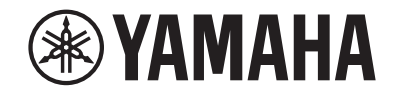

# *NENTAGE*

**AV-Receiver**

# **RX-A680**

# **Bedienungsanleitung**

# **MusicCast**

- **• Dieses Gerät ist ein Produkt zum Erleben von Videos und Musik zu Hause.**
- **• Diese Anleitung erläutert die Vorbereitungen und Bedienungen für den täglichen Gebrauch.**
- **Lesen Sie die mitgelieferte Broschüre "Schnellstartanleitung" bevor Sie das Gerät verwenden.**

# **INHALTSVERZEICHNIS [VOR GEBRAUCH DES GERÄTS 7](#page-6-0)**

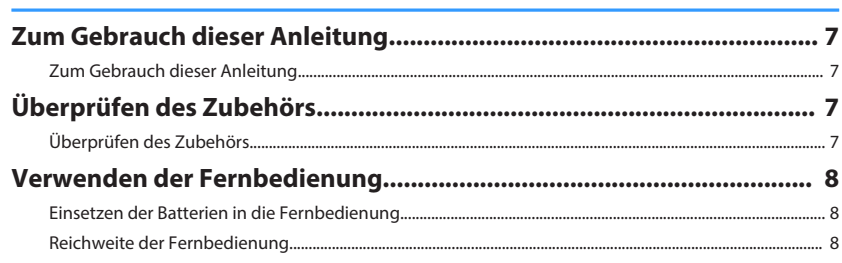

# **[FUNKTIONEN 9](#page-8-0)**

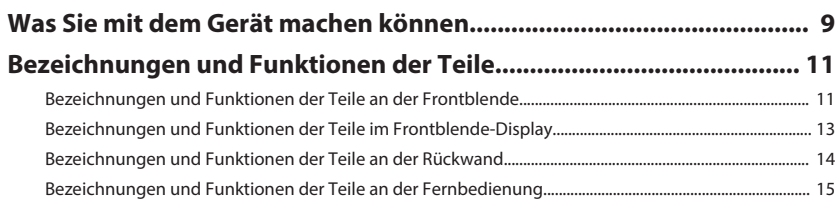

# **[VORBEREITUNGEN](#page-15-0) [16](#page-15-0)**

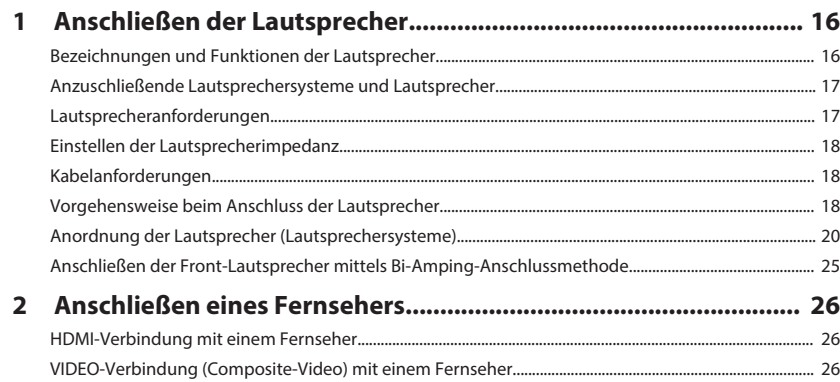

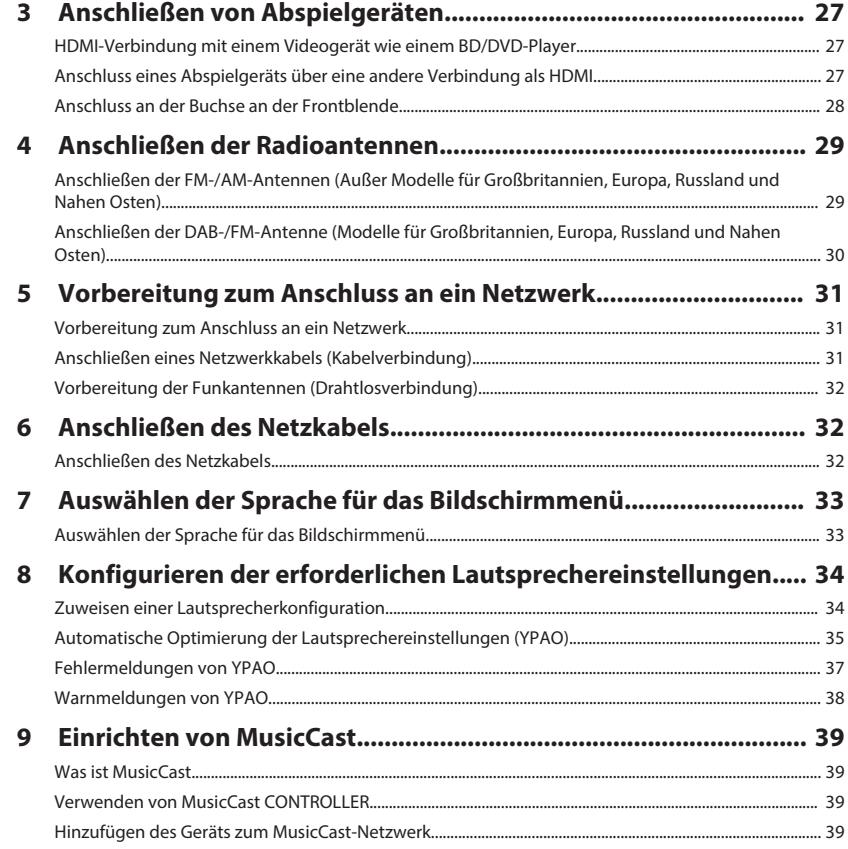

# **[HÖRGENUSS](#page-39-0) [40](#page-39-0)**

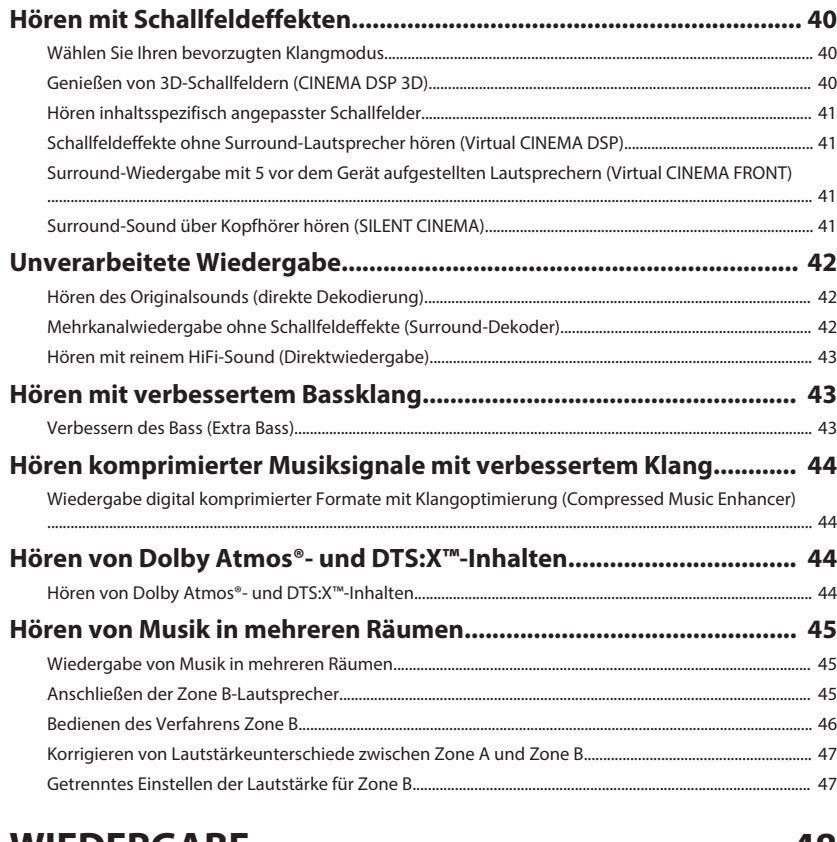

# **[WIEDERGABE](#page-47-0) [48](#page-47-0)**

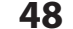

### **[Grundlegende Bedienungsvorgänge bei der Wiedergabe................. 48](#page-47-0)** [Grundlegender Bedienungsvorgang für die Wiedergabe von Videos und Musik........................................ 48](#page-47-0)

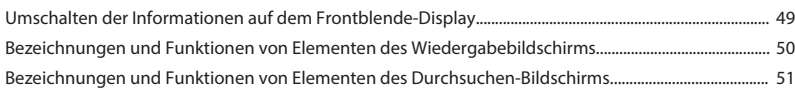

### **[Hören von FM-/AM-Radio \(Außer Modelle für Großbritannien,](#page-51-0)**

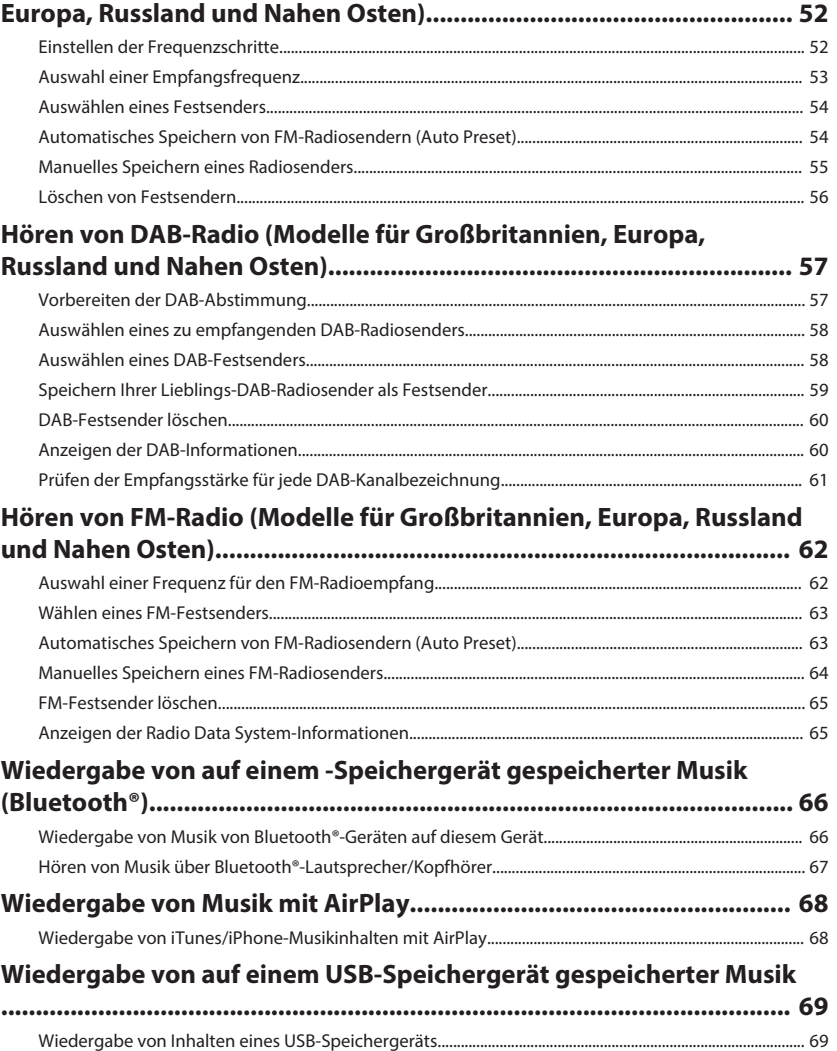

### **[Wiedergabe von auf Media-Servern \(PCs/NAS\) gespeicherter Musik](#page-69-0)**

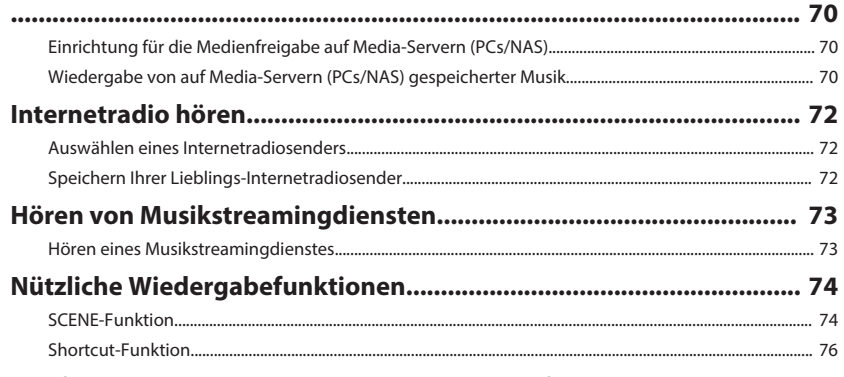

### **[Konfigurieren der Wiedergabeeinstellungen für verschiedene](#page-77-0) [Wiedergabequellen \(Optionen-Menü\).................................................. 78](#page-77-0)**

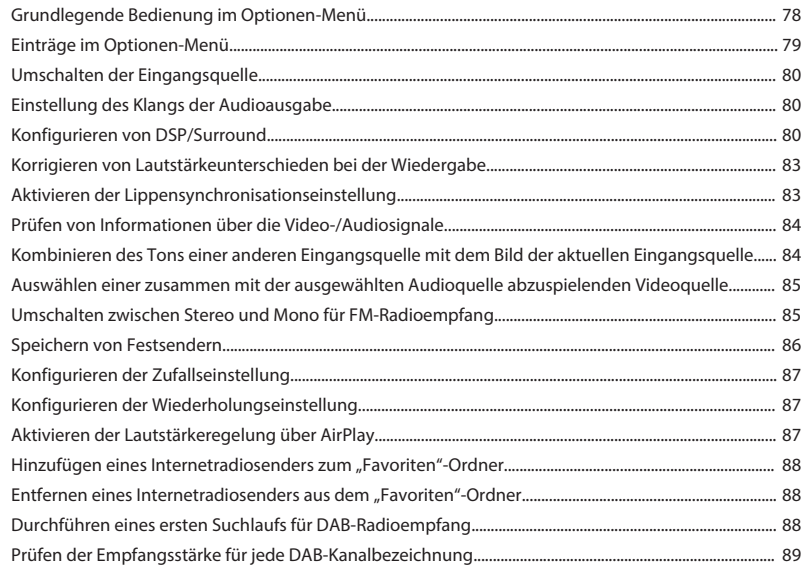

# **[KONFIGURATIONEN](#page-89-0) [90](#page-89-0)**

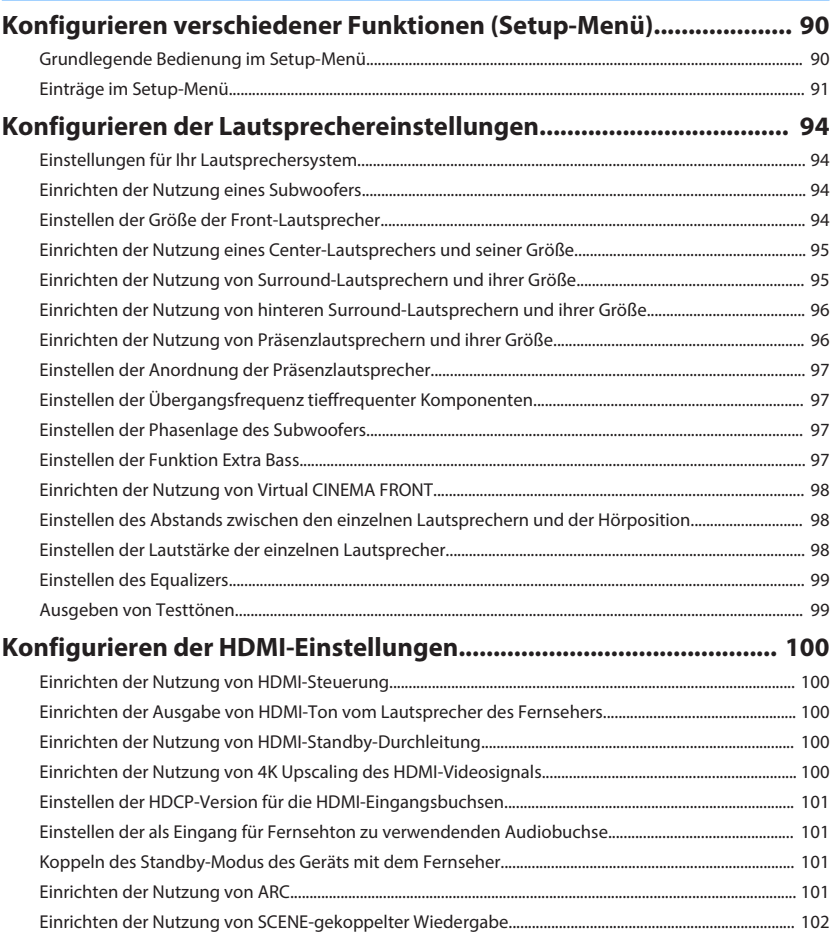

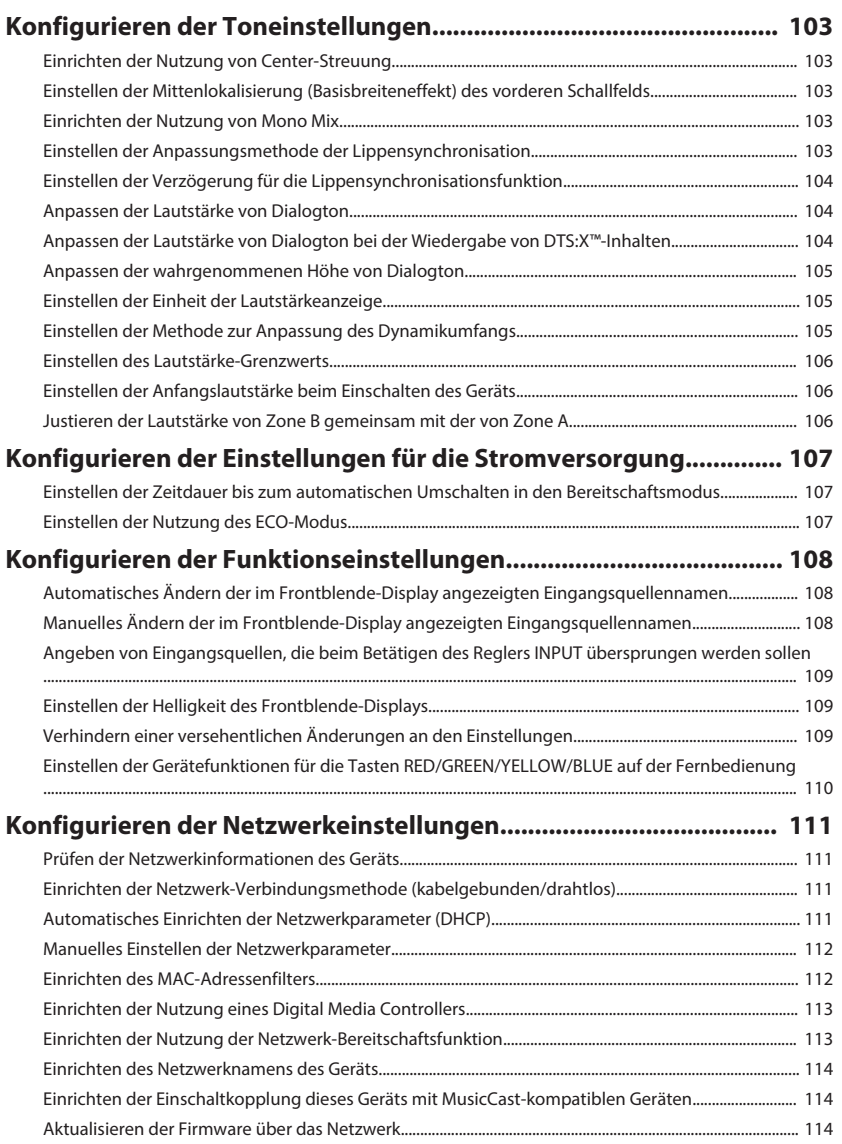

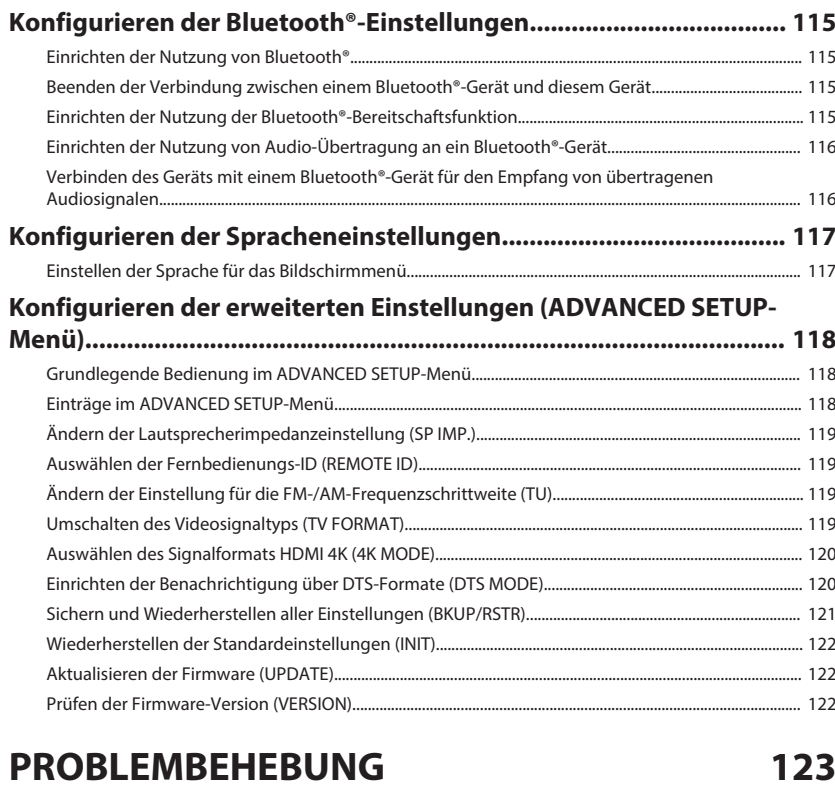

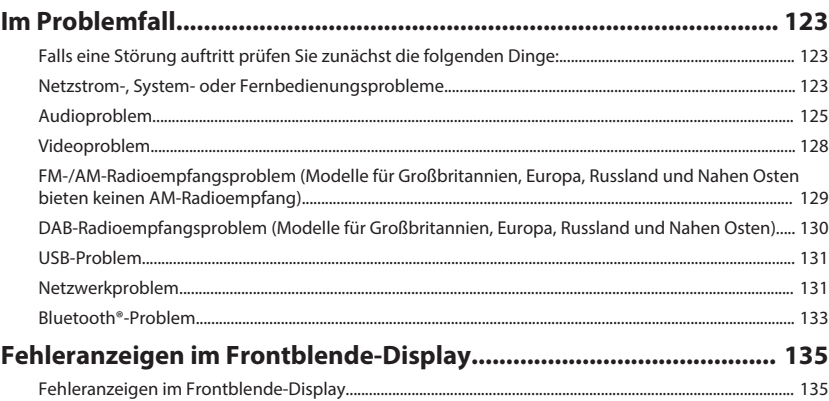

# **ANHANG**

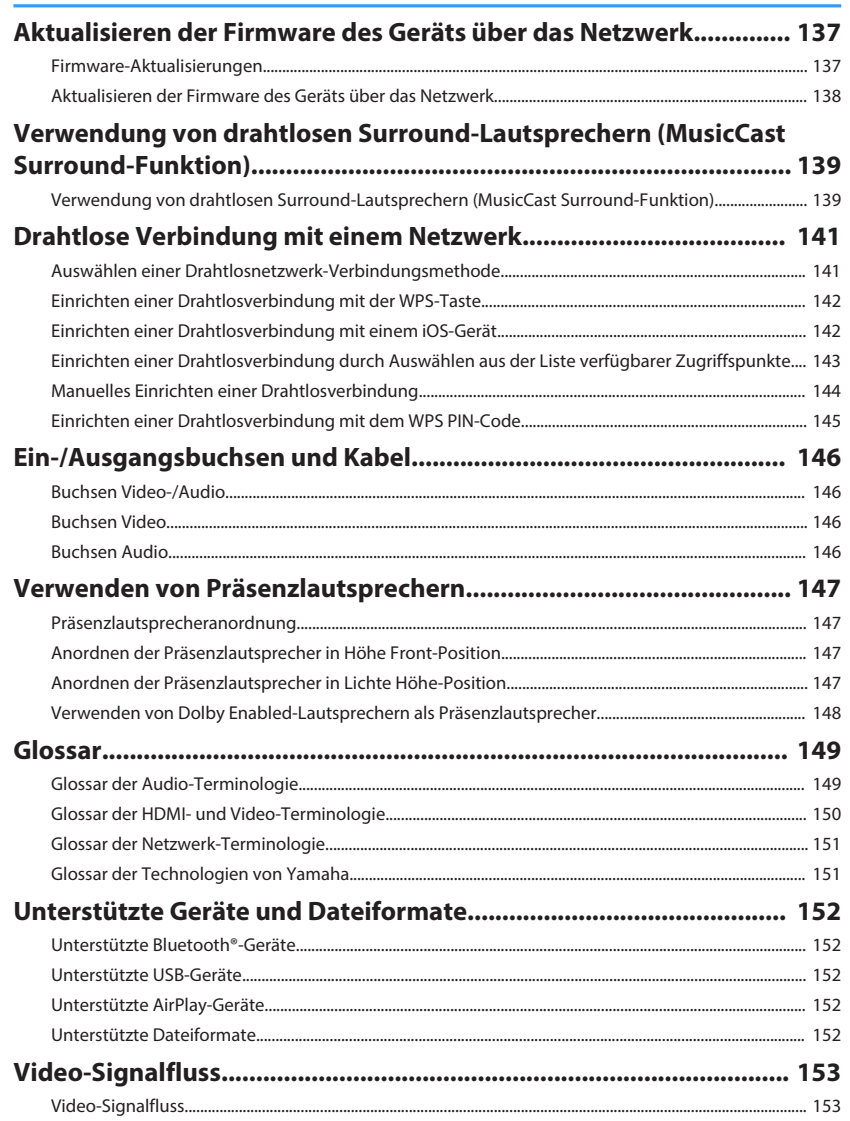

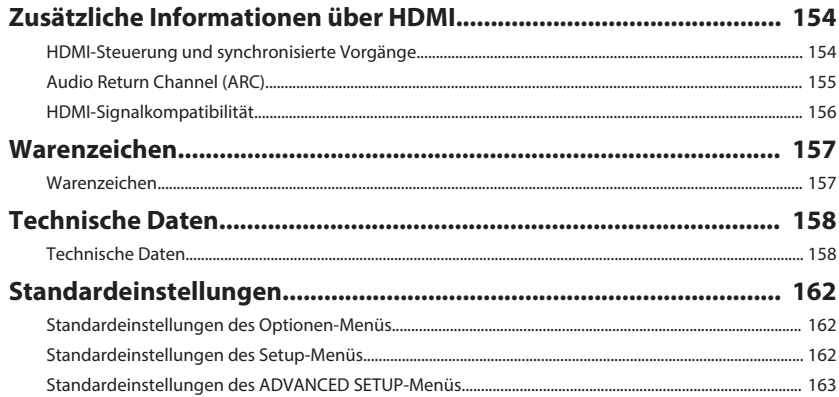

137

# <span id="page-6-0"></span>**VOR GEBRAUCH DES GERÄTS**

# **Zum Gebrauch dieser Anleitung**

# **Zum Gebrauch dieser Anleitung**

Beachten Sie beim Lesen dieser Anleitung die nachstehenden Punkte.

- Die Abbildungen des Hauptgeräts in dieser Anleitung stammen vom Modell für die USA, falls nicht anders angegeben.
- Einige Funktionsmerkmale stehen in bestimmten Regionen nicht zur Verfügung.
- Änderungen der technischen Daten und des äußeren Erscheinungsbilds zur Produktverbesserung können jederzeit und ohne Vorankündigung erfolgen.
- Bei den Erläuterungen in dieser Anleitung wird zur Veranschaulichung hauptsächlich das Menü auf dem Fernsehbildschirm herangezogen. Die Bedienung über das Menü auf dem Fernsehbildschirm ist nur verfügbar, wenn Ihr Fernseher über HDMI mit dem Gerät verbunden ist.
- Diese Anleitung beschreibt die Bedienvorgänge unter Verwendung der Fernbedienung.
- In dieser Anleitung werden "iPod touch", "iPhone" und "iPad" gemeinsam als "iPhone" bezeichnet. "iPhone" steht für "iPod touch", "iPhone" und "iPad", falls nicht anders angegeben.

# **WARNUNG:**

Kennzeichnet Vorsichtsmaßnahmen, deren Nichtbeachtung den Tod oder eine schwere Verletzung zur Folge haben kann.

# **VORSICHT:**

Kennzeichnet Vorsichtsmaßnahmen, deren Nichtbeachtung eine leichte oder mittlere Verletzung zur Folge haben kann.

### **ACHTUNG:**

Kennzeichnet Vorsichtsmaßnahmen zur Vermeidung möglicher Funktionsstörungen/ Beschädigungen beim Gebrauch des Geräts.

### **HINWEIS:**

Kennzeichnet Anweisungen und zusätzliche Erklärungen zur optimalen Nutzung.

# **Überprüfen des Zubehörs**

# **Überprüfen des Zubehörs**

Prüfen Sie, ob das folgende Zubehör im Lieferumfang des Produkts enthalten ist.

£ AM-Antenne (Außer Modelle für Großbritannien, Europa, Russland und Nahen Osten)

Großbritannien, Europa, Russland und Nahen Osten)

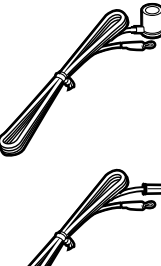

£ FM-Antenne (Außer Modelle für

\* Je nach Erwerbsort wird eines der beiden obigen Zubehörteile mitgeliefert.

□ YPAO-Mikrofon

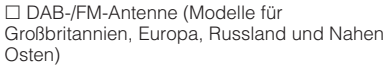

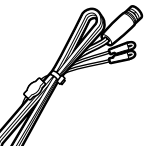

£ Fernbedienung  $\square$  Batterien (AAA, R03, UM-4) (x2)

### **HINWEIS**

Besuchen Sie die Site mit Yamaha Downloads um die neueste Bedienungsanleitung und Schnellstartanleitung herunterzuladen. http://download.yamaha.com/

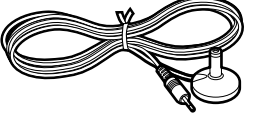

□ Schnellstartanleitung

# <span id="page-7-0"></span>**Verwenden der Fernbedienung**

## **Einsetzen der Batterien in die Fernbedienung**

Setzen Sie die Batterien in der richtigen Ausrichtung ein.

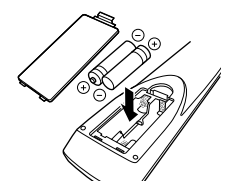

# **Reichweite der Fernbedienung**

Richten Sie die Fernbedienung während der Bedienung stets direkt auf den Fernbedienungssensor am Gerät, und bleiben Sie innerhalb der in der nachstehenden Abbildung dargestellten Reichweite.

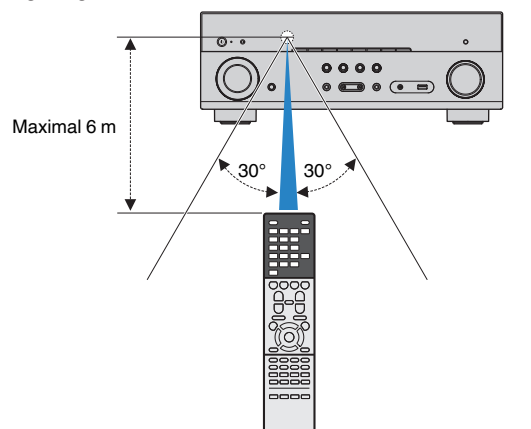

# <span id="page-8-0"></span>**FUNKTIONEN**

**Was Sie mit dem Gerät machen können**

# **Unterstützung eines 2- bis 7.1- Kanal-Lautsprechersystems**

Je nach der Zahl der verwendeten Lautsprecher können Sie die von Ihnen bevorzugten akustischen Räume auf unterschiedliche Weise genießen.

- • ["Verwendung eines 5.1.2-Kanal-Systems" \(S. 20\)](#page-19-0)
- • ["Verwendung eines 7.1-Kanal-Systems" \(S. 21\)](#page-20-0)
- • ["Verwendung eines 5.1-Kanal-Systems" \(S. 22\)](#page-21-0)
- • ["Verwendung eines 3.1.2-Kanal-Systems" \(S. 23\)](#page-22-0)
- • ["Verwendung von Virtual CINEMA FRONT" \(S. 24\)](#page-23-0)
- • ["Wiedergabe von Musik in mehreren](#page-44-0) [Räumen" \(S. 45\)](#page-44-0)

# **Automatische Optimierung der Lautsprechereinstellungen (YPAO)**

Bei Einsatz der Funktion YPAO misst das Gerät die Abstände der angeschlossenen Lautsprecher von Ihrer Hörposition durch Messung mit dem YPAO-Mikrofon und optimiert dann automatisch die Lautsprechereinstellungen, wie Lautstärkebalance und akustische Parameter, passend zu Ihrem Raum (YPAO: Yamaha Parametric room Acoustic Optimizer).

• ["Automatische Optimierung der](#page-34-0) [Lautsprechereinstellungen \(YPAO\)" \(S. 35\)](#page-34-0)

# **Genuss von Schallfeldeffekten mit starker Präsenz**

Das Gerät ist mit einer Vielzahl von Klangprogrammen und Surround-Dekodern ausgestattet, die Ihnen ermöglichen, Wiedergabequellen mit Ihrem bevorzugten Klangmodus (wie Schallfeldeffekt oder Stereowiedergabe) wiederzugeben.

- • ["Genießen von 3D-Schallfeldern \(CINEMA DSP](#page-39-0) [3D\)" \(S. 40\)](#page-39-0)
- Hören inhaltsspezifisch angepasster [Schallfelder" \(S. 41\)](#page-40-0)
- • ["Schallfeldeffekte ohne Surround-Lautsprecher hören](#page-40-0) [\(Virtual CINEMA DSP\)" \(S. 41\)](#page-40-0)
- • ["Surround-Sound über Kopfhörer hören \(SILENT](#page-40-0) [CINEMA\)" \(S. 41\)](#page-40-0)
- • ["Hören des Originalsounds \(direkte](#page-41-0) [Dekodierung\)" \(S. 42\)](#page-41-0)
- • ["Mehrkanalwiedergabe ohne Schallfeldeffekte](#page-41-0) [\(Surround-Dekoder\)" \(S. 42\)](#page-41-0)
- Hören mit reinem HiFi-Sound [\(Direktwiedergabe\)" \(S. 43\)](#page-42-0)
- • ["Verbessern des Bass \(Extra Bass\)" \(S. 43\)](#page-42-0)
- • ["Wiedergabe digital komprimierter Formate mit](#page-43-0) [Klangoptimierung \(Compressed Music](#page-43-0) [Enhancer\)" \(S. 44\)](#page-43-0)
- • ["Hören von Dolby Atmos](#page-43-0)[®](#page-43-0) und DTS:X<sup>™-</sup> [Inhalten" \(S. 44\)](#page-43-0)

## **Eine Vielzahl unterstützter Inhalte über eine Netzwerkverbindung**

Wenn das Gerät mit einem Netzwerk verbunden ist können Sie über das Netzwerk übermittelte Inhalte mit dem Gerät abspielen.

- .Wiedergabe von iTunes/iPhone-Musikinhalten mit [AirPlay" \(S. 68\)](#page-67-0)
- • ["Wiedergabe von auf Media-Servern \(PCs/NAS\)](#page-69-0) [gespeicherter Musik" \(S. 70\)](#page-69-0)
- • ["Auswählen eines Internetradiosenders" \(S. 72\)](#page-71-0)
- • ["Hören eines Musikstreamingdienstes" \(S. 73\)](#page-72-0)

## **Wiedergabe von Inhalten verschiedener Geräte**

Mehrere Buchsen HDMI sowie verschiedene Ein- und Ausgangsbuchsen am Gerät erlauben den Anschluss von Videogeräten (wie BD/DVD-Player), Audiogeräten (wie CD-Player), Bluetooth-Geräten (wie Smartphones), Spielekonsolen, USB-Speichergeräten und anderen Geräten. Sie können deren Inhalte wiedergeben.

- • ["Auswahl einer Empfangsfrequenz" \(S. 53\)](#page-52-0)
- ● ["Wiedergabe von Musik von Bluetooth](#page-65-0)[®](#page-65-0)[-Geräten auf](#page-65-0) [diesem Gerät" \(S. 66\)](#page-65-0)
- • ["Wiedergabe von Inhalten eines USB-](#page-68-0)[Speichergeräts" \(S. 69\)](#page-68-0)

# **Nützliche Funktionen**

Das Gerät bietet verschiedene nützliche Funktionen. Mit der SCENE-Funktion können Sie in einer Szene gespeicherte Einstellungen wie Eingangsquelle, Klangprogramm und Compressed Music Enhancer ein/aus auf Tastendruck abrufen. Wenn das Gerät jeweils über ein HDMI-Kabel an einem mit HDMI-Steuerung kompatiblen Fernseher angeschlossen ist, können seine Funktionen (wie Ein-/Ausschalten und Lautstärke) mit der Fernbedienung des Fernsehers gesteuert werden.

- • ["Auswählen der Eingangsquelle und der](#page-73-0) [bevorzugten Einstellungen mit einem Tastendruck](#page-73-0) [\(SCENE\)" \(S. 74\)](#page-73-0)
- ["Speichern von Lieblingsinhalten als](#page-75-0) [Shortcuts" \(S. 76\)](#page-75-0)
- HDMI-Steuerung und synchronisierte [Vorgänge" \(S. 154\)](#page-153-0)
- • ["Audio Return Channel \(ARC\)" \(S. 155\)](#page-154-0)

# **Zusätzliche Funktionen**

Das Gerät verfügt über eine Funktion für den drahtlosen Verbindungsaufbau mit Lautsprechern. Sie können den vom Gerät wiedergegebenen Ton über Bluetooth-Lautsprecher/Kopfhörer hören. Auch bei Verwendung von Geräten, welche die MusicCast Surround-Funktion unterstützen, können die Surround-Lautsprecher und der Subwoofer drahtlos sein.

- • ["Hören von Musik über Bluetooth](#page-66-0)[®](#page-66-0)[-Lautsprecher/](#page-66-0) [Kopfhörer" \(S. 67\)](#page-66-0)
- • ["Verwendung von drahtlosen Surround-](#page-138-0)[Lautsprechern \(MusicCast Surround-](#page-138-0)[Funktion\)" \(S. 139\)](#page-138-0)

# **Nützliche Applikationen**

# App: "AV SETUP GUIDE"

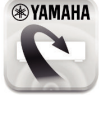

AV SETUP GUIDE ist eine Applikation, die Ihnen bei Kabelverbindungen zwischen AV-Receiver und Abspielgeräten sowie bei der AV-Receiver-Einrichtung hilft. Diese App hilft Ihnen bei verschiedenen Einstellungen wie Lautsprecherverbindungen, TV- und Abspielgerät-Verbindungen sowie Auswählen des Lautsprechersystems.

Einzelheiten können Sie bei "AV SETUP GUIDE" im App Store oder bei Google Play suchen.

# **App: "AV CONTROLLER"**

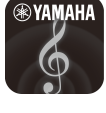

AV CONTROLLER ist eine App, die Ihnen bei verschiedenen Bedienungen des AV-Receiver ohne die Fernbedienung Hilfestellung bietet. Mit dieser App können Sie nicht nur das Gerät ein-/ ausschalten und seine Lautstärke regeln, sondern auch die Eingangsquelle wählen und die Wiedergabe starten/stoppen.

Einzelheiten können Sie bei "AV CONTROLLER" im App Store oder bei Google Play suchen.

# **App: "MusicCast CONTROLLER"**

**EXAMAHA** 

MusicCast CONTROLLER ist eine Anwendung, mit der Sie ein MusicCast-kompatibles Gerät für gleichzeitige Wiedergabe mit anderen MusicCast-kompatiblen Geräten in anderen Räumen verbinden können. Mit dieser App können Sie Ihr Smartphone oder ein anderes Mobilgerät anstelle der Fernbedienung verwenden, um abzuspielende Musik auf einfache Weise auszuwählen und dieses Gerät sowie andere MusicCast-kompatible Geräte zu konfigurieren.

Einzelheiten können Sie über "MusicCast CONTROLLER" im App Store oder bei Google Play suchen.

# <span id="page-10-0"></span>**Bezeichnungen und Funktionen der Teile**

## **Bezeichnungen und Funktionen der Teile an der Frontblende**

Die Bezeichnungen und Funktionen der Teile an der Frontblende sind nachstehend beschrieben.

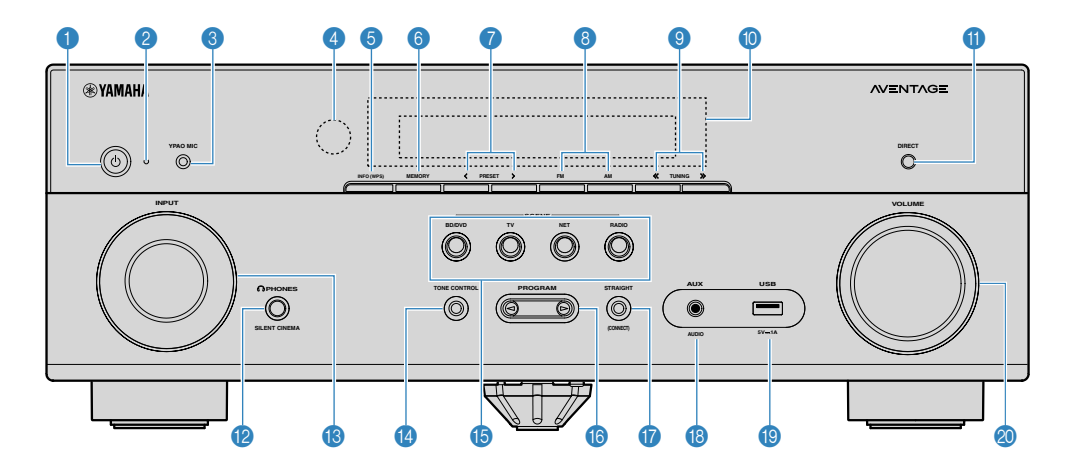

**1** Taste  $\bigcirc$  (Netz)

Schaltet das Gerät ein und aus (Bereitschaft).

### 2 **Bereitschaftsanzeige**

Leuchtet, wenn sich das Gerät im Bereitschaftsmodus befindet und eine der folgenden Bedingungen zutrifft.

- HDMI-Steuerung ist aktiviert [\(S. 100](#page-99-0))
- Standby-Durchltg. ist aktiviert ([S. 100\)](#page-99-0)
- Netzwerk Standby ist aktiviert ([S. 113\)](#page-112-0)
- Bluetooth Standby ist aktiviert [\(S. 115](#page-114-0))

### **6** Buchse YPAO MIC

Für den Anschluss des mitgelieferten YPAO-Mikrofons [\(S. 35](#page-34-0)).

4 **Fernbedienungssensor**

Empfängt Signale von der Fernbedienung [\(S. 8](#page-7-0)).

### 5 **Taste INFO (WPS)**

Schaltet die am Frontblende-Display angezeigten Informationen um ([S. 49\)](#page-48-0).

Wechselt durch mehrere Sekunden langes Gedrückthalten in den WLAN-Verbindungsaufbau (WPS-Tastenkonfiguration) [\(S. 142\)](#page-141-0).

### 6 **Taste MEMORY**

Speichert Radiosender als Festsender [\(S. 54](#page-53-0)).

Registriert durch mehrere Sekunden langes Gedrückthalten Bluetooth-, USB- oder Netzwerkinhalte als Shortcut [\(S. 76](#page-75-0)).

### 7 **Tasten PRESET**

Wählen einen Festsender aus ([S. 54\)](#page-53-0).

Zum Abrufen von als Shortcuts registrierten Bluetooth-, USB- oder Netzwerkinhalten ([S. 77](#page-76-0)).

8 **Tasten FM und AM (Außer Modelle für Großbritannien, Europa, Russland und Nahen Osten) Tasten FM und DAB (Modelle für Großbritannien, Europa, Russland und Nahen Osten)**

(Modell für USA)

Zum Umschalten zwischen FM und AM ([S. 53\)](#page-52-0) bzw. FM und DAB ([S. 58\)](#page-57-0).

### 9 **Tasten TUNING**

Wählen die Empfangsfrequenz aus ([S. 53\)](#page-52-0).

### : **Frontblende-Display**

Zeigt Informationen an ([S. 13\)](#page-12-0).

### **O** Taste DIRECT

Schaltet den Direktwiedergabemodus ein/aus [\(S. 43](#page-42-0)).

### **B** Buchse PHONES

Zum Anschließen eines Kopfhörers.

### C **Regler INPUT**

Wählen eine Eingangsquelle aus.

### **<sup>1</sup>** Taste TONE CONTROL

Stellt den Pegel des Höhen-Frequenzbereichs (Treble) und Tiefen-Frequenzbereichs (Bass) individuell ein [\(S. 80](#page-79-0)).

### **B** Tasten SCENE

Erlauben Wechseln zwischen den mit der SCENE-Funktion eingerichteten Einstellungen auf Tastendruck. Schalten außerdem das Gerät ein, wenn es sich im Bereitschaftsmodus befindet [\(S. 74](#page-73-0)).

### **<sup>6</sup>** Tasten PROGRAM

Wählen ein Klangprogramm und einen Surround-Dekoder aus [\(S. 40](#page-39-0)).

### **G** Taste STRAIGHT (CONNECT)

Schaltet den Straight-Dekodermodus ein/aus ([S. 42\)](#page-41-0).

Zum Einbinden in das MusicCast-Netzwerk und Aufrufen des WLAN-Setups durch 5 Sekunden langes Drücken [\(S. 39](#page-38-0)).

### **B** Buchse AUX

Für den Anschluss von Geräten wie tragbaren Audioplayern ([S. 28\)](#page-27-0).

### **Buchse USB**

Zum Anschließen eines USB-Speichergeräts [\(S. 69](#page-68-0)).

### <sup>2</sup> Regler VOLUME

Stellt die Lautstärke ein.

<span id="page-12-0"></span>Die Bezeichnungen und Funktionen der Teile im Frontblende-Display sind nachstehend beschrieben.

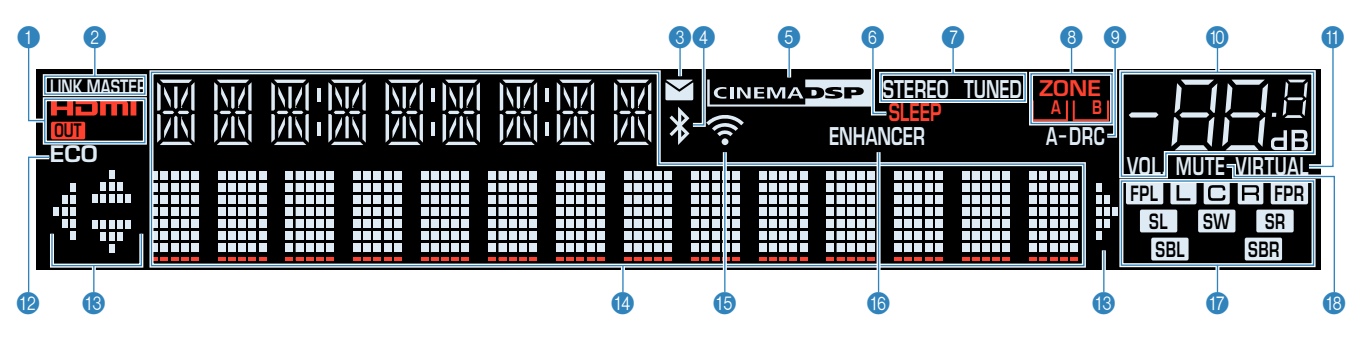

### $\bullet$  **HDMI**

Leuchtet auf, wenn HDMI-Signale empfangen oder ausgegeben werden.

### **OUT**

Leuchtet auf, wenn HDMI-Signale ausgegeben werden.

### **2** LINK MASTER

Leuchtet, wenn das Gerät als Hauptgerät (Master) im MusicCast-Netzwerk fungiert.

### 3 **Firmware-Aktualisierungsanzeige**

Leuchtet, wenn eine Firmware-Aktualisierung über das Netzwerk verfügbar ist.

### 4 **Bluetooth-Anzeige**

Leuchtet auf, während dieses Gerät mit einem Bluetooth-Gerät verbunden ist.

### **6 CINEMA DSP**

Leuchtet, wenn CINEMA DSP 3D [\(S. 40](#page-39-0)) aktiv ist.

### 6 **SLEEP**

Leuchtet, wenn der Einschlaf-Timer eingeschaltet ist.

### **8** STEREO

Leuchtet, wenn eine UKW-Stereosendung empfangen wird.

### **TUNED**

Leuchtet, wenn das Signal eines FM-/AM-Senders empfangen wird.

### 8 **ZONE-Anzeigen**

Zeigt die Zone an, an die Ton ausgegeben wird [\(S. 47](#page-46-0)).

### 9 **A-DRC**

Leuchtet, wenn Adaptive DRC ([S. 82\)](#page-81-0) aktiv ist.

### : **Lautstärkeanzeige**

Zeigt die momentane Lautstärke an.

### **6 VIRTUAL**

Leuchtet, wenn die virtuelle Verarbeitung [\(S. 41](#page-40-0)) arbeitet.

### B **ECO**

Leuchtet, wenn der Eco-Modus [\(S. 107](#page-106-0)) eingeschaltet ist.

### **B** Cursor-Anzeigen

Zeigen an, dass die Cursortasten auf der Fernbedienung bedient werden können.

### D **Informationsanzeige**

Zeigt den aktuellen Status an (z. B. Name des Eingangs, Name des Klangmodus' usw.). Sie können die Informationen mit INFO umschalten ([S. 49\)](#page-48-0).

### E **WLAN-Anzeige:**

Leuchtet, während dieses Gerät mit einem Drahtlosnetzwerk verbunden ist [\(S. 141\)](#page-140-0).

### **HINWEIS**

Diese Anzeige leuchtet möglicherweise, wenn das Gerät zum MusicCast-Netzwerk hinzugefügt wird. Näheres siehe ["Hinzufügen des Geräts zum MusicCast-Netzwerk" \(S. 39\).](#page-38-0)

### **6** ENHANCER

Leuchtet auf, wenn Compressed Music Enhancer ([S. 44\)](#page-43-0) aktiv ist.

### G **Lautsprecheranzeigen**

Geben an, an welchen Lautsprecherklemmen Signale ausgegeben werden.

- **L** Front-Lautsprecher (L)
- **R** Front-Lautsprecher (R)
- C Center-Lautsprecher
- **SL** Surround-Lautsprecher (L)
- **SR** Surround-Lautsprecher (R)
- **SBL** Hinterer Surround-Lautsprecher (L)
- **SBR** Hinterer Surround-Lautsprecher (R)
- **BI** Präsenzlautsprecher (L)
- **FR** Präsenzlautsprecher (R)
- **SW** Subwoofer

### **B** MUTE

Blinkt, wenn der Ton vorübergehend stummgeschaltet ist.

<span id="page-13-0"></span>Die Bezeichnungen und Funktionen der Teile an der Rückwand sind nachstehend beschrieben.

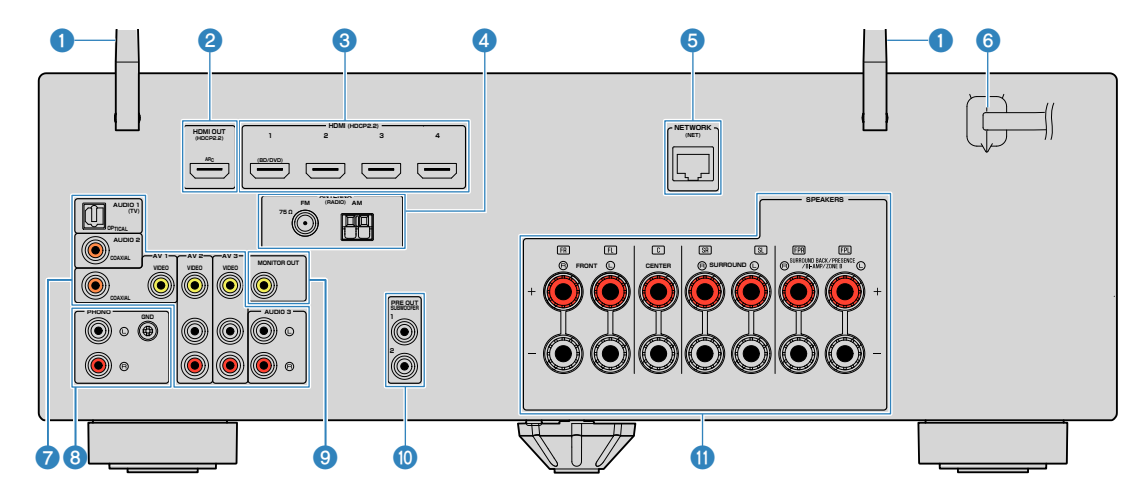

▪ Der Bereich um die Video-/Audio-Ausgangsbuchsen ist am Produkt selbst weiß markiert, um Falschanschlüsse zu vermeiden.

### 1 **Funkantennen**

Für eine drahtlose (Wi-Fi)-Verbindung mit einem Netzwerk [\(S. 141](#page-140-0)) sowie eine Bluetooth-Verbindung [\(S. 66](#page-65-0)).

### 2 **Buchse HDMI OUT**

Für den Anschluss eines HDMI-kompatiblen Fernsehers und zur Ausgabe von Video-/Audiosignalen [\(S. 26](#page-25-0)). Bei Verwendung von ARC kann das Audiosignal des Fernsehers auch durch die Buchse HDMI OUT zugeführt werden.

### 3 **Buchsen HDMI 1-4**

Für den Anschluss HDMI-kompatibler Abspielgeräte und zur Eingabe von Video-/Audiosignalen ([S. 27\)](#page-26-0).

### 4 **Buchsen ANTENNA**

Für den Anschluss von Radioantennen [\(S. 29](#page-28-0)).

### **6** Buchse NETWORK

Für einen Kabelanschluss an ein Netzwerk [\(S. 31](#page-30-0)).

### 6 **Netzkabel**

Für den Anschluss an eine Wand-/Netzsteckdose ([S. 32\)](#page-31-0).

#### *A* Buchsen AV **Buchsen AUDIO**

Für den Anschluss von Video-/Audio-Abspielgeräten und zur Eingabe von Video-/Audiosignalen [\(S. 27](#page-26-0)).

### 8 **Buchsen PHONO**

Für den Anschluss an einen Schallplattenspieler ([S. 28\)](#page-27-0).

### 9 **Buchse MONITOR OUT**

Für den Anschluss eines Fernsehers und zur Ausgabe von Videosignalen ([S. 26\)](#page-25-0).

### : **Buchsen SUBWOOFER PRE OUT 1–2**

Für den Anschluss eines Subwoofers (mit integriertem Verstärker) [\(S. 19](#page-18-0)).

### A **Anschlüsse SPEAKERS**

Für den Anschluss von Lautsprechern [\(S. 16](#page-15-0)).

#### (Modell für USA)

<span id="page-14-0"></span>Die Bezeichnungen und Funktionen der einzelnen Bedienelemente an der mitgelieferten Fernbedienung sind nachstehend aufgeführt.

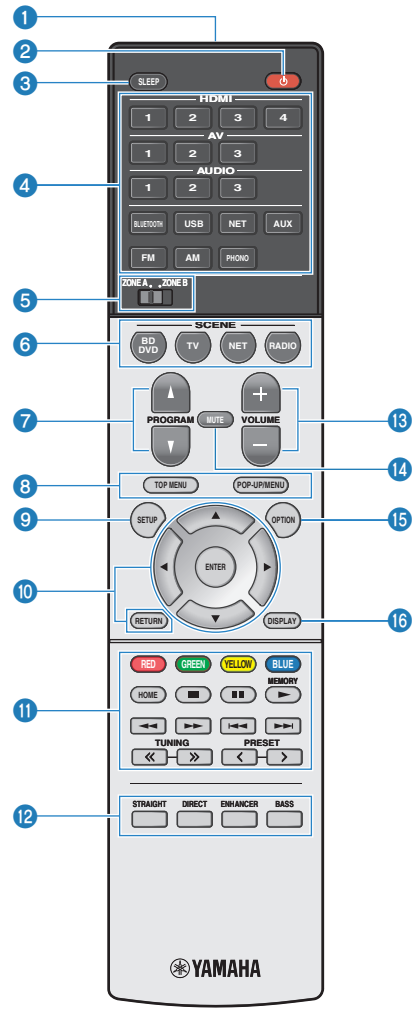

 $\bullet$ 

 $\boldsymbol{\Phi}$ 

(Modell für USA)

### **1** Fernbedienungssignal-Sender

Sendet Infrarotsignale.

### **2** Taste  $\circlearrowleft$  (Receiver-Stromversorgung)

Schaltet das Gerät ein und aus (Bereitschaft).

### 3 **Taste SLEEP**

Durch wiederholtes Drücken dieser Taste wird die Zeitdauer (120 Min., 90 Min., 60 Min., 30 Min., Aus) vorgegeben, nach der das Gerät in den Bereitschaftsmodus schaltet.

### 4 **Eingangswahltasten**

Zum Auswählen einer wiederzugebenden Eingangsquelle durch Drücken der betreffenden Taste.

### **HINWEIS**

Eine gewünschte Netzwerkquelle wird durch wiederholtes Drücken von NET ausgewählt.

### **6** Schalter ZONE

Zum Ändern der Zone, die fernbedient wird ([S. 46\)](#page-45-0).

### 6 **Tasten SCENE**

Erlauben Wechseln zwischen den mit der SCENE-Funktion eingerichteten Einstellungen auf Tastendruck. Schalten außerdem das Gerät ein, wenn es sich im Bereitschaftsmodus befindet [\(S. 74](#page-73-0)).

### **7** Taste PROGRAM

Wählen ein Klangprogramm und einen Surround-Dekoder aus ([S. 42](#page-41-0)).

### **80000** Bedientasten für externe Geräte

Erlaubt es Ihnen, Wiedergabebedienungen auszuführen, wenn "USB" oder "NET" als Eingangsquelle für das mit HDMI-Steuerung kompatible Abspielgerät gewählt ist. **HINWEIS**

- Die Abspielgeräte müssen die Option HDMI-Steuerung unterstützen. Manche mit HDMI-Steuerung kompatible Geräte können nicht verwendet werden.
- Sie können die Funktionen des Geräts zu den Tasten RED/ GREEN/YELLOW/BLUE zuweisen ([S. 110\)](#page-109-0).

### 9 **Taste SETUP**

Zeigt das Setup-Menü an ([S. 90\)](#page-89-0).

### : **Menübedientasten**

Zur Navigatuion innerhalb des Menüs.

### A **Wiedergabe-Bedientasten**

Zum Steuern der Wiedergabe des externen Geräts.

### B **Klangmodustasten**

Wählen einen Klangmodus aus ([S. 40\)](#page-39-0).

### **<sup>6</sup>** Tasten VOLUME

Stellen die Lautstärke ein.

### **@ Taste MUTE**

Schaltet die Audioausgabe stumm.

### **B** Taste OPTION

Zeigt das Option-Menü an [\(S. 78](#page-77-0)).

### **6** Taste DISPLAY

Zum Ein-/Ausblenden des Durchsuchen-Bildschirms, Wiedergabebildschirms usw.

# <span id="page-15-0"></span>**VORBEREITUNGEN**

# **1 Anschließen der Lautsprecher**

## **Bezeichnungen und Funktionen der Lautsprecher**

Die Bezeichnungen und Funktionen der am Gerät angeschlossenen Lautsprecher sind nachstehend beschrieben.

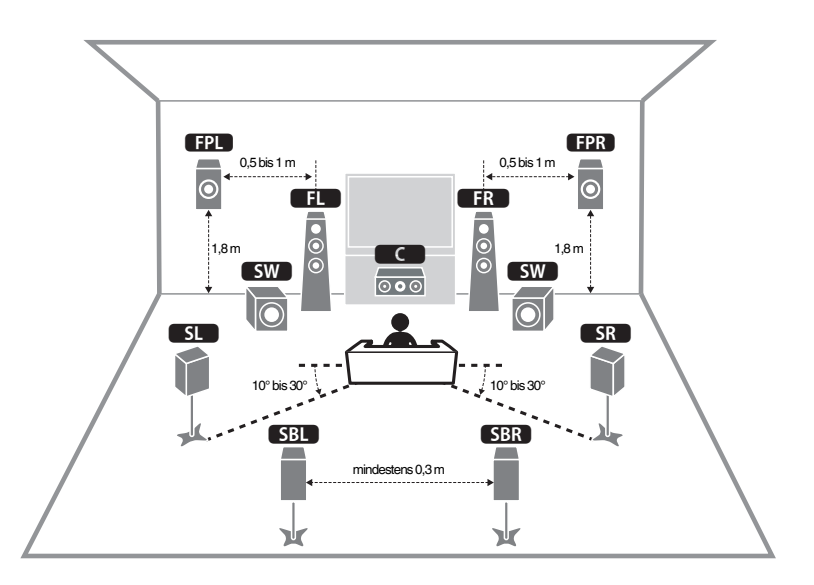

### **HINWEIS**

Beziehen Sie sich auf dieses Schaubild, um die ideale Lautsprecheranordnung für das Gerät zu ermitteln. Die Lautsprecher können anders angeordnet werden als im Schaubild, da die Einstellungen für die Lautsprecher (z. B. Entfernungen) mit der Funktion YPAO an die tatsächliche Lautsprecheranordnung angepasst werden können.

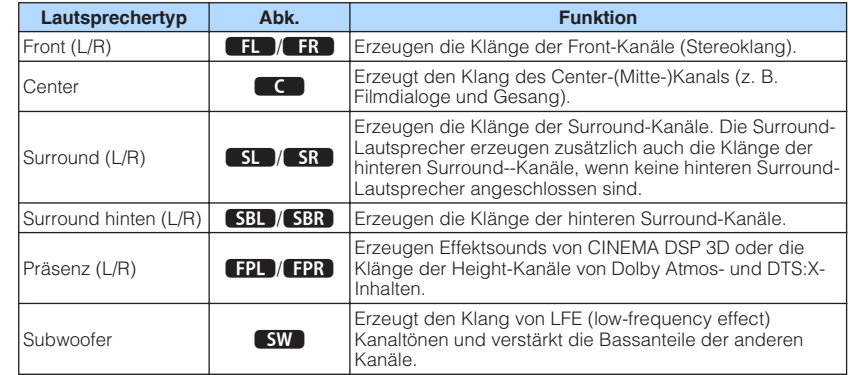

### **HINWEIS**

Das Gerät bietet drei Konfigurationsmöglichkeiten für die Anordnung von Präsenzlautsprechern. Sie können die zu Ihrem Hörraum passende Konfiguration auswählen.

- Höhe Front
- Lichte Höhe
- Dolby Enabled SP

## <span id="page-16-0"></span>**Anzuschließende Lautsprechersysteme und Lautsprecher**

Wählen Sie die Lautsprecheranordnung je nach Anzahl der verwendeten Lautsprecher, und stellen Sie die Lautsprecher und den Subwoofer in Ihrem Raum auf.

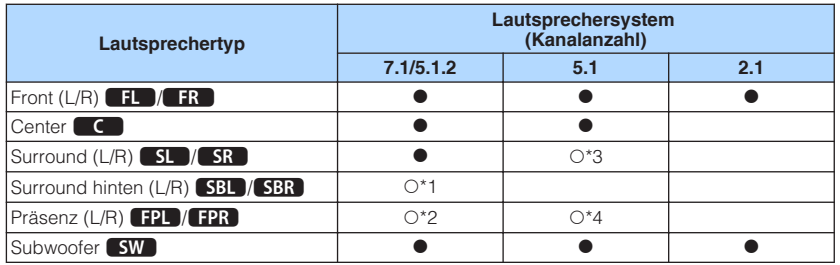

Wenn Sie sieben Lautsprecher haben, verwenden Sie zwei davon als hintere Surround-Lautsprecher (\*1) oder Präsenzlautsprecher (\*2).

Wenn Sie fünf Lautsprecher haben, verwenden Sie zwei davon als Surround-Lautsprecher (\*3) oder Präsenzlautsprecher (\*4).

### **HINWEIS**

- "5.1.2-Kanal" bedeutet "Standard-5.1-Kanal plus 2 Kanäle für Overhead-Lautsprecher".
- Wenn Sie hintere Surround-Lautsprecher verwenden, müssen Sie einen linken und einen rechten hinteren Surround-Lautsprecher anschließen. Die Verwendung eines einzelnen hinteren Surround-Lautsprechers ist nicht mehr möglich.
- Sie können auch bis zu zwei Subwoofer (mit integriertem Verstärker) an das Gerät anschließen. Zwei am Gerät angeschlossene Subwoofer geben den gleichen Ton aus.

# **Lautsprecheranforderungen**

Die am Gerät anzuschließenden Lautsprecher und Subwoofer müssen die nachstehenden Anforderungen erfüllen.

- (nur Modelle für USA und Kanada)
- Das Gerät ist werksseitig für 8-Ohm-Lautsprecher konfiguriert. Beim Anschluss von 6-Ohm-Lautsprechern stellen Sie die Lautsprecherimpedanz-Einstellung auf "6 Ω MIN". Näheres finden Sie unter:
- – ["Einstellen der Lautsprecherimpedanz" \(S. 18\)](#page-17-0)
- (Außer den Modellen für USA und Kanada) Verwenden Sie Lautsprecher mit einer Impedanz von mindestens 6 Ω.
- Verwenden Sie einen Subwoofer mit integriertem Verstärker.

- Bereiten Sie die Anzahl an Lautsprechern Ihrem Lautsprechersystem entsprechend vor.
- Stellen Sie sicher, dass die linken und rechten Frontlautsprecher angeschlossen sind.

# <span id="page-17-0"></span>**Einstellen der Lautsprecherimpedanz**

(nur Modelle für USA und Kanada)

Das Gerät ist werksseitig für 8-Ohm-Lautsprecher konfiguriert. Beim Anschluss von 6- Ohm-Lautsprechern stellen Sie die Lautsprecherimpedanz-Einstellung auf "6 Ω MIN".

- **1 Bevor Sie Lautsprecher anschließen, schließen Sie das Netzkabel an einer Netzsteckdose an.**
- **2 Drücken Sie, während Sie gleichzeitig STRAIGHT an der Frontblende gedrückt halten,**  $\bigcirc$  **(Netz).**

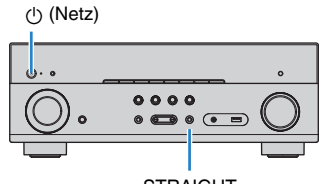

**STRAIGHT** 

**Vergewissern Sie sich, dass im Frontblende-Display "SP IMP." angezeigt wird.**

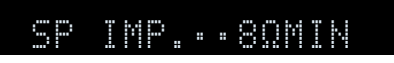

- **4 Drücken Sie STRAIGHT, um "6 Ω MIN" auszuwählen.**
- **5 Drücken Sie**  $\circledcirc$  **(Netz), um das Gerät in Bereitschaft zu schalten, und ziehen Sie das Netzkabel aus der Netzsteckdose.**

Nun können Sie die Lautsprecher anschließen.

# **Kabelanforderungen**

Verwenden Sie die nachstehend aufgeführten, im Fachhandel erhältlichen Kabel um die Lautsprecher and das Gerät anzuschließen.

Lautsprecherkabel (die Anzahl der erforderlichen Lautsprecher)

Audio-Cinchkabel (zum Anschluss eines Subwoofers)

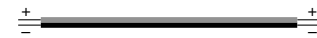

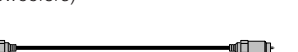

# **Vorgehensweise beim Anschluss der Lautsprecher**

# **n**Anschließen der Lautsprecher

Achten Sie beim Anschließen jedes Lautsprecherkabels darauf, dass jeweils die die Minusklemme (–) am Gerät mit der Minusklemme (–) am Lautsprecher und die Plusklemme (+) am Gerät mit der Plusklemme (+) am Lautsprecher verbunden wird.

### **ACHTUNG**

Beachten Sie beim Anschließen der Lautsprecherkabel die nachstehenden Punkte:

- Bereiten Sie die Lautsprecherkabel an einem vom Gerät entfernten Platz vor um zu verhindern, dass Litzendrähte in das Geräteinnere fallen und einen Kurzschluss oder eine Funktionsstörung des Geräts verursachen.
- Ein unsachgemäßer Anschluss der Lautsprecherkabel kann einen Kurzschluss verursachen und auch das Gerät oder die Lautsprecher beschädigen.
	- Achten Sie auf ein festes Verdrillen der blanken Litzendrähte der Lautsprecherkabel.

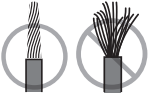

– Die blanken Litzendrähte des Lautsprecherkabels dürfen keinen Kontakt miteinander haben.

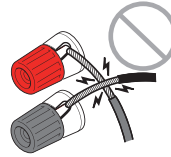

– Achten Sie darauf, dass die blanken Litzendrähte des Lautsprecherkabels die Metallteile (Rückwand und Schrauben) des Geräts nicht berühren.

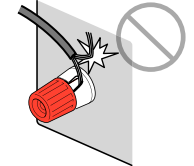

### <span id="page-18-0"></span>**HINWEIS**

- Bevor Sie die Lautsprecher anschließen, trennen Sie das Netzkabel des Geräts von der Netzspannungsversorgung.
- Stellen Sie sicher, dass die linken und rechten Frontlautsprecher angeschlossen sind.
- (nur Modelle für USA und Kanada)

Das Gerät ist werksseitig für 8-Ohm-Lautsprecher konfiguriert. Beim Anschluss von 6-Ohm-Lautsprechern stellen Sie die Lautsprecherimpedanz-Einstellung auf "6 Ω MIN". Näheres finden Sie unter:

- – ["Einstellen der Lautsprecherimpedanz" \(S. 18\)](#page-17-0)
- **1 Entfernen Sie etwa 10 mm der Isolierung vom Ende jeder Ader des Lautsprecherkabels und verdrillen Sie die blanke Litze so fest wie möglich.**
- **2 Lösen Sie die Lautsprecherklemme.**
- **3 Führen Sie die blanke Litze des Lautsprecherkabels in die seitliche Öffnung (oben rechts oder unten links) der Klemme ein.**
- **4 Ziehen Sie die Klemme fest.**

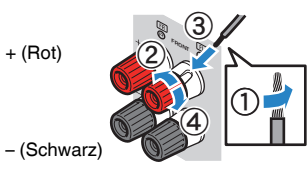

Der Anschluss ist damit beendet.

### **HINWEIS**

- Wenn die Meldung "Check SP Wires" (Lautsprecherkabel prüfen) beim Einschalten des Geräts im Frontblende-Display erscheint, schalten Sie das Gerät aus und vergewissern sich, dass die Lautsprecherkabel nicht kurzgeschlossen sind.
- (Nur Modelle für USA und Kanada sowie Universalmodell) Bei Verwendung eines Bananensteckers ziehen Sie die Lautsprecherklemme fest und führen den Bananenstecker am Klemmenende ein.

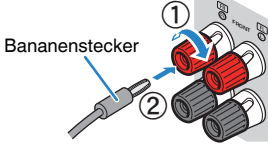

## n**Anschließen des Subwoofers**

Verwenden Sie ein Audio-Cinchkabel zum Anschließen des Subwoofers.

### **HINWEIS**

 Trennen Sie vor dem Anschließen des Subwoofers die Netzkabel des Geräts und des Subwoofers von der Netzspannungsversorgung.

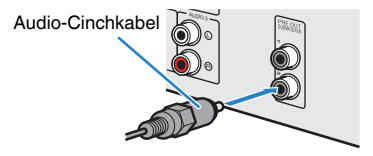

## <span id="page-19-0"></span>**Anordnung der Lautsprecher (Lautsprechersysteme)**

## n**Verwendung eines 5.1.2-Kanal-Systems**

Dieses Lautsprechersystem empfiehlt sich, wenn das Potenzial von Dolby-Atmos- oder DTS:X-Inhalten voll ausgeschöpft werden soll. Die Präsenzlautsprecher erzeugen ein natürliches 3-dimensionales Schallfeld mit Überkopf-Sound.

### **HINWEIS**

- Wenn die Präsenzlautsprecher unter der Decke oberhalb der Hörposition installiert werden, oder Dolby Enabled-Lautsprecher als Präsenzlautsprecher verwendet werden, müssen die Einstellungen für die Anordnung der Präsenzlautsprecher geändert werden. Näheres finden Sie unter:
- – ["Einstellen der Anordnung der Präsenzlautsprecher" \(S. 97\)](#page-96-0)
- Sie können auch bis zu zwei Subwoofer (mit integriertem Verstärker) an das Gerät anschließen. Zwei am Gerät angeschlossene Subwoofer geben den gleichen Ton aus.

### n **Anordnung der Präsenzlautsprecher vorne (Höhe Front)**

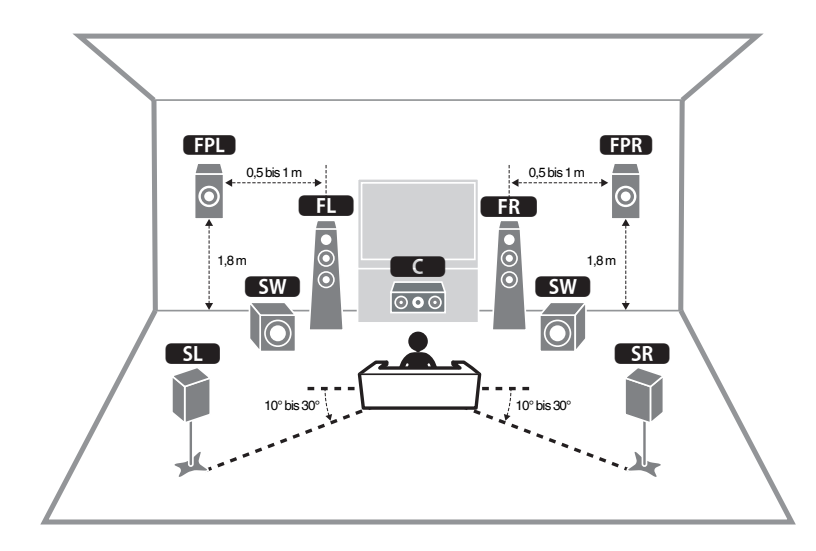

n **Anordnung der Präsenzlautsprecher über Kopf (Lichte Höhe)**

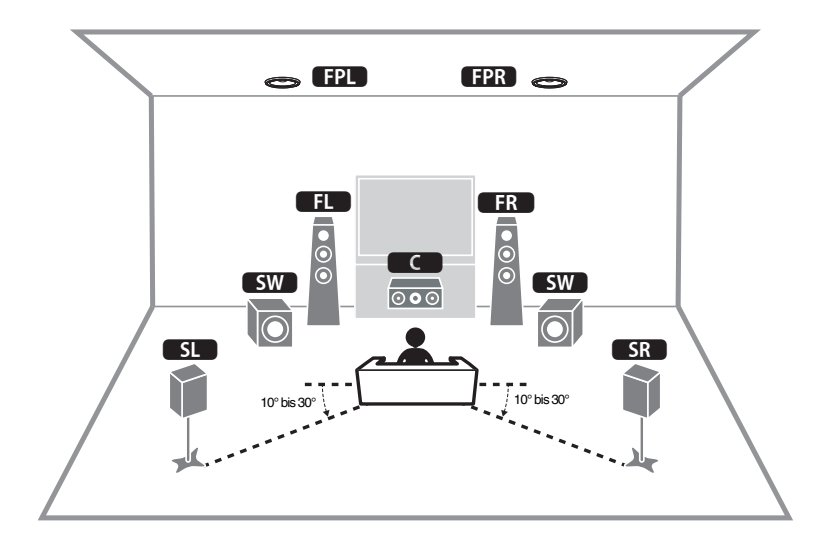

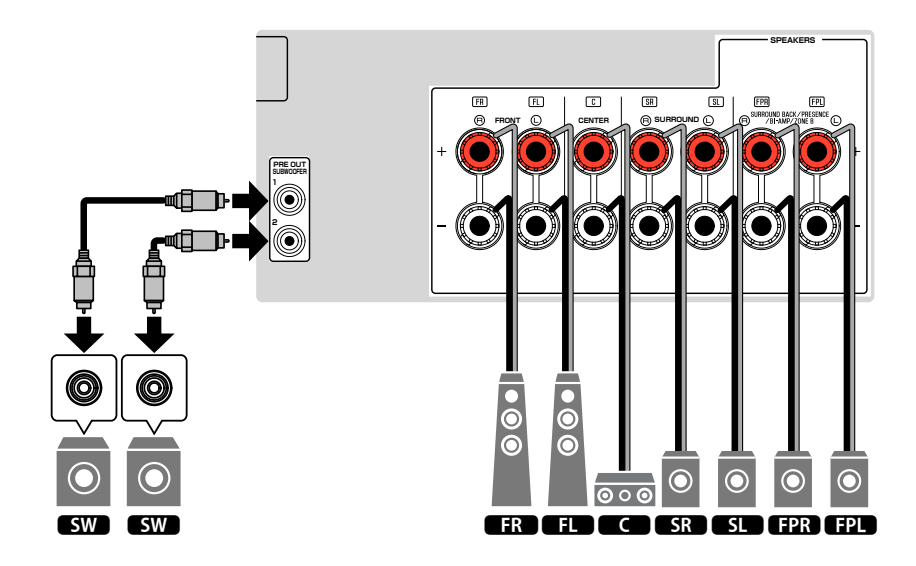

## <span id="page-20-0"></span>n**Verwendung eines 7.1-Kanal-Systems**

Dieses Lautsprechersystem sorgt durch hintere Surround-Lautsprecher für erweiterten Surround-Sound.

### **HINWEIS**

Sie können auch bis zu zwei Subwoofer (mit integriertem Verstärker) an das Gerät anschließen. Zwei am Gerät angeschlossene Subwoofer geben den gleichen Ton aus.

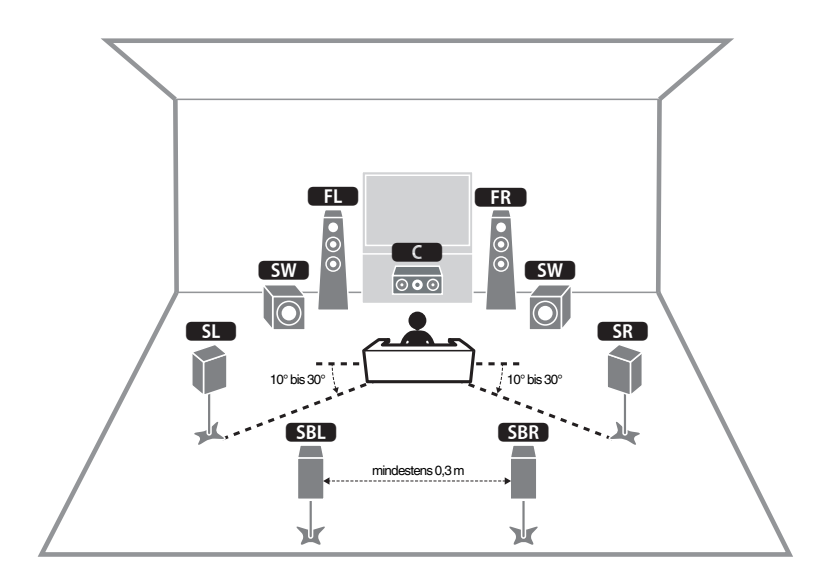

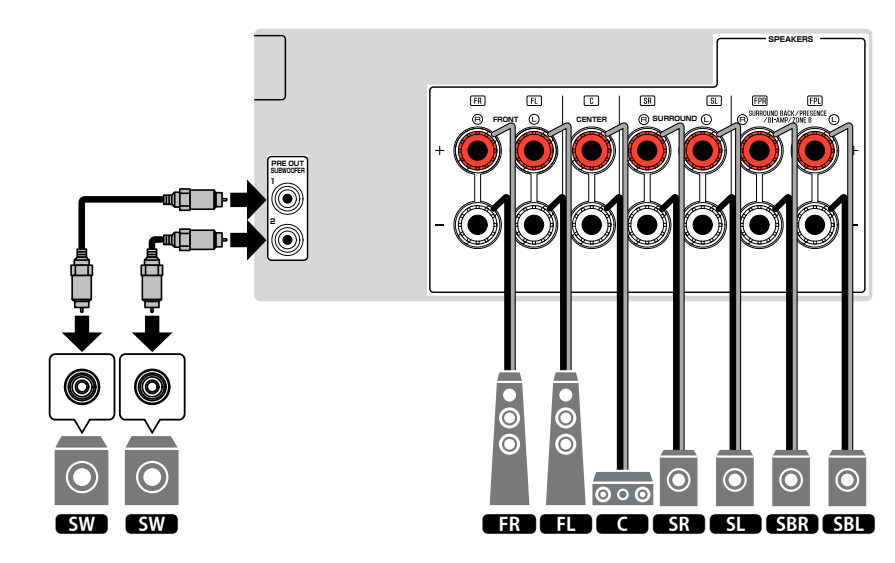

## <span id="page-21-0"></span>**N** Verwendung eines 5.1-Kanal-Systems

Dies ist eine grundlegende Lautsprecheranordnung, die für Surround-Sound empfohlen wird.

### **HINWEIS**

Sie können auch bis zu zwei Subwoofer (mit integriertem Verstärker) an das Gerät anschließen. Zwei am Gerät angeschlossene Subwoofer geben den gleichen Ton aus.

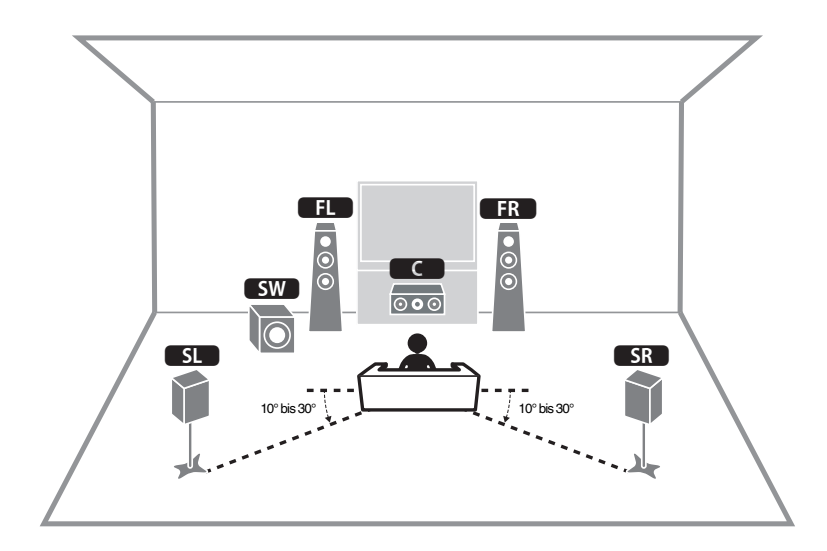

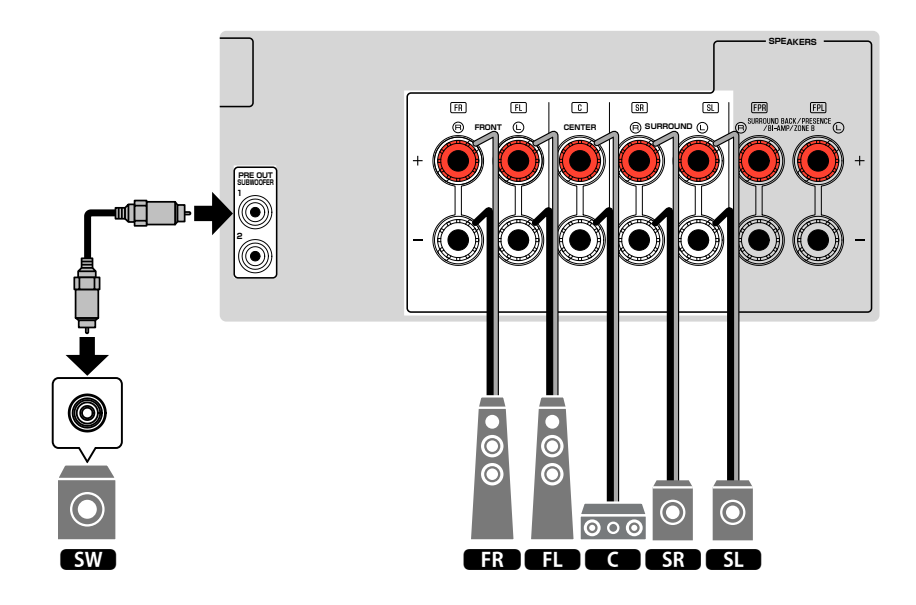

## <span id="page-22-0"></span>n**Verwendung eines 3.1.2-Kanal-Systems**

Wir empfehlen diese Lautsprecheranordnung, wenn hinten im Raum keine Lautsprecher aufgestellt werden können. Sie können auch Dolby Atmos- oder DTS:X-Inhalte mit diesem Lautsprechersystem genießen.

- Wenn die Präsenzlautsprecher unter der Decke oberhalb der Hörposition installiert werden, oder Dolby Enabled-Lautsprecher als Präsenzlautsprecher verwendet werden, konfigurieren Sie Ihre Präsenzlautsprecheranordnung. Näheres finden Sie unter:
	- – ["Einstellen der Anordnung der Präsenzlautsprecher" \(S. 97\)](#page-96-0)
- Sie können auch bis zu zwei Subwoofer (mit integriertem Verstärker) an das Gerät anschließen. Zwei am Gerät angeschlossene Subwoofer geben den gleichen Ton aus.

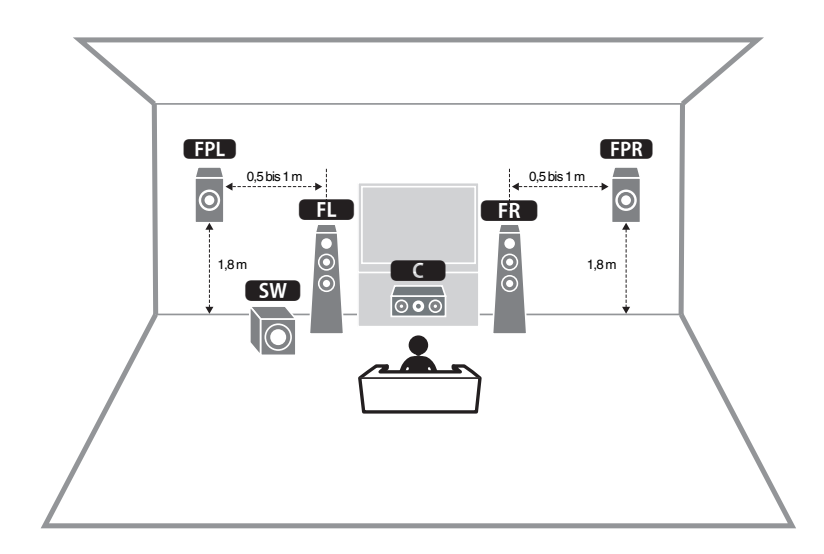

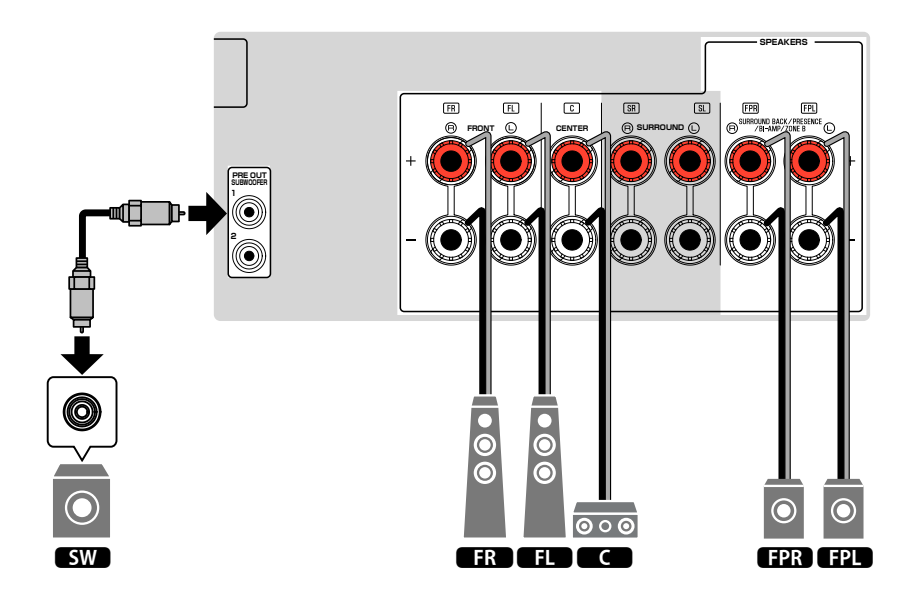

## <span id="page-23-0"></span>**N** Verwendung von Virtual CINEMA FRONT

Diese Lautsprecheranordnung empfiehlt sich, wenn Sie hinten im Raum keine Lautsprecher aufstellen können.

- Zur Verwendung von Virtual CINEMA FRONT müssen die Lautsprechereinstellungen entsprechend konfiguriert werden. Näheres finden Sie unter:
	- -"Zuweisen einer Lautsprecherkonfiguration" (S. 34)
	- -"Einrichten der Nutzung von Virtual CINEMA FRONT" (S. 98)
- Sie können auch bis zu zwei Subwoofer (mit integriertem Verstärker) an das Gerät anschließen. Zwei am Gerät angeschlossene Subwoofer geben den gleichen Ton aus.

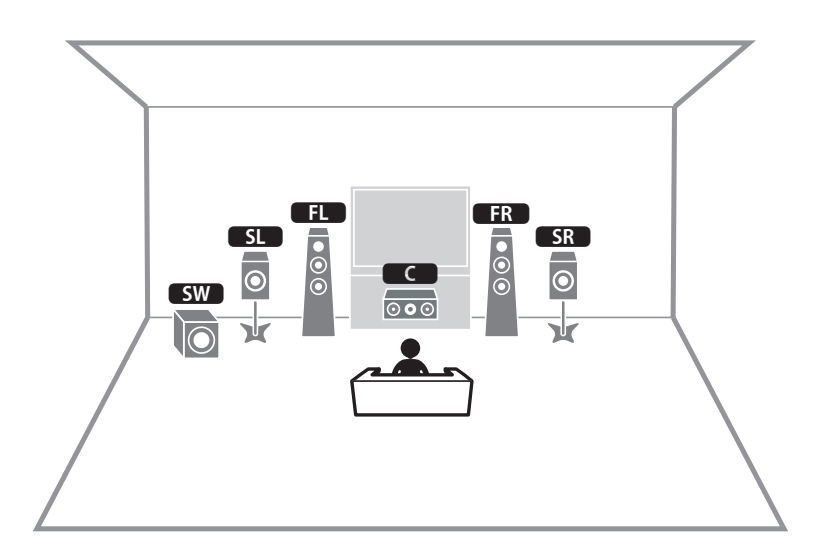

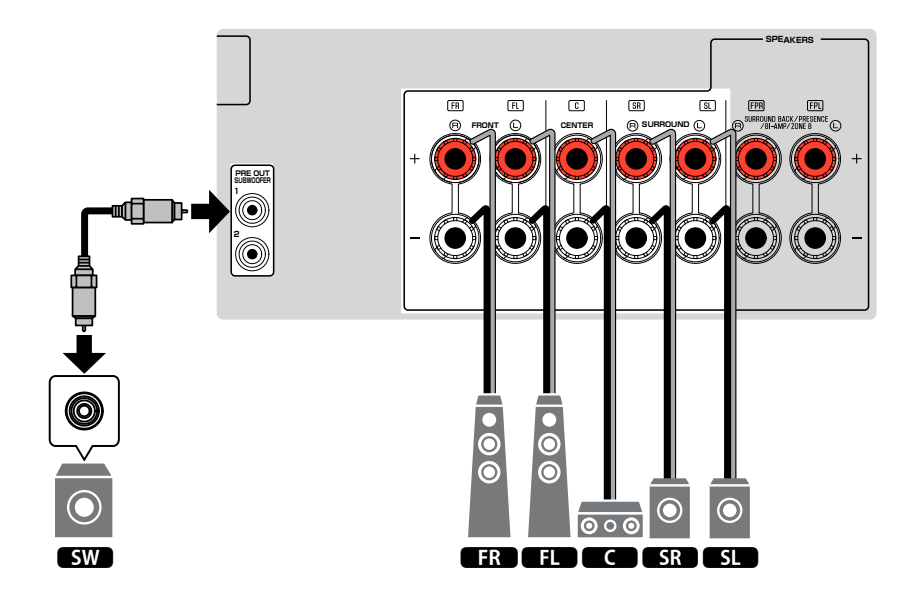

## <span id="page-24-0"></span>**Anschließen der Front-Lautsprecher mittels Bi-Amping-Anschlussmethode**

Sie können Front-Lautsprecher anschließen, die Bi-Amping unterstützen. Zum Aktivieren der Bi-Amping-Funktion konfigurieren Sie die Lautsprechereinstellungen entsprechend. Näheres finden Sie unter:

- • ["Zuweisen einer Lautsprecherkonfiguration" \(S. 34\)](#page-33-0)
- • ["Einstellungen für Ihr Lautsprechersystem" \(S. 94\)](#page-93-0)

### **ACHTUNG**

▪ Vor dem Herstellen der Bi-Amping-Anschlüsse müssen etwaige Draht- oder Kabelbrücken entfernt werden, mit denen die Tief- und Hochtöner verbunden sind. Einzelheiten hierzu sind der Bedienungsanleitung für die Lautsprecher zu entnehmen. Wenn Sie keinen Bi-Amping-Anschluss vornehmen möchten, vergewissern Sie sich, dass etwaige Draht- oder Kabelbrücken angebracht sind, bevor Sie die Lautsprecherkabel anschließen.

### Gerät (Rückseite)

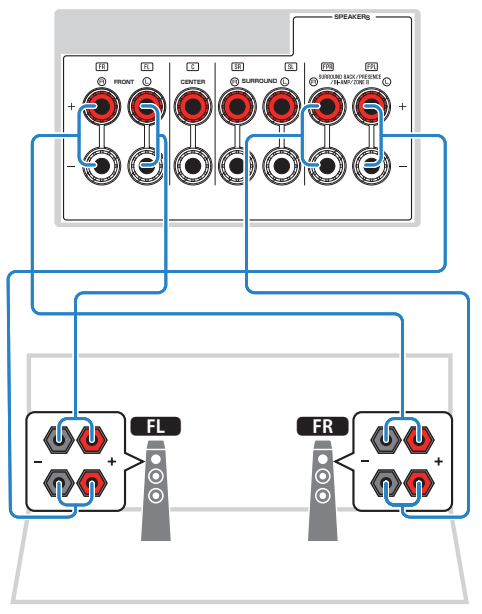

- Die nachstehenden Lautsprecher können nicht gleichzeitig angeschlossen sein.
	- Präsenzlautsprecher
- Hintere Surround-Lautsprecher
- Zone B-Lautsprecher
- Bi-Amping-Lautsprecher
- Die Anschlüsse FRONT und SURROUND BACK/PRESENCE/BI-AMP/ZONE B geben das gleiche Tonsignal aus.

# <span id="page-25-0"></span>**2 Anschließen eines Fernsehers**

## **HDMI-Verbindung mit einem Fernseher**

Schließen Sie einen Fernseher über ein HDMI-Kabel am Gerät an. Wenn Sie einen Fernseher, der ARC unterstützt, an das Gerät anschließen, können Sie Video-/ Audiosignale an Ihren Fernseher übertragen oder auch den Fernsehton über das Gerät hören.

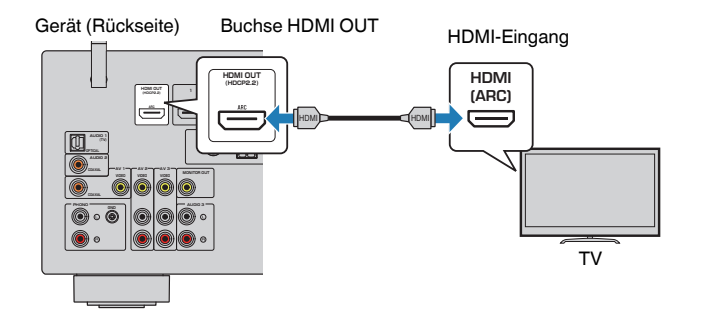

### **Über Audio Return Channel (ARC)**

▪ ARC erlaubt die Übertragung von Audiosignalen in beiden Richtungen über ein einzelnes HDMI-Kabel. Zur Verwendung von ARC schließen Sie einen Fernseher über ein HDMI-Kabel an, das ARC unterstützt.

#### **HINWEIS**

- Wenn Sie einen Fernseher anschließen, das HDMI-Steuerung über das Gerät per HDMI-Kabel ermöglicht, können Sie den Einschaltvorgang und die Lautstärke mittels der Fernbedienung Ihres Fernsehers bedienen.
- Um die HDMI-Steuerung und ARC verwenden zu können, müssen die HDMI-Einstellungen am Gerät vorgenommen werden. Einzelheiten zu den Einstellungen finden Sie unter:
	- – ["HDMI-Steuerung und synchronisierte Vorgänge" \(S. 154\)](#page-153-0)
	- – ["Audio Return Channel \(ARC\)" \(S. 155\)](#page-154-0)
- Falls Ihr Fernseher ARC (Audio Return Channel) nicht unterstützt, müssen Sie den Fernseher und das Gerät über ein optisches Digitalkabel verbinden.

## **VIDEO-Verbindung (Composite-Video) mit einem Fernseher**

Schließen Sie einen Fernseher mit einem Video-Cinchkabel und einem optischen Digitalkabel am Gerät an.

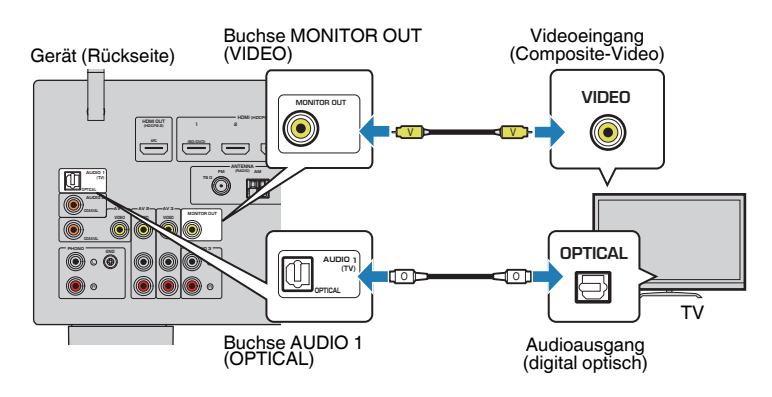

- Wenn Sie Ihren Fernseher über ein anderes Kabel als HDMI am Gerät anschließen, können die dem Gerät über HDMI zugeführten Videosignale nicht am Fernseher ausgegeben werden. Näheres finden Sie unter:
	- -"Video-Signalfluss" (S. 153)
- Die Bedienung über den Fernsehbildschirm ist nur verfügbar, wenn Ihr Fernseher über HDMI mit dem Gerät verbunden ist.
- Die Verbindung über ein optisches Digitalkabel ermöglicht die Wiedergabe des Fernsehtons mit dem Gerät. Im nachstehenden Fall ist eine Verbindung über ein optisches Digitalkabel nicht erforderlich:
- Wenn Sie Fernsehsendungen nur über eine Set-Top-Box empfangen

# <span id="page-26-0"></span>**3 Anschließen von Abspielgeräten**

## **HDMI-Verbindung mit einem Videogerät wie einem BD/DVD-Player**

Schließen Sie ein Videogerät über ein HDMI-Kabel am Gerät an.

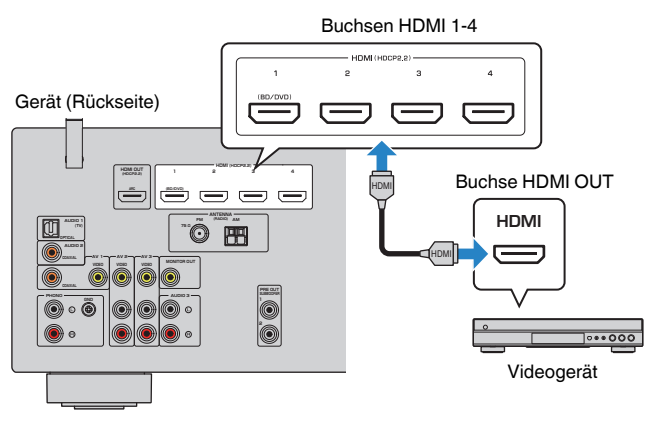

### **HINWEIS**

 Um über die Buchsen HDMI 1–4 eingegebene Videosignale wiederzugeben, müssen Sie Ihren Fernseher an die Buchse HDMI OUT dieses Geräts anschließen. Näheres finden Sie unter:

▪ ["HDMI-Verbindung mit einem Fernseher" \(S. 26\)](#page-25-0)

## **Anschluss eines Abspielgeräts über eine andere Verbindung als HDMI**

## **NIDEO-Verbindung (Composite-Video) mit einem Videogerät**

Schließen Sie ein Videogerät über ein Video-Cinchkabel und ein Audiokabel (digital koaxial oder Stereo-Cinchkabel) am Gerät an. Wählen Sie die Eingangsbuchsen (am Gerät) je nach den Audio-Ausgangsbuchsen des Videogeräts.

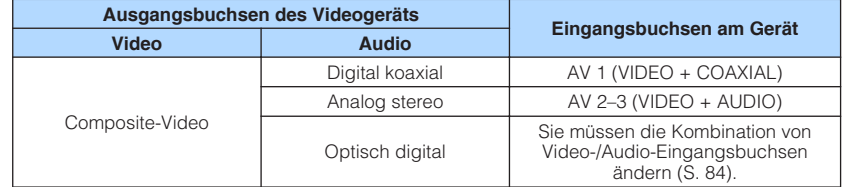

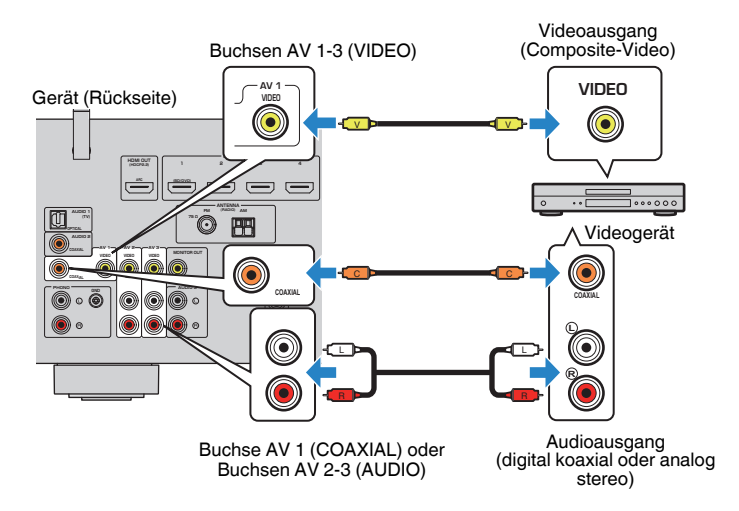

- Um ein Videogerät an dieses Gerät über Composite-Videoanschluss anzuschließen,schließen Sie den Fernseher an der Buchsen MONITOR OUT (VIDEO) an diesem Gerät an. Näheres finden Sie unter:
	- ["VIDEO-Verbindung \(Composite-Video\) mit einem Fernseher" \(S. 26\)](#page-25-0)
- Wenn die am Gerät vorhandene Kombination von Video-/Audio-Eingangsbuchsen nicht zu Ihrem Videogerät passt, ändern Sie die Kombination je nach den Ausgangsbuchsen Ihres Geräts. Näheres finden Sie unter:
	- - ["Kombinieren des Tons einer anderen Eingangsquelle mit dem Bild der aktuellen](#page-83-0) [Eingangsquelle" \(S. 84\)](#page-83-0)

# <span id="page-27-0"></span>n**AUDIO-Verbindung mit einem Audiogerät wie einem CD-Player**

Schließen Sie Audiogeräte wie CD-Player und MD-Player am Gerät an. Wählen Sie je nach den an Ihrem Audiogerät verfügbaren Audioausgangsbuchsen eine der folgenden Anschlussmethoden.

### **HINWEIS**

Zur Verwendung eines Schallplattenspielers wird ein im Fachhandel erhältlicher Phonoentzerrer benötigt. Verbinden Sie den Ausgang des Phonoentzerrers mit dem Gerät.

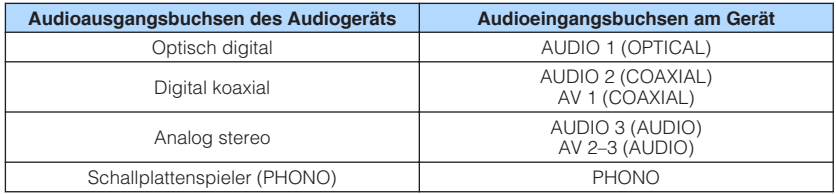

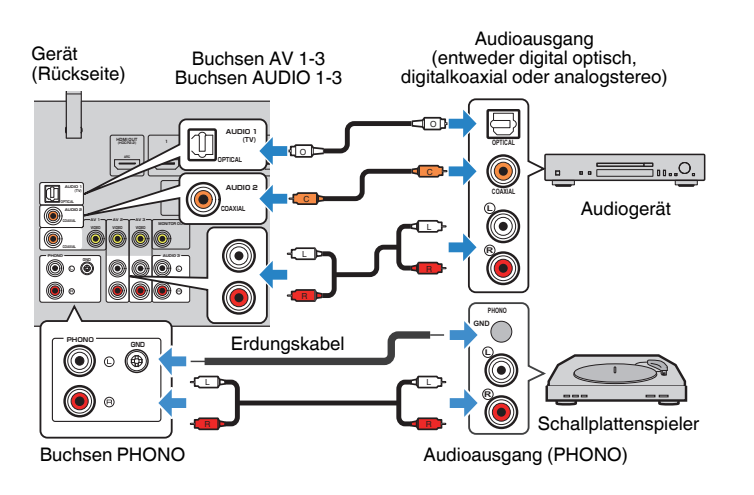

### **HINWEIS**

- Die Buchse PHONO des Geräts ist mit MM-Tonabnehmern kompatibel. Zum Anschließen eines Schallplattenspielers mit einem MC-Tonabnehmer (geringe Ausgangsspannung) verwenden Sie einen Aufwärtstrafo.
- Verbinden des Schallplattenspielers mit der Klemme GND des Geräts kann Signalrauschen verringern.
- "AUDIO1" ist werksseitig als Fernsehton-Eingang voreingestellt. Wenn Sie ein anderes externes Gerät an den Buchsen AUDIO 1 angeschlossen haben, verwenden Sie "TV-Audioeingang" im "Setup"-Menü, um die Fernsehton-Eingangszuordnung zu ändern. Um die SCENE-Funktion zu verwenden, müssen Sie zusätzlich die Eingangszuordnung für SCENE (TV) ändern. Näheres finden Sie unter:
- – ["Einstellen der als Eingang für Fernsehton zu verwendenden Audiobuchse" \(S. 101\)](#page-100-0)
- – ["Speichern einer Szene" \(S. 75\)](#page-74-0)

# **Anschluss an der Buchse an der Frontblende**

Sie können die Buchse AUX an der Frontblende verwenden, um Geräte wie tragbare Audioplayer vorübergehend am Gerät anzuschließen.

# **XIX** VORSICHT

▪ Bevor Sie die Verbindung herstellen, stoppen Sie die Wiedergabe am Gerät, und regeln Sie die Lautstärke am Gerät herunter. Die Lautstärke kann unerwartet hoch sein, was Gehörschäden zur Folge haben kann.

### **HINWEIS**

Entsprechend den an Ihrem Gerät vorhandenen Ausgangsbuchsen benötigen Sie ein passendes Audiokabel.

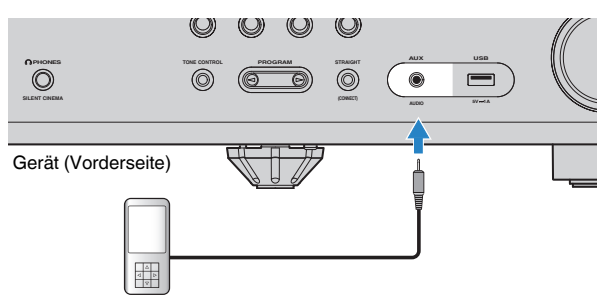

Tragbarer Audioplayer

Wenn Sie "AUX" als Eingangsquelle durch Drücken von AUX auswählen, werden die am Gerät abgespielten Audiosignale vom Gerät ausgegeben.

# <span id="page-28-0"></span>**4 Anschließen der Radioantennen**

## **Anschließen der FM-/AM-Antennen (Außer Modelle für Großbritannien, Europa, Russland und Nahen Osten)**

Schließen Sie die mitgelieferten FM-/AM-Antennen (UKW/MW) am Gerät an. Befestigen Sie das Ende der FM-Antenne an einer Wand, und platzieren Sie die AM-Antenne auf einer geraden Stellfläche.

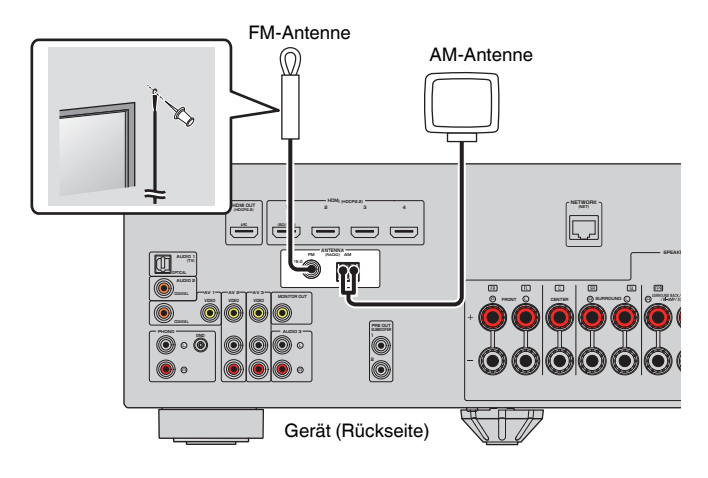

### **Zusammenbau und Anschluss der AM-Antenne**

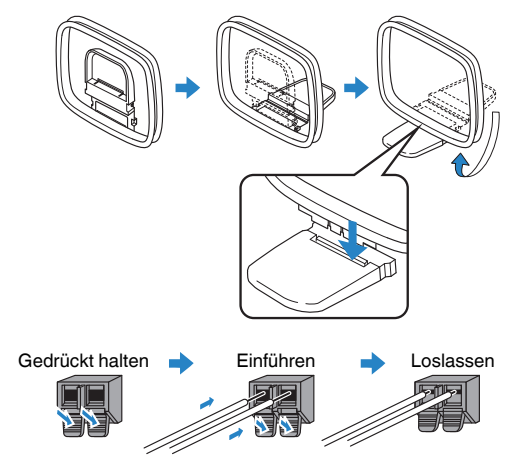

- Wickeln Sie das Antennenkabel von der AM-Antenne nur so weit ab wie notwendig.
- Die Leitungsadern der AM-Antenne haben keine Polarität.

# <span id="page-29-0"></span>**Anschließen der DAB-/FM-Antenne (Modelle für Großbritannien, Europa, Russland und Nahen Osten)**

Schließen Sie die mitgelieferte DAB/FM-Antenne am Gerät an und befestigen Sie die Enden der Antenne an einer Wand.

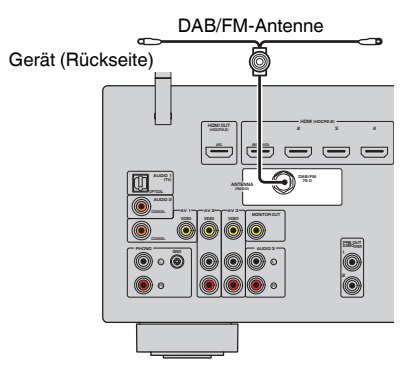

- Die Antenne sollte horizontal ausgebreitet werden.
- Wenn Sie keinen guten Radioempfang erzielen, ändern Sie die Höhe, Ausrichtung oder Platzierung der DAB/FM-Antenne.

# <span id="page-30-0"></span>**5 Vorbereitung zum Anschluss an ein Netzwerk**

## **Vorbereitung zum Anschluss an ein Netzwerk**

Das Gerät unterstützt Kabel- und Drahtlosverbindungen. Wählen Sie eine Verbindungsmethode entsprechend Ihrer Netzwerkumgebung.

Wenn Sie bei Kabelverbindung einen Router verwenden, der DHCP unterstützt, ist eine Konfiguration von Netzwerkeinstellungen am Gerät nicht erforderlich.

### **HINWEIS**

 Sie müssen Netzwerkeinstellungen dann selbst konfigurieren, wenn Ihr Router DHCP nicht unterstützt, oder wenn Sie die Netzwerkparameter manuell konfigurieren möchten. Näheres finden Sie unter:

▪ ["Manuelles Einstellen der Netzwerkparameter" \(S. 112\)](#page-111-0)

Zum Einbinden des Geräts in ein Drahtlosnetzwerk wählen Sie zum Konfigurieren der Drahtlosnetzwerkeinstellungen eine der nachstehenden Methoden.

### $\bullet$  **Methode über MusicCast-Einstellung**

 Wenn Sie das Gerät zum MusicCast-Netzwerk hinzufügen, können Sie gleichzeitig die Drahtlosnetzwerkeinstellungen des Geräts in einem Durchgang konfigurieren. Falls Sie MusicCast CONTROLLER verwenden, empfehlen wir die drahtlose Verbindung mit dem MusicCast-Netzwerk. Näheres finden Sie unter:

– ["Hinzufügen des Geräts zum MusicCast-Netzwerk" \(S. 39\)](#page-38-0)

### $\bullet$  **Andere Methoden**

Näheres finden Sie unter:

– ["Auswählen einer Drahtlosnetzwerk-Verbindungsmethode" \(S. 141\)](#page-140-0)

## **Anschließen eines Netzwerkkabels (Kabelverbindung)**

Schließen Sie das Gerät mit einem handelsüblichen STP-Netzwerkkabel (Shielded Twisted Pair) (nicht gekreuztes CAT-5-Kabel oder höhere Kategorie) an Ihrem Router an.

Sie können mit dem Gerät Internetradio oder Musikdateien hören, die auf Medien-Servern wie Computern und Network Attached Storage (NAS) im Gerät gespeichert sind.

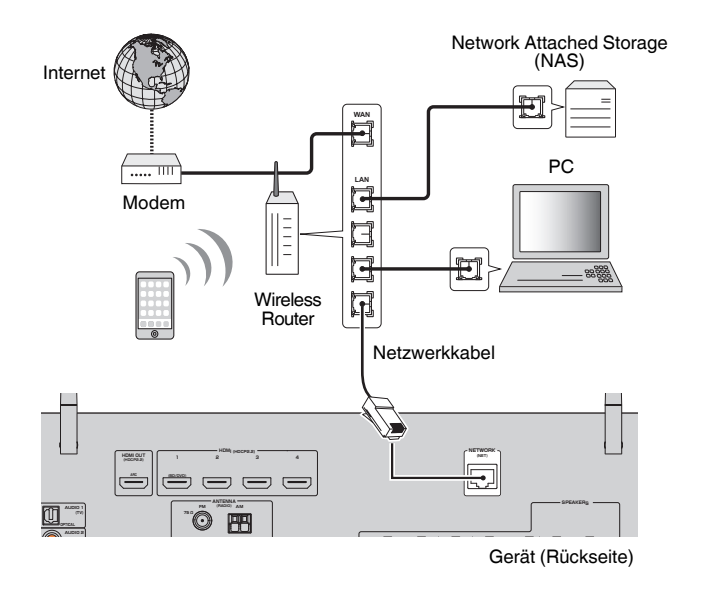

- Wenn Sie einen Router verwenden, der DHCP unterstützt, müssen Sie keine Netzwerkeinstellungen für das Gerät konfigurieren, da ihm die Netzwerkparameter (wie IP-Adresse) automatisch zugewiesen werden. Sie müssen Netzwerkeinstellungen nur dann selbst konfigurieren, wenn Ihr Router DHCP nicht unterstützt, oder wenn Sie die Netzwerkeinstellungen manuell vornehmen möchten. Näheres finden Sie unter:
	- - ["Manuelles Einstellen der Netzwerkparameter" \(S. 112\)](#page-111-0)
- Sie können prüfen, ob dem Gerät die Netzwerkparameter (wie IP-Adresse) richtig zugewiesen wurden. Näheres finden Sie unter:
- – ["Prüfen der Netzwerkinformationen des Geräts" \(S. 111\)](#page-110-0)

# <span id="page-31-0"></span>**Vorbereitung der Funkantennen (Drahtlosverbindung)**

Stellen Sie die Funkantennen für die drahtlose Verbindung mit dem Drahtlosnetzwerk oder einem Bluetooth-Gerät aufrecht.

Informationen zum Verbinden dieses Geräts mit einem Drahtlosnetzwerk finden Sie unter:

• ["Vorbereitung zum Anschluss an ein Netzwerk" \(S. 31\)](#page-30-0)

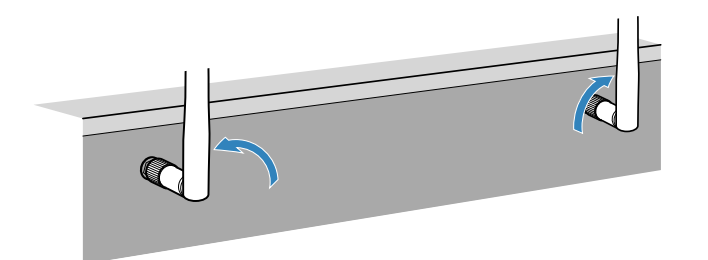

# **6 Anschließen des Netzkabels**

# **Anschließen des Netzkabels**

Nachdem alle obigen Anschlüsse vorgenommen wurden, schließen Sie das Netzkabel an.

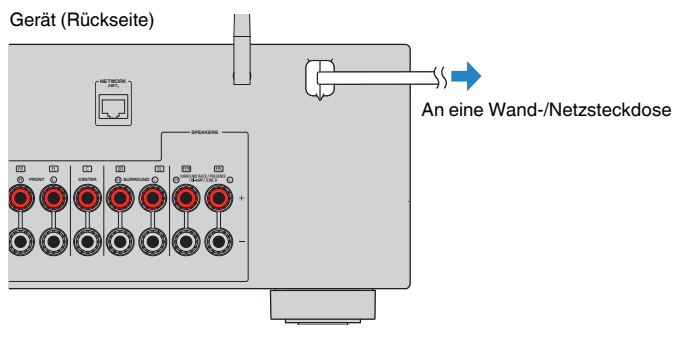

### **ACHTUNG**

▪ Üben Sie keine übermäßige Kraft auf die Funkantenne aus. Dadurch könnte die Antenne beschädigt werden.

# <span id="page-32-0"></span>**7 Auswählen der Sprache für das Bildschirmmenü**

# **Auswählen der Sprache für das Bildschirmmenü**

Wählen Sie die gewünschte Sprache des Bildschirmmenüs aus.

- **Drücken Sie auf**  $\circlearrowleft$  **(Receiver-Stromversorgung), um das Gerät einzuschalten.**
- **2 Schalten Sie den Fernseher ein und schalten Sie dessen Eingang so um, dass die Videosignale des Geräts angezeigt werden (Buchse HDMI OUT).**

### **HINWEIS**

 Wenn Sie dieses Gerät zum ersten Mal einschalten, erscheint eine das Netzwerk-Setup betreffende Meldung. Sie können auf diesem Meldungsbildschirm eine andere Sprache wählen.

- **3 Drücken Sie SETUP.**
- **4** Verwenden Sie die Cursortasten zur Auswahl von "Language", **und drücken Sie ENTER.**

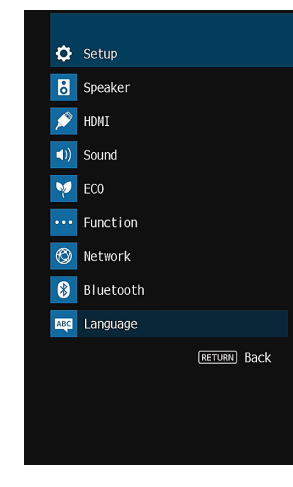

**5 Verwenden Sie die Cursortasten zur Auswahl der gewünschten Sprache.**

### **6 Um das Menü zu verlassen, drücken Sie SETUP.**

Nun wurden alle erforderlichen Einstellungen vorgenommen.

### **HINWEIS**

Die Informationen auf dem Frontblende-Display werden nur in englischer Sprache dargestellt.

# <span id="page-33-0"></span>**8 Konfigurieren der erforderlichen Lautsprechereinstellungen**

## **Zuweisen einer Lautsprecherkonfiguration**

Wenn Sie eine der folgenden Lautsprecherkonfigurationen verwenden, führen Sie den nachstehenden Vorgang zum manuellen Konfigurieren der Lautsprechereinstellungen durch, bevor Sie YPAO durchführen.

- Verwenden der hinteren Surround-Lautsprecher
- Verwendung der Bi-Amping-Anschlussweise (Wiedergabe mit noch besserer Tonqualität über Bi-Amping-Verbindungen)
- Verwenden der hinteren Zone B-Lautsprecher
- Verwendung der Surround-Lautsprecher für ein Front-5.1-Kanal-System (Virtual CINEMA FRONT)
- Verwendung der Präsenzlautsprecher für Dolby Atmos- oder DTS:X-Wiedergabe

### **HINWEIS**

Einzelheiten zur Lautsprecherkonfiguration finden Sie unter:

- ▪ ["Verwendung eines 7.1-Kanal-Systems" \(S. 21\)](#page-20-0)
- ▪ ["Anschließen der Front-Lautsprecher mittels Bi-Amping-Anschlussmethode" \(S. 25\)](#page-24-0)
- ▪ ["Wiedergabe von Musik in mehreren Räumen" \(S. 45\)](#page-44-0)
- ▪ ["Verwendung von Virtual CINEMA FRONT" \(S. 24\)](#page-23-0)
- ▪ ["Präsenzlautsprecheranordnung" \(S. 147\)](#page-146-0)
- **Drücken Sie auf**  $\circled{}$  **(Receiver-Stromversorgung), um das Gerät einzuschalten.**
- **2 Schalten Sie den Fernseher ein und schalten Sie dessen Eingang so um, dass die Videosignale des Geräts angezeigt werden (Buchse HDMI OUT).**

### **HINWEIS**

Wenn Sie dieses Gerät zum ersten Mal einschalten, erscheint die Meldung zum Netzwerk-Setup. Drücken Sie vorläufig RETURN und fahren Sie mit Schritt 3 fort.

- **3 Drücken Sie SETUP.**
- Verwenden Sie die Cursortasten zur Auswahl von "Lautsprecher" **und drücken Sie ENTER.**
- **Verwenden Sie die Cursortasten zur Auswahl von "Konfiguration" und drücken Sie ENTER.**

### **6 Konfigurieren Sie die betreffenden Lautsprechereinstellungen.**

- Wenn Sie hintere Surround-Lautsprecher, Bi-Amping-Anschlüsse oder Zone B-Lautsprecher verwenden, wählen Sie Ihr Lautsprechersystem bei "Endstufenzuord.". Näheres finden Sie unter:
	- ["Einstellungen für Ihr Lautsprechersystem" \(S. 94\)](#page-93-0)
- Zur Verwendung der Surround-Lautsprecher für ein Front-5.1-Kanal-System (Virtual CINEMA FRONT) wählen Sie bei "Virtual CINEMA FRONT" die Einstellung "Ein". Näheres finden Sie unter:
	- – ["Einrichten der Nutzung von Virtual CINEMA FRONT" \(S. 98\)](#page-97-0)
- Wenn Sie die Präsenzlautsprecher für Dolby Atmos- oder DTS:X-Wiedergabe verwenden, wählen Sie "Pärsenz" bei "Endstufenzuord." und wählen dann die Anordnung Ihrer Präsenzlautsprecher bei "Anordnung". Näheres finden Sie unter:
	- – ["Einstellen der Anordnung der Präsenzlautsprecher" \(S. 97\)](#page-96-0)

### **7 Um das Menü zu verlassen, drücken Sie SETUP.**

Die Lautsprechereinstellungen sind damit abgeschlossen.

# <span id="page-34-0"></span>**Automatische Optimierung der Lautsprechereinstellungen (YPAO)**

Bei Einsatz der Funktion Yamaha Parametric room Acoustic Optimizer (YPAO) misst das Gerät die Abstände der angeschlossenen Lautsprecher von Ihrer Hörposition / Ihren Hörpositionen und optimiert dann automatisch die Lautsprechereinstellungen, wie Lautstärkebalance und akustische Parameter, passend zu Ihrem Raum.

### **HINWEIS**

- Verwenden Sie YPAO erst, nachdem Sie einen Fernseher und Lautsprecher am Gerät angeschlossen haben.
- Konfigurieren Sie die entsprechenden Lautsprechereinstellungen manuell, bevor Sie YPAO durchführen. Einzelheiten zu den Einstellungen finden Sie unter:
- -"Zuweisen einer Lautsprecherkonfiguration" (S. 34)
- Während der Messung werden sehr laute Testtöne ausgegeben, und die Lautstärke kann nicht eingestellt werden.
- Sorgen Sie während der Messung für absolute Stille im Raum und halten Sie sich nicht zwischen den Lautsprechern und dem YPAO-Mikrofon auf, damit eine genaue Messung möglich ist.
- Schließen Sie keinen Kopfhörer an.
- **Drücken Sie auf**  $\circled{}$  **(Receiver-Stromversorgung), um das Gerät einzuschalten.**
- **2 Schalten Sie den Fernseher ein und schalten Sie dessen Eingang so um, dass die Videosignale des Geräts angezeigt werden (Buchse HDMI OUT).**
- **3 Schalten Sie den Subwoofer ein und stellen Sie dessen Lautstärke auf Mittelstellung ein. Wenn sich die Übernahmefrequenz einstellen lässt, stellen Sie sie auf Maximum ein.**

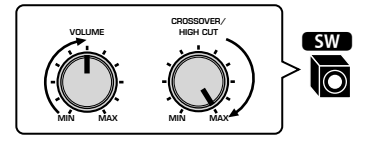

### **4 Platzieren Sie das YPAO-Mikrofon an Ihrer Hörposition und schließen Sie es an der Buchse YPAO MIC an der Frontblende an.**

 Platzieren Sie das YPAO-Mikrofon in Ohrhöhe an Ihrer Hörposition. Wir empfehlen die Verwendung eines Dreibeinstativs als Mikrofonständer. Mit den Feststellschrauben des Stativs können Sie das Mikrofon stabilisieren.

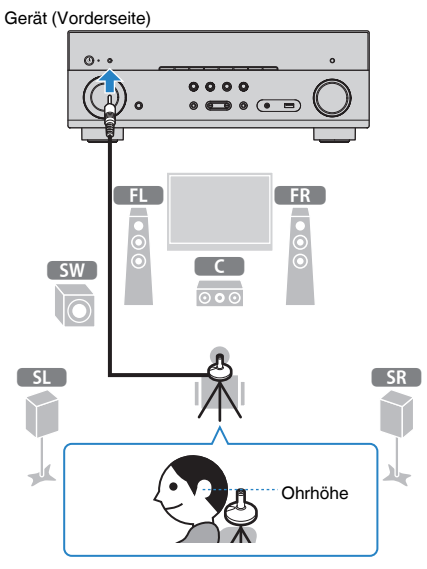

Der folgende Bildschirm erscheint auf dem Fernseher.

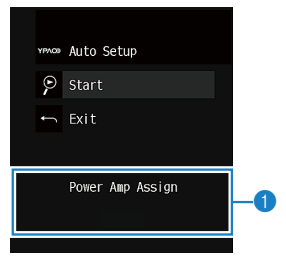

**1** Einstellen von "Endstufenzuord." im "Setup"-Menü

### **5 Um den Messvorgang zu starten, verwenden Sie die Cursortasten** zur Auswahl von "Start" und drücken ENTER.

 Die Messung startet nach 10 Sekunden. Drücken Sie ENTER, um den Messvorgang sofort zu starten.

 Die folgende Anzeige erscheint nach der Messung auf dem Fernsehbildschirm.

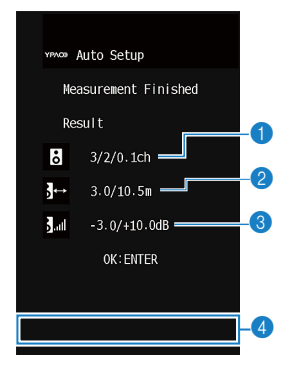

- 1 **Anzahl der Lautsprecher (Frontseite/Rückseite/Subwoofer)**
- 2 **Lautsprecherabstand (nächster/entferntester)**
- **8 Bereich der Anpassung des Lautstärkepegels der einzelnen Lautsprecher**
- 4 **Warnhinweis (falls vorhanden)**

### **HINWEIS**

- Zum vorübergehenden Anhalten der Messung drücken Sie RETURN.
- Wenn eine Fehlermeldung (wie E-1) oder ein Warnhinweis (wie W-1) erscheint, lesen Sie nach unter:
- - ["Fehlermeldungen von YPAO" \(S. 37\)](#page-36-0)
- – ["Warnmeldungen von YPAO" \(S. 38\)](#page-37-0)
- Ein problematischer Lautsprecher wird durch Blinken der Lautsprecheranzeigen im Frontblende-Display angezeigt.
- Wenn mehrere Warnungen ausgegeben werden (bei Bedienung über das Frontblende-Display) verwenden Sie die Cursortasten zur Prüfung der anderen Warnhinweise.

### **6 Prüfen Sie die am Bildschirm angezeigten Ergebnisse und drücken Sie ENTER.**

### **7** Verwenden Sie die Cursortasten zur Auswahl von "SPEICH." und **drücken Sie ENTER.**

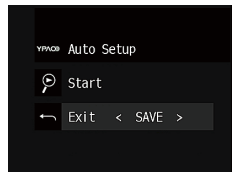

Die angepassten Lautsprechereinstellungen werden angewendet.

### **HINWEIS**

Um die Messung abzubrechen, ohne das Ergebnis anzuwenden, wählen Sie "ABBR." aus.

### **8 Ziehen Sie das YPAO-Mikrofon vom Gerät ab.**

Die Optimierung der Lautsprechereinstellungen ist damit abgeschlossen.

### **ACHTUNG**

▪ Da das YPAO-Mikrofon wärmeempfindlich ist, legen Sie das Mikrofon nicht an Orten ab, an denen es direktem Sonnenlicht oder hohen Temperaturen ausgesetzt wäre (z. B. auf AV-Geräten).
# **Fehlermeldungen von YPAO**

Wenn eine Fehlermeldung während der Messung angezeigt wird, beheben Sie das Problem, und führen Sie YPAO erneut aus.

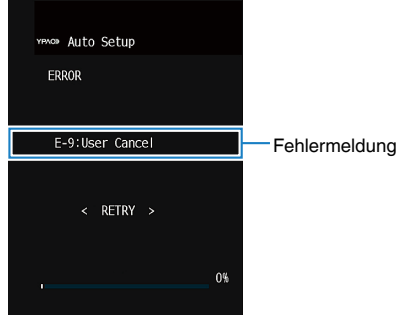

#### **Fernsehbildschirm**

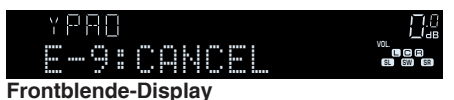

**(E-1:NO FRNT SP)** Lautsprecher erkannt. Verlassen Sie YPAO, schalten Sie das Gerät aus, und prüfen Sie dann die Lautsprecherverbindungen. **E-2:Kein Surr-LS (E-2:NO SUR SP)** Einer der Surround-Lautsprecher kann nicht erkannt werden. **E-3:K. F.Präs. LS (E-3:NO FPR SP)** Einer der Präsenzlautsprecher kann nicht erkannt werden. **E-4:Kein Sur. Back-Lautspr. (E-4:NO SUR BACK SP)** Einer der hinteren Surround-Lautsprecher kann nicht erkannt werden. **E-5:Zu laut (E-5:NOISY)** Die Geräusche sind zu laut. Sorgen Sie für Ruhe im Raum und führen Sie YPAO erneut aus. Wenn Sie "FORTF." wählen, führt YPAO die Messung erneut aus und ignoriert etwaige erkannte Geräusche. **E-6:Surr. prüfen (E-6:CHECK SUR)** Es sind hintere Surround-Lautsprecher, jedoch keine Surround-Lautsprecher angeschlossen. Surround-Lautsprecher müssen angeschlossen werden, wenn hintere Surround-Lautsprecher verwendet werden sollen. Verlassen Sie YPAO, schalten Sie das Gerät aus, und schließen Sie dann die Lautsprecher erneut an. **E-7:Kein MIC (E-7:NO MIC)** Das YPAO-Mikrofon wurde abgezogen. Schließen Sie das YPAO-Mikrofon an der Buchse YPAO MIC an und führen Sie YPAO erneut aus. **E-8:Kein Signal (E-8:NO SIGNAL)** Das YPAO-Mikrofon kann keine Testtöne erkennen. Schließen Sie das YPAO-Mikrofon an der Buchse YPAO MIC an und führen Sie YPAO erneut aus. Tritt dieser Fehler wiederholt auf, wenden Sie sich an einen autorisierten Fachhändler oder Kundendienst von Yamaha. **E-9:Anw. Abbruch (E-9:CANCEL)** Die Messung wurde abgebrochen. Starten oder verlassen Sie YPAO wie erforderlich. **E-10:Int. Fehler (E-10:INTERNAL)** Ein interner Fehler ist aufgetreten. Verlassen Sie YPAO, und schalten Sie das Gerät aus. Tritt dieser Fehler wiederholt auf, wenden Sie sich an einen autorisierten Fachhändler oder

#### **HINWEIS**

▪ Text in Klammern gibt Anzeigen im Frontblende-Display an.

**Fehlermeldung Ursache Abhilfe**

Es wurden keine Front-

**E-1:Kein Frnt-LS**

▪ Um die YPAO-Messung zur Beseitigung des Problems zu beenden, verwenden Sie die Cursortasten zur Auswahl von "VERLASSEN" und drücken ENTER.

Kundendienst von Yamaha.

- Nur bei Fehlermeldungen E-5 und E-9 können Sie mit der aktuellen YPAO-Messung fortfahren. Drücken Sie ENTER, verwenden Sie dann die Cursortasten, um "FORTF." auszuwählen und drücken Sie ENTER.
- Um die YPAO-Messung erneut von Anfang an zu versuchen, drücken Sie ENTER, verwenden die Cursortasten zur Auswahl von "EINST." und drücken ENTER.

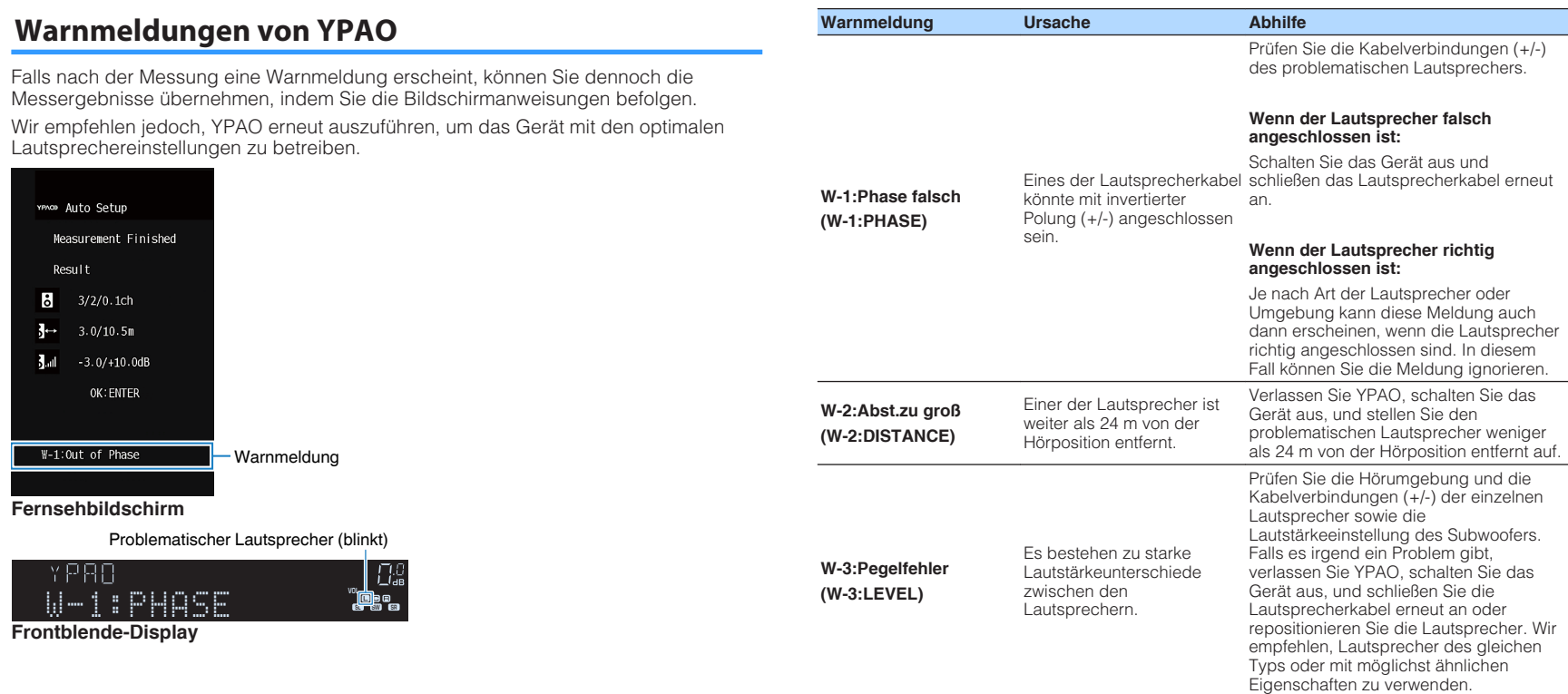

### **HINWEIS**

Text in Klammern gibt Anzeigen im Frontblende-Display an.

# **9 Einrichten von MusicCast**

# **Was ist MusicCast**

MusicCast ist eine brandneue Wireless-Musiklösung von Yamaha, mit der Sie ein Musikprogramm in allen Zimmern mit verschiedensten Geräten abspielen können. Genießen Sie mithilfe einer bedienerfreundlichen App Musik auf Ihrem Smartphone, PC, NAS-Laufwerk und von Musikstreamingdiensten überall im Haus. Weitere Einzelheiten sowie eine Liste der MusicCast-kompatiblen Produkte finden Sie auf der folgenden Site:

### **http://www.yamaha.com/musiccast/**

- Nutzen Sie die Funktionen der speziellen App "MusicCast CONTROLLER" zur nahtlosen Steuerung aller MusicCast-kompatiblen Geräte.
- Verbinden Sie ein MusicCast-kompatibles Gerät mit einem weiteren Gerät in einem anderen Zimmer und spielen Sie Musik auf beiden Geräten gleichzeitig ab.
- Geben Sie Musik von Musikstreamingdiensten ab. (Die Verfügbarkeit kompatibler Musikstreamingdienste ist von Ihrer Region und Ihrem Produkt abhängig.)
- Konfigurieren Sie die Drahtlos-Netzwerkeinstellungen von mit MusicCast kompatiblen Geräten.

# **Verwenden von MusicCast CONTROLLER**

Zur Nutzung der Netzwerkfeatures am MusicCast-kompatiblen Gerät benötigen Sie zur Bedienung die spezielle App "MusicCast CONTROLLER". Sucjen Sie im App Store oder in Google Play nach der kostenlosen App "MusicCast CONTROLLER" und installieren Sie sie in Ihrem Gerät.

# **Hinzufügen des Geräts zum MusicCast-Netzwerk**

Gehen Sie wie nachstehend beschrieben vor, um das Gerät zum MusicCast-Netzwerk hinzuzufügen. Sie können gleichzeitig auch die Drahtlosnetzwerkeinstellungen des Geräts konfigurieren.

#### **HINWEIS**

Sie benötigen die SSID und den Sicherheitsschlüssel für Ihr Netzwerk.

### **1** Tippen Sie auf das Symbol der Appli "MusicCast CONTROLLER" auf Ihrem Mobilgerät und tippen Sie dann auf "Setup".

#### **HINWEIS**

Wenn bereits andere MusicCast-kompatible Geräte mit dem Netzwerk verbunden sind, tippen Sie auf "Settings" und dann auf "Add New Device".

**2** Bedienen Sie die App "MusicCast CONTROLLER" den **Anweisungen am Bildschirm gemäß und halten Sie dann CONNECT an der Frontblende des Geräts 5 Sekunden lang gedrückt.**

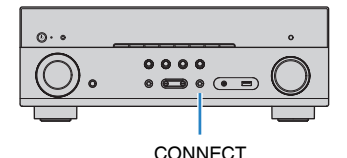

### **3 Richten Sie das Netzwerk den Anweisungen am Bildschirm** gemäß mit der App "MusicCast CONTROLLER" ein.

 Die Einbindung des Geräts in das MusicCast-Netzwerk und die Netzwerkeinstellungen sind damit beendet.

- AirPlay und DSD Audio können nicht ausgegeben werden.
- Wenn der Direktwiedergabemodus aktiviert ist, können keine anderen Eingangsquellen als die Netzwerkquellen, Bluetooth und USB wiedergegeben werden.
- Wenn Sie die Drahtloseinstellungen des Geräts mit dieser Methode konfigurieren, leuchtet die WLAN-Anzeige im Frontblende-Display, sobald das Gerät eine Verbindung mit einem Netzwerk aufbaut (auch wenn diese über Kabel aufgebaut wird).
- Sie können MusicCast-Geräte mit diesem Gerät (dem MusicCast-Master) koppeln, so dass sie automatisch mit eingeschaltet werden. Einzelheiten zu den Einstellungen finden Sie unter:
- – ["Einrichten der Einschaltkopplung dieses Geräts mit MusicCast-kompatiblen Geräten" \(S. 114\)](#page-113-0)

# **HÖRGENUSS**

# **Hören mit Schallfeldeffekten**

# **Wählen Sie Ihren bevorzugten Klangmodus**

Das Gerät ist mit einer Vielzahl von Klangprogrammen und Surround-Dekodern ausgestattet, die Ihnen ermöglichen, Wiedergabequellen mit Ihrem bevorzugten Klangmodus (wie Schallfeldeffekt oder Stereowiedergabe) wiederzugeben.

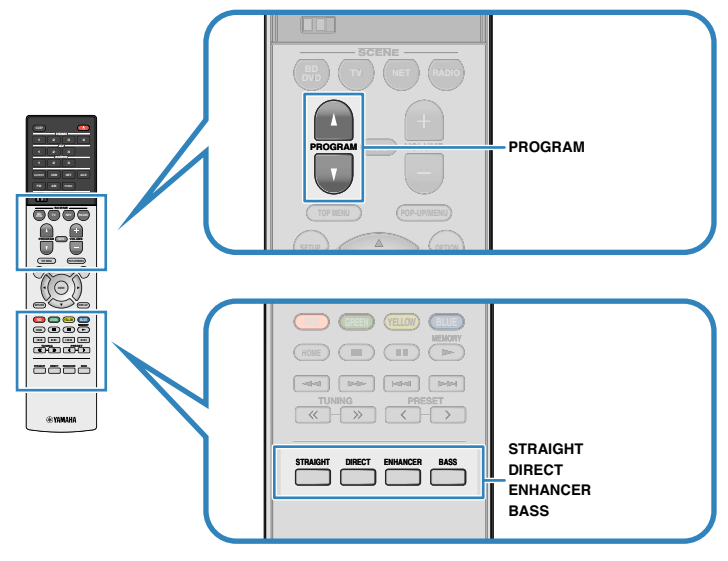

#### **HINWEIS**

- Der Klangmodus kann getrennt für jede Eingangsquelle angewendet werden.
- Welche Lautsprecher momentan Ton ausgeben, können Sie an den Lautsprecheranzeigen am Frontblende-Display ablesen.
- Sie können die Funktionen des Klangmodus des Geräts den Tasten RED/GREEN/YELLOW/BLUEder Fernbedienung zuweisen. Näheres finden Sie unter:
- – ["Einstellen der Gerätefunktionen für die Tasten RED/GREEN/YELLOW/BLUE auf der](#page-109-0) [Fernbedienung" \(S. 110\)](#page-109-0)

# **Genießen von 3D-Schallfeldern (CINEMA DSP 3D)**

# CINEMADS 2 3D

Das Gerät ist mit vielen Klangprogrammen ausgestattet, welche eine Yamaha-eigene DSP-Technologie verwenden (CINEMA DSP 3D). Sie können hiermit auf einfache Weise Schallfelder echter Kino- oder Konzertsäle in Ihrem Zuhause erzeugen und natürliche dreidimensionale Schallfelder genießen.

### Klangprogramm-Kategorie

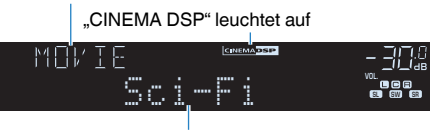

Klangprogramm

- Sie können den Pegel des Schallfeldeffekts einstellen. Näheres finden Sie unter:
- – ["Einstellen des Pegels des Schallfeldeffekts" \(S. 82\)](#page-81-0)
- Der Klangmodus kann getrennt für jede Eingangsquelle angewendet werden.

# <span id="page-40-0"></span>**Hören inhaltsspezifisch angepasster Schallfelder**

Das Gerät ist mit einer Vielzahl von Klangprogrammen ausgestattet.

Sie können Wiedergabequellen mit Ihrem bevorzugten Klangmodus hören, wie beispielsweise mit hinzugefügtem Schallfeldeffekt oder Stereowiedergabe.

- Für Video-Inhalte empfiehlt sich ein Klangprogramm aus der Kategorie "MOVIE".
- Für Musik-Inhalte empfiehlt sich ein Klangprogramm aus der Kategorie "MUSIC".
- Für Stereo-Wiedergabe empfiehlt sich ein Klangprogramm aus der Kategorie "MUSIC".

Einzelheiten zu den Klangprogrammen finden Sie unter:

• ["Auswählen von Klangprogrammen" \(S. 80\)](#page-79-0)

### **HINWEIS**

Sie können einen erzeugten Namen prüfen, indem Sie PROGRAM drücken.

# **Schallfeldeffekte ohne Surround-Lautsprecher hören (Virtual CINEMA DSP)**

Wenn Sie eines der Klangprogramme (außer 2ch Stereo und 7ch Stereo) auswählen und keine Surround-Lautsprecher angeschlossen sind, erzeugt das Gerät automatisch mit Hilfe der Front-Lautsprecher das Surround-Schallfeld.

### **HINWEIS**

Wenn Virtual CINEMA DSP arbeitet, wird "VIRTUAL" im Frontblende-Display angezeigt.

# **Surround-Wiedergabe mit 5 vor dem Gerät aufgestellten Lautsprechern (Virtual CINEMA FRONT)**

Sie können selbst dann Ton in Surround-Qualität genießen, wenn die Surround-Lautsprecher vor dem Gerät aufgestellt werden.

Wenn "Virtual CINEMA FRONT" im "Setup"-Menü auf "Ein" eingestellt ist, erzeugt das Gerät hinten virtuelle Surround-Lautsprecher, damit Sie mit den 5 vorne aufgestellten Lautsprechern mehrkanaligen Surround-Sound genießen können.

### **HINWEIS**

- Einzelheiten zu den Einstellungen finden Sie unter:
	- – ["Einrichten der Nutzung von Virtual CINEMA FRONT" \(S. 98\)](#page-97-0)
- Wenn Virtual CINEMA FRONT arbeitet, wird "VIRTUAL" im Frontblende-Display angezeigt.

# **Surround-Sound über Kopfhörer hören (SILENT CINEMA)**

### SILENT<sup>™</sup> **CINEMA**

Wenn Sie an der Buchse PHONES einen Kopfhörer anschließen und ein Klangprogramm wählen oder einen Surround-Dekoder anschließen, können Sie Surround- oder Schallfeldeffekte wie beispielsweise ein mehrkanaliges Lautsprechersystem mit einem Stereokopfhörer wiedergeben.

# **Unverarbeitete Wiedergabe**

# **Hören des Originalsounds (direkte Dekodierung)**

Wenn die direkte Dekodierung durch Drücken von STRAIGHT aktiviert wird, gibt das Gerät den Stereoklang 2-kanaliger Signalquellen wie CDs über die Front-Lautsprecher wieder und mehrkanalige Signalquellen als unverarbeiteten Mehrkanalton.

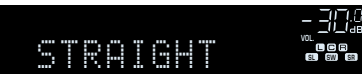

Mit jedem Druck auf die Taste wird der Straight-Dekodermodus aktiviert oder deaktiviert.

# **Mehrkanalwiedergabe ohne Schallfeldeffekte (Surround-Dekoder)**

Drücken Sie PROGRAM, um "Sur.Decode" auszuwählen. Der vorher gewählte Surround-Dekoder wird gewählt. Der Surround-Dekoder ermöglicht die mehrkanalige Wiedergabe von 2-Kanal-Quellen ohne Schallfeldeffekte.

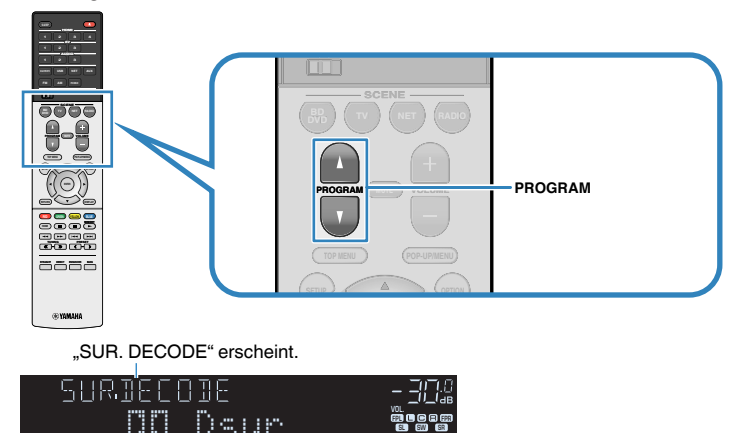

- Sie können den zuvor gewählten Surround-Dekoder nicht durch Drücken von PROGRAM ändern. Zum Ändern verwenden Sie "Sur.Decode" im "Optionen"-Menü. Näheres finden Sie unter:
- – ["Auswählen des im Programm verwendeten Surround-Dekoders" \(S. 81\)](#page-80-0)
- Einzelheiten zu den einzelnen Dekodern finden Sie unter:
- – ["Glossar der Audio-Dekodierungsformate" \(S. 149\)](#page-148-0)
- Sie können die Parameter der Surround-Dekoder bei "DSP-Parameter" im "Setup"-Menü einstellen. Näheres finden Sie unter:
- – ["Einstellen der Mittenlokalisierung \(Basisbreiteneffekt\) des vorderen Schallfelds" \(S. 103\)](#page-102-0)
- – ["Einrichten der Nutzung von Center-Streuung" \(S. 103\)](#page-102-0)
- Der gewählte Surround-Dekorder arbeitet bei bestimmten Eingangsquellen möglicherweise nicht.
- Wir empfehlen Dolby Surround beim Streamen von Dolby-Inhalten über das Netzwerk.
- Wenn der Dolby Surround-Dekoder oder Neutal:X-Dekoder gewählt ist, arbeitet die virtuelle Surround-Verarbeitung (wie Virtual CINEMA FRONT) nicht. Näheres finden Sie unter:
	- – ["Schallfeldeffekte ohne Surround-Lautsprecher hören \(Virtual CINEMA DSP\)" \(S. 41\)](#page-40-0)
	- -"Surround-Wiedergabe mit 5 vor dem Gerät aufgestellten Lautsprechern (Virtual CINEMA [FRONT\)" \(S. 41\)](#page-40-0)

# **Hören mit reinem HiFi-Sound (Direktwiedergabe)**

Wenn der Direktwiedergabemodus durch Drücken von DIRECT aktiviert wird, gibt das Gerät die ausgewählte Signalquelle auf dem direktesten Signalweg wieder. Dadurch erleben Sie die reine Hi-Fi-Klangqualität.

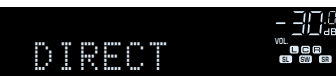

Mit jedem Druck auf die Taste wird der Direktwiedergabemodus aktiviert oder deaktiviert.

#### **HINWEIS**

- Wenn der Direktwiedergabemodus aktiviert ist, stehen die folgenden Funktionen nicht zur Verfügung. – Auswählen von Klangprogrammen
	- Verwenden der Zone B-Funktion
	- Einstellen der Klangregelung
	- Bedienung der Bildschirmmenüs "Setup" und "Optionen"
	- Betrachten von Informationen auf dem Frontblende-Display (wenn keine Bedienung)
- Wenn der Direktwiedergabemodus aktiviert ist, kann das Frontblende-Display dunkel werden.

# **Hören mit verbessertem Bassklang**

# **Verbessern des Bass (Extra Bass)**

Drücken Sie BASS zur Aktivierung von Extra Bass, um unabhängig von der Größe der Front-Lautsprecher und Vorhandensein oder Nichtvorhandensein eines Subwoofers verbesserte Bassklänge zu genießen.

Mit jedem Druck auf die Taste wird Extra Bass aktiviert oder deaktiviert.

#### **HINWEIS**

Sie können auch "Extra Bass" im "Setup"-Menü verwenden, um Extra Bass zu aktivieren/deaktivieren. Näheres finden Sie unter:

▪ ["Einstellen der Funktion Extra Bass" \(S. 97\)](#page-96-0)

# **Hören komprimierter Musiksignale mit verbessertem Klang**

# **Wiedergabe digital komprimierter Formate mit Klangoptimierung (Compressed Music Enhancer)**

#### compressed music **ENHANCER**

Drücken Sie ENHANCER, um die Funktion Compressed Music Enhancer zu aktivieren, die dem Klang Tiefe und Breite hinzufügt, so dass Sie dynamischen Sound hören der dem Originalklang vor der Kompression nahe kommt. Dieser Modus kann mit anderen Klangmodi kombiniert werden.

### "ENHANCER" leuchtet auf

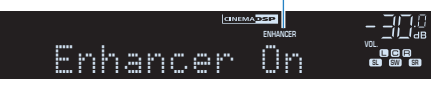

Mit jedem Druck auf die Taste wird Compressed Music Enhancer aktiviert oder deaktiviert.

#### **HINWEIS**

- Compressed Music Enhancer funktioniert nicht mit den folgenden Audiosignalquellen.
	- Signale mit einer Sampling-Frequenz über 48 kHz
	- DSD-Audio
- Sie können auch "Enhancer" im "Optionen"-Menü verwenden, um den Compressed Music Enhancer zu aktivieren/deaktivieren. Näheres finden Sie unter:
	- -"Einstellen der Funktion Compressed Music Enhancer" (S. 83)

# **Hören von Dolby Atmos®- und DTS:X™-Inhalten**

# **Hören von Dolby Atmos®- und DTS:X™-Inhalten**

Bei der Wiedergabe von Dolby Atmos- oder DTS:X-Inhalten wird ein realistischer Sound erzeugt, der aus allen Richtungen kommt, auch von oben. Wenn das Potenzial von Dolby-Atmos- oder DTS:X-Inhalten voll ausgeschöpft werden soll, empfiehlt sich ein Lautsprechersystem mit Präsenzlautsprechern.

#### **HINWEIS**

Einzelheiten zum Lautsprechersystem mit Präsenzlautsprechern finden Sie unter:

▪ ["Verwendung eines 5.1.2-Kanal-Systems" \(S. 20\)](#page-19-0)

#### **Über Dolby Atmos®**

- Dolby Atmos-Inhalte werden in den nachstehenden Situationen als Dolby TrueHD oder Dolby Digital Plus decodiert. (Das Format Dolby Atmos PCM wird immer als Dolby Atmos decodiert.)
	- Es werden weder hintere Surround- noch Präsenzlautsprecher verwendet.
	- Kopfhörer werden verwendet (2-Kanal-Wiedergabe).
- Wenn der Dolby Atmos-Dekoder gewählt ist, arbeitet die virtuelle Surround-Verarbeitung (wie Virtual CINEMA FRONT) nicht. Näheres finden Sie unter:
- – ["Schallfeldeffekte ohne Surround-Lautsprecher hören \(Virtual CINEMA DSP\)" \(S. 41\)](#page-40-0)
- – ["Surround-Wiedergabe mit 5 vor dem Gerät aufgestellten Lautsprechern \(Virtual CINEMA](#page-40-0) [FRONT\)" \(S. 41\)](#page-40-0)

#### **Über DTS:X™**

- Bei der Wiedergabe von DTS:X-Inhalten können Sie die Lautstärke von Dialogton bei "DTS-Dialogsteuerung" im Menü "Setup" einstellen. Näheres finden Sie unter:
	- – ["Anpassen der Lautstärke von Dialogton bei der Wiedergabe von DTS:X™-Inhalten" \(S. 104\)](#page-103-0)
- Wenn der DTS:X-Dekoder gewählt ist, arbeitet die virtuelle Surround-Verarbeitung (wie Virtual CINEMA FRONT) nicht. Näheres finden Sie unter:
- – ["Schallfeldeffekte ohne Surround-Lautsprecher hören \(Virtual CINEMA DSP\)" \(S. 41\)](#page-40-0)
- – ["Surround-Wiedergabe mit 5 vor dem Gerät aufgestellten Lautsprechern \(Virtual CINEMA](#page-40-0) [FRONT\)" \(S. 41\)](#page-40-0)

# **Hören von Musik in mehreren Räumen**

# **Wiedergabe von Musik in mehreren Räumen**

Mit der Zone A/B-Funktion können Sie eine Eingangsquelle in dem Raum wiedergeben, in dem sich das Gerät befindet (Zone A), und gleichzeitig in einem anderen Raum (Zone B).

Sie können zum Beispiel Zone A einschalten (Zone B ausschalten), wenn Sie im Wohnzimmer sind, und Zone B einschalten (Zone A ausschalten), wenn Sie im Arbeitszimmer sind. Sie können auch beide Zonen einschalten, wenn Sie dieselbe Eingangsquelle in beiden Räumen gleichzeitig hören möchten.

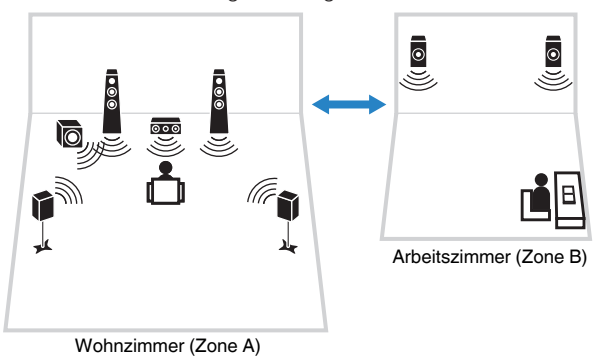

#### **HINWEIS**

- Mehrkanalige Quellen werden auf 2 Kanäle heruntergemischt und in Zone B ausgegeben.
- Dieselbe Eingangsquelle wird auf Zone A und Zone B angewendet.
- Die Lautstärke der Zone B wird gemeinsam mit der von Zone A geregelt. Bei Lautstärkeunterschieden zwischen Zone A/B können Sie diese diese korrigieren und auch die Lautstärke von Zone B getrennt einstellen. Näheres finden Sie unter:
	- – ["Korrigieren von Lautstärkeunterschiede zwischen Zone A und Zone B" \(S. 47\)](#page-46-0)
	- – ["Getrenntes Einstellen der Lautstärke für Zone B" \(S. 47\)](#page-46-0)
- Sie können die Audioausgabe an Zone A/B in Verbindung mit einer Szenenauswahl automatisch ein-/ ausschalten lassen. Näheres finden Sie unter:
	- -"Speichern einer Szene" (S. 75)

# **Anschließen der Zone B-Lautsprecher**

Schließen Sie das Gerät an, das in Zone B verwendet werden soll.

#### **ACHTUNG**

- Bevor Sie Lautsprecher anschließen, trennen Sie das Netzkabel des Geräts von der Netzspannungsversorgung.
- Achten Sie darauf, dass die blanken Litzendrähte des Lautsprecherkabels einander nicht berühren und nicht mit den Metallteilen am Gerät in Kontakt kommen. Dadurch könnten das Gerät oder die Lautsprecher beschädigt werden. Im Fall eines Kurzschlusses der Lautsprecherkabel wird die Meldung "Check SP Wires" auf dem Frontblende-Display angezeigt, wenn das Gerät eingeschaltet wird.

Schließen Sie die in Zone B aufgestellten Lautsprecher mit Lautsprecherkabeln am Gerät an.

Um die Anschlüsse SURROUND BACK/PRESENCE/BI-AMP/ZONE B für Zone B-Lautsprecher zu verwenden, stellen Sie "Endstufenzuord." im "Setup"-Menü auf "Zone B", nachdem Sie das Netzkabel an einer Netzsteckdose angeschlossen haben. Näheres finden Sie unter:

• Einstellungen für Ihr Lautsprechersystem" (S. 94)

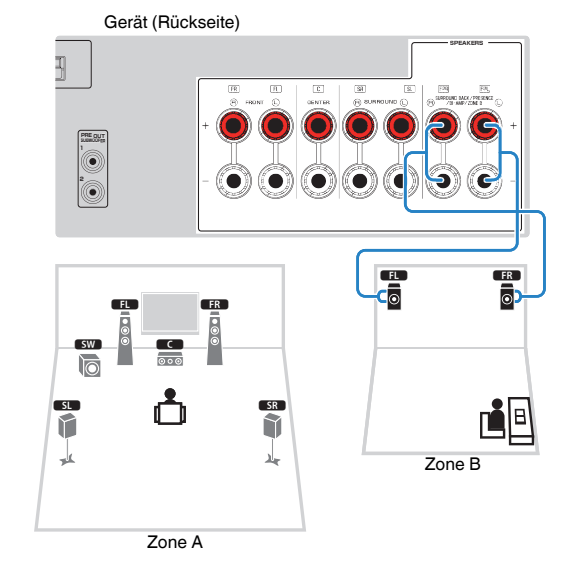

#### **HINWEIS**

Die nachstehenden Lautsprecher können nicht gleichzeitig angeschlossen sein.

- Präsenzlautsprecher
- Hintere Surround-Lautsprecher
- Zone B-Lautsprecher
- Bi-Amping-Lautsprecher

# **Bedienen des Verfahrens Zone B**

Der gundlegende Bedienungsvorgang für die Wiedergabe von Musik in Zone B ist wie folgt.

### **1** Schieben Sie den Zonenschalter auf "ZONE B".

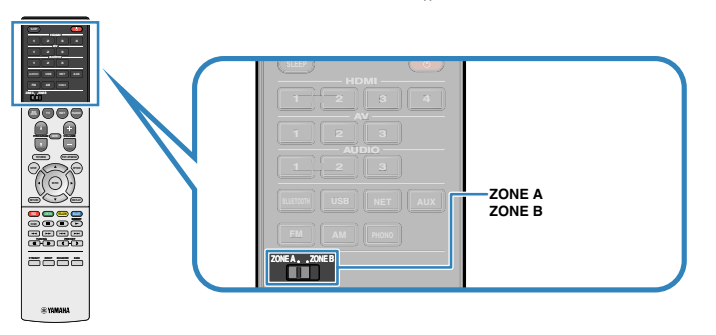

# **2 Drücken Sie**  $\circledcirc$  **(Receiver-Stromversorgung).**

 Mit jedem Druck auf die Taste wird der ZONE B-Audioausgang aktiviert oder deaktiviert.

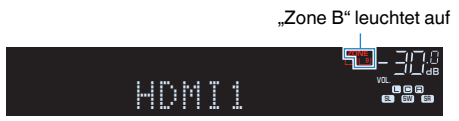

**3 Verwenden Sie die Eingangswahltasten zur Auswahl einer Eingangsquelle.**

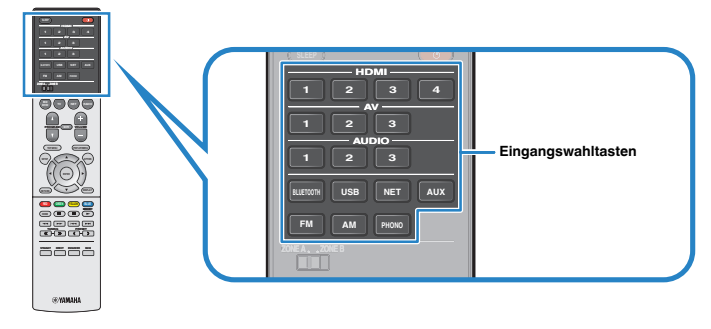

**HINWEIS** Dieselbe Eingangsquelle wird auf Zone A und Zone B angewendet.

**4 Starten Sie am externen Gerät die Wiedergabe, oder wählen Sie einen Radiosender aus.**

# <span id="page-46-0"></span>**Korrigieren von Lautstärkeunterschiede zwischen Zone A und Zone B**

Wenn Sie die Lautstärkeunterschiede zwischen Zone A/B stören, gehen Sie wie nachstehend beschrieben vor, um die Lautstärke für Zone B einzustellen.

### **HINWEIS**

Schieben Sie den Zonenschalter bei Menübedienung auf "ZONE A".

- **1 Drücken Sie OPTION.**
- **2 Verwenden Sie die Cursortasten zur Auswahl von "Anpass. Lautst." und drücken Sie ENTER.**
- Verwenden Sie die Cursortasten zur Auswahl von "ZoneB-**Anpass.", und ändern Sie die Einstellung.**

### **Einstellbereich**

 $-10,0$  dB bis  $+10,0$  dB (in Schritten von 0,5 dB)

**4 Drücken Sie OPTION.**

Die Einstellungen sind damit abgeschlossen.

### **HINWEIS**

Diese Einstellung ist nicht wirksam, wenn "Lautstärke ZoneB" im "Setup"-Menü auf "Asynchron" gestellt ist. Näheres finden Sie unter:

▪ ["Justieren der Lautstärke von Zone B gemeinsam mit der von Zone A" \(S. 106\)](#page-105-0)

# **Getrenntes Einstellen der Lautstärke für Zone B**

Sie können die Lautstärke für Zone B mit der Fernbedienung separat einstellen.

#### **HINWEIS**

Schieben Sie den Zonenschalter bei Menübedienung auf "ZONE A".

- **1 Drücken Sie SETUP.**
- **2** Verwenden Sie die Cursortasten zur Auswahl von "Ton" und **drücken Sie ENTER.**
- **3** Verwenden Sie die Cursortasten zur Auswahl von "Lautstärke" **und drücken Sie ENTER.**
- **4** Verwenden Sie die Cursortasten zur Auswahl von "Lautstärke **ZoneB".**
- **5 Verwenden Sie die Cursortasten zur Auswahl von "Asynchron" und drücken Sie ENTER.**

### **HINWEIS**

Wenn "ZoneB Volume" auf "Asynchron" eingestellt ist, wird die Lautstärke von Zone B vorübergehend auf -40 dB eingestellt.

- **6 Drücken Sie SETUP.**
- **Schieben Sie den Zonenschalter auf "ZONE B".**
- **8 Drücken SieVOLUME, um die Lautstärke für Zone B einzustellen.**

### **HINWEIS**

Um die Audioausgabe zu Zone B stummzuschalten, drücken Sie MUTE.

# **WIEDERGABE**

# **Grundlegende Bedienungsvorgänge bei der Wiedergabe**

# **Grundlegender Bedienungsvorgang für die Wiedergabe von Videos und Musik**

Der grundlegende Bedienungsvorgang für die Wiedergabe von Videos und Musik ist wie folgt.

- **1 Schalten Sie die am Gerät angeschlossenen externen Geräte (wie Fernseher oder BD/DVD-Player) ein.**
- **2 Verwenden Sie die Eingangswahltasten zur Auswahl einer Eingangsquelle.**

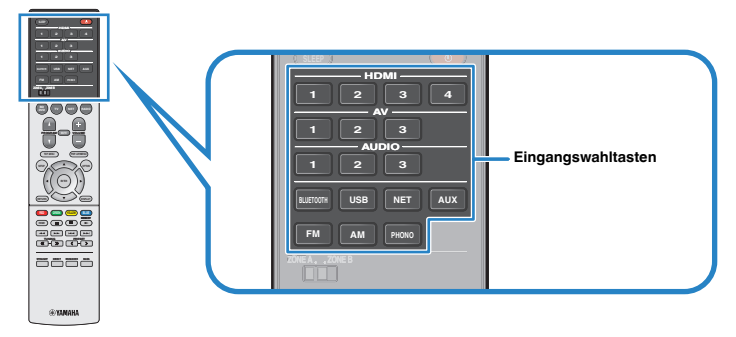

- **3 Starten Sie am externen Gerät die Wiedergabe, oder wählen Sie einen Radiosender aus.**
- **4 Drücken Sie VOLUME, um die Lautstärke einzustellen.**

- Um die Audioausgabe stummzuschalten, drücken Sie MUTE. Drücken Sie nochmals auf MUTE, um die Stummschaltung aufzuheben.
- Einzelheiten zur Wiedergabe finden Sie in der Bedienungsanleitung des externen Geräts.

# **Umschalten der Informationen auf dem Frontblende-Display**

Drücken Sie INFO an der Frontblende, um zwischen den verschiedenen Inhalten im Frontblende-Display zu wählen, wie in der nachstehenden Tabelle gezeigt.

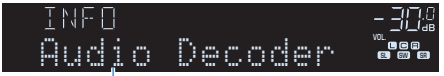

### **Eintrag**

Etwa 3 Sekunden nach Auswählen eines Display-Inhalts wird dann die zugehörige Information angezeigt.

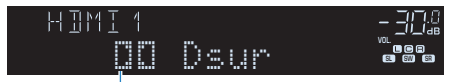

Information

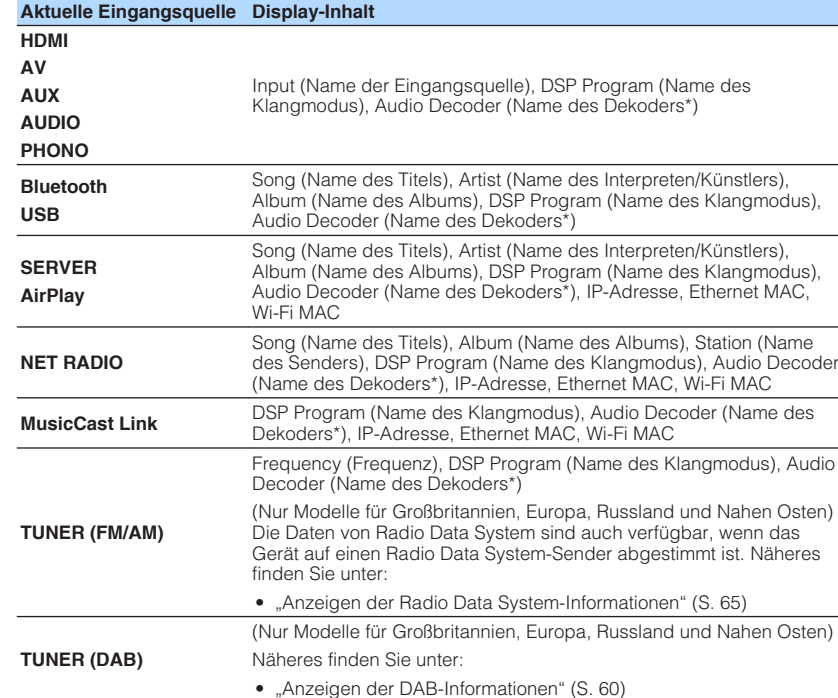

\* Der Name des momentan aktivierten Audio-Dekoders wird angezeigt. Wenn kein Audio-Dekoder aktiviert ist, erscheint "Decoder Off".

### **HINWEIS**

Welche Einträge verfügbar sind, richtet sich nach der gewählten Eingangsquelle. Die Display-Inhalte können zudem für jede der in der Tabelle aufgeführten und durch Linien abgetrennten Eingangsgruppen unterschiedlich angewendet werden.

# **Bezeichnungen und Funktionen von Elementen des Wiedergabebildschirms**

Die Bezeichnungen und Funktionen von Elementen des Wiedergabebildschirms, der verfügbar ist, wenn Ihr Fernseher über HDMI mit dem Gerät verbunden ist, sind nachstehend aufgeführt.

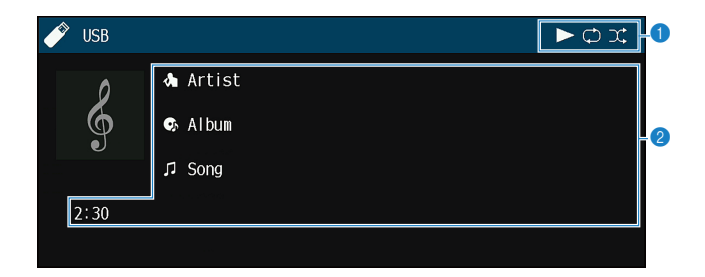

#### **1** Statusanzeigen

Zeigen die aktuellen Einstellungen für Zufall/Wiederholung und den Wiedergabestatus (wie Wiedergabe/Pause) an.

#### 2 **Wiedergabe-Informationen**

Zeigen den Namen des Interpreten, des Albums, des Titels sowie die vergangene Zeit an.

Verwenden Sie die folgenden Tasten auf der Fernbedienung zur Steuerung der Wiedergabe.

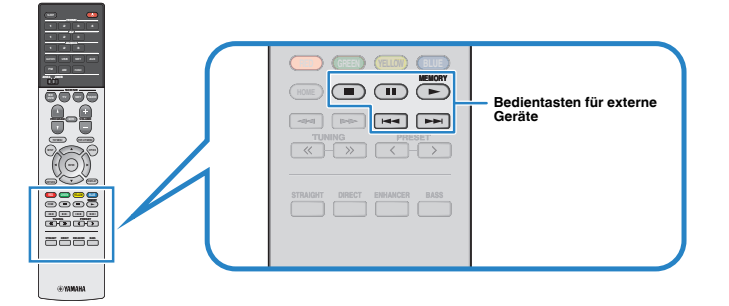

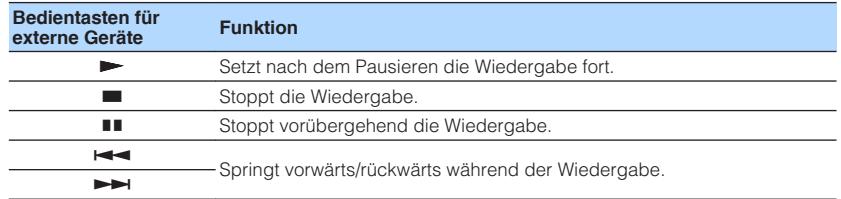

#### **HINWEIS**

Angezeigte Einträge sind möglicherweise vom Wiedergabeinhalt abhängig.

# **Bezeichnungen und Funktionen von Elementen des Durchsuchen-Bildschirms**

Die Bezeichnungen und Funktionen von Elementen des Durchsuchen-Bildschirms, der verfügbar ist, wenn Ihr Fernseher über HDMI mit dem Gerät verbunden ist, sind nachstehend aufgeführt. Der Durchsuchen-Bildschirm erscheint beim Auswählen der nächsten Eingangsquelle.

- USB
- SERVER
- NET RADIO

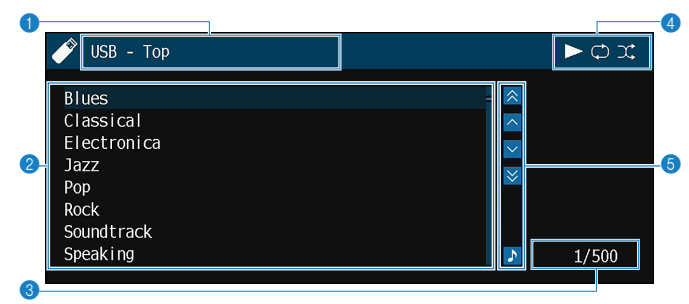

#### **1** Name der Liste

#### 2 **Inhaltsliste**

Zeigt die Liste der Inhalte an. Verwenden Sie die Cursortasten zur Auswahl eines Eintrags, und drücken Sie ENTER, um die Auswahl zu bestätigen.

#### **<sup>6</sup>** Eintragsnummer/Gesamtanzahl

#### 4 **Statusanzeigen**

Zeigen die aktuellen Einstellungen für Zufall/Wiederholung und den Wiedergabestatus (wie Wiedergabe/Pause) an.

#### 5 **Bedienungsmenü**

Verwenden Sie die Cursortasten zur Auswahl eines Eintrags. Drücken Sie ENTER, um die Auswahl zu bestätigen.

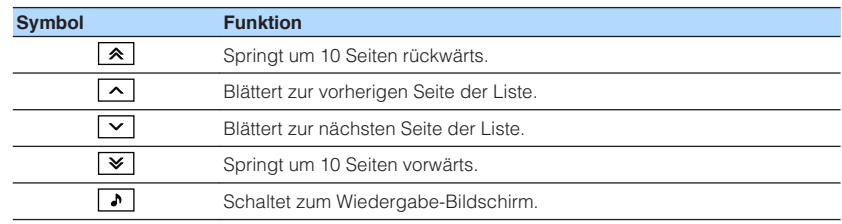

- Angezeigte Einträge sind möglicherweise vom Wiedergabeinhalt abhängig.
- Eine vom Cursor angezeigte Information erscheint im Frontblende-Display.

# **Hören von FM-/AM-Radio (Außer Modelle für Großbritannien, Europa, Russland und Nahen Osten)**

# **Einstellen der Frequenzschritte**

(nur Modell für Asien und Universalmodell)

Die Frequenzschrittweite ist ab Werk auf 50 kHz bei FM und 9 kHz bei AM eingestellt. Stellen Sie nach Land oder Region die Frequenzschrittweite auf 100 kHz für FM und 10 kHz für AM.

- **1 Schalten Sie das Gerät in Bereitschaftsmodus.**
- **2 Halten Sie STRAIGHT an der Frontblende gedrückt, und drücken Sie**  $\bigcirc$  **(Netz).**

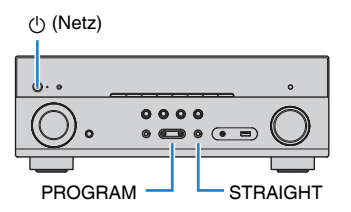

**3** Drücken Sie PROGRAM, um "TU" auszuwählen.

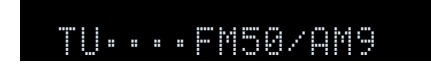

- **4** Drücken Sie STRAIGHT, um "FM100/AM10" auszuwählen.
- **5 Drücken Sie**  $\circledcirc$  **(Netz), um das Gerät in den Bereitschaftsmodus zu schalten, und schalten Sie es dann wieder ein.**

Die Einstellungen sind damit abgeschlossen.

# **Auswahl einer Empfangsfrequenz**

Sie können einen Radiosender einstellen, indem Sie seine Frequenz angeben.

#### **HINWEIS**

 Die Radiofrequenzen hängen von dem Land oder Gebiet ab, in dem das Gerät eingesetzt wird. Die Beschreibung in diesem Abschnitt bezieht sich auf die von britischen und europäischen Modellen angezeigten Frequenzen.

### **1 Drücken Sie FM oder AM zum Anwählen von "TUNER" als Eingangsquelle.**

 "TUNER" wird als Eingangssignalquelle angezeigt, und die momentan ausgewählte Frequenz wird im Frontblende-Display angezeigt.

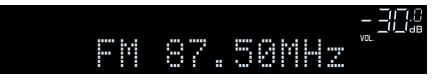

### **2 Drücken Sie auf TUNING, um eine Frequenz einzustellen.**

 Halten Sie die Taste etwa eine Sekunde lang gedrückt, um automatisch nach Sendern zu suchen.

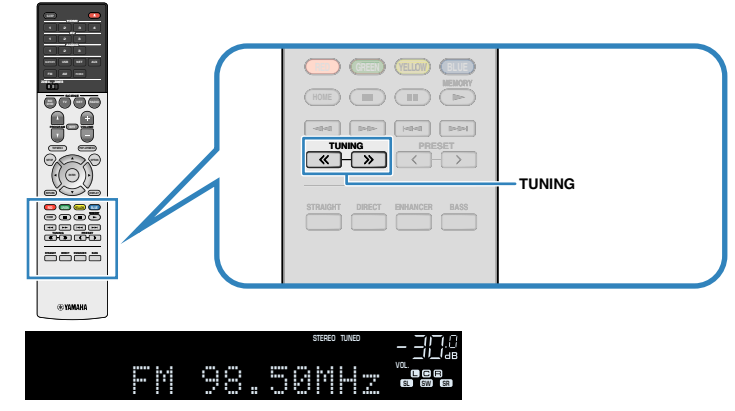

 "TUNED" leuchtet im Frontblende-Display auf, wenn das Signal eines FM-/AM-Senders empfangen wird.

"STEREO" leuchtet, wenn ein FM-Stereosignal empfangen wird.

#### **HINWEIS**

 Sie können von externen Geräten eingegebene Videos betrachten, während Sie Radio hören. Näheres finden Sie unter:

▪ ["Auswählen einer zusammen mit der ausgewählten Audioquelle abzuspielenden](#page-84-0) [Videoquelle" \(S. 85\)](#page-84-0)

# **Auswählen eines Festsenders**

Stellen Sie einen gespeicherten Radiosender ein, indem Sie dessen Festsendernummer auswählen.

### **1 Drücken Sie FM oder AM zum Anwählen von "TUNER" als Eingangsquelle.**

 "TUNER" wird als Eingangssignalquelle angezeigt, und die momentan ausgewählte Frequenz wird im Frontblende-Display angezeigt.

### **2 Drücken Sie PRESET, um den gewünschten Radiosender auszuwählen.**

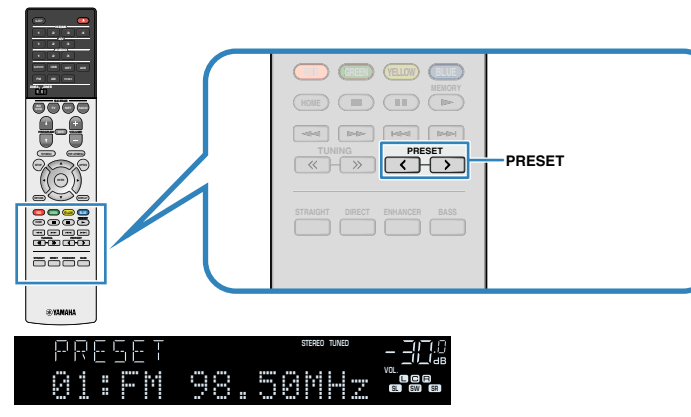

#### **HINWEIS**

"No Presets" erscheint im Frontblende-Display, wenn keine Radiosender gespeichert sind.

# **Automatisches Speichern von FM-Radiosendern (Auto Preset)**

FM-Radiosender mit starkem Signal können automatisch gespeichert werden.

### **HINWEIS**

- Sie können bis zu 40 Radiosender als Festsender speichern.
- Informatiuonen zum Speichern von AM-Radiosendern finden Sie unter:
- - ["Manuelles Speichern eines Radiosenders" \(S. 55\)](#page-54-0)

### **1 Drücken Sie FM zum Anwählen von "TUNER" als Eingangssignalquelle.**

 "TUNER" wird als Eingangssignalquelle angezeigt, und die momentan ausgewählte Frequenz wird im Frontblende-Display angezeigt.

# **2 Drücken Sie OPTION.**

### **3** Verwenden Sie die Cursortasten zur Auswahl von "Preset" und **drücken Sie ENTER.**

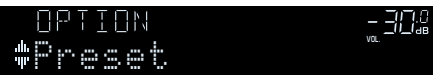

 Die Festsendernummer, bei der die Speicherung beginnt, wird im Frontblende-Display angezeigt.

### **HINWEIS**

 Zum Angeben der Festsendernummer, ab der die Speicherung beginnen soll, drücken Sie die Cursortasten oder PRESET, um eine Festsendernummer auszuwählen.

# **4 Um den Auto Preset-Vorgang zu starten, drücken Sie ENTER.**

### "SEARCH" erscheint während Auto Preset

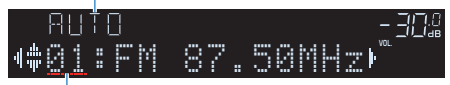

Festsendernummer, bei der die Speicherung beginnen soll

Der Auto Preset-Vorgang startet, und "SEARCH" wird während der automatischen Festsenderspeicherung angezeigt.

### **HINWEIS**

Um den Auto Preset-Vorgang abzubrechen, drücken Sie RETURN.

Sobald der Auto Preset-Vorgang beendet ist, erscheint "FINISH" im Frontblende-Display, und das "Optionen"-Menü schließt sich automatisch.

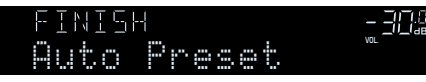

# <span id="page-54-0"></span>**Manuelles Speichern eines Radiosenders**

Wählen Sie manuell einen Radiosender aus und speichern Sie ihn unter einer Festsendernummer.

#### **HINWEIS**

Sie können bis zu 40 Radiosender als Festsender speichern.

### **1 Drücken Sie FM oder AM zum Anwählen von "TUNER" als Eingangsquelle.**

 "TUNER" wird als Eingangssignalquelle angezeigt, und die momentan ausgewählte Frequenz wird im Frontblende-Display angezeigt.

### **2 Drücken Sie auf TUNING, um eine Frequenz einzustellen.**

 Halten Sie die Taste etwa eine Sekunde lang gedrückt, um automatisch nach Sendern zu suchen.

### **3 Halten Sie MEMORY einige Sekunden lang gedrückt.**

 Beim ersten Speichern eines Senders wird der gewählte Radiosender automatisch unter der Festsendernummer "01" gespeichert. Danach wird jeder von Ihnen ausgewählte Radiosender unter der nächsten leeren Festsendernummer nach der zuletzt gespeicherten Nummer gespeichert.

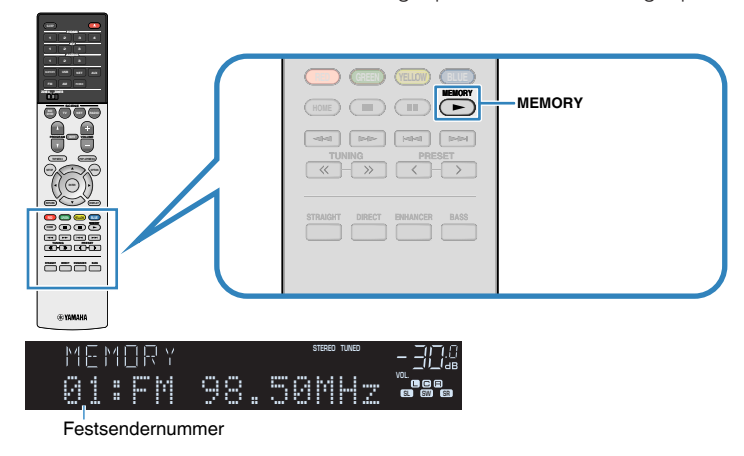

#### **HINWEIS**

Um eine Festsendernummer zum Speichern auszuwählen, drücken Sie nach dem Einstellen des gewünschten Radiosenders einmal MEMORY, wählen Sie mit PRESET eine Festsendernummer aus, und drücken Sie nochmals MEMORY.

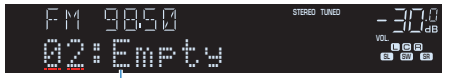

"Empty" (nicht in Gebrauch) oder die aktuell gespeicherte Frequenz

Die Speicherung ist damit abgeschlossen.

# **Löschen von Festsendern**

Löschen Sie Radiosender, die unter einer Festsendernummer gespeichert sind.

### **1 Drücken Sie FM oder AM zum Anwählen von "TUNER" als Eingangsquelle.**

"TUNER" wird als Eingangssignalquelle angezeigt, und die momentan ausgewählte Frequenz wird im Frontblende-Display angezeigt.

- **2 Drücken Sie OPTION.**
- **3** Verwenden Sie die Cursortasten zur Auswahl von "Preset" und **drücken Sie ENTER.**

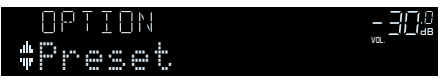

- **4** Verwenden Sie die Cursortasten zur Auswahl von "CLEAR".
- **5 Verwenden Sie die Cursortasten zur Auswahl des zu löschenden Festsenders und drücken Sie ENTER.**

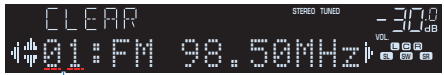

### Zu löschender Festsender

Wenn der Festsender gelöscht ist, erscheint "Cleared", und die nächste Festsendernummer wird angezeigt.

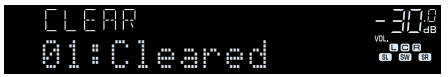

- **6 Wiederholen Sie Schritt 5, bis alle gewünschten Festsender gelöscht sind.**
- **7 Drücken Sie OPTION.**

Der Löschvorgang ist damit beendet.

# **Hören von DAB-Radio (Modelle für Großbritannien, Europa, Russland und Nahen Osten)**

# **Vorbereiten der DAB-Abstimmung**

DAB (Digital Audio Broadcasting) verwendet digitale Signale für einen klareren Klang und stabileren Empfang im Vergleich zu analogen Signalen. Das Gerät kann auch DAB+ empfangen (eine erweiterte Version von DAB). Dies erlaubt den Empfang von noch mehr Sendern durch Verwendung des Audio-Codecs MPEG-4 HE AAC v2, der eine effizientere Übertragungsmethode bietet.

#### **HINWEIS**

- Das Gerät unterstützt nur Band III (174 bis 240 MHz).
- Prüfen Sie die DAB-Verfügbarkeit in Ihrer Gegend, da noch nicht alle Gegenden versorgt werden. Für eine Liste nationaler DAB-Verfügbarkeiten und weltweiter DAB-Frequenzen beachten Sie WorldDMB online unte http://www.worlddab.org/.
- Einzelheiten zum Antennenanschluss finden Sie unter:
	- – ["Anschließen der DAB-/FM-Antenne \(Modelle für Großbritannien, Europa, Russland und Nahen](#page-29-0) [Osten\)" \(S. 30\)](#page-29-0)

Bevor Sie DAB-Radiosender wählen, führen Sie einen ersten Suchlauf durch.

### **1 Drücken Sie DAB, um das DAB-Band auszuwählen.**

 Im Frontblende-Display erscheint die folgende Meldung, falls Sie noch keinen ersten Suchlauf durchgeführt haben.

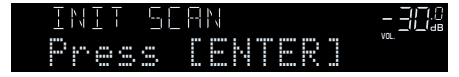

**2 Drücken Sie ENTER, um den ersten Suchlauf zu beginnen.**

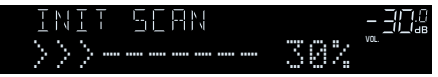

 Wenn der erste Suchlauf beendet ist, stellt sich das Gerät automatisch auf den ersten DAB-Radiosender ein, wie er in der Senderreihenfolge erscheint.

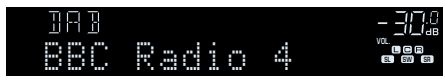

- Wenn im ersten Suchlauf keine DAB-Radiosender gefunden werden können, erscheint erneut die Meldung aus Schritt 1. Drücken Sie ENTER, um einen ersten Suchlauf erneut auszuführen.
- Sie können die Empfangsstärke für jede DAB-Kanalbezeichnung prüfen. Näheres finden Sie unter:
	- – ["Prüfen der Empfangsstärke für jede DAB-Kanalbezeichnung" \(S. 61\)](#page-60-0)
- Um einen ersten Suchlauf erneut durchzuführen, nachdem bereits einige DAB-Radiosender gespeichert wurden, wählen Sie "Erster Suchlauf" im "Optionen"-Menü. Wenn Sie erneut einen ersten Suchlauf durchführen, werden die aktuell unter den Preset-Nummern gespeicherten DAB-Radiosender gelöscht. Näheres finden Sie unter:
	- – ["Durchführen eines ersten Suchlaufs für DAB-Radioempfang" \(S. 88\)](#page-87-0)

# **Auswählen eines zu empfangenden DAB-Radiosenders**

Sie können aus den beim ersten Suchlauf gefundenen Radiosendern einen DAB-Radiosender auswählen.

### **1 Drücken Sie DAB, um das DAB-Band auszuwählen.**

 "TUNER" wird als Eingangssignalquelle ausgewählt, wonach der momentan ausgewählte DAB-Radiosender im Frontblende-Display angezeigt wird.

### **2 Drücken Sie TUNING, um einen DAB-Radiosender auszuwählen.**

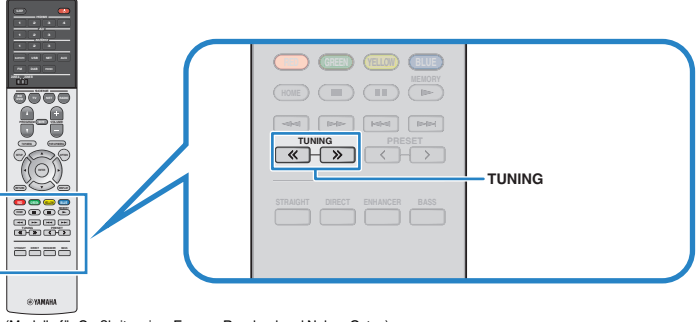

(Modelle für Großbritannien, Europa, Russland und Nahen Osten)

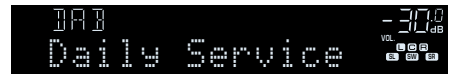

#### **HINWEIS**

- "Off Air" (Sendet nicht) erscheint, wenn der gewählte DAB-Radiosender nicht verfügbar ist.
- Wenn das Gerät einen zweiten Sender empfängt, erscheint neben "DAB" der Eintrag "2".

#### Zweiter Sender

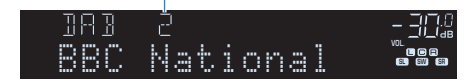

- Sie können von externen Geräten eingegebene Videos betrachten, während Sie Radio hören. Näheres finden Sie unter:
	- – ["Auswählen einer zusammen mit der ausgewählten Audioquelle abzuspielenden](#page-84-0) [Videoquelle" \(S. 85\)](#page-84-0)

# **Auswählen eines DAB-Festsenders**

Stellen Sie einen gespeicherten DAB-Radiosender ein, indem Sie dessen Festsendernummer auswählen.

### **1 Drücken Sie DAB zum Anwählen von "TUNER" als Eingangssignalquelle.**

 "TUNER" wird als Eingangssignalquelle ausgewählt, wonach der momentan ausgewählte DAB-Radiosender im Frontblende-Display angezeigt wird.

### **2 Drücken Sie PRESET, um den gewünschten DAB-Radiosender auszuwählen.**

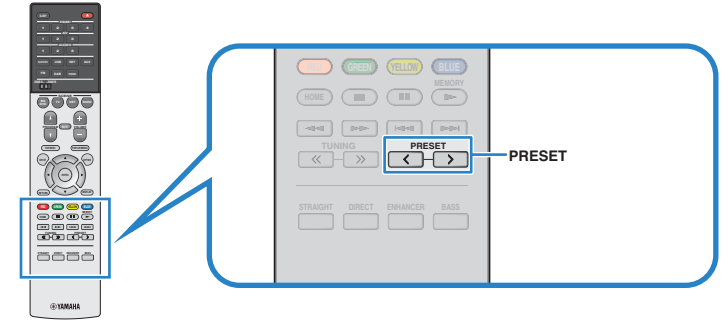

(Modelle für Großbritannien, Europa, Russland und Nahen Osten)

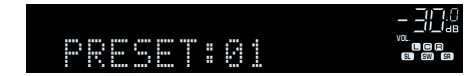

#### **HINWEIS**

"No Presets" erscheint, wenn keine DAB-Radiosender gespeichert sind.

# **Speichern Ihrer Lieblings-DAB-Radiosender als Festsender**

Wählen Sie manuell einen DAB-Radiosender aus und speichern Sie ihn unter einer Festsendernummer.

### **HINWEIS**

Sie können bis zu 40 Radiosender als Festsender speichern.

### **1 Drücken Sie DAB, um das DAB-Band auszuwählen.**

 "TUNER" wird als Eingangssignalquelle ausgewählt, wonach der momentan ausgewählte DAB-Radiosender im Frontblende-Display angezeigt wird.

### **2 Drücken Sie TUNING, um einen DAB-Radiosender auszuwählen.**

### **3 Halten Sie MEMORY einige Sekunden lang gedrückt.**

 Beim ersten Speichern eines Senders wird der gewählte Radiosender automatisch unter der Festsendernummer "01" gespeichert. Danach wird jeder von Ihnen ausgewählte Radiosender unter der nächsten leeren Festsendernummer nach der zuletzt gespeicherten Nummer gespeichert.

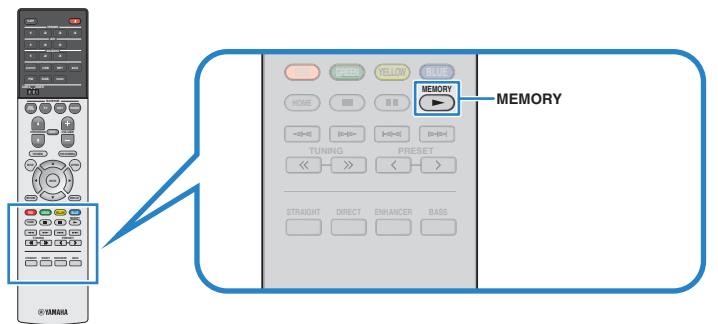

(Modelle für Großbritannien, Europa, Russland und Nahen Osten)

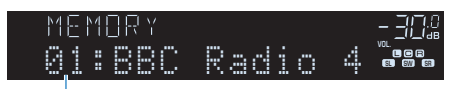

Festsendernummer

#### **HINWEIS**

Um eine Festsendernummer zum Speichern auszuwählen, drücken Sie nach dem Einstellen des gewünschten Radiosenders einmal MEMORY, wählen Sie mit PRESET eine Festsendernummer aus, und drücken Sie nochmals MEMORY.

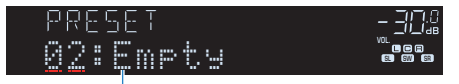

"Empty" (nicht in Verwendung) oder "Overwrite?" (in Verwendung)

Die Speicherung ist damit abgeschlossen.

# <span id="page-59-0"></span>**DAB-Festsender löschen**

Löschen von DAB-Radiosendern, die unter einer Festsendernummer gespeichert sind.

### **1 Drücken Sie DAB zum Anwählen von "TUNER" als Eingangssignalquelle.**

 "TUNER" wird als Eingangssignalquelle ausgewählt, wonach der momentan ausgewählte DAB-Radiosender im Frontblende-Display angezeigt wird.

# **2 Drücken Sie OPTION.**

**3** Verwenden Sie die Cursortasten zur Auswahl von "Preset" und **drücken Sie ENTER.**

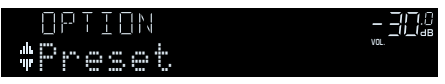

**4 Verwenden Sie die Cursortasten zur Auswahl des zu löschenden Festsenders und drücken Sie ENTER.**

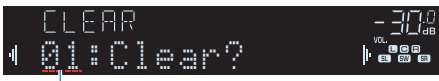

### Zu löschender Festsender

Wenn der Festsender gelöscht ist, erscheint "Cleared", und die nächste Festsendernummer wird angezeigt.

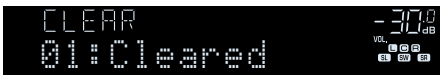

**5 Wiederholen Sie Schritt 4, bis alle gewünschten Festsender gelöscht sind.**

# **6 Drücken Sie OPTION.**

Der Löschvorgang ist damit beendet.

# **Anzeigen der DAB-Informationen**

Das Gerät kann verschiedene Arten von DAB-Daten empfangen, wenn es auf einen DAB-Radiosender abgestimmt ist.

- **1 Stellen Sie den gewünschten DAB-Radiosender ein.**
- **2 Drücken Sie INFO an der Frontblende, um den Display-Inhalt zu wählen.**

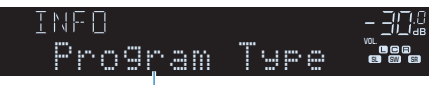

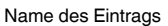

 Etwa 3 Sekunden nach Auswählen eines Display-Inhalts wird dann die zugehörige Information im Frontblende-Display angezeigt.

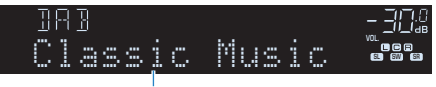

Informationen

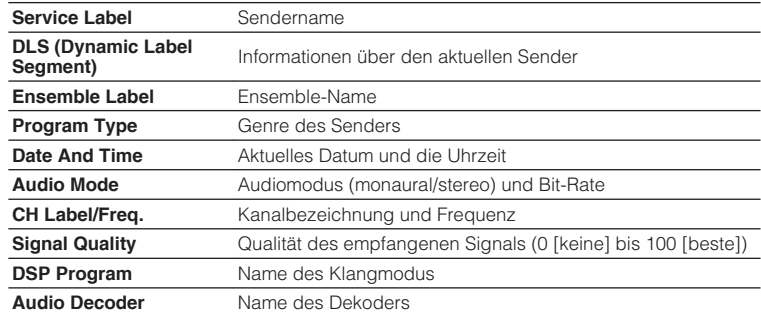

### **HINWEIS**

Einige Informationen sind je nach gewähltem DAB-Radiosender eventuell nicht verfügbar.

# <span id="page-60-0"></span>**Prüfen der Empfangsstärke für jede DAB-Kanalbezeichnung**

# **n**Prüfen der Empfangsstärke für **jede DAB-Kanalbezeichnung**

Sie können die Empfangsstärke für jede DAB-Kanalbezeichnung prüfen (0 [keine] bis 100 [beste]).

### **1 Drücken Sie DAB zum Anwählen von "TUNER" als Eingangssignalquelle.**

 "TUNER" wird als Eingangssignalquelle ausgewählt, wonach der momentan ausgewählte DAB-Radiosender im Frontblende-Display angezeigt wird.

# **2 Drücken Sie OPTION.**

**3 Verwenden Sie die Cursortasten zur** Auswahl von "Tune AID" und drücken **Sie ENTER.**

### **4 Verwenden Sie die Cursortasten zur Auswahl der gewünschten DAB-Kanalbezeichnung.**

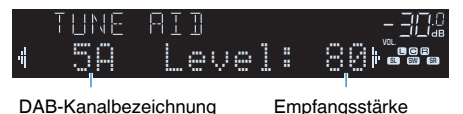

# **5 Drücken Sie OPTION.**

Die Prüfung ist damit abgeschlossen.

# n**DAB-Frequenzinformationen**

Das Gerät unterstützt nur Band III (174 bis 240 MHz).

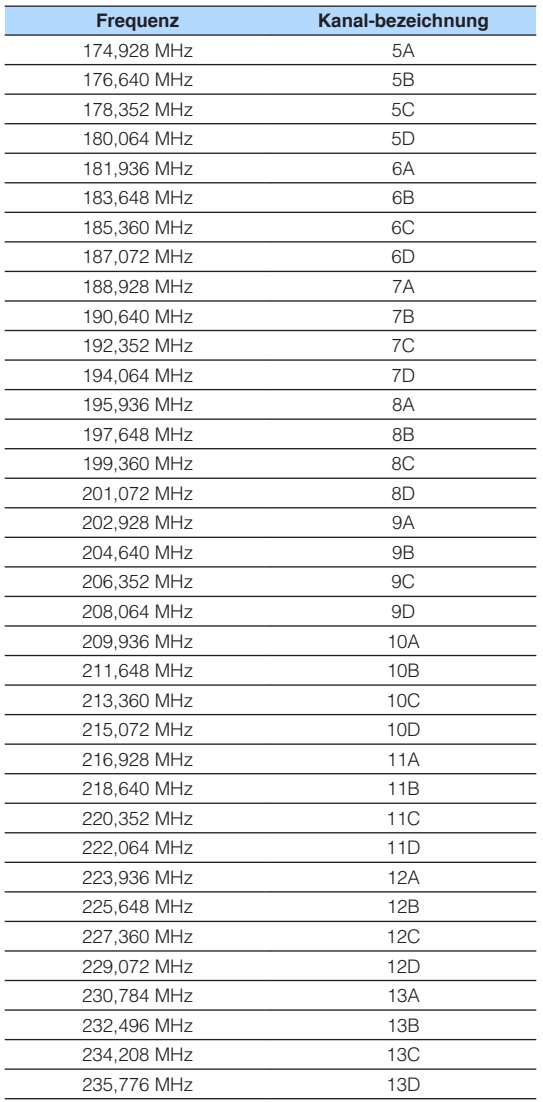

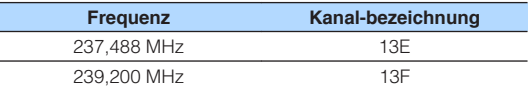

# **Hören von FM-Radio (Modelle für Großbritannien, Europa, Russland und Nahen Osten)**

# **Auswahl einer Frequenz für den FM-Radioempfang**

Sie können einen FM-Radiosender einstellen, indem Sie seine Frequenz angeben.

#### **HINWEIS**

 Die Radiofrequenzen hängen von dem Land oder Gebiet ab, in dem das Gerät eingesetzt wird. Die Beschreibung in diesem Abschnitt bezieht sich auf die von britischen und europäischen Modellen angezeigten Frequenzen.

### **1 Drücken Sie FM, um das FM-Band auszuwählen.**

 "TUNER" wird als Eingangssignalquelle angezeigt, und die momentan ausgewählte Frequenz wird im Frontblende-Display angezeigt.

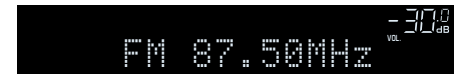

### **2 Drücken Sie auf TUNING, um eine Frequenz einzustellen.**

 Halten Sie die Taste etwa eine Sekunde lang gedrückt, um automatisch nach Sendern zu suchen.

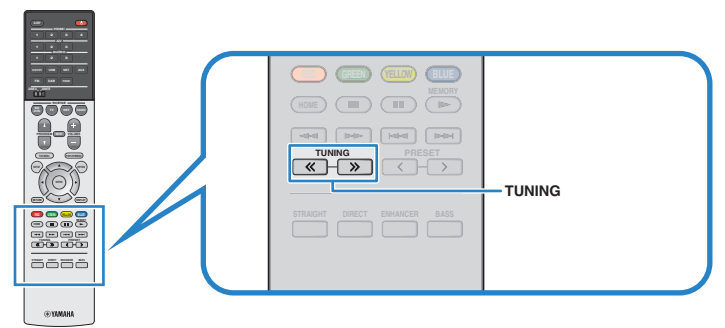

(Modelle für Großbritannien, Europa, Russland und Nahen Osten)

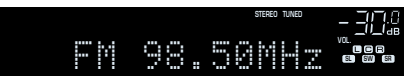

 "TUNED" leuchtet im Frontblende-Display auf, wenn das Signal eines FM-Senders empfangen wird.

"STEREO" leuchtet, wenn ein FM-Stereosignal empfangen wird.

#### **HINWEIS**

 Sie können von externen Geräten eingegebene Videos betrachten, während Sie Radio hören. Näheres finden Sie unter:

▪ ["Auswählen einer zusammen mit der ausgewählten Audioquelle abzuspielenden](#page-84-0) [Videoquelle" \(S. 85\)](#page-84-0)

# <span id="page-62-0"></span>**Wählen eines FM-Festsenders**

Stellen Sie einen gespeicherten Radiosender ein, indem Sie dessen Festsendernummer auswählen.

### **1 Drücken Sie FM zum Anwählen von "TUNER" als Eingangssignalquelle.**

 "TUNER" wird als Eingangssignalquelle angezeigt, und die momentan ausgewählte Frequenz wird im Frontblende-Display angezeigt.

**2 Drücken Sie PRESET, um den gewünschten FM-Radiosender auszuwählen.**

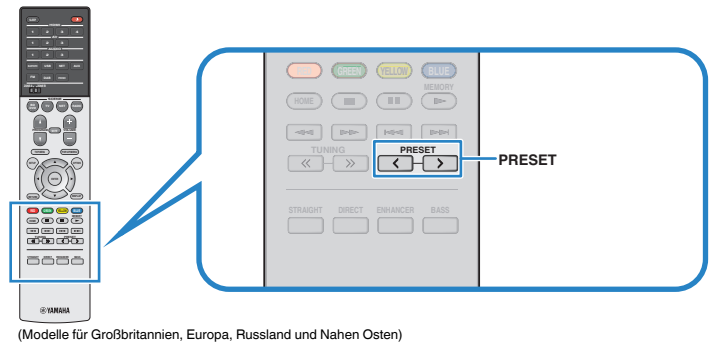

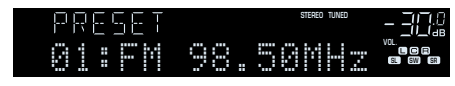

#### **HINWEIS**

"No Presets" erscheint im Frontblende-Display, wenn keine Radiosender gespeichert sind.

# **Automatisches Speichern von FM-Radiosendern (Auto Preset)**

FM-Radiosender mit starkem Signal können automatisch gespeichert werden.

### **HINWEIS**

- Sie können bis zu 40 Radiosender als Festsender speichern.
- Nur Sender, die Radio Data System-Daten senden, werden automatisch durch die Auto Preset-Funktion gespeichert.

### **1 Drücken Sie FM zum Anwählen von "TUNER" als Eingangssignalquelle.**

 "TUNER" wird als Eingangssignalquelle angezeigt, und die momentan ausgewählte Frequenz wird im Frontblende-Display angezeigt.

# **2 Drücken Sie OPTION.**

### **3** Verwenden Sie die Cursortasten zur Auswahl von "Preset" und **drücken Sie ENTER.**

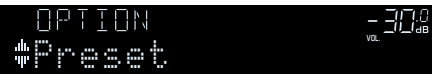

 Die Festsendernummer, bei der die Speicherung beginnt, wird im Frontblende-Display angezeigt.

### **HINWEIS**

 Zum Angeben der Festsendernummer, ab der die Speicherung beginnen soll, drücken Sie die Cursortasten oder PRESET, um eine Festsendernummer auszuwählen.

# **4 Um den Auto Preset-Vorgang zu starten, drücken Sie ENTER.**

### "SEARCH" erscheint während Auto Preset

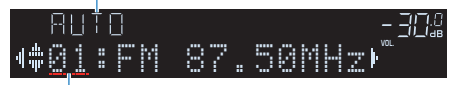

Festsendernummer, bei der die Speicherung beginnen soll

Der Auto Preset-Vorgang startet, und "SEARCH" wird während der automatischen Festsenderspeicherung angezeigt.

### **HINWEIS**

Um den Auto Preset-Vorgang abzubrechen, drücken Sie RETURN.

Sobald der Auto Preset-Vorgang beendet ist, erscheint "FINISH" im Frontblende-Display, und das "Optionen"-Menü schließt sich automatisch.

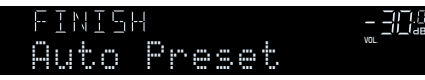

# **Manuelles Speichern eines FM-Radiosenders**

Wählen Sie manuell einen FM-Radiosender aus und speichern Sie ihn unter einer Festsendernummer.

#### **HINWEIS**

Sie können bis zu 40 Radiosender als Festsender speichern.

### **1 Drücken Sie FM zum Anwählen von "TUNER" als Eingangssignalquelle.**

 "TUNER" wird als Eingangssignalquelle angezeigt, und die momentan ausgewählte Frequenz wird im Frontblende-Display angezeigt.

### **2 Drücken Sie auf TUNING, um eine Frequenz einzustellen.**

 Halten Sie die Taste etwa eine Sekunde lang gedrückt, um automatisch nach Sendern zu suchen.

### **3 Halten Sie MEMORY einige Sekunden lang gedrückt.**

 Beim ersten Speichern eines FM-Senders wird der gewählte Radiosender automatisch unter der Festsendernummer "01" gespeichert. Danach wird jeder von Ihnen ausgewählte Radiosender unter der nächsten leeren Festsendernummer nach der zuletzt gespeicherten Nummer gespeichert.

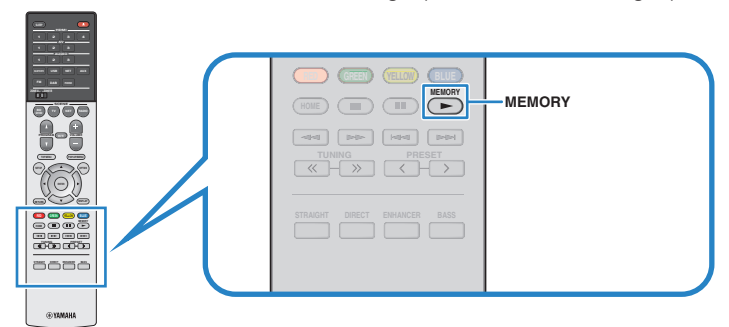

(Modelle für Großbritannien, Europa, Russland und Nahen Osten)

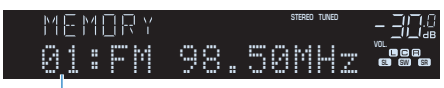

Festsendernummer

#### **HINWEIS**

Um eine Festsendernummer zum Speichern auszuwählen, drücken Sie nach dem Einstellen des gewünschten Radiosenders einmal MEMORY, wählen Sie mit PRESET eine Festsendernummer aus, und drücken Sie nochmals MEMORY.

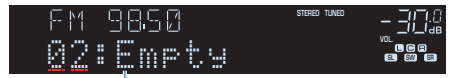

"Empty" (nicht in Gebrauch) oder die aktuell gespeicherte **Frequenz** 

Die Speicherung ist damit abgeschlossen.

# <span id="page-64-0"></span>**FM-Festsender löschen**

Löschen von FM-Radiosendern, die unter einer Festsendernummer gespeichert sind.

### **1 Drücken Sie FM zum Anwählen von "TUNER" als Eingangssignalquelle.**

 "TUNER" wird als Eingangssignalquelle angezeigt, und die momentan ausgewählte Frequenz wird im Frontblende-Display angezeigt.

# **2 Drücken Sie OPTION.**

**Verwenden Sie die Cursortasten zur Auswahl von "Preset" und drücken Sie ENTER.**

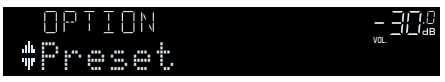

- **Verwenden Sie die Cursortasten zur Auswahl von "CLEAR".**
- **5 Verwenden Sie die Cursortasten zur Auswahl des zu löschenden Festsenders und drücken Sie ENTER.**

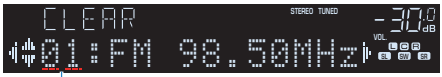

### Zu löschender Festsender

Wenn der Festsender gelöscht ist, erscheint "Cleared", und die nächste Festsendernummer wird angezeigt.

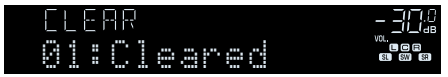

**6 Wiederholen Sie Schritt 5, bis alle gewünschten Festsender gelöscht sind.**

# **7 Drücken Sie OPTION.**

Der Löschvorgang ist damit beendet.

# **Anzeigen der Radio Data System-Informationen**

Radio Data System (Radio-Daten-System) ist ein Datenübertragungssystem, das in vielen Ländern für FM-Sender verwendet wird. Das Gerät kann verschiedene Arten von Radio Data System-Daten empfangen, z. B. "Program Service", "Program Type", "Radio Text" und "Clock Time", wenn es auf einen Sender abgestimmt ist, der Radio Data System sendet.

### **1 Stellen Sie den gewünschten Radio Data System-Sender ein.**

### **HINWEIS**

 Wir empfehlen die Verwendung von "Autom. Voreinst.", um Radio Data System-Sender einzustellen. Näheres finden Sie unter:

▪ ["Automatisches Speichern von FM-Radiosendern \(Auto Preset\)" \(S. 63\)](#page-62-0)

### **2 Drücken Sie INFO an der Frontblende, um den Display-Inhalt zu wählen.**

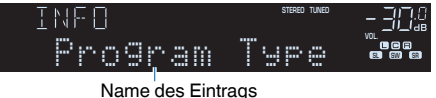

 Etwa 3 Sekunden nach Auswählen eines Display-Inhalts wird dann die zugehörige Information im Frontblende-Display angezeigt.

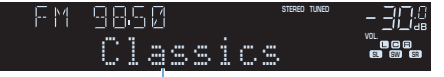

Information

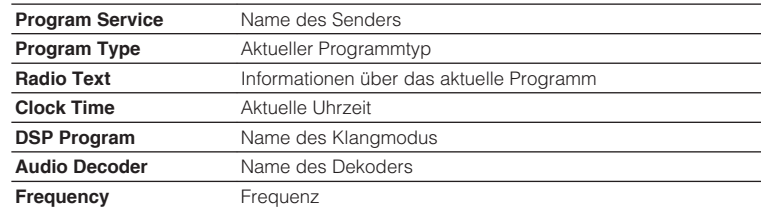

### **HINWEIS**

"Program Service", "Program Type", "Radio Text" und "Clock Time" werden nicht angezeigt, wenn der Radiosender den Radio Data System-Dienst nicht anbietet.

# **Wiedergabe von auf einem -Speichergerät gespeicherter Musik (Bluetooth®)**

# **Wiedergabe von Musik von Bluetooth®-Geräten auf diesem Gerät**

Sie können am Gerät Musikdateien wiedergeben, die sich auf einem Bluetooth-Speichergerät (wie Smartphones) befinden.

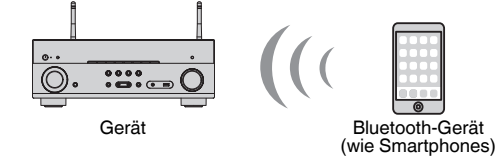

#### **HINWEIS**

- Bringen Sie die Drahtlos-Antennen für die drahtlose Verbindung mit einem Bluetooth-Gerät in aufrechte Stellung. Näheres finden Sie unter:
	- – ["Vorbereitung der Funkantennen \(Drahtlosverbindung\)" \(S. 32\)](#page-31-0)
- Zur Nutzung der Bluetooth-Funktion schalten Sie die Bluetooth-Funktion des Bluetooth-Geräts ein.
- Um die Bluetooth-Funktion zu benutzen, stellen Sie "Bluetooth" im Menü "Setup" auf "Ein". Näheres finden Sie unter:
- -"Einrichten der Nutzung von Bluetooth[®](#page-114-0)[" \(S. 115\)](#page-114-0)
- Einzelheiten zu unterstützten Bluetooth-Geräten finden Sie unter:
- – ["Unterstützte Bluetooth](#page-151-0)<sup>[®](#page-151-0)</sup>[-Geräte" \(S. 152\)](#page-151-0)
- **Drücken Sie BLUETOOTH zum Anwählen von "Bluetooth" als Eingangssignalquelle.**
- **2 Wählen Sie am Bluetooth-Gerät dieses Gerät (Netzwerkname des Geräts) aus.**

 Eine Verbindung zwischen dem Bluetooth-Gerät und diesem Gerät wird hergestellt.

Wenn das Kennwort erforderlich ist, geben Sie die Zahl "0000" ein.

### **3 Wählen Sie auf dem Bluetooth-Gerät einen Titel und starten Sie die Wiedergabe.**

Der Wiedergabe-Bildschirm wird auf dem Fernsehbildschirm angezeigt.

- Wenn dieses Gerät das vorher angeschlossene Bluetooth-Gerät erkennt, stellt dieses Gerät automatisch die Verbindung zum Bluetooth nach Schritt 1 her. Zum Herstellen einer weiteren Bluetooth-Verbindung beenden Sie zuerst die bestehende Bluetooth-Verbindung.
- Zum Beenden der Bluetooth-Verbindung führen Sie einen der folgenden Bedienungsvorgänge aus.
	- Führen Sie den Trennungsvorgang auf dem Bluetooth-Gerät aus.
	- Wählen Sie eine andere Eingangsquelle als "Bluetooth" an diesem Gerät.
	- Wählen Sie "Trennen" unter "Audioempfang" im "Setup"-Menü.

# **Hören von Musik über Bluetooth®-Lautsprecher/ Kopfhörer**

Sie können den vom Gerät wiedergegebenen Ton über Bluetooth-Lautsprecher/ Kopfhörer hören.

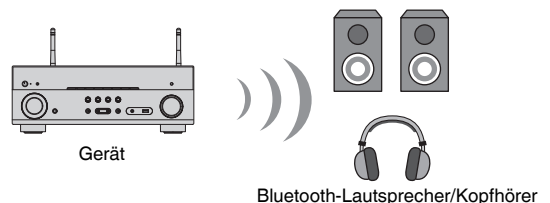

#### **HINWEIS**

- Der Ton wird auch über die am Gerät angeschlossenen Lautsprecher ausgegeben.
- AirPlay und DSD Audio können nicht ausgegeben werden.
- Sie können die Bluetooth-Audio-Sende- und -Empfangsfunktion nicht gleichzeitig nutzen.
- **1 Verwenden Sie die Eingangswahltasten auf der Fernbedienung zur Auswahl einer Eingangsquelle.**

Wählen Sie eine andere Eingangsquelle als Bluetooth.

- **2 Drücken Sie SETUP.**
- **3 Verwenden Sie die Cursortasten zur Auswahl von "Bluetooth" und drücken Sie ENTER.**
- **4** Verwenden Sie die Cursortasten zur Auswahl von "Transmitter" und wählen Sie dann die Einstellung "Ein".
- **5 Verwenden Sie die Cursortasten, um "Gerätesuche" zu wählen, und drücken Sie ENTER, um nach Bluetooth-Geräten zu suchen.**

Die Liste der Bluetooth-Geräte wird angezeigt.

### **6 Verwenden Sie die Cursortasten zur Auswahl der Bluetooth-Lautsprecher/Kopfhörer, die mit dem Gerät verbunden werden sollen, und drücken Sie ENTER.**

Nach erfolgreichem Verbindungsaufbau erscheint "fertig", und der Ton des Geräts wird über die Bluetooth-Lautsprecher/Kopfhörer wiedergegeben.

### **HINWEIS**

 Sollte das gewünschte Bluetooth-Gerät nicht in der Liste aufgeführt sein, versetzen Sie das Bluetooth-Gerät in den Pairing-Modus und führen den Vorgang "Gerätesuche" dann erneut durch.

# **7 Drücken Sie ENTER.**

Die Einstellungen sind damit abgeschlossen.

#### **HINWEIS**

Zum Beenden der Bluetooth-Verbindung führen Sie einen der folgenden Bedienungsvorgänge aus.

- Führen Sie den Trennungsvorgang an den Bluetooth-Lautsprechern/Kopfhörern aus.
- Drücken Sie die Taste SETUP, und verwenden Sie dann die Cursortasten, um "Bluetooth", danach "Transmitter" und dann "Aus" auszuwählen.

# **Wiedergabe von Musik mit AirPlay**

# **Wiedergabe von iTunes/iPhone-Musikinhalten mit AirPlay**

Mit AirPlay können Sie Musik von iTunes oder iPhone/iPad/iPod touch über ein Netzwerk am Gerät abspielen.

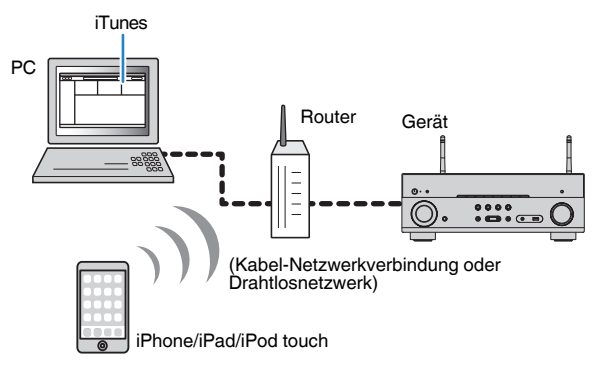

#### **HINWEIS**

Einzelheiten zu unterstützten iPhone-Geräten finden Sie unter:

- ▪ ["Unterstützte AirPlay-Geräte" \(S. 152\)](#page-151-0)
	- **1 Starten Sie iTunes am PC oder rufen Sie den Wiedergabebildschirm am iPhone auf.**
- **2 Klicken/Tippen Sie in iTunes/am iPhone auf das AirPlay-Symbol und wählen Sie das Gerät (Netzwerkname des Geräts) als Audio-Ausgabegerät.**

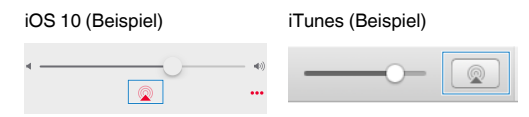

### **3 Wählen Sie einen Titel und starten Sie die Wiedergabe.**

Das Gerät wählt automatisch "AirPlay" als Eingangsquelle aus, und die Wiedergabe startet.

Der Wiedergabe-Bildschirm wird auf dem Fernsehbildschirm angezeigt.

# **VORSICHT**

▪ Wenn Sie die iTunes/iPhone-Regler für die Lautstärkeeinstellung verwenden, kann die Wiedergabelautstärke unerwartet laut sein. Dies kann zu einer Beschädigung des Geräts oder der Lautsprecher führen. Falls die Lautstärke während der Wiedergabe plötzlich zunimmt, stoppen Sie sofort die iTunes//iPhone-Wiedergabe. Wir empfehlen ein Begrenzen des iTunes/iPhone-Lautstärkebereichs durch Einstellen von "Lautstärkekopplung (Vol.Interlock)" im "Optionen"-Menü.

- Sie können das Gerät automatisch einschalten lassen, wenn Sie die Wiedergabe in iTunes oder am iPhone starten. Einzelheiten zu den Einstellungen finden Sie unter:
	- – ["Einrichten der Nutzung der Netzwerk-Bereitschaftsfunktion" \(S. 113\)](#page-112-0)
- Sie können den Netzwerknamen (den Gerätenamen im Netzwerk) bearbeiten, der in iTunes/am iPhone angezeigt wird. Näheres finden Sie unter:
- – ["Einrichten des Netzwerknamens des Geräts" \(S. 114\)](#page-113-0)
- Sie können die Lautstärke des Geräts in iTunes/am iPhone während der Wiedergabe einstellen. Informationen zum Deaktivieren der Lautstärkeregelung per iTunes/iPhone finden Sie unter:
	- – ["Aktivieren der Lautstärkeregelung über AirPlay" \(S. 87\)](#page-86-0)

# **Wiedergabe von auf einem USB-Speichergerät gespeicherter Musik**

# **Wiedergabe von Inhalten eines USB-Speichergeräts**

Sie können am Gerät Musikdateien wiedergeben, die sich auf einem USB-Speichergerät befinden.

#### **HINWEIS**

Einzelheiten zu abspielbaren USB-Geräten und USB-Dateiformaten finden Sie unter:

- ▪ ["Unterstützte USB-Geräte" \(S. 152\)](#page-151-0)
- ▪ ["Unterstützte Dateiformate" \(S. 152\)](#page-151-0)

### **1 Schließen Sie das USB-Speichergerät an der Buchse USB an.**

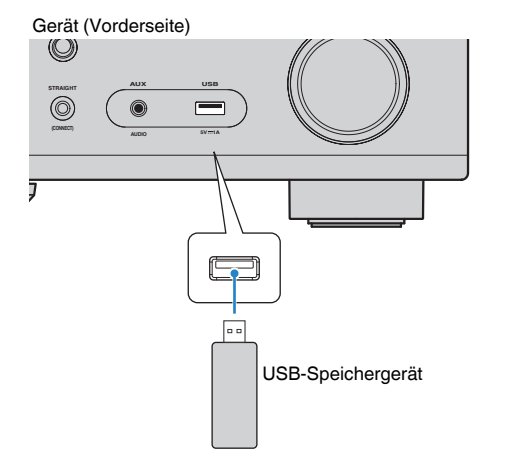

#### **HINWEIS**

- Wenn sich viele Dateien auf dem USB-Speichergerät befinden, kann es eine Weile dauern, bis sie geladen sind. In diesem Fall erscheint "Loading..." im Frontblende-Display.
- Stoppen Sie die Wiedergabe vom USB-Speichergerät, bevor Sie dieses aus der Buchse USB ziehen.
- Schließen Sie ein USB-Speichergerät direkt an die Buchse USB am Gerät an. Verwenden Sie keine Verlängerungskabel.
- Das Gerät kann USB-Geräte nicht laden, wenn es sich im Bereitschaftsmodus befindet.

### **2** Drücken Sie USB zum Anwählen von "USB" als **Eingangssignalquelle.**

Der Durchsuchen-Bildschirm wird auf dem Fernseher angezeigt.

#### **HINWEIS**

Wenn auf Ihrem USB-Speichergerät die Wiedergabe läuft, wird der Wiedergabe-Bildschirm angezeigt.

### **3 Verwenden Sie die Cursortasten zur Auswahl eines Eintrags und drücken Sie ENTER.**

 Wenn ein Titel ausgewählt ist, beginnt die Wiedergabe, und der Wiedergabe-Bildschirm wird angezeigt.

#### **HINWEIS**

- Um im Durchsuchen-Bildschirm wieder zur obersten Ebene zurückzukehren, halten Sie RETURN gedrückt.
- Um zwischen den Bildschirmmodi Durchsuchen/Wiedergabe/Aus zu wechseln, drücken Sie auf DISPLAY.

- Sie können die Zufalls-/Wiederholungseinstellungen für die Wiedergabe von Inhalten konfigurieren. Näheres finden Sie unter:
	- – ["Konfigurieren der Zufallseinstellung" \(S. 87\)](#page-86-0)
	- – ["Konfigurieren der Wiederholungseinstellung" \(S. 87\)](#page-86-0)
- Sie können Inhalte als Shortcuts speichern und direkt auf sie zugreifen. Näheres finden Sie unter:
- – ["Speichern von Lieblingsinhalten als Shortcuts" \(S. 76\)](#page-75-0)

# **Einrichtung für die Medienfreigabe auf Media-Servern (PCs/NAS)**

Um auf Ihrem Media-Servern gespeicherte Musikdateien wiederzugeben, müssen Sie zunächst die Medienfreigabeeinstellung des jeweiligen Musikservers konfigurieren.

Der Einstellvorgang kann je nach Media-Server anders sein. Das folgende Verfahren ist ein Einrichtungsbeispiel für Windows Media Player 12.

#### **HINWEIS**

- Bei einem Media-Server, der mit einer anderen Software als Windows Media Player arbeitet, richten Sie sich zur Konfigurierung der Einstellungen für Medienfreigabe nach den Angaben in der Bedienungsanleitung des Geräts oder der Software.
- Der Einstellvorgang kann je nach der Ansichtseinstellung von Windows Media Player oder den Einstellungen des PCs anders sein.
- **1 Starten Sie Windows Media Player 12 auf Ihrem Computer.**
- **2** Wählen Sie "Stream" und dann "Turn on media streaming".
- **3 Klicken Sie auf "Turn on media streaming".**
- **4 Wählen Sie "Allowed" aus der Dropdown-Liste neben dem Modellnamen des Geräts.**
- **5 Klicken Sie auf "OK", um das Menü zu verlassen.**

Die Einstellungen sind damit abgeschlossen.

### **HINWEIS**

Näheres zu den Medienfreigabeeinstellungen finden Sie in der Hilfe des Windows Media Player.

# **Wiedergabe von auf Media-Servern (PCs/NAS) gespeicherter Musik**

Sie können auf dem Gerät Musikdateien abspielen, die auf Ihrem Media-Server gespeichert sind.

#### **HINWEIS**

- Sie müssen die Einstellung für Medienfreigabe auf jedem Musikserver im Voraus konfigurieren. Näheres finden Sie unter:
	- "Einrichtung für die Medienfreigabe auf Media-Servern (PCs/NAS)" (S. 70)
- Damit diese Funktion verwendet werden kann, müssen das Gerät und der PC mit demselben Router verbunden sein. Sie können prüfen, ob dem Gerät die Netzwerkparameter (wie die IP-Adresse) richtig zugewiesen wurden. Näheres finden Sie unter:
- – ["Prüfen der Netzwerkinformationen des Geräts" \(S. 111\)](#page-110-0)
- Während der Verwendung einer drahtlosen Netzwerkverbindung kann es eventuell zu Tonunterbrechungen kommen. Verwenden Sie in diesem Fall eine Netzwerk-Kabelverbindung.
- Einzelheiten zu den abspielbaren Dateiformaten finden Sie unter:
	- – ["Unterstützte Dateiformate" \(S. 152\)](#page-151-0)

### **Drücken Sie NET zum Anwählen von "SERVER" als Eingangssignalquelle.**

Der Durchsuchen-Bildschirm wird auf dem Fernseher angezeigt.

#### **HINWEIS**

Wenn auf Ihrem Computer die Wiedergabe mit dem Gerät ausgewählten Musikdatei läuft, wird der Wiedergabe-Bildschirm angezeigt.

### **2 Verwenden Sie die Cursortasten zur Auswahl eines Musikservers und drücken Sie ENTER.**

### **3 Verwenden Sie die Cursortasten zur Auswahl eines Eintrags und drücken Sie ENTER.**

 Wenn ein Titel ausgewählt ist, beginnt die Wiedergabe, und der Wiedergabe-Bildschirm wird angezeigt.

#### **HINWEIS**

- Um im Durchsuchen-Bildschirm wieder zur obersten Ebene zurückzukehren, halten Sie RETURN gedrückt.
- Um zwischen den Bildschirmmodi Durchsuchen/Wiedergabe/Aus zu wechseln, drücken Sie auf DISPLAY.

- Sie können die Zufalls-/Wiederholungseinstellungen für die Wiedergabe von Inhalten konfigurieren. Näheres finden Sie unter:
	- – ["Konfigurieren der Zufallseinstellung" \(S. 87\)](#page-86-0)
	- -"Konfigurieren der Wiederholungseinstellung" (S. 87)
- Sie können auch einen Digital Media Controller (DMC) verwenden, um die Wiedergabefunktionen zu bedienen. Näheres finden Sie unter:
	- – ["Einrichten der Nutzung eines Digital Media Controllers" \(S. 113\)](#page-112-0)
- Sie können Inhalte als Shortcuts speichern und direkt auf sie zugreifen. Näheres finden Sie unter:
	- – ["Speichern von Lieblingsinhalten als Shortcuts" \(S. 76\)](#page-75-0)

# **Internetradio hören**

# **Auswählen eines Internetradiosenders**

Wählen Sie einen Internetradiosender und starten Sie die Wiedergabe.

#### **HINWEIS**

- Um diese Funktion zu nutzen, muss das Gerät mit dem Internet verbunden sein. Sie können prüfen, ob dem Gerät die Netzwerkparameter (wie die IP-Adresse) richtig zugewiesen wurden. Näheres finden Sie unter:
	- – ["Prüfen der Netzwerkinformationen des Geräts" \(S. 111\)](#page-110-0)
- Es kann sein, dass bestimmte Internetradiosender nicht empfangen werden können.
- Das Gerät nutzt "airable", einen Radiodienst der Tune In GmbH.
- Dieser Dienst kann ohne Vorankündigung eingestellt werden.
- Ordnernamen sind sprachenspezifisch unterschiedlich.

### **Drücken Sie NET zum Anwählen von "NET RADIO" als Eingangssignalquelle.**

Der Durchsuchen-Bildschirm wird auf dem Fernseher angezeigt.

### **2 Verwenden Sie die Cursortasten zur Auswahl eines Eintrags und drücken Sie ENTER.**

 Wenn ein Internetradiosender ausgewählt ist, beginnt die Wiedergabe, und der Wiedergabe-Bildschirm wird angezeigt.

#### **HINWEIS**

- Um im Durchsuchen-Bildschirm wieder zur obersten Ebene zurückzukehren, halten Sie RETURN gedrückt.
- Um zwischen den Bildschirmmodi Durchsuchen/Wiedergabe/Aus zu wechseln, drücken Sie auf DISPLAY.

# **Speichern Ihrer Lieblings-Internetradiosender**

Sie können den gegenwärtig wiedergegeben Internetradiosender im Ordner "Favorites" speichern.

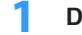

**1 Drücken Sie, während Sie Internetradio hören, auf OPTION.**

### **2** Verwenden Sie die Cursortasten zur Auswahl von "Zu Favoriten **hinzufügen" und drücken Sie ENTER.**

Im Wiedergabebildschirm wird der aktuelle Sender dem "Favorites"-Ordner hinzugefügt. Im Durchsuchen-Bildschirm wird der in der Liste ausgewählte Sender dem "Favorites"-Ordner hinzugefügt.

Nach Beendigung des Speichervorgangs wird das "Optionen"-Menü automatisch geschlossen.

- Als Favoriten gespeicherte Sender werden mit einem "★" angezeigt.
- Zum Entfernen eines als Favorit gespeicherten Senders wählen Sie den betreffenden Sender und dann "Aus Favoriten entfernen".
- Sie können Internetradiosender als Shortcuts speichern und dann direkt auf sie zugreifen. Näheres finden Sie unter:
- – ["Speichern von Lieblingsinhalten als Shortcuts" \(S. 76\)](#page-75-0)
### **Hören von Musikstreamingdiensten**

### **Hören eines Musikstreamingdienstes**

Sie können Musik eines Streamingdienstes mit dem MusicCast CONTROLLER auf Ihrem Mobilgerät hören. Wählen Sie im Bildschirm von MusicCast CONTROLLER den Zimmernamen, der für das Gerät angegeben wurde, und wählen Sie dann den einzustellenden Streamingdienst anhand seines Sendernamens. Einzelheiten finden Sie in der App MusicCast CONTROLLER.

- Dienste sind auf bestimmte Gebiete beschränkt.
- Vom Gerät unterstützte Dienste stehen je nach dem Gebiet, in dem das Gerät erworben wurde, möglicherweise nicht zur Verfügung.
- Dienste können ohne Vorankündigung Änderungen erfahren oder eingestellt werden.
- Nach Registrieren des Geräts in der App MusicCast CONTROLLER können Sie den Streamindienst nutzen. Näheres finden Sie unter:
- - ["Hinzufügen des Geräts zum MusicCast-Netzwerk" \(S. 39\)](#page-38-0)
- Um diese Funktion zu nutzen, muss das Gerät mit dem Internet verbunden sein. Sie können prüfen, ob dem Gerät die Netzwerkparameter (wie die IP-Adresse) richtig zugewiesen wurden. Näheres finden Sie unter:
	- – ["Prüfen der Netzwerkinformationen des Geräts" \(S. 111\)](#page-110-0)
- Einzelheiten zu Musikstreamingdiensten finden Sie in den Supplements für Streamingdienste. Besuchen Sie die Site mit Yamaha Downloads um das Supplement herunterzuladen. http://download.yamaha.com/

### **Nützliche Wiedergabefunktionen**

### **SCENE-Funktion**

### **n**Auswählen der Eingangsquelle und der bevorzugten **Einstellungen mit einem Tastendruck (SCENE)**

Mit der SCENE-Funktion können Sie die nachstehend aufgeführten Einstellungen auf Tastendruck abrufen.

- Eingangsquelle
- Klangprogramm
- Compressed Music Enhancer Ein/Aus
- SCENE-Wiederg abekopplung
- Ziel-Zonen

Sie können vier SCENE-Funktionsspeicher belegen, die den zugehörigen SCENE-Tasten auf der Fernbedienung zugeordnet sind.

### **nAuswahl einer registrierten Szene**

Drücken Sie SCENE zum Abrufen der in der betreffenden Szene gespeicherten Eingangsquelle und Einstellungen. Das Gerät schaltet sich automatisch ein, wenn es sich im Bereitschaftsmodus befindet.

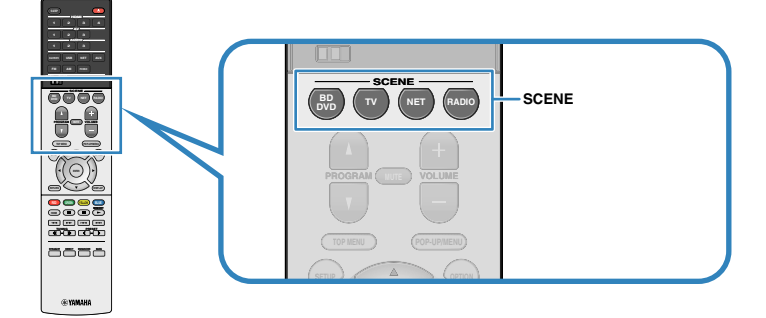

Standardmäßig werden in jeder Szene die folgenden Einstellungen gespeichert.

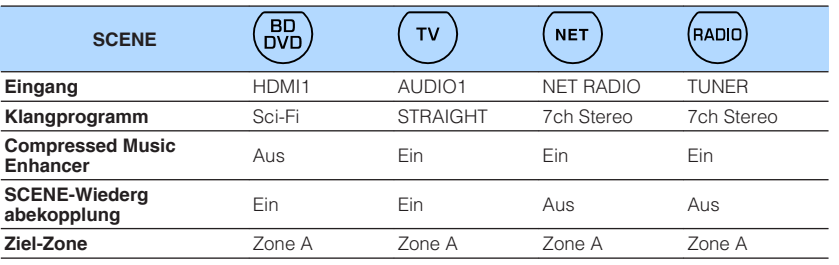

- Einzelheiten zum Klangprogramm, zum Compressed Music Enhancer und zu Ziel-Zonen finden Sie unter:
	- - ["Hören inhaltsspezifisch angepasster Schallfelder" \(S. 41\)](#page-40-0)
	- – ["Wiedergabe digital komprimierter Formate mit Klangoptimierung \(Compressed Music](#page-43-0) [Enhancer\)" \(S. 44\)](#page-43-0)
	- - ["Bedienen des Verfahrens Zone B" \(S. 46\)](#page-45-0)
- Durch die SCENE-Wiedergabekopplung können Sie in Verbindung mit einer Szenenauswahl den Fernseher einschalten, oder die die Wiedergabe eines über HDMI angeschlossenen externen Geräts starten. Näheres finden Sie unter:
- – ["Einrichten der Nutzung von SCENE-gekoppelter Wiedergabe" \(S. 102\)](#page-101-0)

### **n**Speichern einer Szene

Sie können die Standardeinstellung ändern und die einzelnen SCENE-Tasten neu mit Funktionen belegen.

#### **HINWEIS**

Wir empfehlen das Speichern von Szenen während der Wiedergabe des zu speichernden Inhalts.

- **1 Führen die folgenden Bedienvorgänge durch, um die Einstellungen vorzubereiten, die Sie einer Szene zuweisen möchten.**
	- Eingangsquelle auswählen
	- Wählen Sie ein Klangprogramm direkte Dekodierung
	- Compressed Music Enhancer aktivieren/deaktivieren
	- Aktivieren/deaktivieren Sie die SCENE-gekoppelte Wiedergabe
	- Aktivieren/deaktivieren Sie die Audioausgabe in Zone A/B

**2** Halten Sie die gewünschte SCENE-Taste gedrückt, bis "SET **Complete" im Frontblende-Display erscheint.**

OUT <sup>2</sup> Hi -Res YPAO VOL. A-DRC VOL. MUTE VIRTUAL SET Complete SL SW SR

Die Speicherung ist damit abgeschlossen.

#### **HINWEIS**

Einzelheiten zu den Einstellungen finden Sie unter:

- ▪ ["Hören inhaltsspezifisch angepasster Schallfelder" \(S. 41\)](#page-40-0)
- ▪ ["Wiedergabe digital komprimierter Formate mit Klangoptimierung \(Compressed Music Enhancer\)" \(S. 44\)](#page-43-0)
- ▪ ["Einrichten der Nutzung von SCENE-gekoppelter Wiedergabe" \(S. 102\)](#page-101-0)
- ▪ ["Bedienen des Verfahrens Zone B" \(S. 46\)](#page-45-0)

### **Shortcut-Funktion**

### **n** Speichern von Lieblingsinhalten als Shortcuts

Sie können bevorzugte Bluetooth-, USB-, Media-Server- und Netzwerkinhalte als Shortcuts speichern und direkt auf diese zugreifen, indem Sie die Shortcut-Nummern wählen.

#### **HINWEIS**

- Sie können bis zu 40 Inhalte als Shorcuts speichern.
- Sie können auch das Merkmal "Favoriten" verwenden, um Internetradiosender zu speichern. Näheres finden Sie unter:
	- – ["Speichern Ihrer Lieblings-Internetradiosender" \(S. 72\)](#page-71-0)
- Das Gerät speichert Bluetooth oder AirPlay als Eingangsquelle. Es können keine individuellen Inhalte gespeichert werden.

**1 Spielen Sie einen zu speichern gewünschten Titel oder Radiosender ab.**

**2 Halten Sie MEMORY einige Sekunden lang gedrückt.**

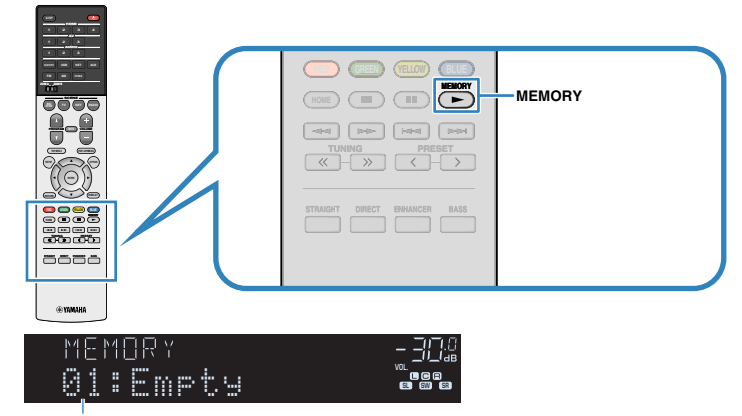

#### Shortcut-Nummer (blinkt)

"MEMORY" erscheint im Frontblende-Display, und die Shortcut-Nummer, unter der der Eintrag gespeichert wird, blinkt.

#### **HINWEIS**

Zum Ändern der Shortcut-Nummer, unter der der Eintrag gespeichert werden soll, verwenden Sie PRESET zum Wählen der Shortcut-Nummer nach Schritt 2.

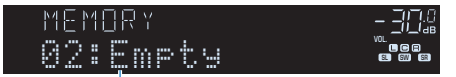

"Empty" (nicht in Gebrauch) oder der aktuell gespeicherte Eintrag

### **3 Drücken Sie MEMORY.**

Die gespeicherte Shortcut-Nummer und "Memorized" erscheinen im Frontblende-Display.

Die Speicherung ist damit abgeschlossen.

### n**Abrufen von als Shortcuts gespeicherten Inhalten**

Sie können einen gespeicherten Inhalt (Bluetooth-, USB-, Media-Server- und Netzwerkinhalt) durch Auswählen der betreffenden Shortcut-Nummer abrufen.

#### **HINWEIS**

Sie können bis zu 40 Inhalte als Shorcuts speichern.

### **1 Drücken Sie BLUETOOTH, NET oder USB.**

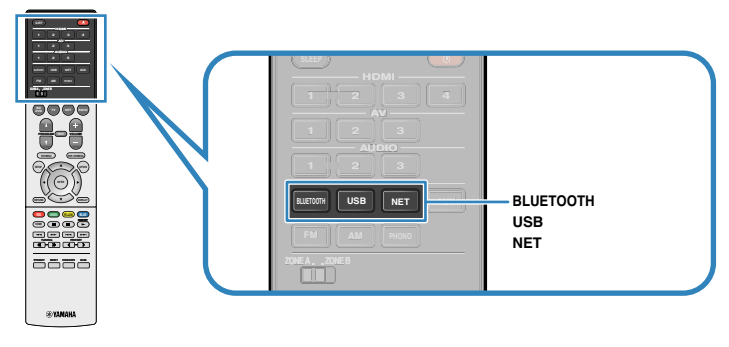

**2 Drücken Sie PRESET, um einen gewünschten Inhalt auszuwählen.**

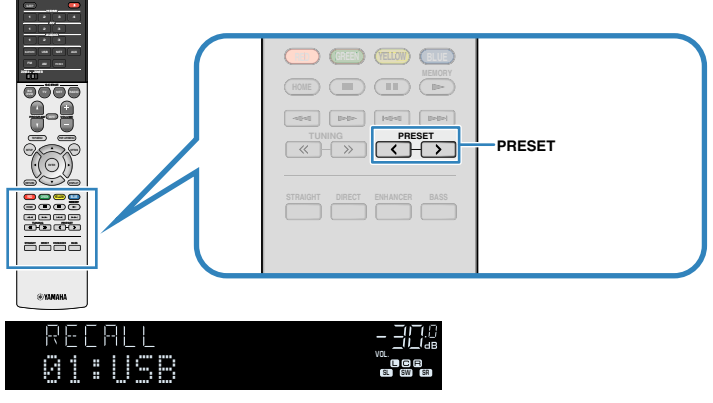

Die Wiedergabe des gewählten Inhalts startet.

- "No Presets" erscheint im Frontblende-Display, wenn keine Einträge gespeichert sind.
- Der registrierte Eintrag kann in den folgenden Fällen nicht abgerufen werden.
- Kein USB-Speichergerät, das den registrierten Eintrag enthält, ist an diesem Gerät angeschlossen.
- Ein Computer, auf dem der registrierte Eintrag gespeichert ist, ist ausgeschaltet oder vom Netzwerk abgetrennt.
- Der gespeicherte Netzwerkinhalt ist zeitweilig nicht verfügbar oder außer Dienst.
- Der gespeicherte Eintrag (die Datei) wurde gelöscht oder zu einem anderen Ort verschoben.
- Eine Bluetooth-Verbindung kann nicht hergestellt werden.
- Wenn Sie auf einem USB-Speichergerät oder einem Media-Server (PC/NAS) gespeicherte Musikdateien registrieren, speichert dieses Gerät die relative Position der Musikdateien im Ordner. Wenn Sie Musikdateien zu dem Ordner hinzugefügt oder davon entfernt haben, kann dieses Gerät möglicherweise die Musikdatei nicht richtig abrufen. In solchen Fällen registrieren Sie die Einträge erneut.
- Gespeicherte Inhalte (Songs und Internetradiosender) können mithilfe von MusicCast CONTROLLER an Ihrem Mobilgerät in Form einer Liste angezeigt und auf einfache Weise entfernt werden. Näheres finden Sie unter:
- – ["Verwenden von MusicCast CONTROLLER" \(S. 39\)](#page-38-0)

### **Konfigurieren der Wiedergabeeinstellungen für verschiedene Wiedergabequellen (Optionen-Menü)**

### **Grundlegende Bedienung im Optionen-Menü**

Die grundlegende Bedienung im "Optionen"-Menü ist nachstehend beschrieben. Über das "Optionen"-Menü können Sie verschiedene Wiedergabeeinstellungen passend zur gegenwärtig spielenden Eingangsquelle konfigurieren.

#### **1 Drücken Sie OPTION. 1 2 3 4 1 1 2 3 1 2 3 1 2 3 BLUETOOTH USB NET AUX FM AM PHONO ZONE A ZONE B TOP MENU POP-UP/MENU SCENE BD DVD TV NET RADIO OPTION** SETUP<sub>*/*</sub> (  $\sim$  **OPTION MUTE VOLUME PROGRAM POPE POPE SETUP OPTION ENTER RETURN DISPLAY MEMORY RED GREEN YELLOW BLUE TUNING PRESET HOME RETURN DISPLAY STRAIGHT DIRECT ENHANCER BASS RED GREEN YELLOW BLUE MEMORY** @YANAHA

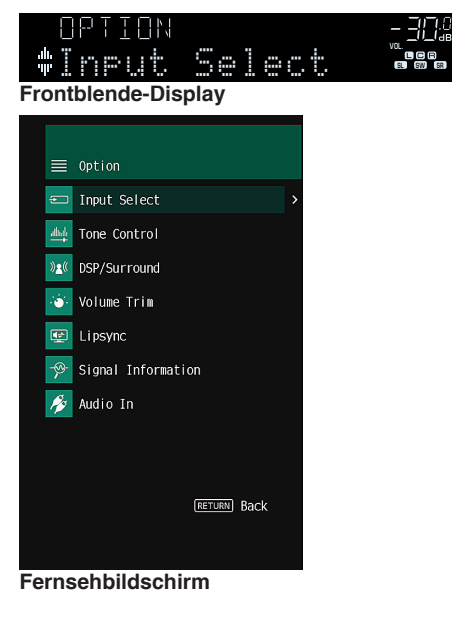

- **2 Verwenden Sie die Cursortasten zur Auswahl eines Eintrags und drücken Sie ENTER.**
- **3 Verwenden Sie die Cursortasten zur Auswahl einer Einstellung.**

#### **4 Drücken Sie OPTION.**

Die Einstellungen sind damit abgeschlossen.

#### **HINWEIS**

Einzelheiten zu den Standardeinstellungen finden Sie unter:

▪ ["Standardeinstellungen des Optionen-Menüs" \(S. 162\)](#page-161-0)

### **Einträge im Optionen-Menü**

Richten Sie sich beim Konfigurieren der Wiedergabeeinstellungen des Geräts nach der folgenden Tabelle.

- Welche Einträge verfügbar sind, richtet sich nach der gewählten Eingangsquelle.
- Text in Klammern gibt Anzeigen im Frontblende-Display an.
- Je nach Erwerbsort sind auch einige Menüeinträge für Audio-Streaming-Dienste verfügbar.

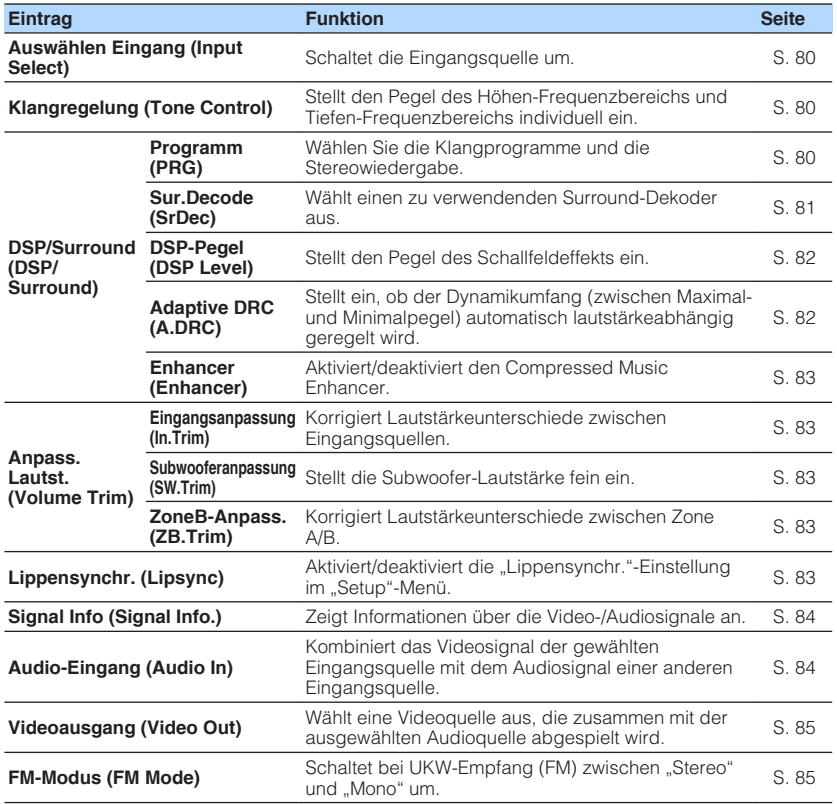

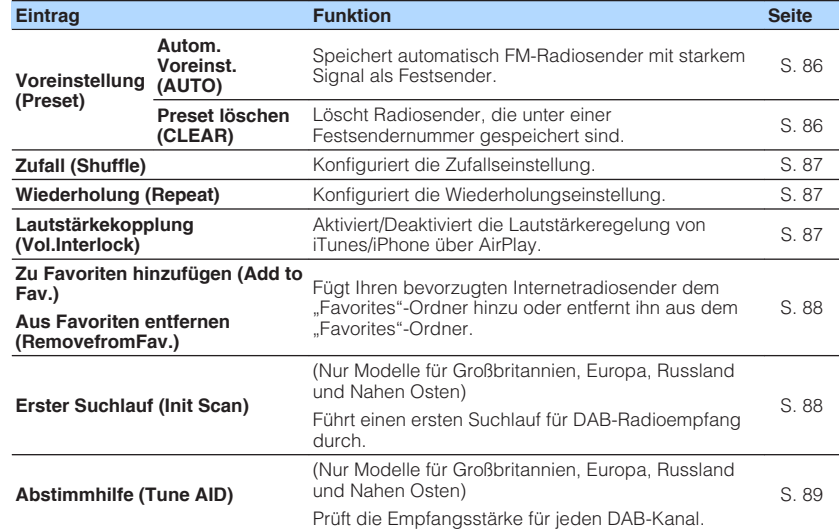

### <span id="page-79-0"></span>**Umschalten der Eingangsquelle**

Schaltet die Eingangsquelle um. Drücken Sie ENTER zum Umschalten auf die gewählte Eingangsquelle.

#### **Optionen-Menü**

"Auswählen Eingang"

### **Einstellung des Klangs der Audioausgabe**

Stellt den Pegel des Höhen-Frequenzbereichs (Treble) und Tiefen-Frequenzbereichs (Bass) individuell ein.

#### **Optionen-Menü**

"Klangregelung"

#### **Wahlmöglichkeiten**

Höhen, Bässe

#### **Einstellbereich**

 $-6,0$  dB bis  $+6,0$  dB (in Schritten von  $0,5$  dB)

#### **HINWEIS**

- Wenn sowohl "Höhen" als auch "Bässe" auf 0,0 dB eingestellt ist, erscheint "Bypass".
- Der Klang kann auch über die Bedienelemente an der Frontblende angepasst werden. Drücken Sie TONE CONTROL, um "Höhen" oder "Bässe" auszuwählen, und drücken Sie dann auf PROGRAM, um eine Einstellung vorzunehmen.
- Wenn Sie einen extremen Wert einstellen, passt der Klang eventuell nicht gut zu dem anderer Kanäle.

### **Konfigurieren von DSP/Surround**

### n**Auswählen von Klangprogrammen**

Wählen Sie Klangprogramme und Stereowiedergabe.

#### **HINWEIS**

Sie können ein Klangprogramm auswählen, indem Sie PROGRAM drücken.

#### **Optionen-Menü**

"DSP/Surround" > "Programm"

#### **MUSIC**

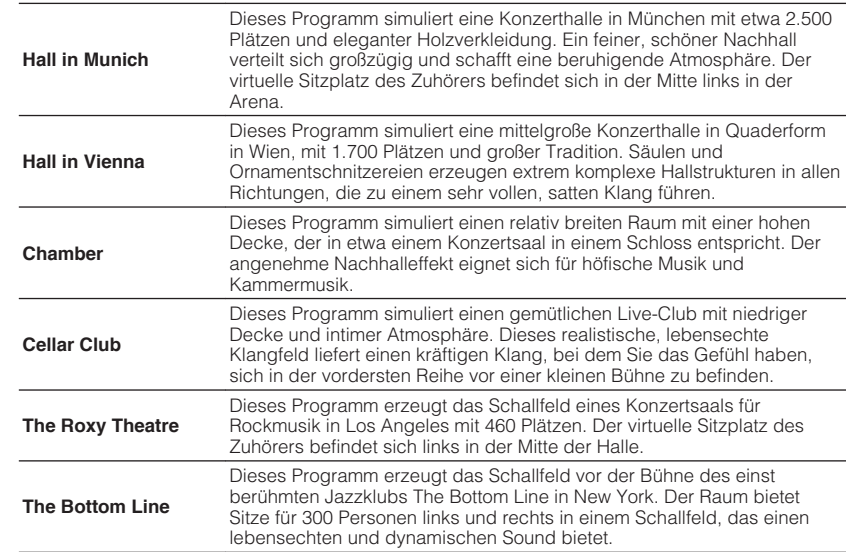

<span id="page-80-0"></span>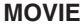

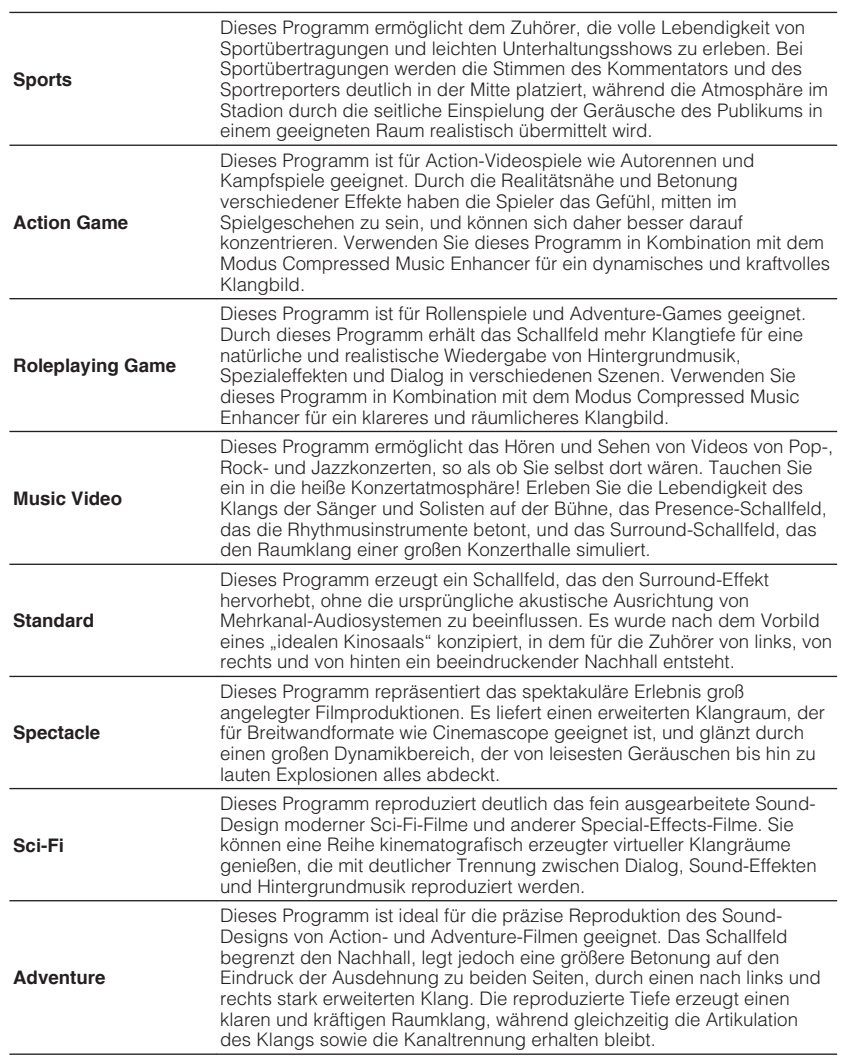

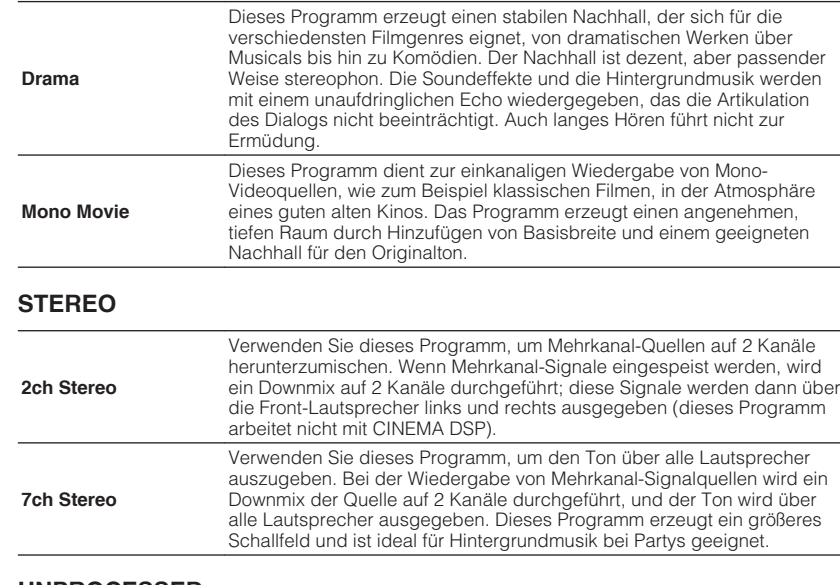

#### **UNPROCESSED**

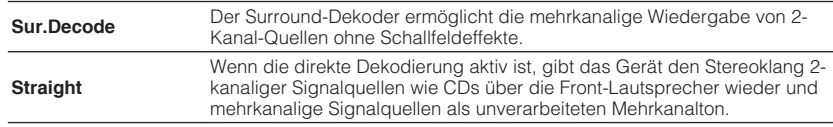

#### **HINWEIS**

Einzelheiten zu "Sur.Decode" finden Sie unter:

▪ "Auswählen des im Programm verwendeten Surround-Dekoders" (S. 81)

### **n** Auswählen des im Programm verwendeten Surround-**Dekoders**

Wählt einen zu verwendenden Surround-Dekoder aus.

#### **HINWEIS**

Einzelheiten zu "Programm" im "Optionen"-Menü finden Sie unter:

▪ ["Auswählen von Klangprogrammen" \(S. 80\)](#page-79-0)

#### **Optionen-Menü**

"DSP/Surround" > "Sur.Decode"

#### <span id="page-81-0"></span>**Einstellungen**

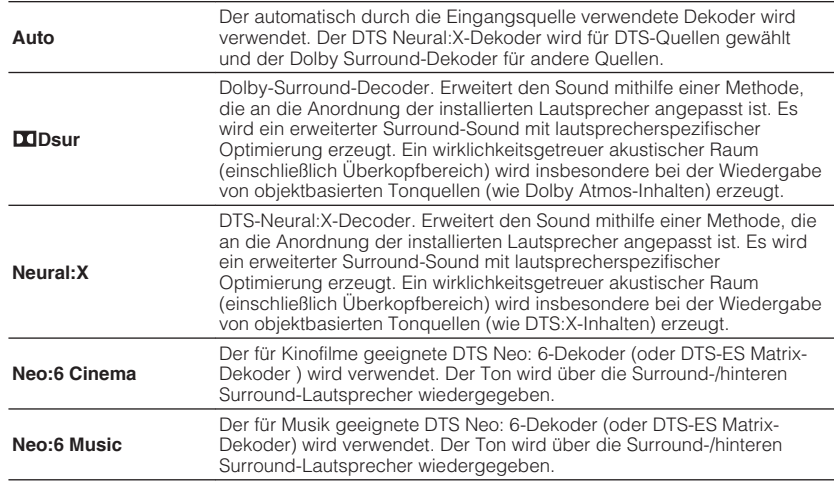

#### **HINWEIS**

- Einzelheiten zu den einzelnen Dekodern finden Sie unter:
- – ["Glossar der Audio-Dekodierungsformate" \(S. 149\)](#page-148-0)
- Sie können die Parameter der Surround-Dekoder bei "DSP-Parameter" im "Setup"-Menü einstellen. Näheres finden Sie unter:
	- – ["Einstellen der Mittenlokalisierung \(Basisbreiteneffekt\) des vorderen Schallfelds" \(S. 103\)](#page-102-0)
	- – ["Einrichten der Nutzung von Center-Streuung" \(S. 103\)](#page-102-0)
- Der gewählte Surround-Dekorder arbeitet bei bestimmten Eingangsquellen möglicherweise nicht.
- Wir empfehlen Dolby Surround beim Streamen von Dolby-Inhalten über das Netzwerk.
- Der Neural:X-Dekoder arbeitet bei Dolby Digital Plus- oder Dolby TrueHD-Signalen nicht. Wählen Sie für solche Signale "Auto" oder DDsur".
- Wenn der Dolby Surround-Dekoder oder Neutal:X-Dekoder gewählt ist, arbeitet die virtuelle Surround-Verarbeitung (wie Virtual CINEMA FRONT) nicht. Näheres finden Sie unter:
	- – ["Schallfeldeffekte ohne Surround-Lautsprecher hören \(Virtual CINEMA DSP\)" \(S. 41\)](#page-40-0)
	- – ["Surround-Wiedergabe mit 5 vor dem Gerät aufgestellten Lautsprechern \(Virtual CINEMA](#page-40-0) [FRONT\)" \(S. 41\)](#page-40-0)

### n**Einstellen des Pegels des Schallfeldeffekts**

Stellt den Pegel des Schallfeldeffekts ein.

#### **Optionen-Menü**

"DSP/Surround" > "DSP-Pegel"

#### **Einstellbereich**

-6 dB bis +3 dB (in Schritten von 1 dB)

### n**Automatische Anpassung des Dynamikumfangs**

Stellt ein, ob der Dynamikumfang (zwischen Maximal- und Minimalpegel) in Verbindung mit dem Lautstärkepegel automatisch geregelt wird. Bei Einstellung auf "Ein" wird der Dynamikbereich bei geringer Lautstärke kleiner und bei höherer Lautstärkeeinstellung größer. Dies ist sinnvoll für nächtliches Hören mit niedriger Lautstärke.

#### **Optionen-Menü**

"DSP/Surround" > "Adaptive DRC"

#### **Einstellungen**

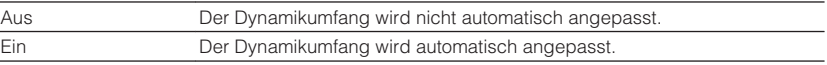

### <span id="page-82-0"></span>**nEinstellen der Funktion Compressed Music Enhancer**

Aktiviert/deaktiviert den Compressed Music Enhancer.

#### **Optionen-Menü**

"DSP/Surround" > "Enhancer"

#### **Einstellungen**

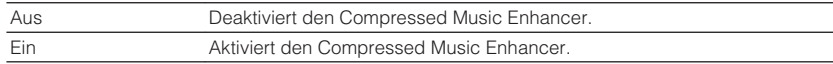

#### **HINWEIS**

- Diese Einstellung wird separat auf jede Eingangsquelle angewendet.
- Sie können auch ENHANCER auf der Fernbedienung verwenden, um den Compressed Music Enhancer zu aktivieren/deaktivieren.
- Einzelheiten zum Compressed Music Enhancer finden Sie unter:
- – ["Wiedergabe digital komprimierter Formate mit Klangoptimierung \(Compressed Music](#page-43-0) [Enhancer\)" \(S. 44\)](#page-43-0)

### **Korrigieren von Lautstärkeunterschieden bei der Wiedergabe**

### **nkörrigieren von Lautstärkeunterschiede zwischen Eingangsquellen**

Korrigiert Lautstärkeunterschiede zwischen Eingangsquellen. Wenn es beim Umschalten zwischen Eingangsquellen zu störenden Lautstärkeunterschieden kommt, verwenden Sie diese Funktion, um sie zu korrigieren.

#### **Optionen-Menü**

"Anpass. Lautst." > "Eingangsanpassung"

#### **Einstellbereich**

-6,0 dB bis +6,0 dB (in Schritten von 0,5 dB)

#### **HINWEIS**

Diese Einstellung wird separat auf jede Eingangsquelle angewendet.

### n**Einstellen der Subwoofer-Lautstärke**

Stellt die Subwoofer-Lautstärke fein ein.

#### **Optionen-Menü**

"Anpass. Lautst." > "Subwooferanpassung"

#### **Einstellbereich**

-6,0 dB bis +6,0 dB (in Schritten von 0,5 dB)

### n**Korrigieren von Lautstärkeunterschiede zwischen Zone A und Zone B**

Wenn Sie die Lautstärkeunterschiede zwischen Zone A/B stören, stellen Sie die Lautstärke für Zone B ein.

#### **Optionen-Menü**

"Anpass. Lautst." > "ZoneB-Anpass."

#### **Einstellbereich**

 $-10.0$  dB bis  $+10.0$  dB (in Schritten von 0.5 dB)

#### **HINWEIS**

Diese Einstellung ist nicht wirksam, wenn "Lautstärke ZoneB" im "Setup"-Menü auf "Asynchron" gestellt ist. Näheres finden Sie unter:

▪ ["Justieren der Lautstärke von Zone B gemeinsam mit der von Zone A" \(S. 106\)](#page-105-0)

### **Aktivieren der Lippensynchronisationseinstellung**

Aktiviert/deaktiviert die unter "Lippensynchr." im "Setup"-Menü konfigurierte Einstellung.

#### **HINWEIS**

Einzelheiten zu "Lippensynchr." im "Setup"-Menü finden Sie unter:

▪ ["Einstellen der Anpassungsmethode der Lippensynchronisation" \(S. 103\)](#page-102-0)

#### **Optionen-Menü**

"Lippensynchr."

#### **Einstellungen**

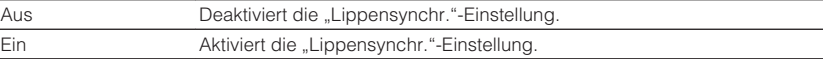

#### **HINWEIS**

Diese Einstellung wird separat auf jede Eingangsquelle angewendet.

### <span id="page-83-0"></span>**Prüfen von Informationen über die Video-/ Audiosignale**

Zeigt Informationen über die Video-/Audiosignale an.

#### **Optionen-Menü**

"Signal Info"

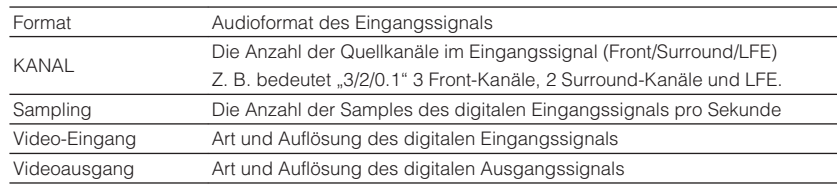

#### **HINWEIS**

Zum Umschalten der Informationen im Frontblende-Display drücken Sie mehrmals die Cursortasten.

### **Kombinieren des Tons einer anderen Eingangsquelle mit dem Bild der aktuellen Eingangsquelle**

Wählen Sie den Ton einer anderen Eingangsquelle, um ihn zusammen mit dem Bild der gegenwärtig gewählten Eingangsquelle wiederzugeben. Verwenden Sie diese Funktion beispielsweise in folgenden Fällen.

• Bei Anschluss eines Abspielgeräts, das eine HDMI-Videoausgabe, jedoch keine HDMI-Audioausgabe unterstützt.

#### **Optionen-Menü**

"Audio-Eingang"

#### **Eingangsquellen**

HDMI 1-4, AV 1-3

#### **Einstellungen**

AV 1–3, AUDIO 1-3

#### **Video-/Audioeingangsbuchsen am Gerät**

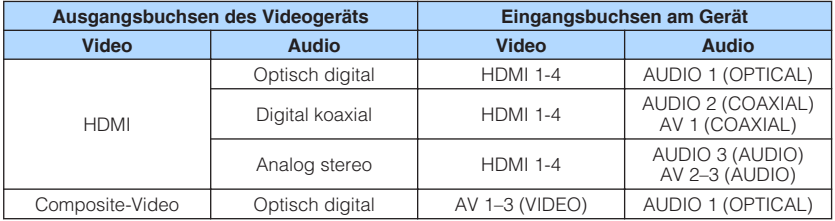

#### **Erforderliche Einstellung**

Wenn Sie z. B. ein Videogerät an die Buchsen AV 2 (VIDEO) und AUDIO 1 (OPTICAL) des Geräts angeschlossen haben, ändern Sie die Kombinationseinstellung wie folgt.

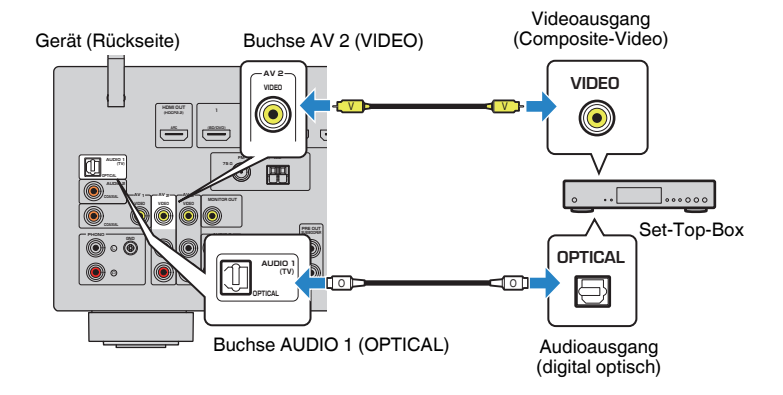

- <span id="page-84-0"></span>**1 Drücken Sie AV 2 zur Auswahl von "AV 2" (zu verwendende Video-Eingangsbuchse) als Eingangsquelle.**
- **2 Drücken Sie OPTION.**

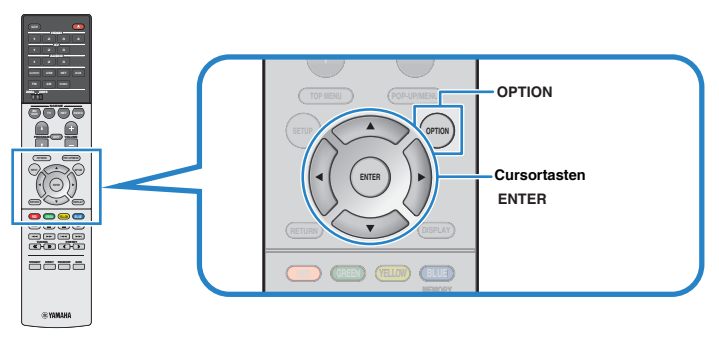

**3** Verwenden Sie die Cursortasten zur Auswahl von "Audio In" und **drücken Sie ENTER.**

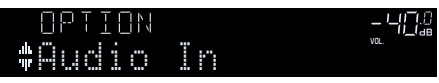

**4 Verwenden Sie die Cursortasten zur Auswahl von "AUDIO 1" (zu verwendende Audio-Eingangsbuchse).**

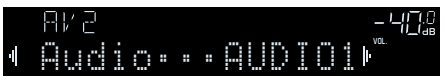

### **5 Drücken Sie OPTION.**

Nun wurden alle erforderlichen Einstellungen vorgenommen.

### **Auswählen einer zusammen mit der ausgewählten Audioquelle abzuspielenden Videoquelle**

Wählt eine Videoquelle aus, die zusammen mit der ausgewählten Audioquelle abgespielt wird. Sie können beispielsweise ein Video einer anderen Quelle betrachten, wähend Sie Radio hören.

#### **Optionen-Menü**

"Videoausgang"

#### **Eingangsquellen**

AUX, AUDIO 1-3, PHONO, TUNER, (Netzwerkquellen), AirPlay, MusicCast Link, SERVER, NET RADIO, Bluetooth, USB

#### **Einstellungen**

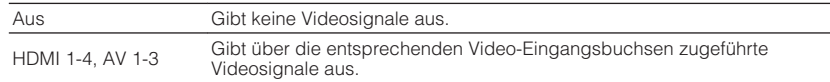

### **Umschalten zwischen Stereo und Mono für FM-Radioempfang**

Schalten Sie für den FM-Radioempfang zwischen Stereo und Mono um. Wenn der Signalempfang für einen FM-Radiosender instabil ist, kann er eventuell durch Umschalten auf monauralen Empfang verbessert werden.

#### **Optionen-Menü**

"FM-Modus"

#### **Einstellungen**

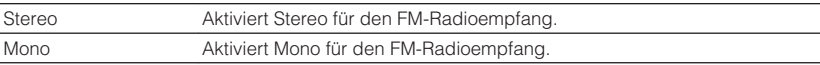

### <span id="page-85-0"></span>**Speichern von Festsendern**

### n**Automatisches Speichern von Radiosendern**

FM-Radiosender mit starkem Signal können automatisch gespeichert werden.

#### **HINWEIS**

- Sie können bis zu 40 Radiosender als Festsender speichern.
- Informatiuonen zum Speichern von AM-Radiosendern finden Sie unter:
	- – ["Manuelles Speichern eines Radiosenders" \(S. 55\)](#page-54-0)
- (nur Modelle für Großbritannien, Europa Russland und Nahen Osten) Nur Sender, die Radio Data System-Daten senden, werden automatisch durch die Auto Preset-Funktion gespeichert.

#### **Optionen-Menü**

"Voreinstellung" > "Autom. Voreinst."

#### **1 Drücken Sie FM zum Anwählen von "TUNER" als Eingangssignalquelle.**

 "TUNER" wird als Eingangssignalquelle angezeigt, und die momentan ausgewählte Frequenz wird im Frontblende-Display angezeigt.

### **2 Drücken Sie OPTION.**

#### **Verwenden Sie die Cursortasten zur Auswahl von "Preset" und drücken Sie ENTER.**

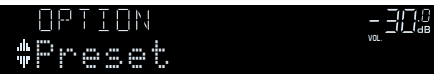

 Die Festsendernummer, bei der die Speicherung beginnt, wird im Frontblende-Display angezeigt.

#### **HINWEIS**

 Zum Angeben der Festsendernummer, ab der die Speicherung beginnen soll, drücken Sie die Cursortasten oder PRESET, um eine Festsendernummer auszuwählen.

### **4 Um den Auto Preset-Vorgang zu starten, drücken Sie ENTER.**

"SEARCH" erscheint während Auto Preset

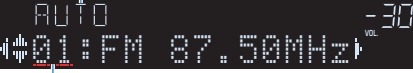

Festsendernummer, bei der die Speicherung beginnen soll

 Der Auto Preset-Vorgang startet, und "SEARCH" wird während der automatischen Festsenderspeicherung angezeigt.

#### **HINWEIS**

Um den Auto Preset-Vorgang abzubrechen, drücken Sie RETURN.

Sobald der Auto Preset-Vorgang beendet ist, erscheint "FINISH" im Frontblende-Display, und das "Optionen"-Menü schließt sich automatisch.

### OUT <sup>2</sup> Hi -Res YPAO VOL. A-DRC Vol. Mute<br>Preset

### n**Löschen von Festsendern**

Löschen Sie Radiosender, die unter einer Festsendernummer gespeichert sind.

### **Optionen-Menü**

"Voreinstellung" > "Preset löschen"

#### **1 Drücken Sie FM oder AM (DAB) zum Anwählen von "TUNER" als Eingangsquelle.**

 "TUNER" wird als Eingangssignalquelle angezeigt, und die momentan ausgewählte Frequenz wird im Frontblende-Display angezeigt.

### **2 Drücken Sie OPTION.**

**3** Verwenden Sie die Cursortasten zur Auswahl von "Preset" und **drücken Sie ENTER.**

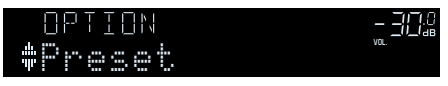

### Verwenden Sie die Cursortasten zur Auswahl von "CLEAR".

Dieser Schritt entfällt beim Löschen von DAB-Radiosendern.

#### <span id="page-86-0"></span>**5 Verwenden Sie die Cursortasten zur Auswahl des zu löschenden Festsenders und drücken Sie ENTER.**

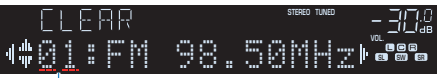

#### Zu löschender Festsender

Wenn der Festsender gelöscht ist, erscheint "Cleared", und die nächste Festsendernummer wird angezeigt.

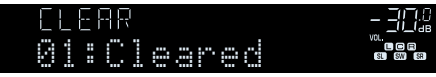

**6 Wiederholen Sie Schritt 5, bis alle gewünschten Festsender gelöscht sind.**

### **7 Drücken Sie OPTION.**

Der Löschvorgang ist damit beendet.

### **Konfigurieren der Zufallseinstellung**

Konfigurieren Sie die Zufallseinstellung für die Wiedergabe.

#### **Optionen-Menü**

"Zufall"

#### **Einstellungen**

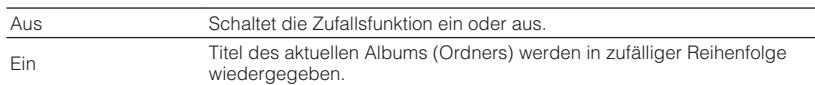

#### **HINWEIS**

Diese Einstellung steht nur zur Verfügung, wenn "USB" oder "SERVER" als Eingangsquelle gewählt ist.

### **Konfigurieren der Wiederholungseinstellung**

Konfigurieren Sie die Wiederholungseinstellung für die Wiedergabe.

#### **Optionen-Menü**

"Wiederholung"

#### **Einstellungen**

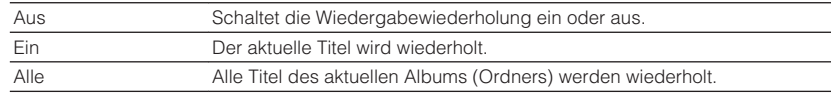

#### **HINWEIS**

Diese Einstellung steht nur zur Verfügung, wenn "USB" oder "SERVER" als Eingangsquelle gewählt ist.

### **Aktivieren der Lautstärkeregelung über AirPlay**

Aktiviert/Deaktiviert die Lautstärkeregelung von iTunes/iPhone über AirPlay. Bei einer anderen Einstellung als "Aus" können Sie die Lautstärke des Geräts während der Wiedergabe in iTunes/am iPhone einstellen.

#### **Optionen-Menü**

"Lautstärkekopplung"

#### **Einstellungen**

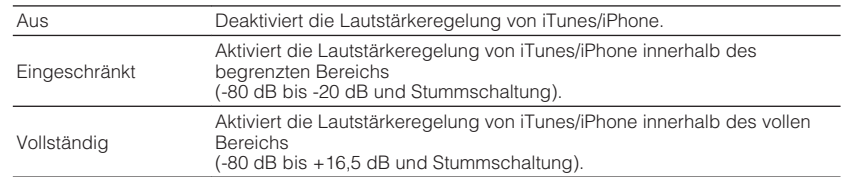

### <span id="page-87-0"></span>**Hinzufügen eines Internetradiosenders zum "Favoriten"-Ordner**

Speichern Sie den gegenwärtig spielenden Internetradiosender im "Favorites"-Ordner.

#### **Optionen-Menü**

"Zu Favoriten hinzufügen"

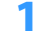

**1 Drücken Sie, während Sie Internetradio hören, auf OPTION.**

**2 Verwenden Sie die Cursortasten zur Auswahl von "Zu Favoriten hinzufügen" und drücken Sie ENTER.**

Nach Beendigung des Speichervorgangs wird das "Optionen"-Menü automatisch geschlossen.

### **Entfernen eines Internetradiosenders aus dem "Favoriten"-Ordner**

Entfernen sie einen Internetradiosender aus dem "Favorites"-Ordner.

#### **Optionen-Menü**

"Aus Favoriten entfernen"

- **1 Verwenden Sie die Cursortasten zur Auswahl des Senders, der** aus dem "Favorites"-Ordner entfernt werden soll.
- **2 Drücken Sie OPTION.**
- **3** Verwenden Sie die Cursortasten zur Auswahl von "Aus Favoriten **entfernen" und drücken Sie ENTER.**

Nach dem Entfernen wird das "Optionen"-Menü automatisch geschlossen.

### **Durchführen eines ersten Suchlaufs für DAB-Radioempfang**

(Nur Modelle für Großbritannien, Europa, Russland und Nahen Osten) Führen Sie einen ersten Suchlauf für DAB-Radioempfang durch.

#### **Optionen-Menü**

"Erster Suchlauf"

- **1 Drücken Sie DAB, um das DAB-Band auszuwählen.**
- **2 Drücken Sie OPTION.**
- **3** Verwenden Sie die Cursortasten zur Auswahl von "Erster **Suchlauf" und drücken Sie ENTER.**

#### **4 Drücken Sie ENTER, um den ersten Suchlauf zu beginnen.**

 Wenn der erste Suchlauf beendet ist, stellt sich das Gerät automatisch auf den ersten DAB-Radiosender ein, wie er in der Senderreihenfolge erscheint.

- Wenn Sie erneut einen ersten Suchlauf durchführen, werden die aktuell unter den Preset-Nummern gespeicherten DAB-Radiosender gelöscht.
- If Wenn im ersten Suchlauf keine DAB-Radiosender gefunden werden, drücken Sie ENTER, um erneut einen ersten Suchlauf durchzuführen.

### <span id="page-88-0"></span>**Prüfen der Empfangsstärke für jede DAB-Kanalbezeichnung**

(Nur Modelle für Großbritannien, Europa, Russland und Nahen Osten) Sie können die Empfangsstärke für jede DAB-Kanalbezeichnung prüfen.

#### **Optionen-Menü**

"Abstimmhilfe"

- **1 Drücken Sie DAB, um das DAB-Band auszuwählen.**
- **2 Drücken Sie OPTION.**
- **3** Verwenden Sie die Cursortasten zur Auswahl von "Abstimmhilfe" **und drücken Sie ENTER.**
- **4 Verwenden Sie die Cursortasten zur Auswahl der gewünschten DAB-Kanalbezeichnung.**

 Die Empfangsstärke der DAB-Kanalbezeichnung wird als 0 (keine) bis 100 (beste) angezeigt.

**5 Drücken Sie OPTION.**

Die Prüfung ist damit abgeschlossen.

# **KONFIGURATIONEN**

### **Konfigurieren verschiedener Funktionen (Setup-Menü)**

### **Grundlegende Bedienung im Setup-Menü**

Die grundlegende Bedienung im "Setup"-Menü ist nachstehend beschrieben. Sie können die verschiedenen Funktionen des Geräts mit Hilfe des "Setup"-Menüs konfigurieren.

#### **HINWEIS**

- Wenn eine neue Firmware verfügbar ist, erscheint der Meldungsbildschirm.
- · Wenn eine neue Firmware verfügbar ist, erscheint das Umschlagsymbol (■) auf dem Bildschirm.
- Einzelheiten zur Firmware-Aktualisierung finden Sie unter:
- – ["Firmware-Aktualisierungen" \(S. 137\)](#page-136-0)

#### **1 Drücken Sie SETUP.**

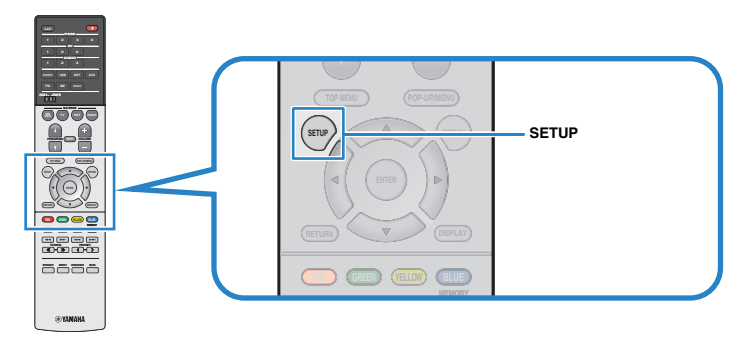

**2 Verwenden Sie die Cursortasten zur Auswahl eines Menüs und drücken Sie ENTER.**

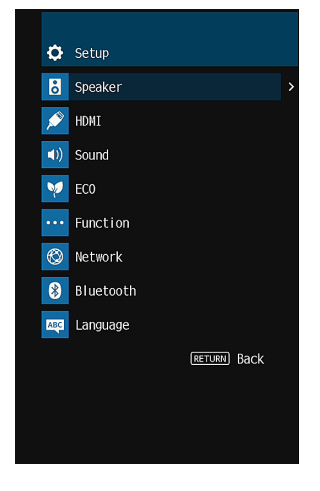

- **3 Verwenden Sie die Cursortasten zur Auswahl eines Eintrags und drücken Sie ENTER.**
- **4 Verwenden Sie die Cursortasten zur Auswahl einer Einstellung und drücken Sie ENTER.**

#### **5 Drücken Sie SETUP.**

Die Einstellungen sind damit abgeschlossen.

#### **HINWEIS**

Einzelheiten zu den Standardeinstellungen finden Sie unter:

▪ ["Standardeinstellungen des Setup-Menüs" \(S. 162\)](#page-161-0)

## **Einträge im Setup-Menü**

Richten Sie sich beim Konfigurieren der verschiedenen Funktionen des Geräts nach der folgenden Tabelle.

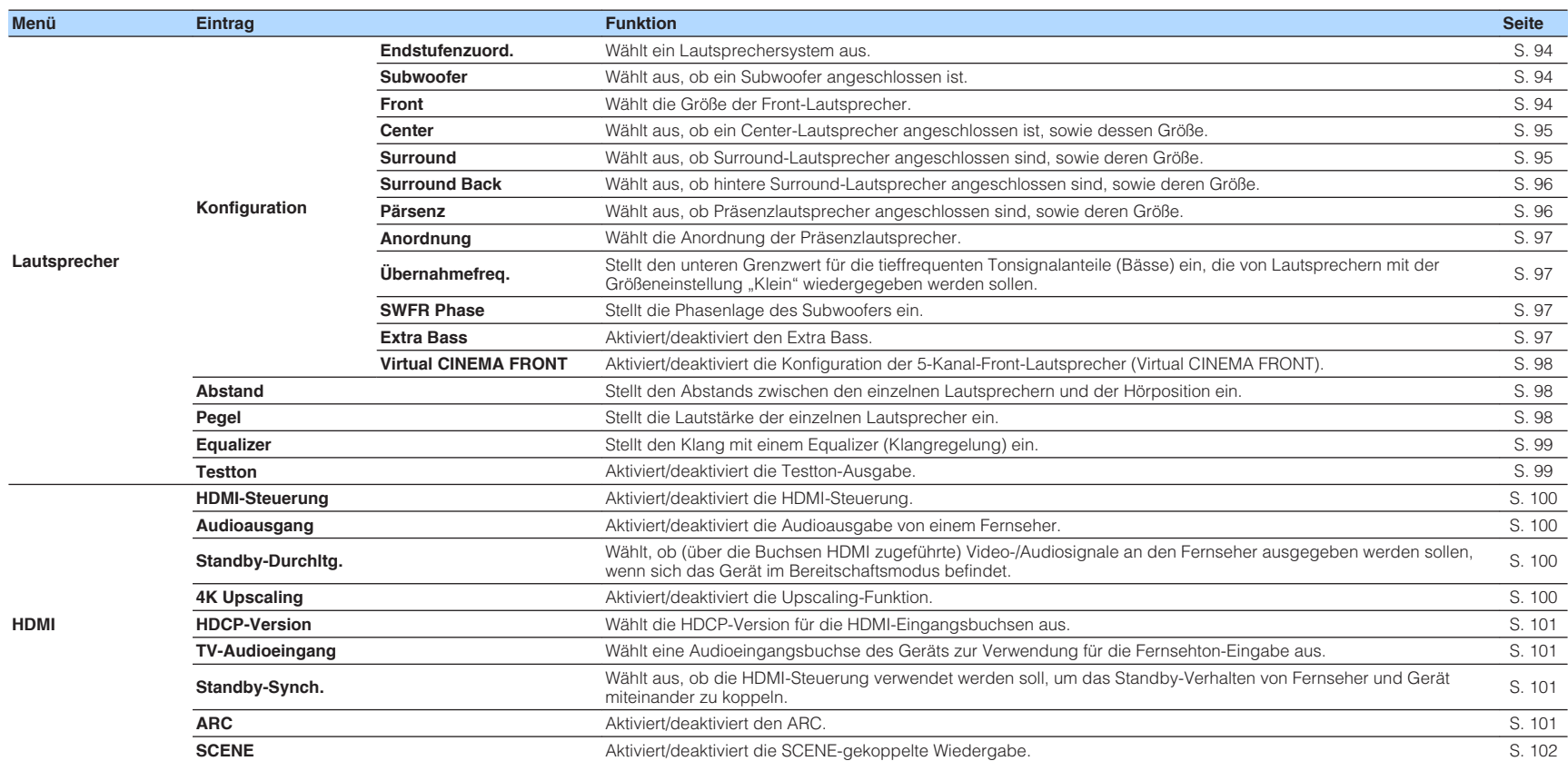

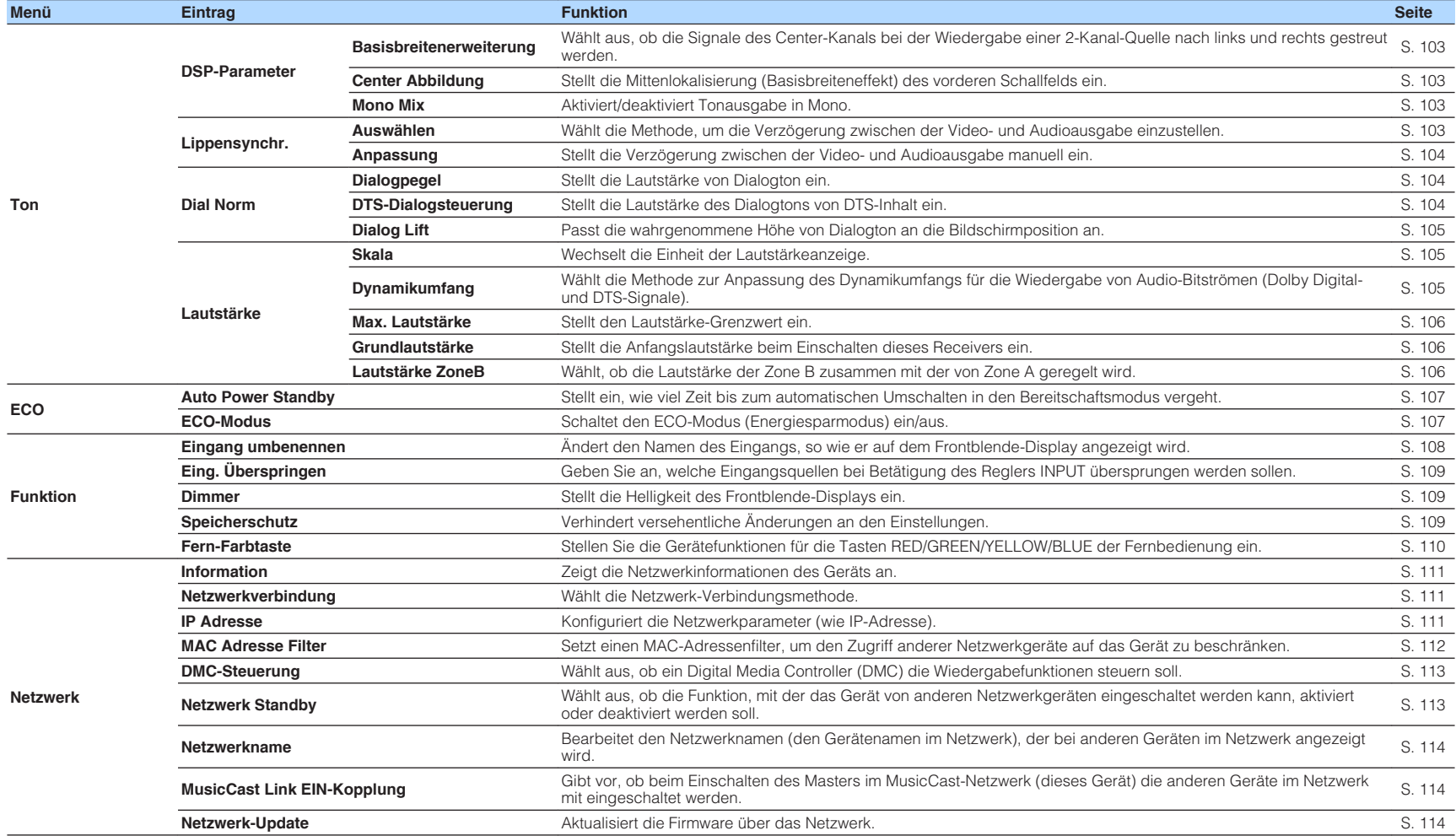

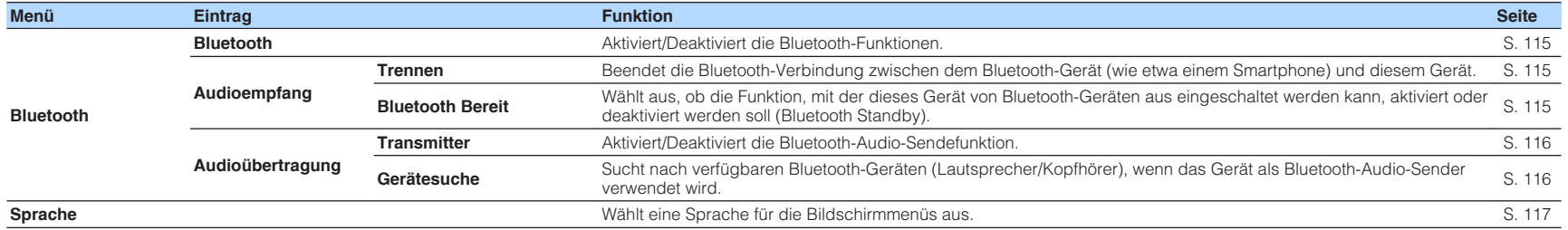

### <span id="page-93-0"></span>**Konfigurieren der Lautsprechereinstellungen**

### **Einstellungen für Ihr Lautsprechersystem**

Wählen Sie die den angeschlossenen Lautsprechern entsprechende Einstellung.

#### **Setup-Menü**

"Lautsprecher" > "Konfiguration" > "Endstufenzuord."

#### **Einstellungen**

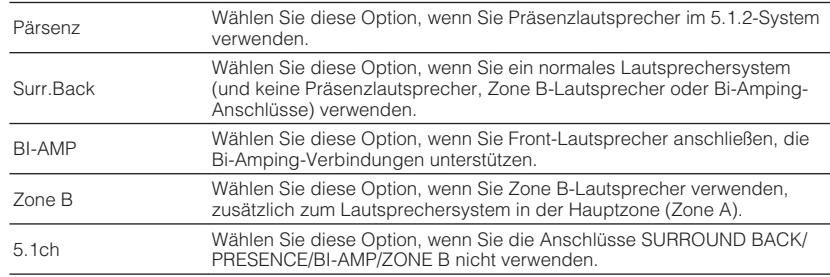

#### **HINWEIS**

Einzelheiten zum Lautsprechersystem finden Sie unter:

- ▪ ["Anzuschließende Lautsprechersysteme und Lautsprecher" \(S. 17\)](#page-16-0)
- ▪ ["Anschließen der Front-Lautsprecher mittels Bi-Amping-Anschlussmethode" \(S. 25\)](#page-24-0)
- ▪ ["Wiedergabe von Musik in mehreren Räumen" \(S. 45\)](#page-44-0)

### **Einrichten der Nutzung eines Subwoofers**

Wählen Sie die der Nutzung Ihres Subwoofers entsprechende Einstellung.

#### **Setup-Menü**

"Lautsprecher" > "Konfiguration" > "Subwoofer"

#### **Einstellungen**

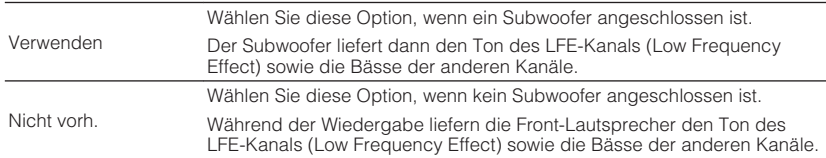

### **Einstellen der Größe der Front-Lautsprecher**

Wählen Sie die der Größe Ihrer Front-Lautsprecher entsprechende Einstellung.

#### **Setup-Menü**

"Lautsprecher" > "Konfiguration" > "Front"

#### **Einstellungen**

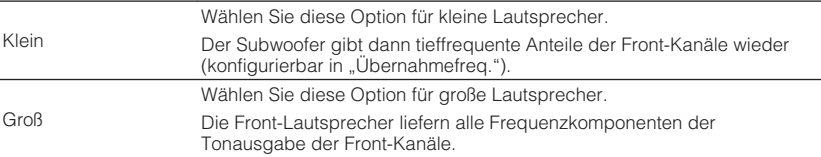

- Beim Konfigurieren der Lautsprechergröße wählen Sie "Groß", wenn der Durchmesser Ihres Tieftonlautsprechers 16 cm oder mehr beträgt, oder "Klein", wenn er kleiner als 16 cm ist.
- "Front" wird automatisch auf "Groß" umgeschaltet, wenn "Subwoofer" auf "Nicht vorh." eingestellt wird. Einzelheiten zu "Subwoofer" im "Setup"-Menü finden Sie unter:
	- "Einrichten der Nutzung eines Subwoofers" (S. 94)

### <span id="page-94-0"></span>**Einrichten der Nutzung eines Center-Lautsprechers und seiner Größe**

Wählen Sie die zu Nutzung und Größe Ihres Center-Lautsprechers passende Einstellung.

#### **Setup-Menü**

"Lautsprecher" > "Konfiguration" > "Center"

#### **Einstellungen**

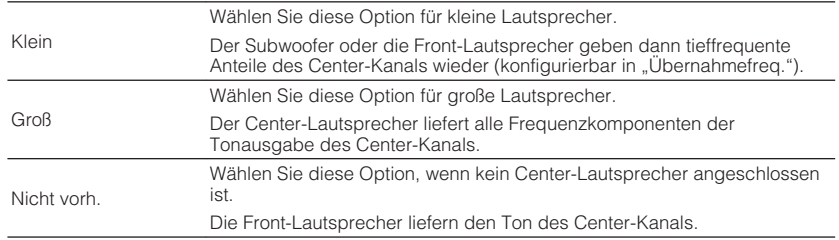

#### **HINWEIS**

Beim Konfigurieren der Lautsprechergröße wählen Sie als Faustregel "Groß", wenn der Tieftöner-Durchmesser Ihres Lautsprechers 16 cm oder mehr beträgt, oder "Klein", wenn er kleiner als 16 cm ist.

### **Einrichten der Nutzung von Surround-Lautsprechern und ihrer Größe**

Wählen Sie die zu Nutzung und Größe Ihrer Surround-Lautsprecher passende Einstellung.

#### **Setup-Menü**

"Lautsprecher" > "Konfiguration" > "Surround"

#### **Einstellungen**

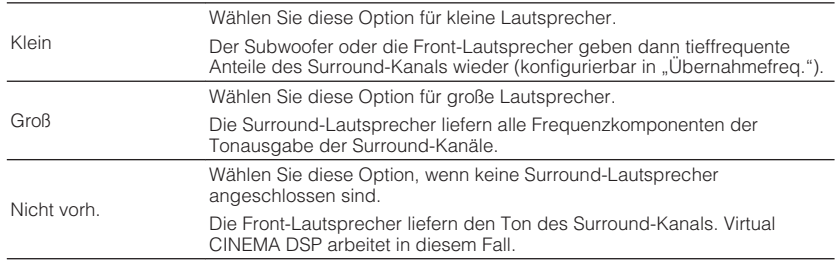

#### **HINWEIS**

▪ Beim Konfigurieren der Lautsprechergröße wählen Sie als Faustregel "Groß", wenn der Tieftöner-Durchmesser Ihres Lautsprechers 16 cm oder mehr beträgt, oder "Klein", wenn er kleiner als 16 cm ist.

▪ Einzelheiten zu Virtual CINEMA DSP finden Sie unter:

– ["Schallfeldeffekte ohne Surround-Lautsprecher hören \(Virtual CINEMA DSP\)" \(S. 41\)](#page-40-0)

### <span id="page-95-0"></span>**Einrichten der Nutzung von hinteren Surround-Lautsprechern und ihrer Größe**

Wählt die zu Nutzung und Größe Ihrer hinteren Surround-Lautsprecher passende Einstellung, wenn "Endstufenzuord." im "Setup"-Menü auf "Surr.Back" eingestellt ist.

#### **Setup-Menü**

"Lautsprecher" > "Konfiguration" > "Surround Back"

#### **HINWEIS**

Einzelheiten zu "Endstufenzuord." im "Setup"-Menü finden Sie unter:

▪ ["Einstellungen für Ihr Lautsprechersystem" \(S. 94\)](#page-93-0)

#### **Einstellungen**

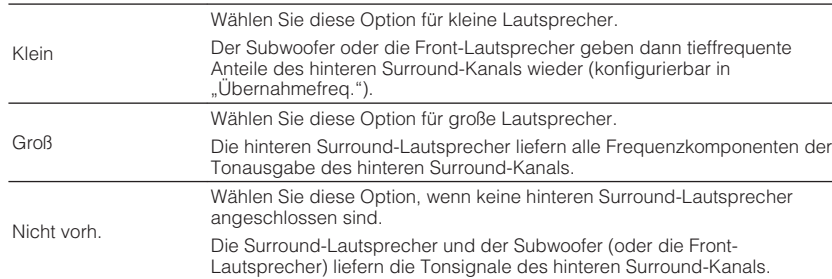

#### **HINWEIS**

- Beim Konfigurieren der Lautsprechergröße wählen Sie als Faustregel "Groß", wenn der Tieftöner-Durchmesser Ihres Lautsprechers 16 cm oder mehr beträgt, oder "Klein", wenn er kleiner als 16 cm ist.
- Wenn Sie hintere Surround-Lautsprecher verwenden, müssen Sie einen linken und einen rechten hinteren Surround-Lautsprecher anschließen. Die Verwendung eines einzelnen hinteren Surround-Lautsprechers ist nicht mehr möglich.
- "Surround Back" ist nicht verfügbar, wenn "Virtual CINEMA FRONT" auf "Ein" gestellt ist. Einzelheiten zu "Virtual CINEMA FRONT" im "Setup"-Menü finden Sie unter:
	- ["Einrichten der Nutzung von Virtual CINEMA FRONT" \(S. 98\)](#page-97-0)

### **Einrichten der Nutzung von Präsenzlautsprechern und ihrer Größe**

Wählt die zu Nutzung und Größe Ihrer Präsenzlautsprecher passende Einstellung, wenn "Endstufenzuord." im "Setup"-Menü auf "Pärsenz" eingestellt ist.

#### **Setup-Menü**

"Lautsprecher" > "Konfiguration" > "Pärsenz"

#### **HINWEIS**

Einzelheiten zu "Endstufenzuord." im "Setup"-Menü finden Sie unter:

▪ ["Einstellungen für Ihr Lautsprechersystem" \(S. 94\)](#page-93-0)

#### **Einstellungen**

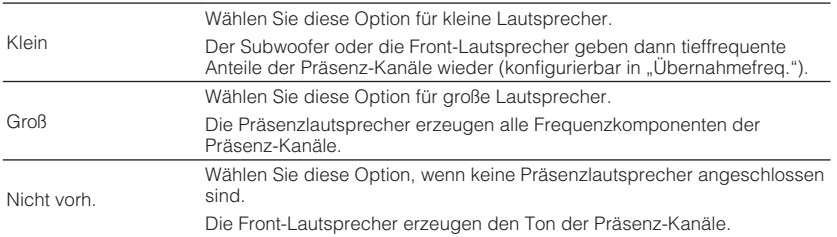

#### **HINWEIS**

Beim Konfigurieren der Lautsprechergröße wählen Sie als Faustregel "Groß", wenn der Tieftöner-Durchmesser Ihres Lautsprechers 16 cm oder mehr beträgt, oder "Klein", wenn er kleiner als 16 cm ist.

### <span id="page-96-0"></span>**Einstellen der Anordnung der Präsenzlautsprecher**

Wählt eine Präsenzanordnung, wenn Präsenzlautsprecher verwendet werden. Diese Einstellung ermöglicht die Optimierung des Schallfeldeffekts.

#### **Setup-Menü**

"Lautsprecher" > "Konfiguration" > "Anordnung"

#### **Einstellungen**

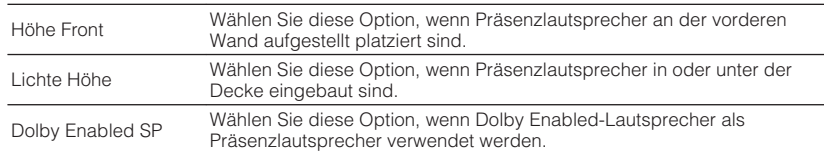

#### **HINWEIS**

- Diese Einstellung ist nicht verfügbar, wenn "Pärsenz" auf "Nicht vorh." gestellt ist. Einzelheiten zu "Pärsenz" im "Setup"-Menü finden Sie unter:
	- – ["Einrichten der Nutzung von Präsenzlautsprechern und ihrer Größe" \(S. 96\)](#page-95-0)
- Einzelheiten zu Anordnungen der Präsenzlautsprecher finden Sie unter:
	- - ["Präsenzlautsprecheranordnung" \(S. 147\)](#page-146-0)

### **Einstellen der Übergangsfrequenz tieffrequenter Komponenten**

Stellt den unteren Grenzwert für die tieffrequenten Tonsignalanteile (Bässe) ein, die von einem Lautsprecher mit der Größeneinstellung "Klein" wiedergegeben werden sollen. Frequenzen unterhalb des angegebenen Werts werden vom Subwoofer oder von den Front-Lautsprechern produziert.

#### **Setup-Menü**

"Lautsprecher" > "Konfiguration" > "Übernahmefreq."

#### **Einstellungen**

40 Hz, 60 Hz, 80 Hz, 90 Hz, 100 Hz, 110 Hz, 120 Hz, 160 Hz, 200 Hz

#### **HINWEIS**

Wenn Lautstärke und Trennfrequenz an Ihrem Subwoofer eingestellt werden können, stellen Sie die Lautstärke auf 50% und die Übergangsfrequenz auf Maximum.

### **Einstellen der Phasenlage des Subwoofers**

Stellt die Phasenlage des Subwoofers ein. Wenn Bässe fehlen oder indifferent wirken, schalten Sie die Subwoofer-Phasenlage um.

#### **Setup-Menü**

..Lautsprecher" > ..Konfiguration" > ..SWFR Phase"

#### **Einstellungen**

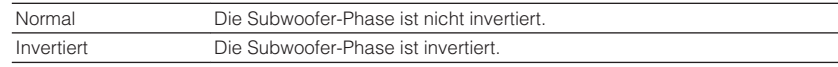

#### **HINWEIS**

Diese Einstellung ist nicht verfügbar, wenn "Subwoofer" auf "Nicht vorh." gestellt ist. Einzelheiten zu "Subwoofer" im "Setup"-Menü finden Sie unter:

▪ ["Einrichten der Nutzung eines Subwoofers" \(S. 94\)](#page-93-0)

### **Einstellen der Funktion Extra Bass**

Aktiviert/deaktiviert den Extra Bass. Wenn die Extra Bass aktiviert ist, können Sie verbesserte Bassklänge genießen, unabhängig von der Größe der Front-Lautsprecher und geachtet davon, ob ein Subwoofer vorhanden ist.

#### **Setup-Menü**

"Lautsprecher" > "Konfiguration" > "Extra Bass"

#### **Einstellungen**

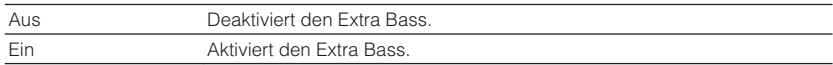

#### **HINWEIS**

Sie können auch BASS auf der Fernbedienung verwenden, um den Extra Bass zu aktivieren/deaktivieren.

### <span id="page-97-0"></span>**Einrichten der Nutzung von Virtual CINEMA FRONT**

Wählt, ob Virtual CINEMA FRONT verwendet wird oder nicht.

#### **HINWEIS**

Wählen Sie "Ein" nur, wenn die Konfiguration Virtual CINEMA FRONT verwendet wird. Näheres finden Sie unter:

▪ ["Verwendung von Virtual CINEMA FRONT" \(S. 24\)](#page-23-0)

#### **Setup-Menü**

"Lautsprecher" > "Konfiguration" > "Virtual CINEMA FRONT"

#### **Einstellungen**

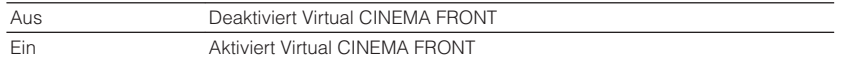

#### **HINWEIS**

Diese Einstellung ist nicht verfügbar, wenn "Surround" auf "Nicht vorh." gestellt ist. Einzelheiten zu "Surround" im "Setup"-Menü finden Sie unter:

▪ ["Einrichten der Nutzung von Surround-Lautsprechern und ihrer Größe" \(S. 95\)](#page-94-0)

### **Einstellen des Abstands zwischen den einzelnen Lautsprechern und der Hörposition**

Stellt den Abstand zwischen den einzelnen Lautsprechern und der Hörposition ein, damit der Ton von den Lautsprechern gleichzeitig die Hörposition erreicht.

#### **Setup-Menü**

"Lautsprecher" > "Abstand"

#### **Wahlmöglichkeiten**

Front L, Front R, Center, Surround L, Surround R, Surround Back L, Surround Back R, Pärsenz L, Pärsenz R, Subwoofer

#### **Einstellbereich**

0,30 m bis 24,00 m (1,0 ft bis 80,0 ft), in Schritten von 0,05 m (0,2 ft)

#### **HINWEIS**

Wählen Sie die Entfernungseinheit "Meter" oder "Fuss" bei "Einheit" aus.

### **Einstellen der Lautstärke der einzelnen Lautsprecher**

Stellt die Lautstärke der einzelnen Lautsprecher Ihrer Hörposition entsprechend ein.

#### **Setup-Menü**

"Lautsprecher" > "Pegel"

#### **Wahlmöglichkeiten**

Front L, Front R, Center, Surround L, Surround R, Surround Back L, Surround Back R, Pärsenz L, Pärsenz R, Subwoofer

#### **Einstellbereich**

 $-10,0$  dB bis  $+10,0$  dB (in Schritten von  $0,5$  dB)

#### **HINWEIS**

 Die Testton-Ausgabe hilft Ihnen, die Lautsprecherbalance einzustellen, während Sie die Wirkung der Einstellungen prüfen. Näheres finden Sie unter:

▪ ["Ausgeben von Testtönen" \(S. 99\)](#page-98-0)

### <span id="page-98-0"></span>**Einstellen des Equalizers**

Wählt die Art des zu verwendenden Equalizers aus und regelt den Klang.

#### **Setup-Menü**

"Lautsprecher" > "Equalizer" > "EQ auswählen"

#### **Einstellungen**

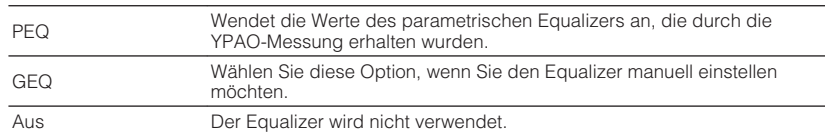

#### **Bei Auswahl von "GEQ"**

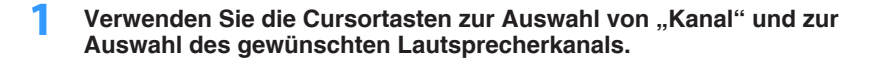

**<sup>2</sup> Verwenden Sie die Cursortasten zur Auswahl des gewünschten Frequenzbandes und zum Einstellen der Verstärkung.**

#### **Einstellbereich**

-6,0 dB bis +6,0 dB

### **3 Drücken Sie SETUP.**

Die Einstellungen sind damit abgeschlossen.

#### **HINWEIS**

- Die Testton-Ausgabe hilft Ihnen bei der Einstellung des Equalizers, während Sie die Wirkung der Einstellungen prüfen. Näheres finden Sie unter:
	- -"Ausgeben von Testtönen" (S. 99)
- "PEQ" steht nur zur Auswahl, wenn YPAO ausgeführt wurde. Einzelheiten zu YPAO finden Sie unter:
	- – ["Automatische Optimierung der Lautsprechereinstellungen \(YPAO\)" \(S. 35\)](#page-34-0)

### **Ausgeben von Testtönen**

Aktiviert/deaktiviert die Testton-Ausgabe. Die Testton-Ausgabe hilft Ihnen, die Lautsprecherbalance oder den Equalizer einzustellen, während Sie die Wirkung der Einstellungen prüfen.

#### **Setup-Menü**

"Lautsprecher" > "Testton"

#### **Einstellungen**

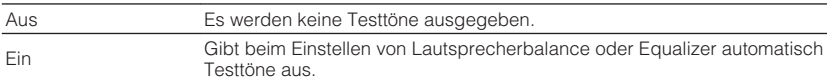

### <span id="page-99-0"></span>**Einrichten der Nutzung von HDMI-Steuerung**

Aktiviert/deaktiviert die HDMI-Steuerung. HDMI-Steuerung ermöglicht eine Bedienung externer Geräte über HDMI.

#### **Setup-Menü**

"HDMI" > "HDMI-Steuerung"

#### **Einstellungen**

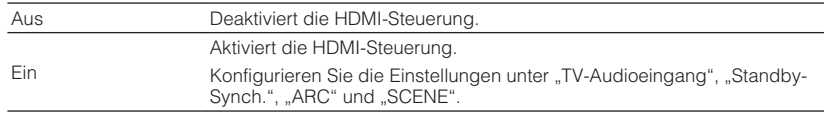

#### **HINWEIS**

 Um HDMI-Steuerung zu verwenden, müssen Sie nach Anschluss der mit HDMI-Steuerung kompatiblen Geräte die Einrichtung der HDMI-Steuerungskopplung vornehmen. Näheres finden Sie unter:

▪ ["HDMI-Steuerung und synchronisierte Vorgänge" \(S. 154\)](#page-153-0)

### **Einrichten der Ausgabe von HDMI-Ton vom Lautsprecher des Fernsehers**

Aktiviert/deaktiviert die Audioausgabe über einen an der Buchse HDMI OUT angeschlossenen Fernseher, wenn "HDMI-Steuerung" auf "Aus" eingestellt ist.

#### **HINWEIS**

Einzelheiten zu "HDMI-Steuerung" im "Setup"-Menü finden Sie unter:

▪ "Einrichten der Nutzung von HDMI-Steuerung" (S. 100)

#### **Setup-Menü**

"HDMI" > "Audioausgang"

#### **Einstellungen**

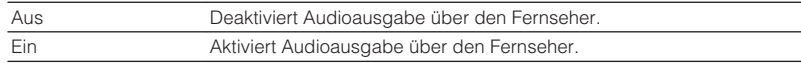

### **Einrichten der Nutzung von HDMI-Standby-Durchleitung**

Wählen Sie, ob (über die Buchsen HDMI zugeführte) Video-/Audiosignale an den Fernseher ausgegeben werden sollen, wenn sich das Gerät im Bereitschaftsmodus befindet.

#### **HINWEIS**

Wenn diese Funktion auf "Ein" oder "Auto" eingestellt ist, können Sie mit den Eingangswahltasten (HDMI 1-4) einen HDMI-Eingang wählen, auch dann, wenn das Gerät in Bereitschaft ist (die Bereitschaftsanzeige am Gerät blinkt).

#### **Setup-Menü**

"HDMI" > "Standby-Durchltg."

#### **Einstellungen**

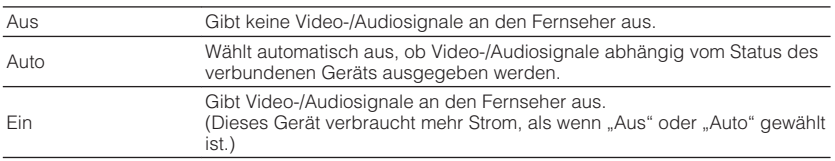

#### **HINWEIS**

· "Aus" ist nicht wählbar, wenn "HDMI-Steuerung" auf "Ein" gestellt ist.

· Einzelheiten zu "HDMI-Steuerung" im "Setup"-Menü finden Sie unter:

– "Einrichten der Nutzung von HDMI-Steuerung" (S. 100)

### **Einrichten der Nutzung von 4K Upscaling des HDMI-Videosignals**

Aktiviert/deaktiviert die Upscaling-Funktion. Bei aktivierter Funktion werden 1080p-Inhalte mit 4K-Auflösung dargestellt.

#### **Setup-Menü**

"HDMI" > "4K Upscaling"

#### **Einstellungen**

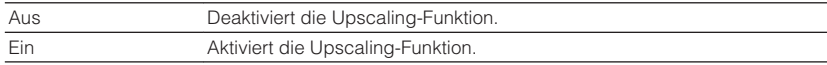

### <span id="page-100-0"></span>**Einstellen der HDCP-Version für die HDMI-Eingangsbuchsen**

Wählt die HDCP-Version für die HDMI-Eingangsbuchsen zum Betrachten von 4K-Videoinhalten.

#### **Setup-Menü**

"HDMI" > "HDCP-Version"

#### **Eingangsquellen**

HDMI 1-4

#### **Einstellungen**

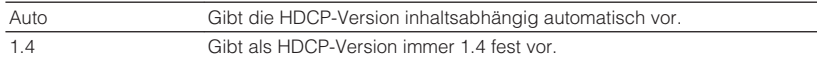

### **Einstellen der als Eingang für Fernsehton zu verwendenden Audiobuchse**

Wählt eine Audioeingangsbuchse am Gerät zur Verwendung für die Fernsehton-Eingabe, wenn "HDMI-Steuerung" auf "Ein" gestellt ist. Die Eingangsquelle des Geräts schaltet automatisch auf Fernsehton, wenn der Eingang des Fernsehers auf dessen integrierten Empfänger umgeschaltet wird.

#### **HINWEIS**

Einzelheiten zu "HDMI-Steuerung" im "Setup"-Menü finden Sie unter:

▪ ["Einrichten der Nutzung von HDMI-Steuerung" \(S. 100\)](#page-99-0)

#### **Setup-Menü**

"HDMI" > "TV-Audioeingang"

#### **Einstellungen**

AV 1–3, AUDIO 1–3

#### **HINWEIS**

 Bei Verwendung von ARC für die Zuführung des Fernsehtons zum Gerät werden die hier ausgewählten Eingangsbuchsen für die Zuführung des Fernsehtons verwendet.

### **Koppeln des Standby-Modus des Geräts mit dem Fernseher**

Wählen Sie aus, ob die HDMI-Steuerung verwendet werden soll, um den Standby-Modus des Geräts mit dem Fernseher zu koppeln, wenn "HDMI-Steuerung" auf "Ein" eingestellt ist.

#### **HINWEIS**

Einzelheiten zu "HDMI-Steuerung" im "Setup"-Menü finden Sie unter:

▪ ["Einrichten der Nutzung von HDMI-Steuerung" \(S. 100\)](#page-99-0)

#### **Setup-Menü**

"HDMI" > "Standby-Synch."

#### **Einstellungen**

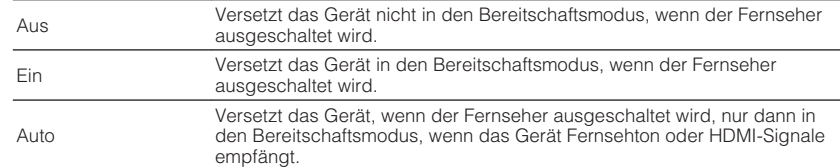

### **Einrichten der Nutzung von ARC**

Wählen Sie, ob Fernsehton an die am Gerät angeschlossenen Lautsprecher ausgegeben werden soll, wenn "HDMI-Steuerung" auf "Ein" eingestellt ist.

#### **HINWEIS**

Einzelheiten zu "HDMI-Steuerung" im "Setup"-Menü finden Sie unter:

▪ ["Einrichten der Nutzung von HDMI-Steuerung" \(S. 100\)](#page-99-0)

#### **Setup-Menü**

 $HDMI'' > HAC''$ 

#### **Einstellungen**

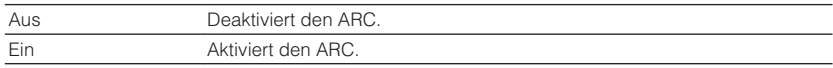

#### **HINWEIS**

 Sie brauchen diese Einstellung nicht manuell zu ändern. Falls die am Gerät angeschlossenen Lautsprecher Störgeräusche erzeugen, weil der über ARC zugeführte Fernsehton vom Gerät nicht unterstützt wird, stellen Sie "ARC" auf "Aus", und verwenden Sie die Lautsprecher des Fernsehers.

### <span id="page-101-0"></span>**Einrichten der Nutzung von SCENE-gekoppelter Wiedergabe**

Aktiviert/deaktiviert die SCENE-gekoppelte Wiedergabe, wenn "HDMI-Steuerung" auf "Ein" gestellt ist.

Wenn die SCENE-gekoppelte Wiedergabe aktiviert ist, funktionieren HDMI-steuerbare Geräte, die per HDMI mit dem Gerät verbunden sind, beim Auswählen einer Szene automatisch wie folgt.

- Fernsehgerät: Wird eingeschaltet und zeigt das Videosignal vom Abspielgerät an
- Abspielgerät: Startet die Wiedergabe

#### **HINWEIS**

Einzelheiten zu "HDMI-Steuerung" im "Setup"-Menü finden Sie unter:

▪ ["Einrichten der Nutzung von HDMI-Steuerung" \(S. 100\)](#page-99-0)

#### **Setup-Menü**

"HDMI" > "SCENE"

#### **Wahlmöglichkeiten (SCENE-Tasten)**

BD / DVD, TV, NET, RADIO

#### **Einstellungen**

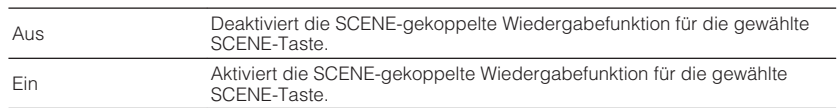

#### **HINWEIS**

 Die SCENE-gekoppelte Wiedergabe arbeitet eventuell nicht korrekt aufgrund von Kompatibilitätsproblemen zwischen den Geräten. Wir empfehlen, Fernseher und Abspielgeräte vom selben Hersteller zu verwenden, so dass die HDMI-Steuerfunktion besser arbeitet.

### <span id="page-102-0"></span>**Einrichten der Nutzung von Center-Streuung**

Wählt aus, ob die Signale des Center-Kanals bei der Wiedergabe einer 2-Kanal-Quelle nach links und rechts gestreut werden. Diese Einstellung ist wirksam, wenn "DIDsur" ausgewählt ist.

#### **Setup-Menü**

"Ton" > "DSP-Parameter" > "Basisbreitenerweiterung"

#### **Einstellungen**

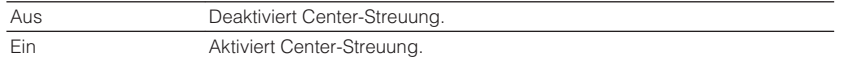

#### **HINWEIS**

▪ Wenn Sie das Gefühl haben, dass der Center-Sound zu stark ist, setzen Sie diese Funktion auf "Ein".

▪ Einzelheiten zum Surround-Dekoder finden Sie unter:

– ["Auswählen des im Programm verwendeten Surround-Dekoders" \(S. 81\)](#page-80-0)

### **Einstellen der Mittenlokalisierung (Basisbreiteneffekt) des vorderen Schallfelds**

Stellt die Mittenlokalisierung (Basisbreiteneffekt) des vorderen Schallfelds ein. Wählen Sie einen höheren Wert, um die Mittenlokalisierung zu verstärken (weniger Basisbreite), oder einen niedrigeren Wert, um sie abzuschwächen (mehr Basisbreite). Diese Einstellung ist wirksam, wenn "Neo:6 Music" ausgewählt ist.

#### **Setup-Menü**

"Ton" > "DSP-Parameter" > "Center Abbildung"

#### **Einstellbereich**

 $0.0$  bis 1,0

#### **HINWEIS**

Einzelheiten zum Surround-Dekoder finden Sie unter:

▪ ["Auswählen des im Programm verwendeten Surround-Dekoders" \(S. 81\)](#page-80-0)

### **Einrichten der Nutzung von Mono Mix**

Aktiviert/deaktiviert Tonausgabe in Mono. Diese Funktion arbeitet nur, wenn das Klangprogramm auf "7ch Stereo" eingestellt ist.

#### **Setup-Menü**

..Ton" > ..DSP-Parameter" > ..Mono Mix"

#### **Einstellungen**

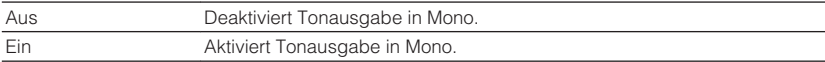

### **Einstellen der Anpassungsmethode der Lippensynchronisation**

Wählt die Methode zur Anpassung der Verzögerung zwischen der Video- und der Audioausgabe.

#### **Setup-Menü**

"Ton" > "Lippensynchr." > "Auswählen"

#### **Einstellungen**

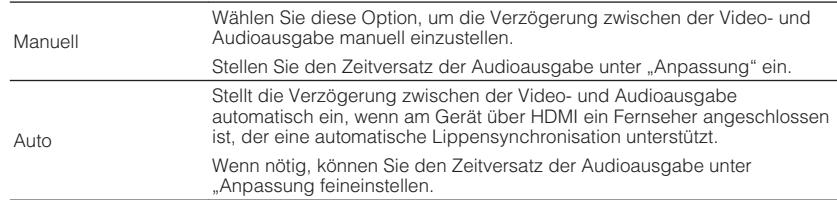

- Sie können die Lippensynchronisationsfunktion aktivieren/deaktivieren, indem Sie Signalquellen unter "Lippensynchr." im "Optionen"-Menü eintragen. Näheres finden Sie unter:
- – ["Aktivieren der Lippensynchronisationseinstellung" \(S. 83\)](#page-82-0)
- Einzelheiten zu "Anpassung" im "Setup"-Menü finden Sie unter:
- – ["Einstellen der Verzögerung für die Lippensynchronisationsfunktion" \(S. 104\)](#page-103-0)

### <span id="page-103-0"></span>**Einstellen der Verzögerung für die Lippensynchronisationsfunktion**

Stellt die Verzögerung zwischen der Video- und Audioausgabe manuell ein, wenn "Auswählen" auf "Manuell" gestellt ist. Sie können den Zeitversatz der Audioausgabe feineinstellen, wenn "Auswählen" auf "Auto" gestellt ist.

#### **Setup-Menü**

"Ton" > "Lippensynchr." > "Anpassung"

#### **Einstellbereich**

0 ms bis 500 ms (in Schritten von 1 ms)

#### **HINWEIS**

Einzelheiten zu "Auswählen" im "Setup"-Menü finden Sie unter:

▪ ["Einstellen der Anpassungsmethode der Lippensynchronisation" \(S. 103\)](#page-102-0)

### **Anpassen der Lautstärke von Dialogton**

Passt die Lautstärke von Dialogton an, der kaum hörbar ist.

#### **Setup-Menü**

"Ton" > "Dial Norm" > "Dialogpegel,

#### **Einstellbereich**

0 bis 3 (höher zur Betonung)

#### **HINWEIS**

Diese Einstellung ist unter den nachstehenden Bedingungen nicht verfügbar.

- Dolby Atmos-Inhalt oder DTS:X-Inhalt wird wiedergegeben.
- Der Dolby Surround- oder Neural:X-Dekoder arbeitet.

### **Anpassen der Lautstärke von Dialogton bei der Wiedergabe von DTS:X™-Inhalten**

Passt die Lautstärke von Dialogton an, der bei DTS-Inhalten kaum hörbar ist.

#### **Setup-Menü**

"Ton" > "Dial Norm" > "DTS-Dialogsteuerung"

#### **Einstellbereich**

0 bis 6 (höher zur Betonung)

#### **HINWEIS**

Diese Einstellung ist nur bei der Wiedergabe eines DTS:X-Inhalts möglich, der DTS Dialog Control unterstützt.

### <span id="page-104-0"></span>**Anpassen der wahrgenommenen Höhe von Dialogton**

Stellt die wahrgenommene Höhe von Dialogton ein, wenn die Position (Höhe) von Dialogton künstlich definiert wird. Wenn der Dialog von unterhalb des Bildschirms zu kommen scheint, können Sie die wahrgenommene Höhe durch Erhöhen dieser Einstellung nach oben verlegen.

#### **HINWEIS**

Diese Einstellung ist nur verfügbar, wenn eine der folgenden Bedingungen erfüllt ist.

- Eines der Klangprogramme (außer 2ch Stereo und 7ch Stereo) ist bei Verwendung von Präsenzlautsprechern ausgewählt.
- Virtual Presence Speaker (VPS) ist aktiv. (Je nach Hörposition sind Dialogklänge möglicherweise von den Surround-Lautsprechern zu hören.)

#### **Setup-Menü**

"Ton" > "Dial Norm" > "Dialog Lift"

#### **Einstellbereich**

0 bis 5 (je größer der Wert, um so höher die Position)

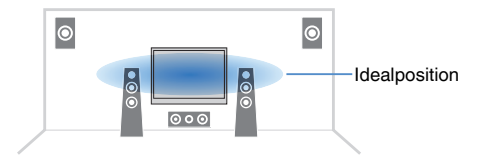

### **Einstellen der Einheit der Lautstärkeanzeige**

Wechselt die Einheit der Lautstärkeanzeige.

#### **Setup-Menü**

"Ton" > "Lautstärke" > "Skala"

#### **Einstellungen**

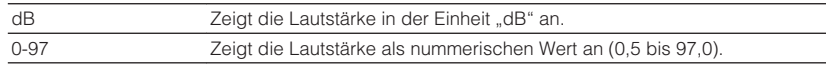

### **Einstellen der Methode zur Anpassung des Dynamikumfangs**

Wählt die Methode zur Anpassung des Dynamikumfangs für die Wiedergabe von Audio-Bitströmen (Dolby Digital- und DTS-Signale).

#### **Setup-Menü**

"Ton" > "Lautstärke" > "Dynamikumfang"

#### **Einstellungen**

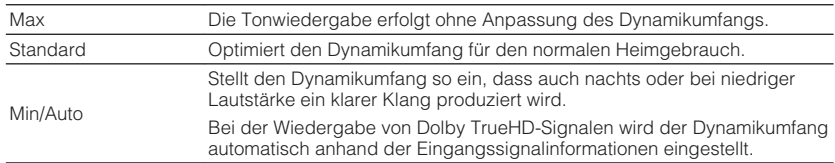

### <span id="page-105-0"></span>**Einstellen des Lautstärke-Grenzwerts**

Legt einen Grenzwert für die Lautstärkeregelung mit Bedienelementen wie den Tasten VOLUME auf der Fernbedienung fest.

#### **Setup-Menü**

"Ton" > "Lautstärke" > "Max. Lautstärke"

#### **Einstellbereich**

-60,0 dB bis +15,0 dB (in Schritten von 5,0 dB), +16,5 dB [20,0 bis 95,0 (in Schritten von 5,0 dB), 97,0]

### **Einstellen der Anfangslautstärke beim Einschalten des Geräts**

Es kann eine Anfangslautstärke eingestellt werden, die beim Einschalten des Geräts vorgegeben wird.

#### **Setup-Menü**

"Ton" > "Lautstärke" > "Grundlautstärke"

#### **Einstellungen**

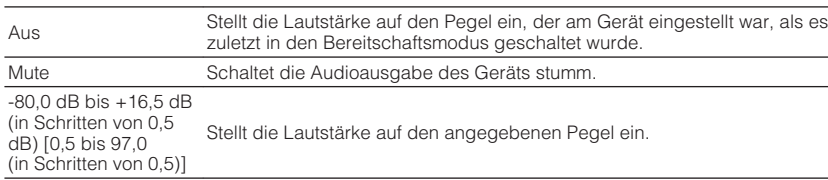

#### **HINWEIS**

Diese Einstellung arbeitet nur, wenn die Lautstärke auf einen niedrigeren Wert als "Max. Lautstärke" eingestellt ist. Einzelheiten zu "Max. Lautstärke" im "Setup"-Menü finden Sie unter:

▪ "Einstellen des Lautstärke-Grenzwerts" (S. 106)

### **Justieren der Lautstärke von Zone B gemeinsam mit der von Zone A**

Wählt, ob die Lautstärke der Zone B zusammen mit der von Zone A geregelt wird.

#### **Setup-Menü**

"Ton" > "Lautstärke" > "Lautstärke ZoneB"

#### **Einstellungen**

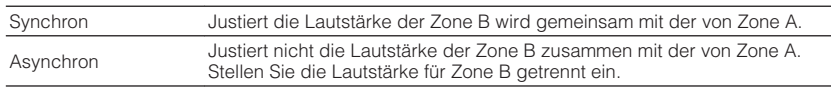

#### **HINWEIS**

Wenn "Lautstärke ZoneB" auf "Asynchron" eingestellt ist, wird die Lautstärke von Zone B vorübergehend auf -40 dB eingestellt. Stellen Sie die Lautstärke mit der Fernbedienung ein, falls gewünscht. Näheres finden Sie unter:

▪ ["Getrenntes Einstellen der Lautstärke für Zone B" \(S. 47\)](#page-46-0)

### <span id="page-106-0"></span>**Einstellen der Zeitdauer bis zum automatischen Umschalten in den Bereitschaftsmodus**

Stellt ein, wie viel Zeit bis zum automatischen Umschalten in den Bereitschaftsmodus vergeht.

#### **Setup-Menü**

"ECO" > "Auto Power Standby"

#### **Einstellungen**

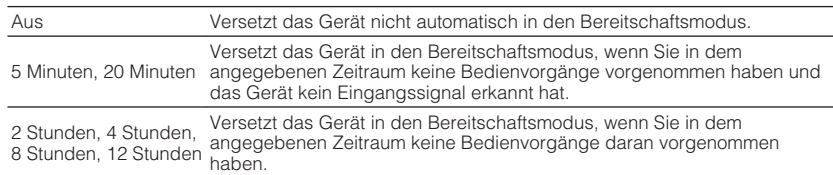

#### **HINWEIS**

Direkt vor dem Umschalten in Bereitschaft erscheint "AutoPowerStdby", und dann zählt ein Countdown im Frontblende-Display abwärts.

### **Einstellen der Nutzung des ECO-Modus**

Sie können den Stromverbrauch des Geräts verringern, indem Sie den ECO-Modus auf "Ein" setzen. Drücken Sie nach Ändern der Einstellung unbedingt ENTER, um das Gerät neu zu starten.

Wenn der ECO-Modus aktiviert ist, können Sie den Stromverbrauch des Geräts verringern.

#### **Setup-Menü**

 $ECO'' > ECO-Modus''$ 

#### **Einstellungen**

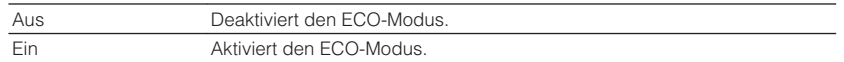

#### **HINWEIS**

• Wenn "ECO-Modus" auf "Ein" eingestellt ist, kann das Frontblende-Display dunkel werden.

▪ Wenn Sie Audio mit hoher Lautstärke abspielen möchten, stellen Sie "ECO-Modus" auf "Aus".

### <span id="page-107-0"></span>**Konfigurieren der Funktionseinstellungen**

### **Automatisches Ändern der im Frontblende-Display angezeigten Eingangsquellennamen**

Ändert die im Frontblende-Display angezeigten Eingangsquellennamen automatisch. Sie können einen mit der automatischen Umbenennungsfunktion erzeugten Namen wählen.

#### **Setup-Menü**

"Funktion" > "Eingang umbenennen"

#### **Eingangsquellen**

HDMI 1-4, AV 1-3, AUDIO 1-2

- **1 Verwenden Sie die Cursortasten zur Auswahl einer umzubenennenden Eingangsquelle.**
- **2** Verwenden Sie die Cursortasten zur Auswahl von "Auto".
- **3 Zum Ändern des Namens einer weiteren Eingangssignalquelle wiederholen Sie Schritte 1 bis 2.**

### **4 Drücken Sie SETUP.**

Die Einstellungen sind damit abgeschlossen.

#### **HINWEIS**

Bei Auswahl von "Auto" bleibt der erstellte Name auch nach Trennen des externen Geräts gespeichert. Zum Wiederherstellen der Standardeinstellung schalten Sie die Einstellung auf "Manuell" um und dann wieder auf "Auto".

### **Manuelles Ändern der im Frontblende-Display angezeigten Eingangsquellennamen**

Erlaubt manuelles Ändern der im Frontblende-Display angezeigten Eingangsquellennamen.

#### **Setup-Menü**

"Funktion" > "Eingang umbenennen"

#### **Eingangsquellen**

HDMI 1-4, AV 1-3, AUX, AUDIO 1-3, PHONO, TUNER, MusicCast Link, SERVER, NET RADIO, USB

- **1 Verwenden Sie die Cursortasten zur Auswahl einer umzubenennenden Eingangsquelle.**
- **2** Verwenden Sie die Cursortasten zur Auswahl von "Manuell" und **drücken Sie ENTER.**

Der Bildschirm zur Bearbeitung wird angezeigt.

**3 Verwenden Sie die Cursortasten und die ENTER-Taste, um den Namen zu bearbeiten, wählen Sie dann "OK" und drücken Sie ENTER.**

#### **HINWEIS**

- Zum Löschen der Eingabe wählen Sie "ABBR.".
- Wenn Sie "ZURÜCKS." wählen, wird der Standardname der Eingangsquelle im Bearbeitungsfeld eingesetzt.

#### **4 Zum Ändern des Namens einer weiteren Eingangssignalquelle wiederholen Sie Schritte 1 bis 3.**

#### **5 Drücken Sie SETUP.**

Die Einstellungen sind damit abgeschlossen.
### <span id="page-108-0"></span>**Angeben von Eingangsquellen, die beim Betätigen des Reglers INPUT übersprungen werden sollen**

Geben Sie an, welche Eingangsquellen bei Betätigung des Reglers INPUT übersprungen werden sollen.

Sie können die gewünschte Eingangsquelle mit dieser Funktion schnell wählen.

#### **Setup-Menü**

"Funktion" > "Eing. Überspringen"

#### **Eingangsquellen**

HDMI 1-4, AV 1-3, AUX, AUDIO 1-3, PHONO, TUNER, NET, Bluetooth, USB

#### **Einstellungen**

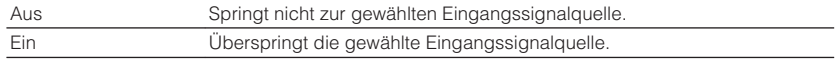

#### **HINWEIS**

Bei Verwendung von AV CONTROLLER können Sie die Eingangsquellen, die mit dieser Funktion auf "Ein" eingestellt sind, nicht auswählen.

### **Einstellen der Helligkeit des Frontblende-Displays**

Stellt die Helligkeit des Frontblende-Displays ein.

#### **Setup-Menü**

"Funktion" > "Dimmer"

#### **Einstellbereich**

-4 bis 0 (höher für hellere Einstellung)

#### **HINWEIS**

Das Frontblende-Display kann dunkel werden, wenn "ECO-Modus" auf "Ein" eingestellt ist. Näheres finden Sie unter:

▪ ["Einstellen der Nutzung des ECO-Modus" \(S. 107\)](#page-106-0)

### **Verhindern einer versehentlichen Änderungen an den Einstellungen**

Verhindert versehentliche Änderungen an den Einstellungen.

#### **Setup-Menü**

"Funktion" > "Speicherschutz"

#### **Einstellungen**

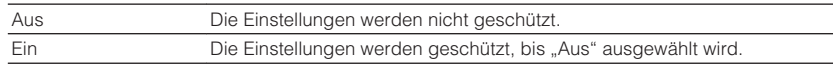

#### **HINWEIS**

Wenn "Speicherschutz" auf "Ein" eingestellt ist, wird das Schlosssymbol (@) auf dem Menübildschirm angezeigt.

### <span id="page-109-0"></span>**Einstellen der Gerätefunktionen für die Tasten RED/ GREEN/YELLOW/BLUE auf der Fernbedienung**

Stellen Sie die Gerätefunktionen für die Tasten RED/GREEN/YELLOW/BLUE der Fernbedienung ein.

#### **Setup-Menü**

"Funktion" > "Fern-Farbtaste"

#### **Einstellungen**

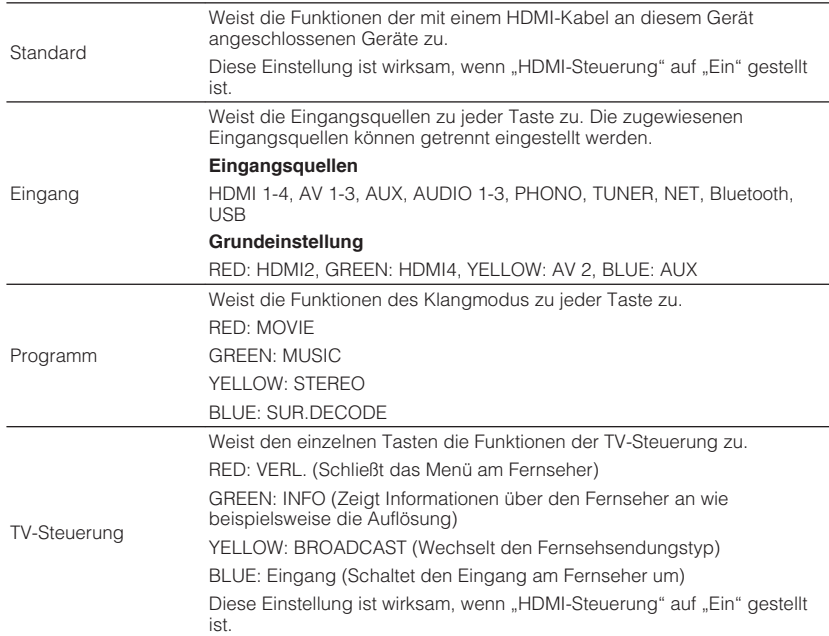

#### **HINWEIS**

· Einzelheiten zu "HDMI-Steuerung" im "Setup"-Menü finden Sie unter:

– ["Einrichten der Nutzung von HDMI-Steuerung" \(S. 100\)](#page-99-0)

▪ Um HDMI-Steuerung zu verwenden, müssen Sie nach Anschluss der mit HDMI-Steuerung kompatiblen Geräte die Einrichtung der HDMI-Steuerungskopplung vornehmen. Näheres finden Sie unter:

- -"HDMI-Steuerung und synchronisierte Vorgänge" (S. 154)
- HDMI-Steuerung arbeitet möglicherweise nicht einwandfrei.

### <span id="page-110-0"></span>**Prüfen der Netzwerkinformationen des Geräts**

Zeigt die Netzwerkinformationen des Geräts an.

#### **Setup-Menü**

"Netzwerk" > "Information"

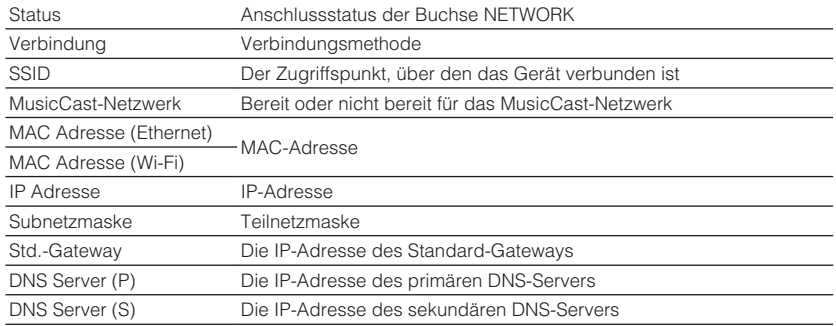

### **Einrichten der Netzwerk-Verbindungsmethode (kabelgebunden/drahtlos)**

Wählt die Netzwerk-Verbindungsmethode.

#### **Setup-Menü**

"Netzwerk" > "Netzwerkverbindung"

#### **Wahlmöglichkeiten**

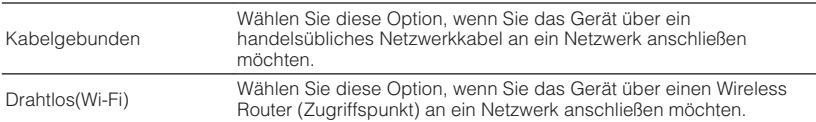

#### **HINWEIS**

Einzelheiten zur Netzwerkverbindung finden Sie unter:

▪ ["Vorbereitung zum Anschluss an ein Netzwerk" \(S. 31\)](#page-30-0)

### **Automatisches Einrichten der Netzwerkparameter (DHCP)**

Stellen Sie die Netzwerkparameter (wie IP-Adresse, Teilnetzmaske und Standard-Gateway) automatisch mit einem DHCP-Server ein.

#### **Setup-Menü**

"Netzwerk" > "IP Adresse" > "DHCP"

#### **Einstellungen**

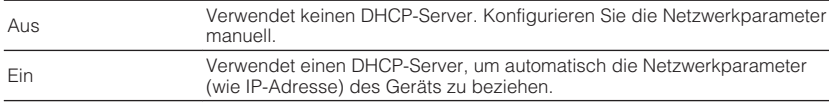

### <span id="page-111-0"></span>**Manuelles Einstellen der Netzwerkparameter**

Stellen Sie die Netzwerkparameter (wie IP-Adresse, Teilnetzmaske und Standard-Gateway) manuell ein.

#### **Setup-Menü**

..Netzwerk" > ..IP Adresse"

**Stellen Sie "DHCP" auf "Aus" ein.** 

#### **2 Verwenden Sie die Cursortasten zur Auswahl eines Parametertyps.**

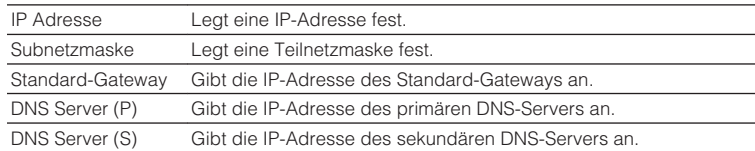

- **3 Verwenden Sie die Cursortasten, um die Eingabeposition zu verschieben, und zur Auswahl eines Wertes.**
- **4 Zum Einstellen eines weiteren Parameters drücken Sie RETURN und wiederholen Schritte 2 bis 3.**

### **5 Drücken Sie SETUP.**

Die Einstellungen sind damit abgeschlossen.

### **Einrichten des MAC-Adressenfilters**

Setzt einen MAC-Adressenfilter, um den Zugriff anderer Netzwerkgeräte auf das Gerät zu beschränken.

#### **HINWEIS**

- Die Arbeitsweise der AirPlay-Funktion oder von DMC wird durch diese Einstellung nicht beschränkt.
- Sie können bis zu 10 Netzwerkgeräte angeben, die Zugriff auf dieses Gerät haben.

#### **Setup-Menü**

"Netzwerk" > "MAC Adresse Filter" > "Filter"

#### **Einstellungen**

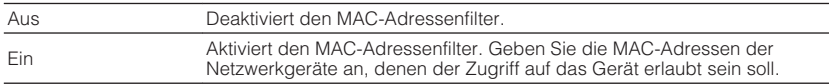

#### **Bei Auswahl von ..Ein"**

- **1 Verwenden Sie die Cursortasten zur Auswahl einer MAC-Adressennummer.**
- **2 Verwenden Sie die Cursortasten, um die Eingabeposition zu verschieben, und zur Auswahl eines Wertes.**
- **3 Zum Angeben einer weiteren MAC-Adresse drücken Sie RETURN und wiederholen Schritte 1 bis 2.**

### **4 Drücken Sie SETUP.**

Die Einstellungen sind damit abgeschlossen.

### <span id="page-112-0"></span>**Einrichten der Nutzung eines Digital Media Controllers**

Wählt aus, ob ein Digital Media Controller (DMC) die Wiedergabefunktionen steuern soll. Ein Digital Media Controller (DMC) ist ein Gerät, das andere Netzwerkgeräte über das Netzwerk steuern kann. Wenn diese Funktion aktiviert ist, können Sie die Wiedergabefunktionen des Geräts über im selben Netzwerk befindliche DMCs (wie Windows Media Player 12) steuern.

#### **Setup-Menü**

"Netzwerk" > "DMC-Steuerung"

#### **Einstellungen**

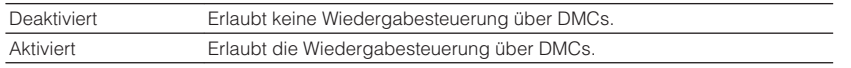

### **Einrichten der Nutzung der Netzwerk-Bereitschaftsfunktion**

Wählt aus, ob das Gerät von anderen Netzwerkgeräten aus eingeschaltet werden kann oder nicht (Netzwerkbereitschaft).

#### **Setup-Menü**

"Netzwerk" > "Netzwerk Standby"

#### **Einstellungen**

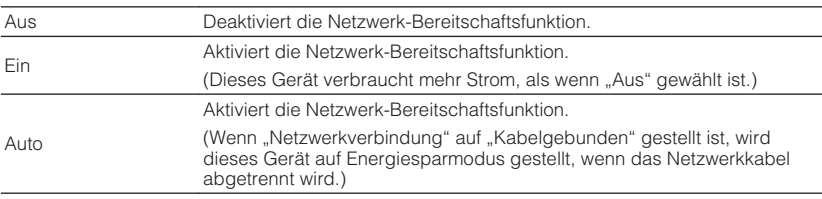

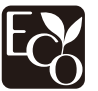

Dank eines fortschrittlichen Stromspardesigns erzielt dieses Produkt eine geringe Leistungsaufnahme von nicht mehr als zwei Watt im Netzwerk Standby-Modus.

### <span id="page-113-0"></span>**Einrichten des Netzwerknamens des Geräts**

Bearbeitet den Netzwerknamen (den Gerätenamen im Netzwerk), der bei anderen Geräten im Netzwerk angezeigt wird.

#### **Setup-Menü**

..Netzwerk" > ..Netzwerkname"

- **1 Drücken Sie ENTER, um den Bildschirm zur Bearbeitung des Namens aufzurufen.**
- **2 Verwenden Sie die Cursortasten und ENTER zur Bearbeitung des Namens.**
- **3 Wählen Sie "OK" zur Bestätigung des neuen Namens und drücken Sie ENTER.**

### **4 Drücken Sie SETUP.**

Die Einstellungen sind damit abgeschlossen.

### **Einrichten der Einschaltkopplung dieses Geräts mit MusicCast-kompatiblen Geräten**

Gibt vor, ob beim Einschalten des Masters im MusicCast-Netzwerk (dieses Gerät) die anderen Geräte im Netzwerk mit eingeschaltet werden.

#### **Setup-Menü**

"Netzwerk" > "MusicCast Link EIN-Kopplung"

#### **Einstellungen**

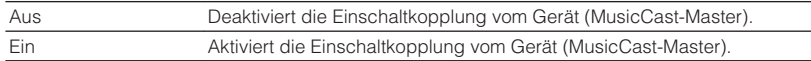

### **Aktualisieren der Firmware über das Netzwerk**

Aktualisiert die Firmware über das Netzwerk. Sie können "Update durchführen" auswählen, sobald das Gerät für die Firmware-Aktualisierung bereit ist. Sie können auch die Firmware-Version und System-ID prüfen.

#### **Setup-Menü**

..Netzwerk" > ..Netzwerk-Update"

#### **HINWEIS**

- Die Firmware-Aktualisierung dauert etwa 20 Minuten oder länger.
- Wenn die Internet-Verbindung langsam ist oder das Gerät mit einem Drahtlosnetzwerk verbunden ist, dann ist die Aktualisierung über Netzwerk je nach dem Zustand des Netzwerks eventuell nicht möglich. Warten Sie in diesem Fall, bis eine Firmware-Aktualisierung möglich wird, oder Aktualisieren Sie die Firmware mithilfe eines USB-Speichergeräts. Einzelheiten zum Gebrauch eines USB-Speichergeräts finden Sie unter:
	- – ["Aktualisieren der Firmware \(UPDATE\)" \(S. 122\)](#page-121-0)

### <span id="page-114-0"></span>**Konfigurieren der Bluetooth®-Einstellungen**

### **Einrichten der Nutzung von Bluetooth®**

Zum Aktivieren/Deaktivieren der Bluetooth-Funktion.

#### **Setup-Menü**

"Bluetooth" > "Bluetooth"

#### **Einstellungen**

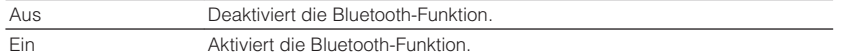

### **Beenden der Verbindung zwischen einem Bluetooth®-Gerät und diesem Gerät**

Beendet die Bluetooth-Verbindung zwischen einem Bluetooth-Gerät (wie etwa einem Smartphone) und diesem Gerät.

#### **Setup-Menü**

"Bluetooth" > "Audioempfang" > "Trennen"

Wählen Sie "Trennen" und drücken Sie ENTER, um die Bluetooth-Verbindung zu beenden.

#### **HINWEIS**

Diese Einstellung ist nicht verfügbar, wenn keine Bluetooth-Geräte verbunden sind.

### **Einrichten der Nutzung der Bluetooth®- Bereitschaftsfunktion**

Wählt aus, ob die Funktion, mit der dieses Gerät von Bluetooth-Geräten aus eingeschaltet werden kann, aktiviert oder deaktiviert werden soll (Bluetooth Standby). Wenn diese Funktion auf "Ein" gestellt ist, schaltet dieses Gerät automatisch ein, wenn ein Verbindungsvorgang vom Bluetooth-Gerät ausgeführt wird.

#### **Setup-Menü**

"Bluetooth" > "Audioempfang" > "Bluetooth Bereit"

#### **Einstellungen**

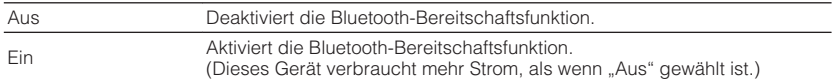

#### **HINWEIS**

Diese Einstellung ist nicht verfügbar, wenn "Netzwerk Standby" auf "Aus" gestellt ist. Näheres finden Sie unter:

▪ ["Einrichten der Nutzung der Netzwerk-Bereitschaftsfunktion" \(S. 113\)](#page-112-0)

### **Einrichten der Nutzung von Audio-Übertragung an ein Bluetooth®-Gerät**

Aktiviert/Deaktiviert die Bluetooth-Audio-Sendefunktion.

Wenn diese Funktion aktiviert ist, können Sie den vom Gerät wiedergegebenen Ton auch über Bluetooth-Lautsprecher/Kopfhörer hören.

#### **Setup-Menü**

"Bluetooth" > "Audioübertragung" > "Transmitter"

#### **Einstellungen**

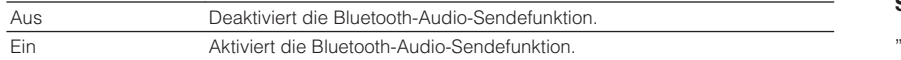

#### **HINWEIS**

 Einzelheiten zum Verbinden von Bluetooth-Geräten, an die ein Audiosignal gesendet werden soll (Lautsprecher, Kopfhörer usw.) finden Sie unter:

■ "Verbinden des Geräts mit einem Bluetooth®-Gerät für den Empfang von übertragenen Audiosignalen" (S. 116)

### **Verbinden des Geräts mit einem Bluetooth®-Gerät für den Empfang von übertragenen Audiosignalen**

Baut eine Verbindung zwischen diesem Gerät und Bluetooth-Geräten wie Lautsprechern und Kopfhörern für den Empfang der vom Gerät übertragenen Audiosignale auf, wenn "Transmitter" im "Setup"-Menü auf "Ein" eingestellt ist.

#### **HINWEIS**

Einzelheiten zu "Transmitter" im "Setup"-Menü finden Sie unter:

▪ "Einrichten der Nutzung von Audio-Übertragung an ein Bluetooth® -Gerät" (S. 116)

#### **Setup-Menü**

"Bluetooth" > "Audioübertragung" > "Gerätesuche"

#### **1 Drücken Sie ENTER.**

 Es wird eine Liste mit Bluetooth-Geräten angezeigt, die mit diesem Gerät verbunden werden können.

#### **2 Verwenden Sie die Cursortasten zur Auswahl der Bluetooth-Lautsprecher/Kopfhörer, die mit dem Gerät verbunden werden sollen, und drücken Sie ENTER.**

Nach Abschluss des Verbindungsvorgangs wird "fertig" angezeigt.

### **3 Drücken Sie ENTER.**

Die Einstellungen sind damit abgeschlossen.

#### **HINWEIS**

- Sollte das gewünschte Bluetooth-Gerät nicht in der Liste aufgeführt sein, versetzen Sie das Bluetooth-Gerät in den Pairing-Modus und führen den Vorgang "Gerätesuche" erneut durch.
- Zum Beenden der Bluetooth-Verbindung führen Sie den Trennvorgang an den Bluetooth-Lautsprechern/ Kopfhörern durch.

### **Einstellen der Sprache für das Bildschirmmenü**

Wählen Sie die Sprache für das Bildschirmmenü.

#### **Setup-Menü**

"Sprache"

#### **Einstellungen**

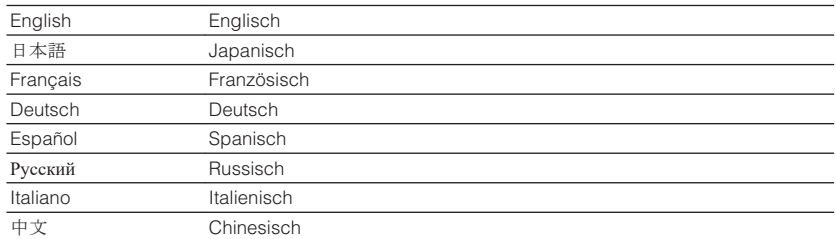

#### **HINWEIS**

Die Informationen auf dem Frontblende-Display werden nur in englischer Sprache dargestellt.

### **Grundlegende Bedienung im ADVANCED SETUP-Menü**

Die grundlegende Bedienung im "ADVANCED SETUP"-Menü am Frontblende-Display ist nachstehend beschrieben.

- **1 Schalten Sie das Gerät in Bereitschaftsmodus.**
- **2 Drücken Sie, während Sie gleichzeitig STRAIGHT an der Frontblende gedrückt halten,**  $\circled{}$  **(Netz).**

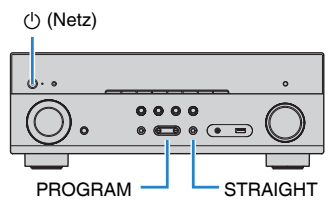

Der erste Eintrag des "ADVANCED SETUP"-Menüs erscheint im Frontblende-Display.

- **3 Drücken Sie PROGRAM zur Auswahl eines Eintrags.**
- **4 Drücken Sie STRAIGHT zur Auswahl einer Einstellung.**
- **5 Drücken Sie**  $\circled{}$  **(Netz), um das Gerät in den Bereitschaftsmodus zu schalten, und schalten Sie es dann wieder ein.**

Die Einstellungen sind damit abgeschlossen.

#### **HINWEIS**

Einzelheiten zu den Standardeinstellungen finden Sie unter:

▪ ["Standardeinstellungen des ADVANCED SETUP-Menüs" \(S. 163\)](#page-162-0)

### **Einträge im ADVANCED SETUP-Menü**

Richten Sie sich beim Konfigurieren der Systemeinstellungen des Geräts nach der folgenden Tabelle.

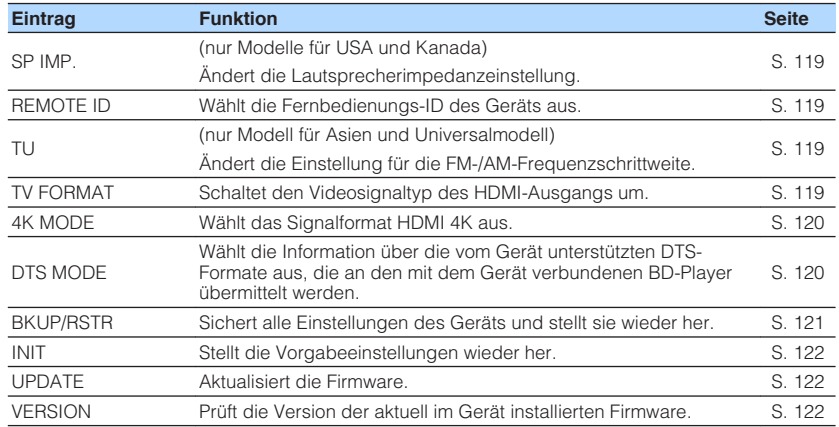

### <span id="page-118-0"></span>**Ändern der Lautsprecherimpedanzeinstellung (SP IMP.)**

(nur Modelle für USA und Kanada)

# SP IMP.••8QMIN

Ändern Sie die Lautsprecherimpedanzeinstellungen des Geräts je nach der Impedanz der angeschlossenen Lautsprecher.

#### **ADVANCED SETUP-Menü**

"SP IMP."

#### **Einstellungen**

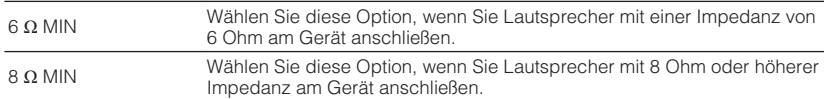

### **Auswählen der Fernbedienungs-ID (REMOTE ID)**

## REMOTE ID++ID1

Ändern Sie die Fernbedienungs-ID des Geräts so, dass sie der ID der Fernbedienung entspricht (Grundeinstellung: ID1). Wenn Sie mehrere Yamaha AV-Receiver einsetzen, können Sie jeder Fernbedienung eine eindeutige Fernbedienungs-ID für den zugehörigen Receiver zuweisen.

#### **ADVANCED SETUP-Menü**

"REMOTE ID"

#### **Einstellungen**

ID1, ID2

#### **Ändern der Fernbedienungs-ID der Fernbedienung**

- Um ID1 zu wählen drücken Sie, während Sie die linke Cursortaste gedrückt halten, die Taste SCENE (BD/DVD) 5 Sekunden lang.
- Um ID2 zu wählen drücken Sie, während Sie die linke Cursortaste gedrückt halten, die Taste SCENE (TV) 5 Sekunden lang.

### **Ändern der Einstellung für die FM-/AM-Frequenzschrittweite (TU)**

(nur Modell für Asien und Universalmodell)

# MUTE VIRTUAL TU••••FM50/AM9

Ändern Sie die Einstellung des Geräts für die Frequenzschrittweite der FM-/AM-Frequenzabstimmung je nach Ihrem Land oder Ihrer Region.

#### **ADVANCED SETUP-Menü**

"TU"

#### **Einstellungen**

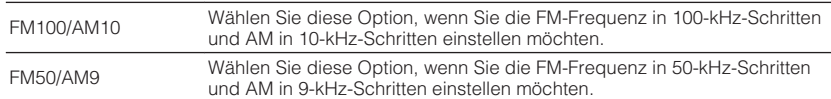

### **Umschalten des Videosignaltyps (TV FORMAT)**

# MUTE VIRTUAL TV FORMAT•NTSC

Schalten Sie den Videosignaltyp der HDMI-Ausgabe so um, dass er der Fernsehnorm Ihres Fernsehers entspricht.

Da das Gerät automatisch den Videosignaltyp passend zum Fernseher umschaltet, muss diese Einstellung normalerweise nicht geändert werden. Ändern Sie die Einstellung nur dann, wenn Bilder auf dem Fernsehbildschirm nicht richtig erscheinen.

#### **ADVANCED SETUP-Menü**

"TV FORMAT"

#### **Einstellungen**

NTSC, PAL

### <span id="page-119-0"></span>**Auswählen des Signalformats HDMI 4K (4K MODE)**

# 4K MODE•MODE 1

Wählt das Eingangs-/Ausgangssignalformat des Geräts, wenn ein Fernseher und ein Wiedergabegerät, die HDMI 4K unterstützen, mit dem Gerät verbunden sind.

#### **ADVANCED SETUP-Menü**

"4K MODE"

#### **Einstellungen**

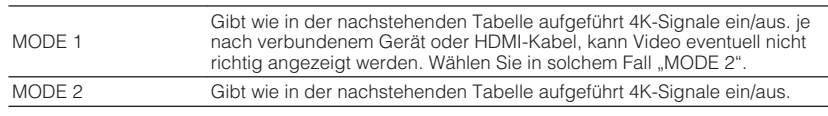

#### **HINWEIS**

Bei Auswahl von "MODE 1" verwenden Sie Premium High Speed HDMI-Kabel oder Premium High Speed Kabel mit Ethernet.

#### **Format**

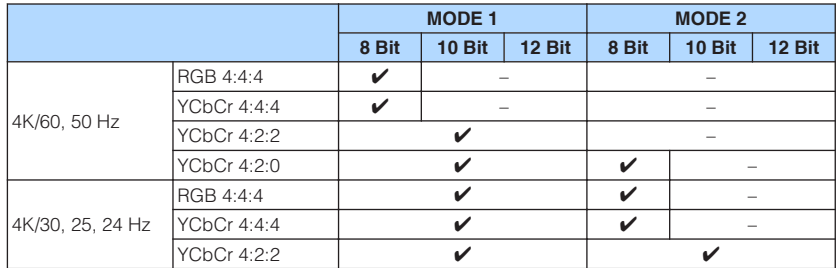

### **Einrichten der Benachrichtigung über DTS-Formate (DTS MODE)**

# DTS MODE•MODE1

Diese Einstellung informiert den BD-Player über die vom Gerät unterstützten DTS-Formate.

#### **ADVANCED SETUP-Menü**

"DTS MODE"

#### **Einstellungen**

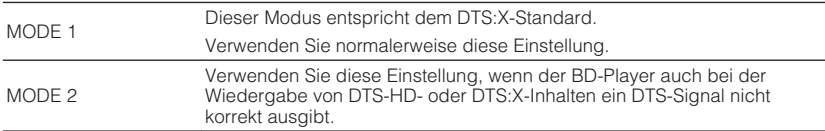

### <span id="page-120-0"></span>**Sichern und Wiederherstellen aller Einstellungen (BKUP/RSTR)**

### BKUP/RSTR•BKUP

Sichert alle Geräteeinstellungen auf einem USB-Speichergerät und stellt sie von dort wieder her. Bereiten Sie vorsorglich ein USB-Gerät mit dem Format FAT16 oder FAT32 vor.

#### **ADVANCED SETUP-Menü**

"BKUP/RSTR"

#### **Einstellungen**

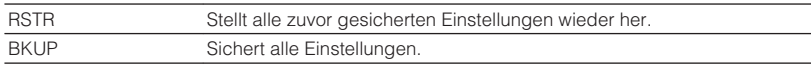

- **1 Schließen Sie das USB-Speichergerät an die USB-Buchse an der Frontblende an.**
- **2 Zum Starten des Prozesses drücken Sie STRAIGHT zur Auswahl** von "BKUP" oder "RSTR" und drücken dann INFO an der **Frontblende.**
- **3 Sobald eine Bestätigungsmeldung im Frontblende-Display erscheint, drücken Sie INFO ein weiteres Mal.**
- **4 Wenn "Complete" im Frontblende-Display erscheint, drücken Sie** z **(Netz), um das Gerät in den Bereitschaftsmodus zu schalten, und schalten es dann wieder ein.**

Wenn "Failed" im Frontblende-Display erscheint, prüfen Sie die nachstehenden Punkte und starten den Prozess dann erneut.

#### Im Fall von "BKUP":

- Ein Überschreiben gespeicherter Daten ist nicht möglich. Wenn Sie Einstellungen wiederholt speichern, verschieben Sie die jeweils frühere Datei bitte in einen anderen Ordner.
- Die Datei wird unter dem Namen "MC\_backup\_(Modellname).dat" im Stammverzeichnis des USB-Speichergeräts abgelegt.

#### **Im Fall von ..RSTR":**

• Prüfen Sie, ob die Datei sich im Stammverzeichnis des USB-Speichergeräts befindet.

#### **HINWEIS**

- "RSTR" ist nach Sichern aller Einstellungen wirksam.
- Schalten Sie das Gerät während des Sicherungs- bzw. Wiederherstellungsprozesses nicht aus. Anderenfalls werden die Einstellungen möglicherweise nicht korrekt wiederhergestellt.
- Die Benutzerinformationen (wie Konto und Passwort) werden nicht gespeichert.

### <span id="page-121-0"></span>**Wiederherstellen der Standardeinstellungen (INIT)**

# MUTE VIRTUAL INIT••••CANCEL

Stellt die Vorgabeeinstellungen des Geräts wieder her.

#### **ADVANCED SETUP-Menü**

"INIT"

#### **Wahlmöglichkeiten**

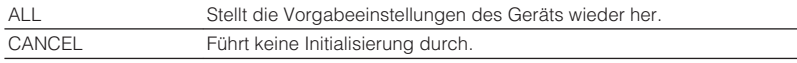

### **Aktualisieren der Firmware (UPDATE)**

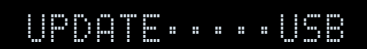

Es wird je nach Bedarf neue Firmware mit zusätzlichen Funktionen oder Produktverbesserungen veröffentlicht. Aktualisierungen können von unserer Website auf ein USB-Speichergerät heruntergeladen werden. Sie können die Firmware mithilfe dieses USB-Speichergeräts aktualisieren. Einzelheiten hierzu finden Sie in den mit Updates bereitgestellten Informationen.

#### **ADVANCED SETUP-Menü**

"UPDATE"

#### **Wahlmöglichkeiten**

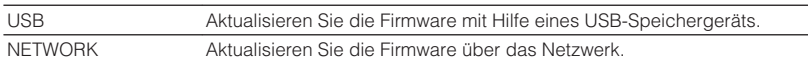

#### **HINWEIS**

Führen Sie dieses Menü nur dann aus, wenn die Firmware aktualisiert werden muss. Achten Sie auch darauf, vor der Aktualisierung die mit dem Firmware-Update gelieferten Informationen zu lesen.

### **Prüfen der Firmware-Version (VERSION)**

# UERSION••xx.xx

Prüfen Sie die Version der aktuell im Gerät installierten Firmware.

#### **ADVANCED SETUP-Menü**

"VERSION"

# **PROBLEMBEHEBUNG**

### **Im Problemfall**

### **Falls eine Störung auftritt prüfen Sie zunächst die folgenden Dinge:**

Wenn das Gerät nicht richtig funktionieren sollte, gehen Sie die nachstehenden Punkte durch.

- Die Netzkabel von Gerät, Fernseher und Abspielgeräten (wie BD/DVD-Player) sind sicher an einer Wandsteckdose angeschlossen.
- Das Gerät, der Subwoofer, der Fernseher und Abspielgeräte (wie BD/DVD-Player) sind eingeschaltet.
- Die Anschlüsse aller Kabel sind sicher und fest an den Buchsen der Geräte angeschlossen.

Wenn es kein Problem mit der Stromversorgung und den Kabeln gibt, richten Sie sich nach den die Gerätestörung betreffenden Anweisungen des Abschnitts "Im Problemfall".

Falls das aufgetretene Problem nicht aufgeführt ist, oder wenn die Anweisungen nicht helfen, schalten Sie das Gerät aus, ziehen Sie den Netzstecker, und wenden Sie sich an den nächsten autorisierten Yamaha-Fachhändler oder -Kundendienst.

### **Netzstrom-, System- oder Fernbedienungsprobleme**

### n**Das Gerät lässt sich nicht einschalten**

#### l **Die Schutzschaltung wurde dreimal in Folge ausgelöst.**

 Wenn die Bereitschaftsanzeige am Gerät beim versuchten Einschalten blinkt, wurde die Einschaltfunktion als Sicherheitsmaßnahme deaktiviert. Wenden Sie sich an den nächsten Fachhändler oder Kundendienst von Yamaha, um das Gerät reparieren zu lassen.

### **nd Das Gerät wird nicht mit dem Fernseher synchronisiert eingeschaltet**

#### l **HDMI-Steuerung am Gerät ist deaktiviert.**

 Wenn auch das Ausschalten des Geräts nicht mit dem Fernsher synchronisiert wird, prüfen Sie die Einstellung der HDMI-Steuerung am Gerät. Einzelheiten zur HDMI-Steuerung finden Sie unter:

– ["Einrichten der Nutzung von HDMI-Steuerung" \(S. 100\)](#page-99-0)

#### ● HDMI-Steuerung am Fernseher ist deaktiviert.

 Wenn nur das Einschalten des Geräts nicht mit dem Fernsher synchronisiert wird, prüfen Sie die Einstellung am Fernseher. Stellen Sie die HDMI-Steuerung am Fenseher unter Bezugnahme auf die Bedienungsanleitung des Fernsehers ein.

#### l **Ein-/Ausschaltvorgänge des Geräts werden wegen eines aufgetretenen Stromausfalls nicht mehr synchronisiert.**

 Trennen Sie die HDMI-Kabel ab und ziehen Sie die Netzstecker, um dann nach fünf Minuten zunächst die Kabel der Wiedergabegeräte, danach die dieses Geräts und schließlich noch die des Fernsehers wieder anzuschließen. Prüfen Sie dann, ob die Ein-/Ausschaltvorgänge wieder synchronisiert erfolgen.

### n**Das Gerät lässt sich nicht ausschalten**

#### **• Der interne Mikrocomputer ist aufgrund eines externen Stromschlags (z.B.**) **durch Blitzschlag oder übermäßige statische Elektrizität) oder aufgrund eines Versorgungsspannungseinbruchs hängen geblieben.**

Halten Sie  $\bigcirc$  (Netz) an der Frontblende länger als 15 Sekunden gedrückt, um das Gerät neu zu starten. Falls das Problem fortbesteht, ziehen Sie das Netzkabel aus der Netzsteckdose und stecken es erneut ein.

### **nd Das Gerät schaltet sich sofort aus (in Bereitschaft)**

#### l **Das Gerät wurde eingeschaltet, während ein Lautsprecherkabel kurzgeschlossen war.**

 Verdrehen Sie die blanke Litze der Lautsprecherkabel so fest wie möglich, und schließen Sie sie am Gerät und an den Lautsprechern an. Näheres finden Sie unter:

– ["Anschließen der Lautsprecher" \(S. 18\)](#page-17-0)

### n**Das Gerät wechselt automatisch in den Bereitschaftsmodus**

#### $\bullet$  Der Einschlaf-Timer war aktiv.

Schalten Sie das Gerät ein und starten Sie die Wiedergabe erneut.

l **Die automatische Abschaltung wurde ausgelöst, da das Gerät für die angegebene Zeit nicht bedient wurde.**

Um die automatische Abschaltungsfunktion zu deaktivieren, stellen Sie "Auto Power Standby" im "Setup"-Menü auf "Aus". Näheres finden Sie unter:

- ["Einstellen der Zeitdauer bis zum automatischen Umschalten in den](#page-106-0) [Bereitschaftsmodus" \(S. 107\)](#page-106-0)
- l **Die Einstellung der Lautsprecherimpedanz ist falsch.**

 Stellen Sie die Lautsprecherimpedanz je nach den verwendeten Lautsprechern ein. Näheres finden Sie unter:

– ["Ändern der Lautsprecherimpedanzeinstellung \(SP IMP.\)" \(S. 119\)](#page-118-0)

#### l **Die Schutzschaltung wurde aufgrund eines Kurzschlusses aktiviert.**

 Verdrehen Sie die blanke Litze der Lautsprecherkabel so fest wie möglich, und schließen Sie sie am Gerät und an den Lautsprechern an. Näheres finden Sie unter:

– ["Anschließen der Lautsprecher" \(S. 18\)](#page-17-0)

### **nd Das Gerät reagiert nicht**

#### **• Der interne Mikrocomputer ist aufgrund eines externen Stromschlags (z.B. durch Blitzschlag oder übermäßige statische Elektrizität) oder aufgrund eines Versorgungsspannungseinbruchs hängen geblieben.**

Halten Sie  $\bigcirc$  (Netz) an der Frontblende länger als 15 Sekunden gedrückt, um das Gerät neu zu starten. Falls das Problem fortbesteht, ziehen Sie das Netzkabel aus der Netzsteckdose und stecken es erneut ein.

### **nd Die Bedienung des Geräts per Fernbedienung ist nicht möglich**

#### l **Das Gerät befindet sich außerhalb der Reichweite der Fernbedienung.**

 Verwenden Sie die Fernbedienung innerhalb des Betriebsbereichs. Näheres finden Sie unter:

– ["Reichweite der Fernbedienung" \(S. 8\)](#page-7-0)

**• Die Batterien sind schwach.** 

Ersetzen Sie die Batterien durch neue.

l **Der Fernbedienungssensor des Geräts ist direktem Sonnenlicht oder starkem Kunstlicht ausgesetzt.**

Ändern Sie den Lichteinfallwinkel, oder positionieren Sie das Gerät neu.

l **Die Fernbedienungs-IDs von Gerät und Fernbedienung sind nicht identisch.** Ändern Sie die Fernbedienungs-ID des Geräts oder der Fernbedienung. Näheres finden Sie unter:

– ["Auswählen der Fernbedienungs-ID \(REMOTE ID\)" \(S. 119\)](#page-118-0)

#### l **Die Fernbedienung ist auf Bedienung von Zone B eingestellt.**

 Stellen Sie die Fernbedienung auf die Bedienung von Zone A ein. Näheres finden Sie unter:

– ["Bezeichnungen und Funktionen der Teile an der Fernbedienung" \(S. 15\)](#page-14-0)

### **nkann nicht die gewünschte Eingangsquelle wählen, auch wenn der Regler INPUT gedreht wird**

#### $\bullet$  **Ein Funktion, die bestimmte Eingangsquellen überspringt, ist eingestellt.**

Stellen Sie "Eing. Überspringen" für die gewünschte Eingangsquelle im "Setup"-Menü auf "Aus". Näheres finden Sie unter:

– ["Angeben von Eingangsquellen, die beim Betätigen des Reglers INPUT](#page-108-0) [übersprungen werden sollen" \(S. 109\)](#page-108-0)

### n**Die Tasten RED/GREEN/YELLOW/BLUE auf der Fernbedienung arbeiten nicht**

l **Das Gerät, das über HDMI an diesem Gerät angeschlossen ist, unterstützt nicht die Funktion der Tasten RED/GREEN/YELLOW/BLUE.**

 Verwenden Sie ein Gerät, das die Funktion der Tasten RED/GREEN/YELLOW/ BLUE unterstützt.

#### l **Die Einstellungen der Tasten RED/GREEN/YELLOW/BLUE auf der Fernbedienung des Geräts wurden geändert.**

Stellen Sie die Einstellungen von "Fern-Farbtaste" im "Setup"-Menü auf "Standard". Näheres finden Sie unter:

– ["Einstellen der Gerätefunktionen für die Tasten RED/GREEN/YELLOW/BLUE auf](#page-109-0) [der Fernbedienung" \(S. 110\)](#page-109-0)

### **Audioproblem**

### **Nein Ton**

#### l **Es wurde eine andere Eingangsquelle ausgewählt.**

 Wählen Sie mit einer der Eingangswahltasten die entsprechende Eingangsquelle. Näheres finden Sie unter:

– ["Grundlegender Bedienungsvorgang für die Wiedergabe von Videos und](#page-47-0) [Musik" \(S. 48\)](#page-47-0)

#### l **Es werden Signale empfangen, die das Gerät nicht wiedergeben kann.**

 Einige digitale Audioformate lassen sich am Gerät nicht wiedergeben. Achten Sie darauf, dass es sich um Signaltypen handelt, die vom Gerät wiedergegeben werden können. Einzelheiten zu unterstützten Dateiformaten, HDMI-Audioformaten oder kompatiblen Dekodierformaten finden Sie unter:

- – ["Unterstützte Dateiformate" \(S. 152\)](#page-151-0)
- – ["Technische Daten" \(S. 158\)](#page-157-0)

#### ● Zone B ist deaktiviert.

 Schieben Sie den Zonenschalter auf "ZONE B" und bedienen Sie dann Zone B. Einzelheiten finden Sie unter:

– ["Bedienen des Verfahrens Zone B" \(S. 46\)](#page-45-0)

#### l **Das Kabel zwischen dem Gerät und dem Abspielgerät ist defekt.**

 Falls kein sonstiges Problem mit der Verbindung vorliegt, tauschen Sie das Kabel aus.

### n**Die Lautstärke lässt sich nicht erhöhen**

#### l **Die maximale Lautstärke wurde auf einen zu niedrigen Wert eingestellt.**

 Stellen Sie bei "Max. Lautstärke" im Menü "Setup" die gewünschte maximale Lautstärke ein. Näheres finden Sie unter:

– ["Einstellen des Lautstärke-Grenzwerts" \(S. 106\)](#page-105-0)

l **Ein an den Ausgangsbuchsen des Geräts angeschlossenes Gerät ist nicht eingeschaltet.**

 Schalten Sie alle an den Ausgangsbuchsen des Geräts angeschlossenen Geräte ein.

### **n Aus einem bestimmten Lautsprecher kommt kein Ton**

#### l **Die Eingangsquelle liefert kein Signal für den Kanal des betreffenden Lautsprechers.**

Zur Prüfung verwenden Sie "Signal Info" im Menü "Optionen". Näheres finden Sie unter:

- – ["Prüfen von Informationen über die Video-/Audiosignale" \(S. 84\)](#page-83-0)
- l **Das momentan ausgewählte Klangprogramm bzw. der Dekoder nutzt den betreffenden Lautsprecher nicht.**

Zur Prüfung verwenden Sie "Testton" im Menü "Setup". Näheres finden Sie unter: – ["Ausgeben von Testtönen" \(S. 99\)](#page-98-0)

#### l **Die Tonausgabe für den betreffenden Lautsprecher ist ausgeschaltet.**

Führen Sie YPAO aus oder verwenden Sie "Konfiguration" im Menü "Setup", um die Lautsprechereinstellungen zu ändern. Näheres finden Sie unter:

- – ["Automatische Optimierung der Lautsprechereinstellungen \(YPAO\)" \(S. 35\)](#page-34-0)
- – ["Einrichten der Nutzung eines Subwoofers" \(S. 94\)](#page-93-0)
- – ["Einstellen der Größe der Front-Lautsprecher" \(S. 94\)](#page-93-0)
- – ["Einrichten der Nutzung eines Center-Lautsprechers und seiner Größe" \(S. 95\)](#page-94-0)
- – ["Einrichten der Nutzung von Surround-Lautsprechern und ihrer Größe" \(S. 95\)](#page-94-0)
- – ["Einrichten der Nutzung von hinteren Surround-Lautsprechern und ihrer](#page-95-0) [Größe" \(S. 96\)](#page-95-0)
- – ["Einrichten der Nutzung von Präsenzlautsprechern und ihrer Größe" \(S. 96\)](#page-95-0)

#### l **Die Lautstärke des Lautsprechers ist zu niedrig eingestellt.**

Führen Sie YPAO aus oder verwenden Sie "Pegel" im Menü "Setup", um die Lautstärke des Lautsprechers anzupassen. Näheres finden Sie unter:

- – ["Automatische Optimierung der Lautsprechereinstellungen \(YPAO\)" \(S. 35\)](#page-34-0)
- – ["Einstellen der Lautstärke der einzelnen Lautsprecher" \(S. 98\)](#page-97-0)

#### l **Das Lautsprecherkabel zwischen Gerät und Lautsprecher ist defekt.**

 Prüfen Sie die Beschaltung der SPEAKERS-Klemmen am Gerät und der Klemmen am Lautsprecher. Falls kein sonstiges Problem mit der Verbindung vorliegt, ersetzen Sie das defekte Lautsprecherkabel durch ein anderes.

#### $\bullet$  **Der Lautsprecher weist eine Funktionsstörung auf.**

 Zur Prüfung schließen Sie einen anderen (intakten) Lautsprecher an. Falls das Problem auch mit einem anderen Lautsprecher fortbesteht, könnte das Gerät defekt sein.

### **Es kommt kein Ton von den hinteren Surround-Lautsprechern**

#### ● "Endstufenzuord." ist nicht auf "Surr.Back" eingestellt.

Wenn "Endstufenzuord." im Menü "Setup" auf "Pärsenz", "BI-AMP", "Zone B" oder "5.1ch" eingestellt ist, können Sie die hinteren Surround-Lautsprecher nicht verwenden. Um die hinteren Surround-Lautsprecher zu verwenden, stellen Sie "Endstufenzuord." auf "Surr.Back". Näheres finden Sie unter:

– ["Einstellungen für Ihr Lautsprechersystem" \(S. 94\)](#page-93-0)

### n**Es ist kein Ton vom Subwoofer zu hören**

#### l **Die Eingangsquelle enthält keine Low Frequency Effect (LFE)- oder Tieffrequenzsignale.**

Zur Prüfung stellen Sie "Extra Bass" im Menü "Setup" auf "Ein", damit der tieffrequente Anteil des Klangs der Front-Kanäle vom Subwoofer ausgegeben wird. Näheres finden Sie unter:

– ["Einstellen der Funktion Extra Bass" \(S. 97\)](#page-96-0)

#### l **Die Subwoofer-Signalausgabe ist ausgeschaltet.**

Führen Sie YPAO durch, oder stellen Sie "Subwoofer" im Menü "Setup" auf "Verwenden". Näheres finden Sie unter:

– ["Automatische Optimierung der Lautsprechereinstellungen \(YPAO\)" \(S. 35\)](#page-34-0) – ["Einrichten der Nutzung eines Subwoofers" \(S. 94\)](#page-93-0)

#### l **Die Lautstärke des Subwoofers ist zu niedrig.**

Stellen Sie die Lautstärke am Subwoofer ein.

**• Der Subwoofer wurde durch dessen Auto-Standby-Funktion ausgeschaltet.**  Schalten Sie die Auto-Standby-Funktion des Subwoofers aus, oder stellen Sie deren Empfindlichkeit ein.

### n**Kein Ton von einem per HDMI-Kabel am Gerät angeschlossenen Abspielgerät**

**• Der Fernseher unterstützt HDCP (High-bandwidth Digital Content Protection) nicht.**

 Lesen Sie die Bedienungsanleitungen des Fernsehers und prüfen Sie dessen technische Daten.

 $\bullet$  **An der Buchse HDMI OUT sind zu viele Geräte angeschlossen.** Trennen Sie einige der HDMI-Geräte vom Gerät.

### **Kein Ton vom Fernseher bei Verwendung von HDMI-Steuerung**

**• Der Fernseher ist so eingestellt, dass der Ton aus den Fernsehlautsprechern kommt.**

 Ändern Sie die Audio-Ausgabeeinstellungen Ihres Fernsehers, so dass der Fernsehton von den am Gerät angeschlossenen Lautsprechern ausgegeben wird.

l **Ein Fernseher, der ARC nicht unterstützt, ist nur über ein HDMI-Kabel mit dem Gerät verbunden.**

 Verwenden Sie ein optisches Digitalkabel zum Herstellen der Audioverbindung. Näheres finden Sie unter:

– ["HDMI-Verbindung mit einem Fernseher" \(S. 26\)](#page-25-0)

l **Wenn der Fernseher über ein Audiokabel mit dem Gerät verbunden ist, entspricht die Audio-Eingangseinstellung des Fernsehers nicht dem tatsächlichen Anschluss.**

Verwenden Sie "TV-Audioeingang" im Menü "Setup" um die korrekte Audioeingangsbuchse zu wählen. Näheres finden Sie unter:

- – ["Einstellen der als Eingang für Fernsehton zu verwendenden](#page-100-0) [Audiobuchse" \(S. 101\)](#page-100-0)
- l **Wenn Sie versuchen, ARC zu verwenden, ist ARC am Gerät oder am Fernseher ausgeschaltet.**

Stellen Sie "ARC" im "Setup"-Menü auf "Ein" und aktivieren Sie ARC am Fernseher. Näheres finden Sie unter:

– ["Einrichten der Nutzung von ARC" \(S. 101\)](#page-100-0)

### **n**Nur die Front-Lautsprecher funktionieren bei **mehrkanaligen Audiosignalen**

#### l **Das Abspielgerät ist auf ausschließlich 2-Kanal-Ausgabe eingestellt (wie PCM).**

Zur Prüfung verwenden Sie "Signal Info" im Menü "Optionen". Falls erforderlich, ändern Sie die Einstellungen der digitalen Audio-Ausgänge am Abspielgerät. Näheres finden Sie unter:

– ["Prüfen von Informationen über die Video-/Audiosignale" \(S. 84\)](#page-83-0)

### n**Rauschen/Brummen ist zu hören**

- l **Das Gerät steht zu dicht an einem anderen digitalen oder Hochfrequenzgerät.** Stellen Sie das Gerät in größerer Entfernung vom anderen Gerät auf.
- l **Das Kabel zwischen dem Gerät und dem Abspielgerät ist defekt.**

 Falls kein sonstiges Problem mit der Verbindung vorliegt, tauschen Sie das Kabel aus.

### **nDer Ton klingt verzerrt**

#### l **Die Lautstärke des Geräts ist zu hoch eingestellt.**

Regeln Sie die Lautstärke herunter. Wenn "ECO-Modus" im Menü "Setup" auf "Ein" gestellt ist, schalten Sie die Funktion auf "Aus". Näheres finden Sie unter: – ["Einstellen der Nutzung des ECO-Modus" \(S. 107\)](#page-106-0)

#### l **Ein an den Audio-Ausgangsbuchsen dieses Geräts angeschlossenes Gerät (z. B. ein externer Leistungsverstärker) ist nicht eingeschaltet.**

 Schalten Sie alle an den Audio-Ausgangsbuchsen dieses Geräts angeschlossenen Geräte ein.

### **Videoproblem**

### **Nein Bild**

l **Am Gerät wurde eine andere Eingangsquelle ausgewählt.**

Wählen Sie mit einer der Eingangswahltasten die entsprechende Eingangsquelle.

 $\bullet$  **Am Fernseher wurde eine andere Eingangsquelle ausgewählt.** 

 Schalten Sie den Eingang am Fernseher um, so dass das Videosignal vom Gerät angezeigt wird.

l **Das vom Gerät ausgegebene Videosignal wird vom Fernseher nicht unterstützt.**

 Prüfen Sie die Einstellungen der Video-Ausgänge am Abspielgerät. Für Informationen zu den vom Fernseher unterstützten Videosignale lesen Sie die Bedienungsanleitungen des Fernsehers.

l **Das Kabel zwischen dem Gerät und dem Fernseher (oder Abspielgerät) ist defekt.**

 Falls kein sonstiges Problem mit der Verbindung vorliegt, tauschen Sie das Kabel aus.

### n**Kein Video von einem per HDMI-Kabel am Gerät angeschlossenen Abspielgerät**

l **Das zugeführte Videosignal (bzw. dessen Auflösung) wird vom Gerät nicht unterstützt.**

 Zur Prüfung der Informationen über das aktuelle Videosignal (Auflösung) und der vom Gerät unterstützten Videosignale siehe:

- – ["Prüfen von Informationen über die Video-/Audiosignale" \(S. 84\)](#page-83-0)
- – ["HDMI-Signalkompatibilität" \(S. 156\)](#page-155-0)
- **Der Fernseher unterstützt HDCP (High-bandwidth Digital Content Protection) nicht.**

 Lesen Sie die Bedienungsanleitungen des Fernsehers und prüfen Sie dessen technische Daten.

**• An der Buchse HDMI OUT sind zu viele Geräte angeschlossen.** 

Trennen Sie einige der HDMI-Geräte vom Gerät.

### n**Kein Bild vom Abspielgerät (Inhalte erfordern ein HDCP 2.2/2.3-kompatibles HDMI-Gerät)**

#### l **Der Fernseher (HDMI-Eingangsbuchse) unterstützt HDCP 2.2/2.3 nicht.**

 Verbinden Sie das Gerät mit einem Fernseher (Eingangsbuchse HDMI), der HDCP 2.2/2.3 unterstützt. (Die Warnmeldung kann im Fernsehbild angezeigt werden.)

### n**Das Gerätemenü wird nicht auf dem Fernsehbildschirm angezeigt**

#### l **Der Fernseher ist nicht über HDMI am Gerät angeschlossen.**

 Sie können das Gerätemenü nur dann am Fernseher anzeigen, wenn die Geräte über ein HDMI-Kabel miteinander verbunden sind. Falls erforderlich, verwenden Sie ein HDMI-Kabel für die Verbindung. Näheres finden Sie unter:

– ["HDMI-Verbindung mit einem Fernseher" \(S. 26\)](#page-25-0)

#### $\bullet$  **Am Fernseher wurde eine andere Eingangsquelle ausgewählt.**

 Schalten Sie den Eingang am Fernseher um, so dass das Videosignal vom Gerät angezeigt wird (Buchse HDMI OUT).

### **FM-/AM-Radioempfangsproblem (Modelle für Großbritannien, Europa, Russland und Nahen Osten bieten keinen AM-Radioempfang)**

### **nDer FM-Empfang ist schwach oder verrauscht**

#### ● Es sind Mehrweginterferenzen vorhanden.

 Stellen Sie die Höhe oder Ausrichtung der FM-Antenne neu ein, oder stellen Sie sie an einer anderen Position auf.

#### $\bullet$  **Ihr Wohnort ist zu weit von dem FM-Sender entfernt.**

Um monoauralen FM-Empfang zu wählen, stellen Sie "FM-Modus" im "Optionen"-Menü auf "Mono". Oder verwenden Sie eine UKW-Außenantenne. Einzelheiten zu "FM-Modus" finden Sie unter:

– ["Umschalten zwischen Stereo und Mono für FM-Radioempfang" \(S. 85\)](#page-84-0)

### n**Der AM-Empfang ist schwach oder verrauscht**

#### l **Die Geräusche können durch Leuchtstoffröhren, Motoren, Thermostate oder andere elektrische Geräte verursacht werden.**

 Es ist schwierig, diese Geräusche völlig zu eliminieren. Sie können reduziert werden durch Verwendung einer MW-Außenantenne.

### **nd Radiosender können nicht automatisch ausgewählt werden**

#### ● Ihr Wohnort ist zu weit von dem FM-Sender entfernt.

 Stimmen Sie den Sender manuell ab. Oder verwenden Sie eine Außenantenne. Wir empfehlen eine empfindliche Mehrelementantenne. Einzelheiten zur manuellen Abstimmung eines Senders finden Sie unter:

– ["Auswahl einer Empfangsfrequenz" \(S. 53\)](#page-52-0)

#### **• Der MW-Empfang ist schwach.**

 Richten Sie die MW-Antenne anders aus. Stimmen Sie den Sender manuell ab. Verwenden Sie eine MW-Außenantenne. Einzelheiten zur manuellen Abstimmung eines Senders finden Sie unter:

– ["Auswahl einer Empfangsfrequenz" \(S. 53\)](#page-52-0)

### n**AM-Radiosender können nicht als Festsender gespeichert werden**

#### ● Es wurde die Auto-Preset-Funktion verwendet.

 Die Auto-Preset-Funktion speichert nur UKW-(FM-)Sender als Festsender. Speichern Sie AM-Sender manuell. Näheres finden Sie unter:

– ["Manuelles Speichern eines Radiosenders" \(S. 55\)](#page-54-0)

### **DAB-Radioempfangsproblem (Modelle für Großbritannien, Europa, Russland und Nahen Osten)**

### **Kein DAB-Radioempfang**

#### l **Es wurde kein erster Suchlauf durchgeführt.**

 Führen Sie einen ersten Suchlauf durch, um DAB-Radio empfangen zu können. Näheres finden Sie unter:

– ["Vorbereiten der DAB-Abstimmung" \(S. 57\)](#page-56-0)

### **Kein DAB-Radioempfang auch nach Durchführung eines ersten Suchlaufs**

#### l **Die Empfangsstärke für DAB-Radiosender ist niedrig.**

Prüfen Sie die Empfangsstärke mit "Abstimmhilfe" im "Optionen"-Menü, ändern Sie die Höhe oder Ausrichtung der FM-Antenne, oder stellen Sie sie an einer anderen Position auf. Näheres finden Sie unter:

– ["Prüfen der Empfangsstärke für jede DAB-Kanalbezeichnung" \(S. 61\)](#page-60-0)

#### $\bullet$  **In Ihrer Gegend ist kein DAB-Empfang möglich.**

 Klären Sie die Verfügbarkeit bei Ihrem Händler oder bei WorldDMB online unter "http://www.worlddab.org" auf einer Liste der DAB-Verfügbarkeit für Ihre Gegend.

### **nDer DAB-Empfang ist schwach oder verrauscht**

#### l **Es sind Mehrweginterferenzen vorhanden.**

Prüfen Sie die Empfangsstärke mit "Abstimmhilfe" im "Optionen"-Menü, ändern Sie die Höhe oder Ausrichtung der FM-Antenne, oder stellen Sie sie an einer anderen Position auf. Näheres finden Sie unter:

– ["Prüfen der Empfangsstärke für jede DAB-Kanalbezeichnung" \(S. 61\)](#page-60-0)

#### $\bullet$  Ihr Wohnort ist zu weit von dem DAB-Sender entfernt.

 Verwenden Sie eine Außenantenne. Wir empfehlen eine empfindliche Mehrelementantenne.

### Die DAB-Informationen sind nicht verfügbar oder **unzutreffend**

l **Der gewählte DAB-Radiosender ist eventuell außer Betrieb oder liefert keine Informationen.**

Wenden Sie sich an die DAB-Sendeanstalt.

### **Kein Ton bei DAB-Radioempfang**

#### l **Der gewählte DAB-Radiosender ist eventuell außer Betrieb.**

 Probieren Sie, den Sender zu einer anderen Zeit zu hören, oder wählen Sie einen anderen Sender.

### n**Das Gerät erkennt das USB-Gerät nicht**

#### l **Das USB-Gerät ist nicht richtig an der Buchse USB angeschlossen.**

 Schalten Sie das Gerät aus, schließen Sie Ihr USB-Gerät erneut an und schalten Sie das Gerät wieder ein.

l **Das USB-Gerät hat ein anderes Dateisystem als FAT16 oder FAT32.** Verwenden Sie ein USB-Gerät, das in den Formaten FAT16 oder FAT32 formatiert wurde.

### n**Ordner und Dateien des USB-Geräts werden nicht angezeigt**

l **Die Daten auf dem USB-Gerät sind durch Verschlüsselung geschützt.** Verwenden Sie ein USB-Gerät ohne Verschlüsselungsfunktion.

### n**Dieses Gerät spielt die Dateien des USB-Geräts nicht fortlaufend ab**

l **Wenn dieses Gerät während der Wiedergabe eine Reihe nicht unterstützter Dateien erfasst, stoppt die Wiedergabe automatisch.**

 Speichern Sie keine nicht unterstützten Dateien (wie Bilder und versteckte Dateien) in Wiedergabe-Ordnern.

### **Netzwerkproblem**

### **nd Die Netzwerkfunktion arbeitet nicht**

#### l **Die Netzwerkparameter (IP-Adresse) wurden nicht richtig zugewiesen.**

 Schalten Sie die DHCP-Server-Funktion Ihres Routers ein und stellen Sie "DHCP" im "Setup"-Menü dieses Geräts auf "Ein". Wenn Sie die Netzwerkparameter manuell konfigurieren möchten, achten Sie darauf, eine IP-Adresse zu verwenden, die nicht von anderen Geräten in Ihrem Netzwerk verwendet wird. Näheres finden Sie unter:

- ["Automatisches Einrichten der Netzwerkparameter \(DHCP\)" \(S. 111\)](#page-110-0)
- – ["Manuelles Einstellen der Netzwerkparameter" \(S. 112\)](#page-111-0)

#### l **Das Gerät unterstützt keine IPv6-Netzwerke.**

Verbinden Sie es mit einem IPv4-Netzwerk.

### n**Das Gerät kann über einen Wireless-Router (Zugriffspunkt) keine Verbindung mit dem Internet herstellen**

#### **• Der Wireless-Router (Zugriffspunkt) ist ausgeschaltet.**

Schalten Sie den Wireless Router ein.

l **Der Abstand zwischen dem Gerät und Wireless Router (Zugriffspunkt) ist zu groß.**

 Verringern Sie den Abstand zwischen dem Gerät und Wireless Router (Zugriffspunkt).

l **Zwischen dem Gerät und Wireless Router (Zugriffspunkt) befindet sich ein Hindernis.**

 Platzieren Sie das Gerät und den Wireless Router (Zugriffspunkt) an einem Ort ohne Hindernis zwischen beiden.

#### **• Der Wireless-Router (Zugriffspunkt) ist auf den Wireless-Kanal 14 eingestellt.**

 Ändern Sie die Einstellungen des Wireless-Routers (Zugriffspunkt) so, dass einer der Kanäle von 1 bis 13 verwendet wird.

### n**Drahtlosnetzwerk wird nicht gefunden**

l **Mikrowellenherde oder andere Drahtlosgeräte in der Nähe stören möglicherweise die Funkkommunikation.**

Schalten Sie diese Geräte aus.

#### l **Der Zugang zum Netzwerk ist durch Firewall-Einstellungen Ihres Wireless Routers (Zugriffspunkt) eingeschränkt.**

Überprüfen Sie die Firewall-Einstellungen Ihres Wireless Routers (Zugriffspunkt).

### **nd Das Gerät erkennt den Media-Server (PC/NAS) nicht**

#### $\bullet$  Die Medienfreigabeeinstellung ist nicht richtig.

 Konfigurieren Sie die Medienfreigabe, so dass dem Gerät Zugriff auf Musikinhalte gewährt wird. Näheres finden Sie unter:

– ["Einrichtung für die Medienfreigabe auf Media-Servern \(PCs/NAS\)" \(S. 70\)](#page-69-0)

 $\bullet$  **Auf Ihrem Media-Server installierte Sicherheits-Software blockiert den Zugriff des Geräts auf Ihren Media-Server.**

 Prüfen Sie die Einstellungen der auf Ihrem Media-Server installierten Sicherheits-Software.

l **Das Gerät und der Media-Server befinden sich nicht im gleichen Netzwerk.**

 Prüfen Sie die Netzwerkverbindungen und die Einstellungen Ihres Routers, und verbinden Sie das Gerät und den Media-Server mit dem gleichen Netzwerk.

#### $\bullet$  **Der MAC-Adressenfilter ist am Gerät aktiviert.**

Deaktivieren Sie den MAC-Adressfilter bei "MAC Adresse Filter" im "Setup"-Menü, oder geben Sie die MAC-Adresse Ihres Media-Servers an, damit dieser auf das Gerät zugreifen kann. Näheres finden Sie unter:

– ["Einrichten des MAC-Adressenfilters" \(S. 112\)](#page-111-0)

### **Die Dateien im Media-Server (PC/NAS) werden nicht angezeigt oder wiedergegeben**

#### l **Die Dateien werden vom Gerät oder dem Media-Server nicht unterstützt.**

 Verwenden Sie ein Dateiformat, das vom Gerät und vom Media-Server unterstützt wird. Informationen zu den von diesem Gerät unterstützten Dateiformaten finden Sie unter:

– ["Unterstützte Dateiformate" \(S. 152\)](#page-151-0)

### n**Es kann kein Internetradio gehört werden**

#### l **Der gewählte Internetradiosender ist momentan nicht verfügbar.**

 Es kann ein Netzwerkproblem beim Radiosender vorliegen, oder der Dienst ist nicht verfügbar. Probieren Sie, den Sender zu einer anderen Zeit zu hören, oder wählen Sie einen anderen Sender.

#### l **Der gewählte Internetradiosender sendet momentan Stille.**

 Einige Internetradiosender senden zu gewissen Tageszeiten Stille. Probieren Sie, den Sender zu einer anderen Zeit zu hören, oder wählen Sie einen anderen Sender.

#### $\bullet$  **Der Zugang zum Netzwerk ist durch Firewall-Einstellungen Ihrer Netzwerkgeräte (wie Router) eingeschränkt.**

 Prüfen Sie die Firewall-Einstellungen Ihrer Netzwerkgeräte. Internetradio kann nur gehört werden, wenn die Signale durch den von dem betreffenden Radiosender genutzten Port gelassen werden. Die Portnummer richtet sich nach dem Radiosender.

### n**Das iPhone erkennt dieses Gerät bei Verwendung von AirPlay nicht**

#### l **Das Gerät ist mit einem Router mit mehrfachen SSID verbunden.**

 Der Zugang zum Gerät ist möglicherweise durch die Netzwerk-Trennfunktion des Routers eingeschränkt. (Verbinden Sie das iPhone mit der SSID, die einen Zugang zum Gerät zulässt. (Verbinden Sie es mit dem primären SSID am Anfang der Liste.)

### **nd Die Anwendung für Mobilgeräte erkennt das Gerät nicht**

#### l **Dieses Gerät und das Mobilgerät befinden sich nicht im gleichen Netzwerk.**

 Prüfen Sie die Netzwerkverbindungen und die Einstellungen Ihres Routers, und verbinden Sie dieses Gerät und das Mobilgerät mit dem gleichen Netzwerk.

#### ● Der MAC-Adressenfilter ist am Gerät aktiviert.

Deaktivieren Sie den MAC-Adressfilter bei "MAC Adresse Filter" im "Setup"-Menü, oder geben Sie die MAC-Adresse Ihres Mobilgeräts an, damit dieses auf das Gerät zugreifen kann. Näheres finden Sie unter:

– ["Einrichten des MAC-Adressenfilters" \(S. 112\)](#page-111-0)

#### l **Das Gerät ist mit einem Router mit mehrfachen SSID verbunden.**

 Der Zugang zum Gerät ist möglicherweise durch die Netzwerk-Trennfunktion des Routers eingeschränkt. (Verbinden Sie das iPhone mit der SSID, die einen Zugang zum Gerät zulässt. (Verbinden Sie es mit dem primären SSID am Anfang der Liste.)

### **Die Firmwareaktualisierung über das Netzwerk ist fehlgeschlagen**

 $\bullet$  Je nach Zustand des Netzwerks ist dieser Vorgang nicht möglich.

 Aktualisieren Sie die Firmware erneut über das Netzwerk oder unter Verwendung eines USB-Speichergeräts. Näheres finden Sie unter:

– ["Aktualisieren der Firmware über das Netzwerk" \(S. 114\)](#page-113-0)

### **Bluetooth®-Problem**

### **■ Eine Bluetooth®-Verbindung kann nicht hergestellt werden**

l **Die Bluetooth-Funktion dieses Gerätes ist deaktiviert.**

 Aktivieren Sie die Bluetooth-Funktion. Näheres finden Sie unter: – ["Einrichten der Nutzung von Bluetooth](#page-114-0)[®](#page-114-0)[" \(S. 115\)](#page-114-0)

l **Ein anderes Bluetooth-Gerät ist bereits mit diesem Gerät verbunden.**

 Beenden Sie die aktuelle Bluetooth-Verbindung und stellen Sie eine neue Verbindung her. Näheres finden Sie unter:

- – ["Wiedergabe von Musik von Bluetooth](#page-65-0)[®](#page-65-0)[-Geräten auf diesem Gerät" \(S. 66\)](#page-65-0)
- l **Dieses Gerät und das Bluetooth-Gerät sind zu weit voneinander entfernt.** Positionieren Sie das Bluetooth-Gerät näher an diesem Gerät.
- l **Es gibt ein Gerät in der Nähe (wie ein Mikrowellenherd und W-LAN), das Signale im 2,4-GHz-Frequenzbereich ausstrahlt.**

 Verwenden Sie dieses Gerät und das Bluetooth-Gerät weiter entfernt von solchen Geräten.

#### l **Das Bluetooth-Gerät unterstützt A2DP nicht.**

Verwenden Sie ein Bluetooth-Gerät, das A2DP unterstützt.

l **Die im Bluetooth-Gerät registrierte Verbindungsinformation ist aus irgendeinem Grund nicht unwirksam.**

 Löschen Sie die Verbindungsinformation vom Bluetooth-Gerät und stellen Sie erneut eine Verbindung zwischen dem Bluetooth-Gerät und diesem Gerät her. Näheres finden Sie unter:

– ["Wiedergabe von Musik von Bluetooth](#page-65-0)[®](#page-65-0)[-Geräten auf diesem Gerät" \(S. 66\)](#page-65-0)

### **Es wird kein Ton erzeugt, oder es treten bei der Wiedergabe über eine Bluetooth®-Verbindung Aussetzer auf**

- l **Die Lautstärke des Bluetooth-Geräts ist zu niedrig eingestellt.** Stellen Sie die Lautstärke des Bluetooth-Geräts höher.
- l **Das Bluetooth-Gerät ist nicht auf Senden von Audiosignalen an dieses Gerät eingestellt.**

Schalten Sie den Audioausgang des Bluetooth-Geräts zu diesem Gerät um.

#### $\bullet$  Die Bluetooth-Verbindung wurde unterbrochen.

 Stellen Sie erneut eine Bluetooth-Verbindung zwischen dem Bluetooth-Gerät und diesem her. Näheres finden Sie unter:

– ["Wiedergabe von Musik von Bluetooth](#page-65-0)[®](#page-65-0)[-Geräten auf diesem Gerät" \(S. 66\)](#page-65-0)

- l **Dieses Gerät und das Bluetooth-Gerät sind zu weit voneinander entfernt.** Positionieren Sie das Bluetooth-Gerät näher an diesem Gerät.
- l **Es gibt ein Gerät in der Nähe (wie ein Mikrowellenherd und W-LAN), das Signale im 2,4-GHz-Frequenzbereich ausstrahlt.**

 Verwenden Sie dieses Gerät und das Bluetooth-Gerät weiter entfernt von solchen Geräten.

### **Fehleranzeigen im Frontblende-Display**

Wenn im Frontblende-Display eine Fehlermeldung angezeigt wird, sehen Sie in der nachstehenden Tabelle nach.

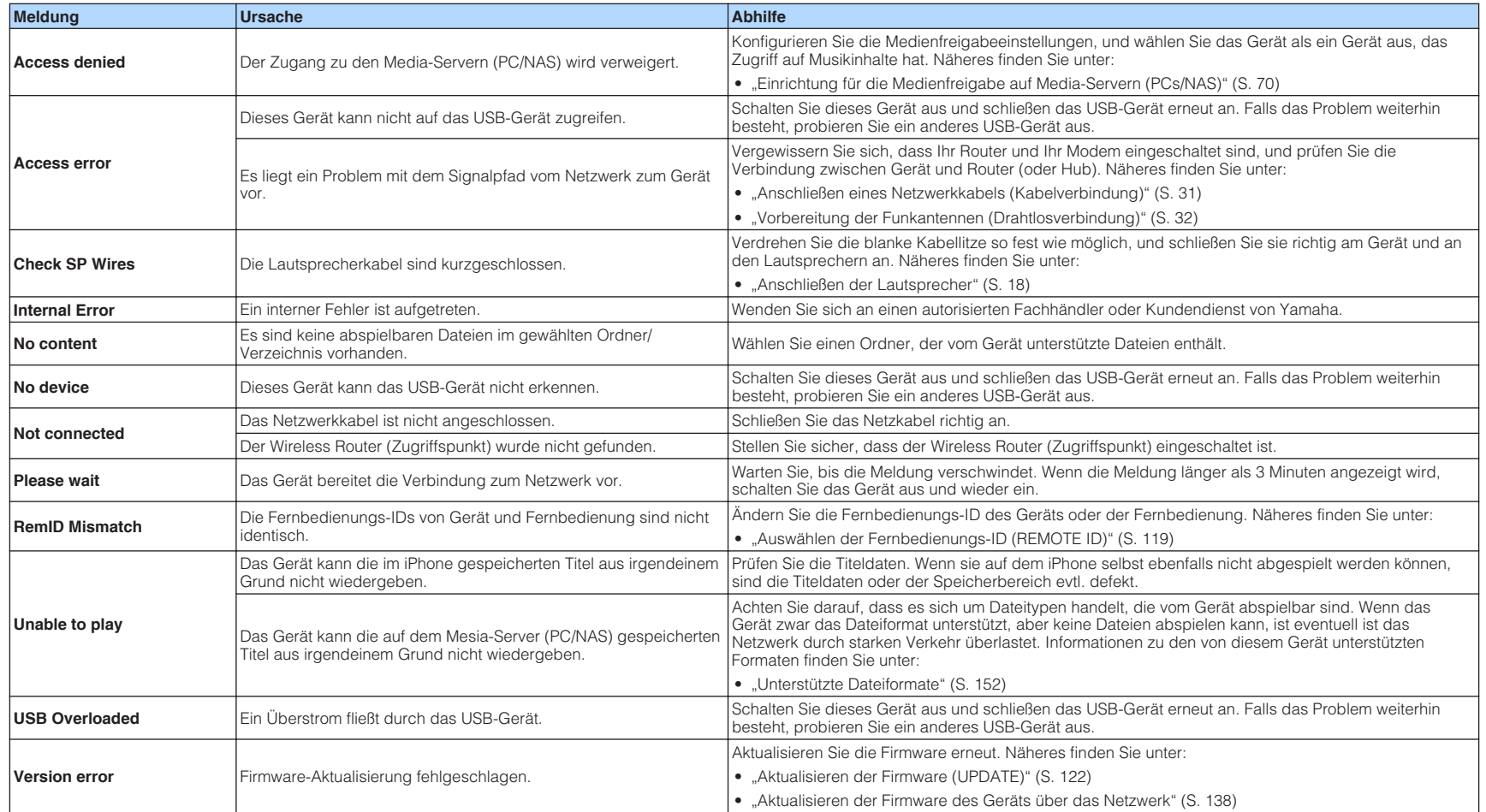

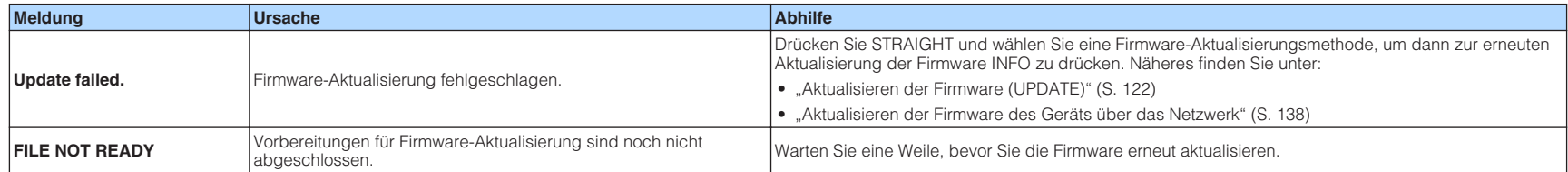

# **ANHANG**

### **Aktualisieren der Firmware des Geräts über das Netzwerk**

### **Firmware-Aktualisierungen**

Es wird je nach Bedarf neue Firmware mit zusätzlichen Funktionen oder Produktverbesserungen veröffentlicht. Wenn das Gerät mit dem Internet verbunden ist, wird neue Firmware über das Netzwerk heruntergeladen. Wenn eine Firmware-Aktualisierung bereit steht, erscheint die folgende Meldung nach dem Drücken von SETUP.

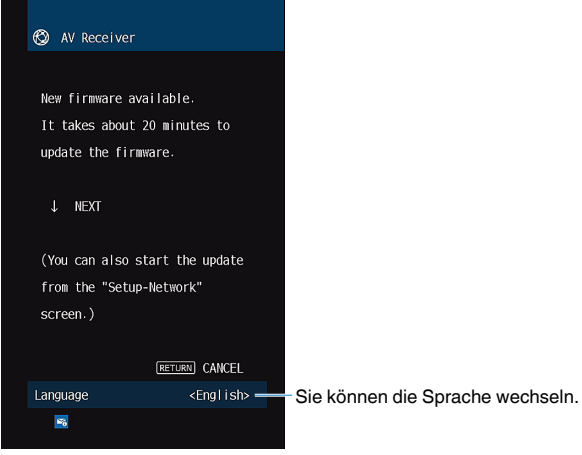

Einzelheiten zur Firmware-Aktualisierung finden Sie unter:

• ["Aktualisieren der Firmware des Geräts über das Netzwerk" \(S. 138\)](#page-137-0)

#### **ACHTUNG**

▪ Während der Firmware-Aktualisierung sollten Sie das Gerät nicht bedienen oder das Netzkabel oder das Netzwerkkabel abziehen. Wenn die Firmware-Aktualisierung unterbrochen wird, besteht die Möglichkeit, dass eine Gerätestörung auftritt. In diesem Fall wenden Sie sich zur Instandsetzung an den nächsten autorisierten Yamaha-Händler oder -Kundendienst.

#### **HINWEIS**

- Die Firmware-Aktualisierungsanzeige im Frontblende-Display leuchtet, wenn eine Firmware-Aktualisierung bereit steht. Diese Anzeige leuchtet möglicherweise nicht, wenn die Netzwerk-Verbindungsgeschwindigkeit zu niedrig ist oder eine neuere Firmware-Aktualisierung verfügbar ist.
- Die Firmware-Aktualisierung dauert etwa 20 Minuten oder länger.
- Je nach dem Zustand der Netzwerkverbindung kann es vorkommen, dass die Meldung nicht angezeigt wird oder die Firmware-Aktualisierungsanzeige nicht leuchtet. In diesem Fall können Sie die Firmware auch mit Hilfe eines USB-Speichergeräts aktualisieren. Näheres finden Sie unter:
	- – ["Aktualisieren der Firmware \(UPDATE\)" \(S. 122\)](#page-121-0)
- Näheres zu Aktualisierungen der Firmware finden Sie auf der Yamaha-Website.

### <span id="page-137-0"></span>**Aktualisieren der Firmware des Geräts über das Netzwerk**

Prüfen Sie die nach Drücken von SETUP auf dem Bildschirm angezeigte Beschreibung und starten Sie die Firmware-Aktualisierung.

#### **1 Lesen Sie die Beschreibung auf dem Bildschirm und drücken Sie die Ab-Cursortaste.**

Der nächste Bildschirm erscheint.

**2 Um die Firmware-Aktualisierung zu starten, drücken Sie ENTER.**

Wenn die Bildschirmanzeige erlischt.

#### **3** Wenn "UPDATE SUCCESS PLEASE POWER OFF!" im **Frontblende-Display angezeigt wird, drücken Sie**  $\circlearrowleft$  **(Netz) an der Frontblende.**

Die Firmware-Aktualisierung ist abgeschlossen.

#### **HINWEIS**

- Die Firmware-Aktualisierung dauert etwa 20 Minuten oder länger.
- Je nach dem Zustand der Netzwerkverbindung kann es vorkommen, dass die Meldung nicht angezeigt wird oder die Firmware-Aktualisierungsanzeige nicht leuchtet. In diesem Fall können Sie die Firmware auch mit Hilfe eines USB-Speichergeräts aktualisieren. Einzelheiten zum Gebrauch eines USB-Speichergeräts finden Sie unter:

– ["Aktualisieren der Firmware \(UPDATE\)" \(S. 122\)](#page-121-0)

- Näheres zur Aktualisierung finden Sie auf der Yamaha-Website.
- Wenn die Aktualisierung beim Ausschalten des Geräts erfolgen soll, drücken Sie in Schritt 2 anstelle von ENTER die Ab-Cursortaste und folgen den Anweisungen am Bildschirm. Beim Ausschalten des Geräts fordert ein Bildschirm zur Bestätigung auf, und wenn Sie ENTER drücken, wird die Firmware-Aktualisierung gestartet. Nach beendeter Firmware-Aktualisierung schaltet sich das Gerät automatisch aus.
- Zum Durchführen der Aktualisierung beim Ausschalten des Geräts richten Sie sich nach den nachstehenden Anweisungen und zusätzlichen Erläuterungen.
	- Die Firmware-Aktualisierung kann durch Drücken von INFO an der Frontblende gestartet werden.
	- Wenn nach Erscheinen des Bestätigungsbildschirms zwei Minuten lang eine Bestätigung ausbleibt, schaltet das Gerät sich automatisch aus.
	- Zum Abbrechen der Firmware-Aktualisierung können Sie RETURN drücken, in welchem Fall das Gerät sich ausschaltet.
	- Das Gerät schaltet ohne Aktualisierung der Firmware ab, wenn Sie es mit AV CONTROLLER oder MusicCast CONTROLLER ausschalten.

### **Verwendung von drahtlosen Surround-Lautsprechern (MusicCast Surround-Funktion)**

### **Verwendung von drahtlosen Surround-Lautsprechern (MusicCast Surround-Funktion)**

Bei Verwendung von Geräten, welche die MusicCast Surround-Funktion unterstützen, können Sie mit drahtlosen Surround-Lautsprechern und einem drahtlosen Subwoofer ein 5.1.2-Kanal- oder 5.1-Kanal-System genießen.

#### **HINWEIS**

- Einzelheiten zum 5.1.2-Kanal- oder 5.1-Kanal-System finden Sie unter:
	- – ["Verwendung eines 5.1.2-Kanal-Systems" \(S. 20\)](#page-19-0)
- Einzelheiten zu Einstellung und Bedienung entnehmen Sie den Bedienungsanleitungen der MusicCast Surround unterstützenden Geräte.

#### **MusicCast Surround unterstützende Geräte**

Wireless Streaming Speaker Network Subwoofer

Stand: 1. Dezember 2018

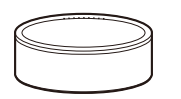

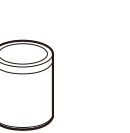

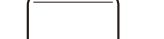

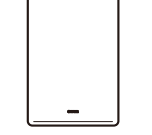

MusicCast 50 MusicCast 20 MusicCast SUB 100

#### **Beispiel einer Lautsprecheranordnung**

Nachstehend ist ein 5.1.2-Kanal-System mit zwei MusicCast 20-Lautsprechern als Surround-Lautsprecher und einem MusicCast SUB 100 als Subwoofer abgebildet.

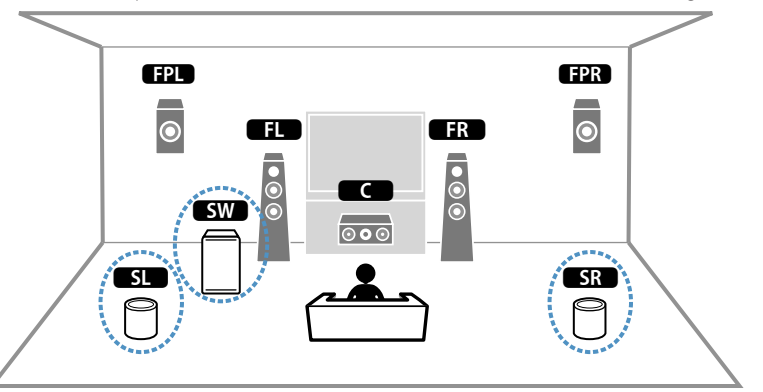

#### **HINWEIS**

- Bei einem 5.1.2-Kanal- oder 5.1-Kanal-System können die Surround-Lautsprecher und der Subwoofer drahtlos sein. Bei anderen Systemen kann nur der Subwoofer drahtlos sein.
- Mit drahtlosen Surround-Lautsprechern
	- Über die Lautsprecheranschlüsse (SURROUND) des Geräts wird kein Ton ausgegeben.
	- Es können keine hinteren Surround-Lautsprecher verwendet werden.
- Mit einem drahtlosen Subwoofer
	- Ein Subwoofer kann drahtlos sein.
	- Über die Pre-out-Buchsen (SUBWOOFER 1 und 2) des Geräts wird kein Ton ausgegeben. Es kann daher kein weiterer Subwoofer durch Anschluss über ein Audiokabel verwendet werden.
- Folgende Audioquellen können nicht über die drahtlosen Surround-Lautsprecher und den Subwoofer ausgegeben werden.

– DSD-Audio

– DVD-Audio und Super Audio CD (SACD) vom HDMI-Eingang

- **1 Dieses Gerät und die MusicCast Surround unterstützenden Geräte müssen in der App MusicCast CONTROLLER am selben Ort angemeldet sein.**
- **2 Folgen Sie den Bildschirmanweisungen der App, um die Einrichtung der MusicCast Surround-Funktion abzuschließen.**

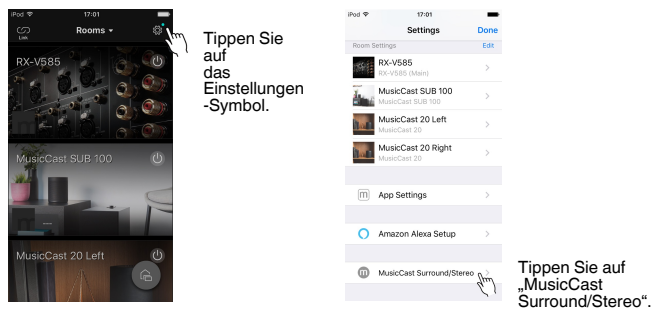

 Ausführliche Anweisungen zur Einrichtung finden Sie unter. <https://download.yamaha.com/files/tcm:39-1212383>

#### **3 Führen Sie eine automatische Optimierung der Lautsprechereinstellungen (YPAO) durch.**

#### **HINWEIS**

Einzelheiten zu YPAO finden Sie unter:

▪ ["Automatische Optimierung der Lautsprechereinstellungen \(YPAO\)" \(S. 35\)](#page-34-0)

#### **4 Prüfen Sie die Einstellungen.**

 Und genießen Sie dann die Wiedergabe von Inhalten mit der App MusicCast CONTROLLER.

### **Drahtlose Verbindung mit einem Netzwerk**

### **Auswählen einer Drahtlosnetzwerk-Verbindungsmethode**

Wählen Sie eine Drahtlos-Verbindungsmethode entsprechend Ihrer Netzwerkumgebung.

#### **HINWEIS**

- Sie müssen Netzwerkeinstellungen dann selbst konfigurieren, wenn Ihr Router DHCP nicht unterstützt, oder wenn Sie die Netzwerkparameter manuell konfigurieren möchten. Näheres finden Sie unter:
	- - ["Manuelles Einstellen der Netzwerkparameter" \(S. 112\)](#page-111-0)
- Beim Hinzufügen dieses Geräts zu einem MusicCast-Netzwerk können gleichzeitig auch die Netzwerkeinstellungen konfiguriert werden. Wenn Sie MusicCast verwenden, empfiehlt sich diese Methode. Näheres finden Sie unter:
	- – ["Hinzufügen des Geräts zum MusicCast-Netzwerk" \(S. 39\)](#page-38-0)

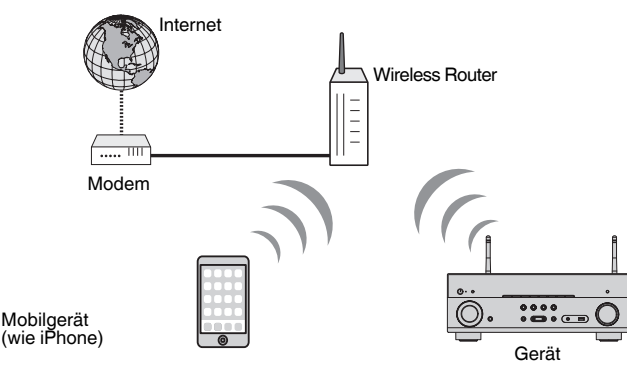

- **Drücken Sie auf**  $\circled{}$  **(Receiver-Stromversorgung), um das Gerät einzuschalten.**
- **2 Schalten Sie den Fernseher ein und schalten Sie dessen Eingang so um, dass die Videosignale des Geräts angezeigt werden (Buchse HDMI OUT).**
- **3 Drücken Sie SETUP.**
- **4** Verwenden Sie die Cursortasten zur Auswahl von "Netzwerk" und **drücken Sie ENTER.**
- **5 Verwenden Sie die Cursortasten zur Auswahl von "Netzwerkverbindung" und drücken Sie ENTER.**
- **6** Verwenden Sie die Cursortasten zur Auswahl von "Drahtlos(Wi-**Fi)" und drücken Sie ENTER.**

Die folgenden Verbindungsmethoden sind verfügbar.

- • ["Einrichten einer Drahtlosverbindung mit der WPS-Taste" \(S. 142\)](#page-141-0)
- • ["Einrichten einer Drahtlosverbindung mit einem iOS-Gerät" \(S. 142\)](#page-141-0)
- • ["Einrichten einer Drahtlosverbindung durch Auswählen aus der Liste verfügbarer](#page-142-0) [Zugriffspunkte" \(S. 143\)](#page-142-0)
- • ["Manuelles Einrichten einer Drahtlosverbindung" \(S. 144\)](#page-143-0)
- • ["Einrichten einer Drahtlosverbindung mit dem WPS PIN-Code" \(S. 145\)](#page-144-0)

### <span id="page-141-0"></span>**Einrichten einer Drahtlosverbindung mit der WPS-Taste**

Mit nur einem Tastendruck der WPS-Taste können Sie auf einfache Weise eine Drahtlosverbindung einrichten.

#### **Setup-Menü**

"Netzwerk" > "Netzwerkverbindung" > "Drahtlos(Wi-Fi)"

**1 Verwenden Sie die Cursortasten zur Auswahl von "WPS-Taste" und drücken Sie ENTER.**

#### **2 Lesen Sie die Beschreibung auf dem Bildschirm und drücken Sie die WPS-Taste am Wireless-Router (Zugriffspunkt).**

Nach Abschluss des Verbindungsvorgangs wird "Completed" auf dem Frontblende-Display angezeigt.

Wenn "Not connected" angezeigt wird, wiederholen Sie den Vorgang ab Schritt 1 oder versuchen Sie eine andere Verbindungsmethode.

Die Netzwerkeinstellungen sind damit abgeschlossen.

#### **HINWEIS**

- Das Gerät baut bei Verwendung von WEP als Verschlüsselungsmethode möglicherweise keine Verbindung mit dem Wireless-Router (Zugriffspunkt) auf. Versuchen Sie in diesem Fall eine andere Verbindungsmethode.
- Sie können INFO (WPS) an der Frontblende verwenden. Halten Sie INFO (WPS) einige Sekunden lang gedrückt, um eine Drahtlosverbindung einzurichten, und sobald "Press WPS button on Access Point" im Fronblende-Display erscheint, drücken Sie die WPS-Taste.

#### **Info WPS**

▪ WPS (Wi-Fi Protected Setup) ist ein von der Wi-Fi Alliance etablierter Standard, der ein Einrichten eines drahtlosen Heimnetzwerks auf einfache Weise ermöglicht.

### **Einrichten einer Drahtlosverbindung mit einem iOS-Gerät**

Sie können eine Drahtlosverbindung einrichten, indem Sie die Verbindungseinstellungen an iOS-Geräten (iPhone/iPad/iPod touch) übernehmen. Bevor Sie fortfahren, bestätigen Sie, dass Ihr iOS-Gerät mit einem Wireless Router verbunden ist.

#### **HINWEIS**

- Bei diesem Vorgang werden die nachstehenden Einstellungen auf die Vorgaben zurückgesetzt.
- Netzwerkeinstellungen
- Bluetooth-Einstellungen
- Als Shortcuts gespeicherte Bluetooth-, USB- und Netzwerkinhalte
- In "Favoriten" gespeicherte Internetsender
- Kontoinformationen für Netzwerkdienste
- Sie benötigen ein iOS-Gerät mit iOS 7 oder höher. (Das folgende Verfahren dient als Setup-Beispiel für iOS 10.)
- Diese Konfiguration arbeitet nicht, wenn die Sicherheitsmethode Ihres Wireless-Routers (Zugriffspunkt) WEP ist. Verwenden Sie in diesem Fall eine andere Verbindungsmethode.

#### **Setup-Menü**

"Netzwerk" > "Netzwerkverbindung" > "Drahtlos(Wi-Fi)"

- **1** Verwenden Sie die Cursortasten zur Auswahl von "WAC(iOS)" **und drücken Sie ENTER.**
- **2 Lesen Sie die Beschreibung auf dem Bildschirm und drücken Sie ENTER.**

#### **HINWEIS**

Wenn Sie eine Netzwerk-Kabelverbindung verwenden, wird auf dem Bildschirm eine Warnmeldung angezeigt. Trennen Sie das Netzwerkkabel vom Gerät ab und drücken Sie dann ENTER.

<span id="page-142-0"></span>**3 Auf dem iOS-Gerät wählen Sie dieses Gerät als AirPlay-Lautsprecher im Wi-Fi-Bildschirm.**

**iOS 10 (Beispiel englische Version)**

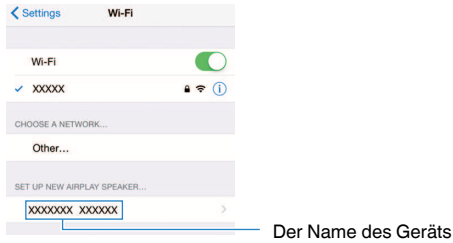

**4 Wählen Sie das Netzwerk (Zugriffspunkt), für das sie die Einstellung mit diesem Gerät teilen wollen.**

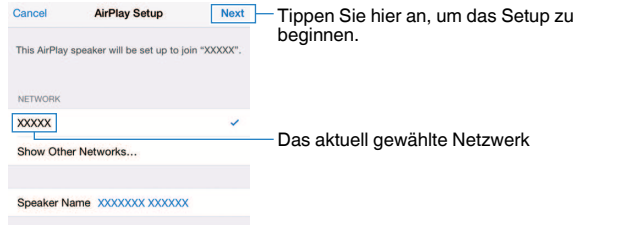

 Wenn der Freigabevorgang beendet ist, wird dieses Gerät automatisch mit dem gewählten Netzwerk (Zugriffspunkt) verbunden, und "Completed" erscheint im Frontblende-Display.

Wenn "Not shared" oder "Not connected" angezeigt wird, drücken Sie ENTER, um den Vorgang ab Schritt 1 zu wiederholen, oder versuchen Sie eine andere Verbindungsmethode.

### **5 Drücken Sie SETUP.**

Die Netzwerkeinstellungen sind damit abgeschlossen.

### **Einrichten einer Drahtlosverbindung durch Auswählen aus der Liste verfügbarer Zugriffspunkte**

Sie können eine Drahtlosverbindung einrichten, indem Sie einen Zugriffspunkt aus der Liste der vom Gerät gefundenen WLAN-Router (Zugriffspunkte) auswählen. Sie müssen den Sicherheitsschlüssel manuell eingeben.

#### **Setup-Menü**

"Netzwerk" > "Netzwerkverbindung" > "Drahtlos(Wi-Fi).

#### **1 Verwenden Sie die Cursortasten zur Auswahl von "Suche nach Zugangspunkten" und drücken Sie ENTER.**

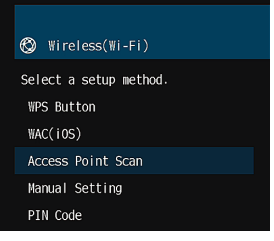

 Nach dem Suchen nach Zugriffpunkten wird die Liste der verfügbaren Zugriffspunkte am Fernseher angezeigt.

#### **2 Verwenden Sie die Cursortasten zur Auswahl des gewünschten Zugriffspunkts, und drücken Sie ENTER.**

 Der Einstellungsbildschirm für die Drahtlosverbindung erscheint auf dem Fernseher.

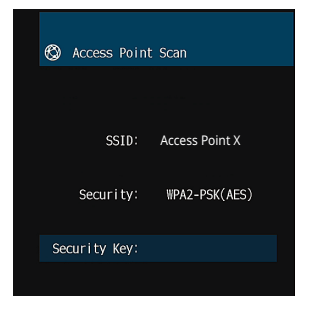

#### **3 Drücken Sie ENTER.**

Der Bearbeitungsbildschirm erscheint.

<span id="page-143-0"></span>**4 Verwenden Sie die Cursortasten und ENTER zum Eingeben des Sicherheitsschlüssels.**

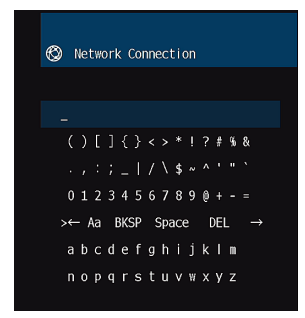

#### **5 Verwenden Sie nach dem Eingeben des Schlüssels die Cursortasten zur Auswahl von "OK", und drücken Sie ENTER.**

 Der Einstellungsbildschirm für die vorherige Drahtlosverbindung erscheint auf dem Fernseher.

Verwenden Sie die Cursortasten zur Auswahl von "Verbinden", **und drücken Sie ENTER, um mit dem Verbindungsaufbau zu beginnen.**

Nach Abschluss des Verbindungsvorgangs wird "fertig" auf dem Fernsehbildschirm angezeigt.

Wenn "nicht angeschlossen" angezeigt wird, wiederholen Sie den Vorgang ab Schritt 2 oder versuchen Sie eine andere Verbindungsmethode.

### **7 Drücken Sie SETUP.**

Die Netzwerkeinstellungen sind damit abgeschlossen.

### **Manuelles Einrichten einer Drahtlosverbindung**

Eine Drahtlosverbindung kann durch Eingabe der notwendigen Informationen manuell eingerichtet werden. Sie müssen die SSID (Netzwerkname), die Verschlüsselungsmethode und den Sicherheitsschlüssel für Ihr Netzwerk einrichten.

#### **Setup-Menü**

"Netzwerk" > "Netzwerkverbindung" > "Drahtlos(Wi-Fi)"

#### **1 Verwenden Sie die Cursortasten zur Auswahl von "Manuelle Einstellung" und drücken Sie ENTER.**

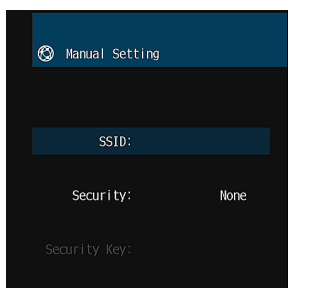

#### Der Bildschirm für die manuelle Einstellung erscheint.

#### **2 Verwenden Sie die Cursortasten zur Auswahl von "SSID" und drücken Sie ENTER.**

Der Bearbeitungsbildschirm erscheint.

#### **3 Verwenden Sie die Cursortasten und ENTER zum Eingeben der SSID des Zugriffspunkts.**

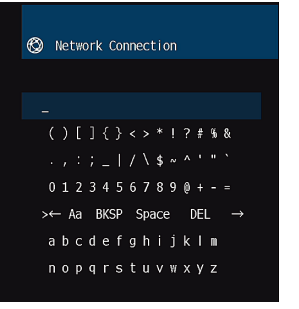
### **4 Verwenden Sie nach dem Eingeben des Schlüssels die Cursortasten zur Auswahl von "OK", und drücken Sie ENTER.**

 Der Bildschirm für die vorherige manuelle Einstellung erscheint auf dem Fernseher.

### **Verwenden Sie die Cursortasten zur Auswahl von "Sicherheit", und wählen Sie die Verschlüsselungsmethode.**

### **Wahlmöglichkeiten**

Nicht vorh., WEP, WPA-PSK(AES), Mixed-Modus

### **HINWEIS**

Bei der Auswahl von "Nicht vorh." kann die Verbindung nicht sicher sein, da die Kommunikation nicht verschlüsselt wird.

### Verwenden Sie die Cursortasten zur Auswahl von "Sich.schlüss." **und drücken Sie ENTER.**

Der Bearbeitungsbildschirm erscheint.

### **HINWEIS**

Bei der Auswahl von "Nicht vorh." in Schritt 5 ist diese Option nicht verfügbar.

- **7 Verwenden Sie die Cursortasten und ENTER zum Eingeben des Sicherheitsschlüssels.**
- **8 Verwenden Sie nach dem Eingeben des Schlüssels die Cursortasten zur Auswahl von "OK", und drücken Sie ENTER.**

 Der Bildschirm für die vorherige manuelle Einstellung erscheint auf dem Fernseher.

### Verwenden Sie die Cursortasten zur Auswahl von "Verbinden", **und drücken Sie ENTER, um mit dem Verbindungsaufbau zu beginnen.**

Nach Abschluss des Verbindungsvorgangs wird "fertig" auf dem Fernsehbildschirm angezeigt.

Wenn "nicht angeschlossen" angezeigt wird, überprüfen Sie, dass alle Informationen richtig eingegeben worden sind, und wiederholen Sie den Vorgang ab Schritt 2.

# **10 Drücken Sie SETUP.**

Die Netzwerkeinstellungen sind damit abgeschlossen.

# **Einrichten einer Drahtlosverbindung mit dem WPS PIN-Code**

Sie können eine Drahtlosverbindung durch Eingabe des PIN-Codes des Geräts in den Wireless Router (Zugriffspunkt) einrichten. Diese Methode steht zur Auswahl, wenn der Wireless Router (Zugriffspunkt) die WPS PIN-Code-Methode unterstützt.

### **Setup-Menü**

..Netzwerk" > ..Netzwerkverbindung" > ..Drahtlos(Wi-Fi)"

### **1 Verwenden Sie die Cursortasten zur Auswahl von "PIN-Code" und drücken Sie ENTER.**

Die Liste der verfügbaren Zugriffspunkte erscheint am Fernseher.

### **2 Verwenden Sie die Cursortasten zur Auswahl des gewünschten Zugriffspunkts, und drücken Sie ENTER.**

Der PIN-Code des Geräts wird auf dem Fernsehbildschirm angezeigt.

### **3 Geben Sie den PIN-Code des Geräts in den Wireless Router (Zugriffspunkt) ein.**

 Näheres zu den Einstellungen erfahren Sie in der Anleitung des Wireless Router (Zugriffspunkt).

### **4 Drücken Sie ENTER, um den Verbindungsaufbau zu starten.**

Nach Abschluss des Verbindungsvorgangs wird "fertig" auf dem Fernsehbildschirm angezeigt.

Wenn ..nicht angeschlossen" angezeigt wird, wiederholen Sie den Vorgang ab Schritt 2 oder versuchen Sie eine andere Verbindungsmethode.

# **5 Drücken Sie SETUP.**

Die Netzwerkeinstellungen sind damit abgeschlossen.

# <span id="page-145-0"></span>**Ein-/Ausgangsbuchsen und Kabel**

# **Buchsen Video-/Audio**

# **N**Buchsen HDMI

Übertragen Sie digitale Video- und Tonsignale über eine gemeinsame Buchse. Verwenden Sie ein HDMI-Kabel.

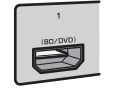

HDMI-Kabel

### **HINWEIS**

- Verwenden Sie ein 19-poliges HDMI-Kabel mit HDMI-Logo. Wir empfehlen die Verwendung eines möglichst kurzen Kabels, um Beeinträchtigungen der Signalqualität zu vermeiden.
- Die Buchsen HDMI des Geräts unterstützen HDMI-Steuerfunktionen, Audio Return Channel (ARC) sowie die Übertragung (Durchschleifung) von 3D- und 4K Ultra HD-Inhalten.
- Verwenden Sie ein Premium High Speed HDMI-Kabel oder Premium High Speed Kabel mit Ethernet um 3D- oder 4K-Ultra-HD-Videos zu genießen.

# **Buchsen Video**

# **n**Buchsen VIDEO

Übertragen analoge Videosignale. Verwenden Sie ein Video-Cinchkabel.

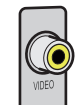

Video-Cinchkabel

# **Buchsen Audio**

# **NBuchse OPTICAL**

Übertragen digitale Audiosignale. Verwenden Sie ein optisches Digitalkabel. Wenn das Kabelende mit einer Schutzkappe versehen ist, entfernen Sie diese vor Gebrauch des Kabels.

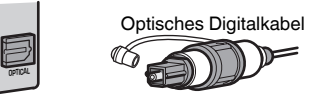

# **NBuchsen COAXIAL**

Übertragen digitale Audiosignale. Verwenden Sie ein digitales Koaxialkabel.

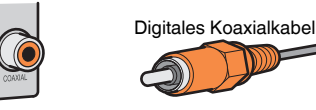

# **Buchsen AUDIO**

Übertragen analoge Audiosignale.

### **(Stereo-L/R-Buchsen)**

Verwenden Sie ein Stereo-Cinchkabel (RCA-Kabel).

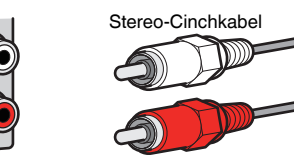

### **(Stereo-Miniklinkenbuchse)**

Verwenden Sie ein Stereo-Miniklinkenkabel.

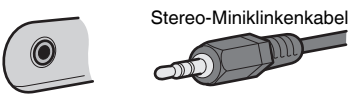

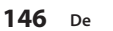

# **Verwenden von Präsenzlautsprechern**

# **Präsenzlautsprecheranordnung**

Die drei nachstehenden Konfigurationsmöglichkeiten stehen für die Präsenzlautsprecher zur Verfügung. Wählen Sie die zu Ihrem Hörraum passende Konfiguration.

- Höhe Front
- Lichte Höhe
- Dolby Enabled SP

### **HINWEIS**

- Sie kommen mit jeder dieser Konfigurationen in den Genuss von Dolby Atmos, DTS:X oder Cinema DSP 3D.
- Bei der Verwendung von Präsenzlautsprechern konfigurieren Sie die "Anordnung"-Einstellung im "Setup"- Menü vor der Durchführung der automatischen Optimierung der Lautsprechereinstellungen (YPAO). Näheres finden Sie unter:
- – ["Einstellen der Anordnung der Präsenzlautsprecher" \(S. 97\)](#page-96-0)

### **Anordnen der Präsenzlautsprecher in Höhe Front-Position**

Ordnen Sie die Präsenzlautsprecher an der vorderen Wand an (Höhe Front). Dadurch erhält man ein natürliches Schallfeld und saubere Übergänge zwischen dem linken, rechten, oberen und unteren Schallraum mit erweiterter Räumlichkeit.

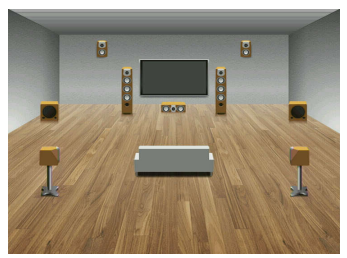

# **Anordnen der Präsenzlautsprecher in Lichte Höhe-Position**

Ordnen Sie die Präsenzlautsprecher in oder unter der Decke über der Hörposition an (Lichte Höhe).

Dadurch erhält man realistische Überkopf-Soundeffekte und ein wohldefiniertes Schallfeld mit einem guten Übergang zwischen dem vorderen und hinteren Schallraum.

# **A** VORSICHT

▪ Verwenden Sie unbedingt für die Deckenmontage geeignete Lautsprecher und richten Sie eine Fallsicherung ein. Überlassen Sie die Installation einem qualifizierten Fachmann oder dem Händlerpersonal.

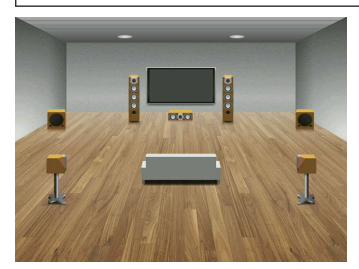

### **HINWEIS**

 Wenn Sie Präsenzlautsprecher in oder unter der Decke einbauen, platzieren Sie sie direkt oberhalb und neben der Hörposition oder an einem Punkt der Decke zwischen den Verlängerungen der Front-

Lautsprecher und der Hörposition.

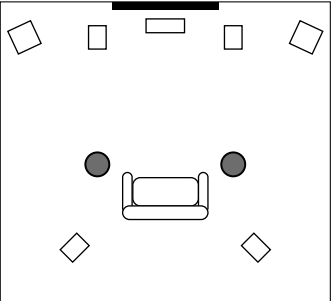

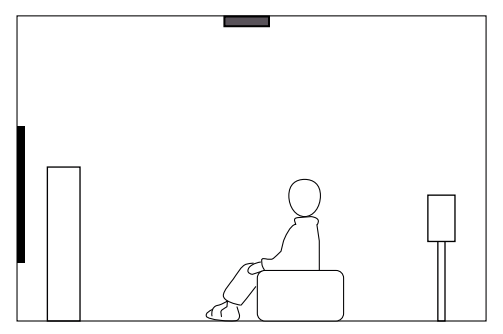

# **Verwenden von Dolby Enabled-Lautsprechern als Präsenzlautsprecher**

Verwenden Sie Dolby Enabled-Lautsprecher als Präsenzlautsprecher. Überkopf-Soundeffekte werden durch an der Decke reflektierten Schall von Lautsprechern erzeugt, die in derselben Höhe aufgestellt sind wie herkömmliche Lautsprecher.

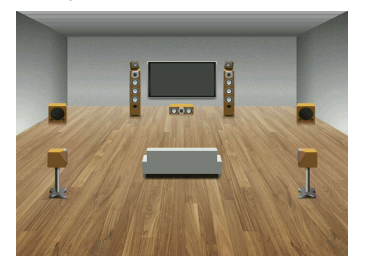

### **HINWEIS**

- Platzieren Sie die Dolby Enabled-Lautsprecher über oder neben den herkömmlichen Front-Lautsprechern.
- Es gibt auch Boxenausführungen mit integriertem Dolby Enabled-Lautsprecher. Näheres erfahren Sie in der Anleitung für die Dolby Enabled-Lautsprecher.

# **Glossar der Audio-Terminologie**

# n**Glossar der Audio-Dekodierungsformate**

Dieses Glossar fasst die in Bezug auf die Audio-Dekodierungsformate in der Anleitung verwendeten technischen Ausdrücke zusammen.

#### **Dolby Atmos**

Ursprünglich im Kino eingeführt, verleiht Dolby Atmos nun auch dem Heimkino-Erlebnis ein revolutionäres Gefühl von Dimension und Immersion. Dolby Atmos ist ein adaptierbares und skalierbares objektbasiertes Format, welches Audio als unabhängige Sounds (oder Objekte) wiedergibt, die präzise positioniert werden können und sich während der Wiedergabe dynamisch durch den 3-dimensionalen Hörraum bewegen. Eine Schlüsselkomponente von Dolby Atmos ist die Einführung einer Sound-Höhenebene über dem Hörer.

#### **Dolby Atmos Stream**

Ihr Dolby Atmos-fähiger Receiver kann Dolby Atmos-Inhalte über Dolby Digital Plus oder Dolby TrueHD auf Blu-ray Discs, herunterladbare Dateien sowie Streaming-Medien erhalten. Ein Dolby Atmos-Stream enthält besondere Metadaten, welche die Positionierung von Sounds im Raum bestimmen. Diese Audio-Objektdaten werden vom Dolby Atmos AV-Receiver dekodiert und für die optimale Wiedergabe über Heimkino-Lautsprechersysteme aller Größen und Konfigurationen skaliert.

#### **Dolby Digital**

Dolby Digital ist ein komprimiertes digitales Audioformat, das von Dolby Laboratories, Inc entwickelt wurde und 5.1-Kanal-Audio unterstützt. Diese Technologie wird auf den meisten DVD-Discs für Audio verwendet.

#### **Dolby Digital Plus**

Dolby Digital Plus ist ein komprimiertes digitales Audioformat, das von Dolby Laboratories, Inc. entwickelt wurde und 7.1-Kanal-Audio unterstützt. Dolby Digital Plus ist außerdem mit bestehenden Mehrkanal-Audiosystemen, in denen Dolby Digital integriert ist, voll kompatibel. Diese Technologie wird für Audio-Streaming-Dienste im Internet und auf BD (Blu-ray Disc) für Audio verwendet.

#### **Dolby Surround**

Dolby Surround ist eine Surround-Technologie der nächsten Generation, welche auf intelligente Weise Stereo-, 5.1- und 7.1-Inhalte für die Wiedergabe durch ein Surround-Lautsprechersystem hochmischt. Dolby Surround unterstützt traditionelle Lautsprecheranordnungen sowie Dolby Atmos-fähige Wiedergabesysteme, die mit Deckeneinbaulautsprechern oder Dolby-Lautsprechertechnologie arbeiten.

#### **Dolby TrueHD**

Dolby TrueHD ist ein weiterentwickeltes, verlustloses Audioformat, entwickelt von Dolby Laboratories, Inc., das ein hochauflösendes Heimkinoerlebnis in Studio-Master-Qualität bietet. Dolby TrueHD liefert bis zu acht Kanäle mit 96-kHz-/24-Bit-Audio (bis zu sechs Kanäle mit 192 kHz-/24-Bit-Audio) gleichzeitig. Diese Technologie wird auf den meisten BD (Blu-ray Disc) für Audio verwendet.

#### **DTS 96/24**

DTS 96/24 ist ein komprimiertes, digitales Audioformat, das 5.1-Kanal-Audio mit 96 kHz/24 Bit unterstützt. Dieses Format ist außerdem mit bestehenden Mehrkanal-Audiosystemen, in denen DTS Digital Surround integriert ist, voll kompatibel. Diese Technologie wird für Musik-DVDs usw. verwendet.

### **DTS Dialog Control**

Mit DTS Dialog Control kann Dialogton betont werden. Dies ist hilfreich, wenn Dialoge in lauten Umgebungen verständlicher gemacht werden sollen. Diese Funktion kann auch für Personen mit Hörschwächen nützlich sein. Beachten Sie, dass der Inhaltsurheber die Nutzung dieser Funktion unterbinden kann, so dass DTS Dialog Control möglicherweise nicht immer verfügbar ist. Beachten Sie, dass AVR-Aktualisierungen die Funktionalität von DTS Dialog Control erweitern oder einschränken können.

#### **DTS Digital Surround**

DTS Digital Surround ist ein komprimiertes digitales Audioformat, das von DTS, Inc entwickelt wurde und 5.1-Kanal-Audio unterstützt. Diese Technologie wird auf den meisten DVD-Disks für Audio verwendet.

#### **DTS-ES**

DTS-ES erzeugt insgesamt 6.1-Kanal-Audio aus 5.1-Kanal-Signalquellen, die mit DTS-ES aufgenommen wurden. Dieser Dekoder fügt dem ursprünglichen 5.1-Kanal-Sound einen hinteren Surround-Kanal hinzu. Im DTS-ES Matrix 6.1-Format ist ein hinteres Surround-Signal in den Surround-Kanälen enthalten, und im DTS-ES Discrete 6.1-Format ist ein gesonderter hinterer Surround-Kanal enthalten.

#### **DTS Express**

DTS Express ist ein komprimiertes, digitales Audioformat, das 5.1-Kanal-Audio unterstützt und eine höhere Kompressionsrate als das von DTS, Inc entwickelte Format DTS Digital Surround erlaubt. Diese Technologie wurde für Audio-Streaming-Dienste im Internet sowie für eine zweite Audiospur-Ebene auf BD (Blu-ray Disc) entwickelt.

#### **DTS-HD High Resolution Audio**

DTS-HD High Resolution Audio ist ein von DTS, Inc entwickeltes komprimiertes digitales Audioformat, das 7.1-Kanal-Audio mit 96 kHz/24 Bit unterstützt. DTS-HD High Resolution Audio ist außerdem mit bestehenden Mehrkanal-Audiosystemen, in denen DTS Digital Surround integriert ist, voll kompatibel. Diese Technologie wird auf den meisten BD (Blu-ray Disc) für Audio verwendet.

#### **DTS-HD Master Audio**

DTS-HD Master Audio ist ein weiterentwickeltes, verlustloses Audioformat, entwickelt von DTS, Inc, Inc., das ein hochauflösendes Heimkinoerlebnis in Studio-Master-Qualität bietet. DTS-HD Master Audio liefert bis zu acht Kanäle mit 96-kHz-/24-Bit-Audio (bis zu sechs Kanäle mit 192 kHz-/24-Bit-Audio) gleichzeitig. Diese Technologie wird auf den meisten BD (Blu-ray Disc) für Audio verwendet.

#### **DTS Neo: 6**

DTS Neo: 6 ermöglicht eine 6-Kanal-Wiedergabe von 2-kanaligen Signalquellen. Es stehen zwei Modi zur Verfügung: "Music mode" für Musik-Signalquellen und "Cinema mode" für Film-Signalquellen. Diese Technologie bietet diskrete Matrixkanäle mit Surround-Sound in voller Bandbreite.

#### **DTS:X**

DTS:X™ ist die objektbasierende, multidimensionale Audiotechnologie der nächsten Generation von DTS. Befreit von Kanälen vermittelt DTS:X die flüssige Bewegung des Klangs, um ein unglaublich reiches, realistisches und tiefgreifendes Klangerlebnis, vor, hinter, neben und über den Hörern zu schaffen, genauer denn je zuvor. DTS:X bietet die Fähigkeit einer automatischen Audioanpassung an das Lautsprecher-Layout, das für den jeweiligen Raum am geeignetsten ist, angefangen bei den im Fernseher eingebauten Lautsprechern über Heim-Surroundkinosysteme bis hin zu echten Kinos mit einem Dutzend oder mehr Lautsprechern. Vertiefen Sie sich bei www.dts.com/dtsx

### **DSD (Direct Stream Digital)**

Die DSD-Technologie (Direct Stream Digital) speichert Audiosignale auf digitalen Speichermedien wie SACD (Super Audio CDs). Die Signale werden mit einer Hochfrequenz-Sampling-Rate (wie 11,2 MHz) gespeichert. Der mögliche Frequenzgang reicht bis zu 100 kHz, mit einem Dynamikumfang bis 120 dB. Diese Technologie bietet eine bessere Audioqualität als diejenige, die für CDs verwendet wird.

### **FLAC**

FLAC ist ein Dateiformat für die verlustfreie Kompression von Audiodaten. FLAC ist verlustbehafteten Audiokompressions-Formaten in Bezug auf die Kompressionsrate unterlegen, bietet aber eine höhere Tonqualität.

### **MP3**

Eines der von MPEG verwendeten komprimierten digitalen Audioformate. Durch psychoakustische Technologien erreicht diese Kompressionsmethode eine hohe Kompressionsrate. Sie soll in der Lage sein, die Datenmenge auf etwa 1/10 zu reduzieren und gleichzeitig eine gewisse Audioqualität aufrechtzuerhalten.

### **MPEG-4 AAC**

Ein MPEG-4-Audiostandard. Sie wird für Mobiltelefone, tragbare Audiowiedergabegeräte und Audio-Streaming-Dienste im Internet verwendet, da sie eine hohe Kompressionsrate ermöglicht bei gleichzeitig besserer Audioqualitt als MP3.

#### **Neural:X**

Neural:X ist die neueste Abwärts-/Aufwärtsmisch- und räumliche Remapping-Technologie von DTS. Sie ist in DTS:X integriert, um Aufwärtsmischung von Neural:X-codierten und nicht codierten (PCM-)Daten zu gewährleisten. Bei DTS:X für AVRs und Soundbars kann Neural:X bis zu 11.x Kanäle erzeugen.

#### **PCM (Pulse Code Modulation)**

PCM ist ein Signalformat, unter dem ein analoges Audiosignal unkomprimiert digitalisiert, aufgezeichnet und übertragen wird. Diese Technologie ist die Grundlage aller anderen Audioformate. Diese Technologie wird als verlustfreies Audioformat namens Linear PCM für Audiodaten auf vielen Medien verwendet, einschließlich CDs.

#### **Sampling-Frequenz/Quantisierungsbits**

Die Sampling-Frequenz und die Quantisierungsbits zeigen die Menge der Informationen an, wenn ein analoges Audiosignal digitalisiert wird. Diese Werte werden wie in folgendem Beispiel angegeben: "48 kHz/24 Bit".

• Sampling-Frequenz

Die Sampling-Frequenz (wie oft das Signal pro Sekunde gemessen wird) wird Sampling-Rate (oder Abtastfrequenz) genannt. Ist die Sampling-Frequenz höher, ist der Frequenzumfang der wiedergegebenen Signale größer.

• Quantisierungsbits

Die Anzahl der Quantisierungsbits zeigt den Grad der Genauigkeit der Umwandlung des Signalpegels in einen Zahlenwert an. Je höher die Anzahl der Quantisierungsbits, desto genauer erfolgt die Wiedergabe des Signalpegels.

### **WAV**

Windows-Standard-Audiodateiformat, das festlegt, wie die aus der Umwandlung analoger Signale hervorgehenden digitalen Daten aufgezeichnet werden. In der Grundeinstellung wird die PCM-Methode (keine Kompression) verwendet, Sie können jedoch auch eines der Kompressionsverfahren auswählen.

#### **WMA (Windows Media Audio)**

Eines der komprimierten digitalen Audioformate, die von der Microsoft Corporation entwickelt wurden. Durch psychoakustische Technologien erreicht diese Kompressionsmethode eine hohe Kompressionsrate. Sie soll in der Lage sein, die Datenmenge auf etwa 1/20 zu reduzieren und gleichzeitig eine gewisse Audioqualität aufrechtzuerhalten.

# n**Glossar der nicht mit den Audio-Dekodierformaten in Verbindung stehenden Audio-Terminologie**

Dieses Glossar fasst die in der Anleitung verwendeten technischen Ausdrücke der Audio-Terminologie zusammen.

### **Doppelverstärkeranschluss (Bi-Amping)**

Das Bi-Amping-Prinzip ("Doppelverstärker") verwendet zwei Verstärker für einen (Mehrwege-)Lautsprecher. Beim Anschluss in einer Bi-Amping-Konfiguration werden Hoch- und Tieftöner in ein und demselben Lautsprecher über getrennte Verstärker betrieben. Dadurch liefern Hoch- und Tieftöner ein klareres Audiosignal mit wesentlich geringeren Interferenzen.

### **LFE (Low Frequency Effects) 0.1 channel**

Dieser Kanal liefert tieffrequente Basssignale und hat einen Frequenzumfang von 20 bis 120 Hz. Dieser Kanal wird den Kanälen aller Bänder mit Dolby Digital oder DTS hinzugefügt, um tieffrequente Audioeffekte zu verstärken. Dieser Kanal wird als "0.1" bezeichnet, da er auf tieffrequente Audiosignale begrenzt ist.

#### **Lip sync**

Die Videoausgabe hängt manchmal aufgrund der Komplexität der Signalverarbeitung durch Erhöhung der Rechenleistung für die Videosignale hinter der Audioausgabe hinterher. Die Lip sync ist eine Technik zur automatischen Korrektur des Zeitversatzes zwischen Audio- und Videosignalausgabe.

# **Glossar der HDMI- und Video-Terminologie**

Dieses Glossar fasst die in Bezug auf HDMI- und Video-Terminologie in der Anleitung verwendeten technischen Ausdrücke zusammen.

### **Composite-Video-Signal**

Beim Composite-Video-Signalsystem werden Farbe, Helligkeit und Synchronisierungsdaten kombiniert und über ein einziges Kabel übertragen.

### **Deep Color**

Deep Color ist eine Technologie, welche von der HDMI-Spezifikation unterstützt wird. Deep Color erhöht die Anzahl der verfügbaren Farben innerhalb der Grenzen, die durch den RGB- oder YCbCr-Farbraum vorgegeben sind. Konventionelle Farbsysteme verarbeiten die Farben mit 8 Bit. Deep Color verarbeitet die Farben mit 10, 12 oder 16 Bit. Diese Technologie erlaubt es HDTV-Fernsehern und anderen Bildschirmen, anstatt Millionen von Farben Milliarden von Farben darzustellen und dadurch Farbstufenbildung (Color Banding) zu beseitigen, sodass gleichmäßige Farbtonübergänge und feine Abstufungen zwischen Farben erzielt werden.

#### **HDMI**

HDMI (High-Definition Multimedia Interface) ist eine weltweite Standardschnittstelle für die digitale Audio-/Videosignalübertragung. Diese Schnittstelle überträgt sowohl digitale Audio- als auch digitale Videosignale über ein einziges Kabel ohne jeglichen Verlust. HDMI entspricht HDCP (High-bandwidth Digital Content Protection) und bietet eine sichere Audio-/Video-Schnittstelle. Für weitere Informationen über HDMI besuchen Sie bitte die HDMI-Website unter "http://www.hdmi.org/".

#### **x.v.Color**

"x.v.Color" ist eine Technologie, welche von der HDMI-Spezifikation unterstützt wird. Der Farbraum ist größer als sRGB und erlaubt die Darstellung von Farben, die bisher nicht darstellbar waren. Unter Gewährleistung der Kompatibilität mit der Farbskala der sRGB-Standards erweitert "x.v.Color" den Farbraum und kann so die Wiedergabe von lebhafteren, natürlicheren Bildern ermöglichen.

# **Glossar der Netzwerk-Terminologie**

Dieses Glossar fasst die in der Anleitung verwendeten technischen Ausdrücke der Netzwerk-Terminologie zusammen.

### **SSID**

SSID (Service Set Identifier) ist eine Kennzeichnung für einen bestimmten WLAN-Zugriffspunkt.

### **Wi-Fi**

Wi-Fi (Wireless Fidelity) ist eine Technologie, mit der ein elektronisches Gerät drahtlos Daten austauschen oder eine Verbindung zum Internet mithilfe von Funkwellen herstellen kann. Wi-Fi bietet den Vorteil eine drahtlose Verbindung ohne umständliche Verbindungen mit LAN-Kabel herstellen zu können. Nur Produkte, die Kompatibilitätstest der Wi-Fi Alliance bestanden haben, dürfen das "Wi-Fi Certified"-Markenzeichen tragen.

### **WPS**

WPS (Wi-Fi Protected Setup) ist ein von der Wi-Fi Alliance etablierter Standard, der ein Einrichten eines drahtlosen Heimnetzwerks auf einfache Weise ermöglicht.

# **Glossar der Technologien von Yamaha**

Dieses Glossar fasst die in der Anleitung verwendeten technischen Ausdrücke der Technologien von Yamaha zusammen.

### **CINEMA DSP (Digital Sound Field Processor)**

Da die Surround-Systeme ursprünglich für die Verwendung in Kinos ausgelegt wurden, wird ihr Effekt in einem Saal mit vielen für akustische Effekte entwickelten Lautsprechern am besten wahrgenommen. Da die Gegebenheiten im Wohnbereich (wie Raumgröße, Wandmaterial und die Anzahl der Lautsprecher) sehr unterschiedlich sein können, ist es unvermeidbar, dass auch Unterschiede im wahrgenommenen Klang auftreten. Aufgrund eine großen Menge von Messdaten bietet die eigene DSP-Technologie CINEMA DSP von Yamaha die audiovisuelle Erfahrung eines Kinosaals in Ihrem Zuhause.

### **CINEMA DSP 3D**

Die tatsächlich gemessenen Schallfelddaten enthalten die Information über die Höhe der Klangbilder. CINEMA DSP 3D ermöglicht die Wiedergabe der genauen Höhe von Klangbildern, sodass im Hörraum präzise und intensive stereoskope Schallfelder erzeugt werden.

#### **Compressed Music Enhancer**

Die Funktion Compressed Music Enhancer ergänzt fehlende Obertöne in komprimierten Musikformaten (wie MP3). Im Ergebnis bietet diese Technologie eine verbesserte Performance für das gesamte Tonsystem.

### **SILENT CINEMA**

Yamaha hat einen natürlichen, realistischen DSP-Soundeffekt-Algorithmus für Kopfhörer entwickelt. Die Parameter für Kopfhörer wurden für jedes Klangprogramm eingestellt, sodass Sie auch über Kopfhörer eine getreue Wiedergabe aller Klangprogramme genießen können.

### **Virtual CINEMA DSP**

Virtual CINEMA DSP erlaubt dem System, das Schallfeld der Surround-Lautsprecher nur mit den vorderen Lautsprechern links und rechts virtuell zu reproduzieren. Auch dann, wenn die Surround-Lautsprecher nicht angeschlossen sind, erzeugt das Gerät ein realistisches Schallfeld in einem Hörraum.

### **Virtual Presence Speaker (VPS)**

Virtual Presence Speaker erlaubt es dem System, die Höhe des 3D-Schallfeldes virtuell ohne Präsenzlautsprecher zu reproduzieren. Auch dann, wenn die Präsenzlautsprecher nicht angeschlossen sind, erzeugt das Gerät ein 3D-Schallfeld in Ihrem Raum.

### **Virtual Surround Back Speaker (VSBS)**

Virtual Surround Back Speaker erlaubt dem System, das Schallfeld der hinteren Surround-Lautsprecher nur mit dem Surround-Lautsprecher virtuell zu reproduzieren. Auch dann, wenn die hinteren Surround-Lautsprecher nicht angeschlossen sind, fügt dieses Gerät dem hinteren Schallfeld von CINEMA DSP ein realistisches Tiefengefühl hinzu.

#### **YPAO (Yamaha Parametric room Acoustic Optimizer)**

Bei Einsatz der Funktion Yamaha Parametric room Acoustic Optimizer (YPAO) misst das Gerät die Abstände der angeschlossenen Lautsprecher von Ihrer Hörposition / Ihren Hörpositionen und optimiert dann automatisch die Lautsprechereinstellungen, wie Lautstärkebalance und akustische Parameter, passend zu Ihrem Raum.

# **Unterstützte Geräte und Dateiformate**

# **Unterstützte Bluetooth®-Geräte**

Die nachstehend aufgeführten Bluetooth-Geräte können mit diesem Gerät verwendet werden.

- Bluetooth-Geräte, die A2DP unterstützen, können verwendet werden.
- Eine einwandfreie Funktion kann nicht für alle Bluetooth-Geräte garantiert werden.

# **Unterstützte USB-Geräte**

Die nachstehend aufgeführten USB-Geräte können mit diesem Gerät verwendet werden.

- Dieses Gerät ist kompatibel mit USB-Speichergeräten im Format FAT16 oder FAT32. Schließen Sie keine anderen Arten von USB-Geräten an.
- USB-Geräte mit Verschlüsselung können nicht verwendet werden.
- Eine einwandfreie Funktion kann nicht für alle USB-Geräte garantiert werden.

# **Unterstützte AirPlay-Geräte**

Dieser AV-Receiver ist kompatibel mit AirPlay 2. iOS 11.4 oder neuer wird benötigt.

# **Unterstützte Dateiformate**

Die nachstehenden Dateiformate können mit diesem Gerät verwendet werden.

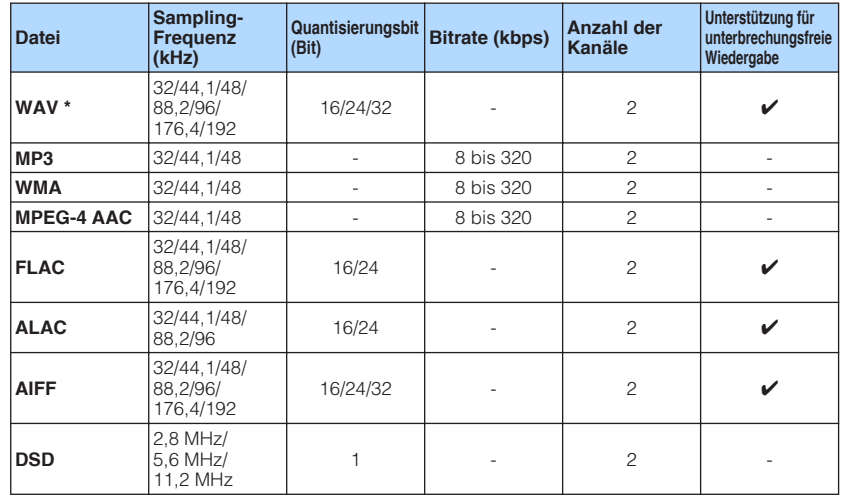

\* Nur lineares PCM Format. 32-Bit-Float-Dateien können nicht wiedergegeben werden.

• Die abspielbaren Dateiformate sind je nach der auf den Media-Servern (PCs/NAS) installierten Software unterschiedlich. Einzelheiten entnehmen Sie der Bedienungsanleitung für die Server-Software.

• Digital Rights Management (DRM)-Inhalte können nicht wiedergegeben werden.

# **Video-Signalfluss**

# **Video-Signalfluss**

Videosignale, die von einem Videogerät an das Gerät gesendet werden, werden wie folgt an einen Fernseher ausgegeben.

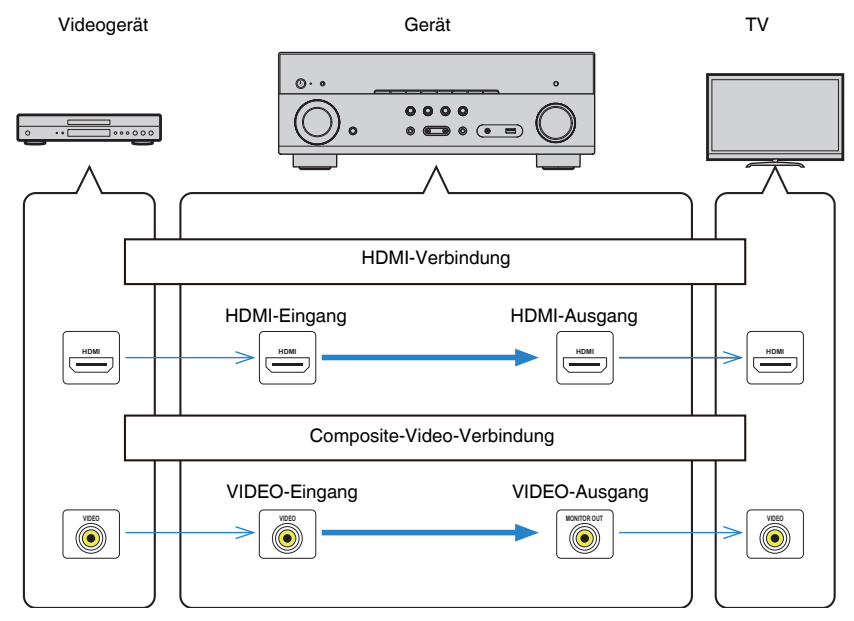

# <span id="page-153-0"></span>**Zusätzliche Informationen über HDMI**

# **HDMI-Steuerung und synchronisierte Vorgänge**

HDMI-Steuerung ermöglicht eine Bedienung externer Geräte über HDMI. Wenn Sie einen Fernseher anschließen, der HDMI-Steuerung über dieses Gerät per HDMI-Kabel ermöglicht, können Sie Funktionen des Geräts (wie Einschalten, Lautstärkeregelung) über die Fernbedienung Ihres Fernsehers bedienen. Sie können auch externe Geräte steuern (wie HDMI-steuerbare BD/DVD-Player), die über ein HDMI-Kabel am Gerät angeschlossen sind.

### **Mögliche Bedienvorgänge mit der Fernbedienung des Fernsehers**

- Bereitschaft
- Lautstärkeregelung einschl. Stummschaltung
- Umschalten auf Audioeingabe vom Fernseher, wenn der Eingang des Fernsehers auf dessen integrierten Tuner umgeschaltet wird
- Umschalten auf Eingabe von Video/Audio vom gewählten Abspielgerät
- Umschalten zwischen Audio-Ausgabegeräten (Lautsprecher des Geräts oder des Fernsehers)

### **(Beispiel)**

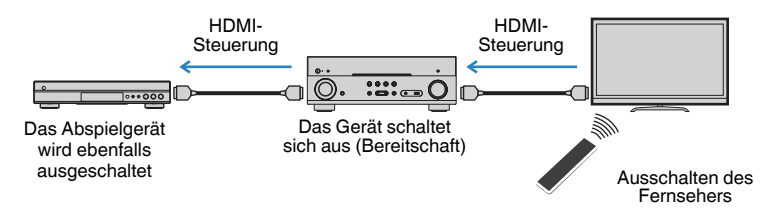

### **Mögliche Bedienvorgänge mit der Fernbedienung des Geräts**

- Starten der Wiedergabe am Abspielgerät und Einschalten des Fernsehers bei einer Szenenanwahl
- Umschalten des Eingangs des Fernsehers für Anzeige des "Setup"-Menüs (wenn SETUP gedrückt wird)
- Steuern des externen Geräts, dessen Bild am Fernseher angezeigt wird (Wiedergabe- und Menübedienung)
- Steuern des Fernsehers, wenn der bei "TV-Audioeingang" im "Setup"-Menü eingestellte Fernsehton-Eingang ausgewählt wird
- Steuern des Fernsehers mit den Farbtasten (RED/GREEN/YELLOW/BLUE) auf der Fernbedienung, wenn "TV-Steuerung" für die Farbtasten eingestellt ist

### **(Beispiel)**

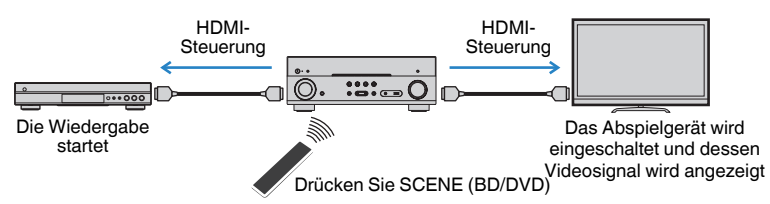

### **HINWEIS**

- HDMI-Steuerung arbeitet möglicherweise nicht einwandfrei.
- Einzelheiten zur Szenenauswahl finden Sie unter: - ["Auswahl einer registrierten Szene" \(S. 74\)](#page-73-0)
- Einzelheiten zum Fernsehton-Eingang finden Sie unter:
- – ["Einstellen der als Eingang für Fernsehton zu verwendenden Audiobuchse" \(S. 101\)](#page-100-0)
- Einzelheiten zu den Funktionen der Tasten RED/GREEN/YELLOW/BLUE finden Sie unter:
- – ["Einstellen der Gerätefunktionen für die Tasten RED/GREEN/YELLOW/BLUE auf der](#page-109-0) [Fernbedienung" \(S. 110\)](#page-109-0)

Um die HDMI-Steuerung zu verwenden, müssen Sie nach Anschluss des Fernsehers und der Abspielgeräte die folgende Einrichtung der HDMI-Steuerungskopplung vornehmen.

Einzelheiten zu Einstellungen und zur Bedienung Ihres Fernsehers entnehmen Sie bitte dessen Bedienungsanleitung.

### **HINWEIS**

Dieses Setup ist immer dann erforderlich, wenn Sie neue HDMI-steuerbare Geräte an Ihrem System anschließen.

### **1 Schalten Sie das Gerät, den Fernseher sowie die Abspielgeräte ein.**

### **2 Aktivieren Sie die Funktion für HDMI-Steuerung an diesem Gerät, am Fernseher und an den mit HDMI-Steuerung kompatiblen Abspielgeräten (wie BD/DVD-Player).**

 Zum Aktivieren der Funktion für HDMI-Steuerung an diesem Gerät stellen Sie "HDMI-Steuerung" im "Setup"-Menü auf "Ein" ein und konfigurieren dann in Verbindung stehende Optionen ("TV-Audioeingang", "Standby-Synch.", "ARC" und "SCENE"). Näheres finden Sie unter:

▪ ["Einrichten der Nutzung von HDMI-Steuerung" \(S. 100\)](#page-99-0)

- **3 Schalten Sie den Fernseher aus, und schalten Sie dann das Gerät und die Abspielgeräte aus.**
- **4 Schalten Sie das Gerät sowie die Wiedergabegeräte ein, und schalten Sie dann den Fernseher ein.**
- **5 Schalten Sie den Eingang am Fernseher um, so dass das Videosignal vom Gerät angezeigt wird.**
- **6 Vergewissern Sie sich, dass an diesem Gerät der Eingang gewählt ist, mit dem das Abspielgerät verbunden ist.**

Falls nicht, wählen Sie die Eingangsquelle manuell aus.

- **7 Vergewissern Sie sich, dass das Videosignal vom Abspielgerät am Fernseher angezeigt wird.**
- **8 Prüfen Sie durch Ein-/Ausschalten oder Lautstärkeregelung an der Fernbedienung des Fernsehers, ob das Gerät richtig mit dem Fernseher synchronisiert ist.**

#### **HINWEIS**

- Wenn die HDMI-Steuerung nicht richtig funktioniert, kann das Problem durch Aus- und Wiedereinschalten des Abspielgeräts oder Ziehen und Wiederanschließen des Netzsteckers behoben werden. Die HDMI-Steuerung funktioniert ebenfalls nicht richtig, wenn zu viele HDMI-Geräte angeschlossen sind. In diesem Fall sollten Sie die HDMI-Steuerung bei nicht verwendeten Geräten ausschalten.
- Wenn das Gerät nicht zu den Ein-/Ausschaltvorgängen des Fernsehers synchronisiert, prüfen Sie die Priorität der Audio-Ausgangseinstellungen am Fernseher.
- Wir empfehlen, Fernseher und Abspielgeräte vom selben Hersteller zu verwenden, so dass die HDMI-Steuerfunktion besser arbeitet.

# **Audio Return Channel (ARC)**

Mit ARC kann der Fernsehgeräteton über ein HDMI-Kabel, welches Videosignale an den Fernseher überträgt, in das Gerät eingespeist werden.

Überprüfen Sie nach dem Vornehmen der Einstellungen für HDMI-Steuerung Folgendes:

#### **HINWEIS**

Einzelheiten zu den Einstellungen für HDMI-Steuerung finden Sie unter:

- ▪ ["HDMI-Steuerung und synchronisierte Vorgänge" \(S. 154\)](#page-153-0)
	- **1 Wählen Sie mit der Fernbedienung ein Fernsehprogramm.**

### **2 Überprüfen Sie, dass die Eingangsquelle des Geräts automatisch auf "AUDIO1" gestellt und der Fernsehton am Gerät ausgegeben wird.**

Überprüfen Sie Folgendes, wenn kein Fernsehgeräteton zu hören ist:

- Dass "ARC" im "Setup"-Menü auf "Ein" steht. Näheres finden Sie unter:
- – ["Einrichten der Nutzung von ARC" \(S. 101\)](#page-100-0)
- Dass das HDMI-Kabel an die ARC-kompatible Buchse HDMI (mit "ARC" markierte Buchse HDMI) des Fernsehgeräts angeschlossen ist.

Einige Buchsen HDMI am Fernsehgerät sind nicht mit ARC kompatibel. Näheres erfahren Sie in der Anleitung für das Fernsehgerät.

#### **HINWEIS**

- Wenn bei Verwendung von ARC Tonunterbrechungen auftreten, stellen Sie "ARC" im "Setup"-Menü auf "Aus" und verwenden Sie ein optisches Digitalkabel, um den Fernsehton zu diesem Gerät zu führen. Näheres finden Sie unter:
- – ["Einrichten der Nutzung von ARC" \(S. 101\)](#page-100-0)
- – ["Buchse OPTICAL" \(S. 146\)](#page-145-0)
- Schließen Sie bei der Verwendung von ARC einen Fernseher über über ein HDMI-Kabel an, das mit ARC kompatibel ist.
- "AUDIO1" ist werksseitig als Fernsehton-Eingang voreingestellt. Wenn Sie ein anderes externes Gerät an den Buchsen AUDIO 1 angeschlossen haben, verwenden Sie "TV-Audioeingang" im "Setup"-Menü, um die Fernsehton-Eingangszuordnung zu ändern. Um die SCENE-Funktion zu verwenden, müssen Sie zusätzlich die Eingangszuordnung für SCENE (TV) ändern. Näheres finden Sie unter:
	- – ["Einstellen der als Eingang für Fernsehton zu verwendenden Audiobuchse" \(S. 101\)](#page-100-0)
	- - ["Speichern einer Szene" \(S. 75\)](#page-74-0)

# **HDMI-Signalkompatibilität**

Beachten Sie bezüglich des HDMI-Signals die nachstehenden Punkte.

- Bei der Wiedergabe von mit CPPM-Kopierschutz versehenem DVD-Audio werden die Video-/Audiosignale je nach Typ des DVD-Players eventuell nicht richtig ausgegeben.
- Das Gerät ist mit HDCP-inkompatiblen HDMI- oder DVI-Geräten nicht kompatibel. Näheres erfahren Sie in den Anleitungen für die einzelnen Geräte.
- Zum Dekodieren von Audio-Bitstream-Signalen am Gerät stellen Sie das Abspielgerät entsprechend ein, so dass es die Bitstream-Audiosignale direkt ausgibt (und diese nicht im Abspielgerät dekodiert werden). Näheres erfahren Sie in der Anleitung für das Abspielgerät.
- Wenn das Gerät die Bitstream-Audiosignale von Audiokommentaren dekodieren kann, können Sie die Audioquellen mit heruntergemischen Audiokommentaren über den digitalen Audioeingang (OPTICAL oder COAXIAL) wiedergeben. Näheres erfahren Sie in der Anleitung für das Abspielgerät. Das Gerät ist nicht kompatibel mit den Audiokommentar-Funktionen von BD, wie zum Beispiel aus dem Internet heruntergeladene Audioinhalte.

# **Warenzeichen**

# **Warenzeichen**

Die nachstehend angeführten Warenzeichen werden in dieser Anleitung verwendet.

# **TTI DOLBY ATMOS**

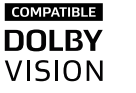

In Lizenz von Dolby Laboratories hergestellt. Dolby, Dolby Atmos, Dolby Surround, Dolby Vision und das Doppel-D-Symbol sind Warenzeichen von Dolby Laboratories.

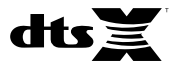

Für DTS-Patente siehe http://patents.dts.com. Hergestellt unter Lizenz von DTS, Inc. DTS, das Symbol, DTS in Kombination mit dem Symbol, DTS:X und das DTS:X-Logo sind entweder eingetragene Warenzeichen oder Warenzeichen von DTS, Inc. in den USA und/oder anderen Ländern. © DTS, Inc. Alle Rechte vorbehalten.

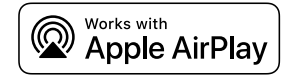

Dieser AV-Receiver ist kompatibel mit AirPlay 2. iOS 11.4 oder neuer wird benötigt.

Die "Works with Apple" Kennzeichnung bedeutet, dass das betreffende Zubehörteil speziell für die in der Kennzeichnung angegebene Technologie vorgesehen ist und vom Entwickler die Erfüllung der Apple-Leistungsstandards bescheinigt wird.

Apple, AirPlay, Apple TV, Apple Watch, iPad, iPad Air, iPad Pro, iPhone, Lightning und iTunes sind Warenzeichen von Apple Inc., registriert in den USA und anderen Ländern.

### **App StoreSM**

App Store ist eine Dienstleistungsmarke von Apple Inc.

### eom HIGH DEFINITION MULTIMEDIA INTERFA-

Der Ausdruck HDMI, das HDMI-Logo, und High-Definition Multimedia Interface sind Warenzeichen oder eingetragene Warenzeichen von HDMI Licensing LLC in den USA und anderen Ländern.

#### **x.v.Color™**

"x.v.Color" ist ein Warenzeichen von Sony Corporation.

#### **Windows™**

Windows ist in den USA und anderen Ländern ein eingetragenes Warenzeichen der Microsoft Corporation.

Internet Explorer, Windows Media Audio und Windows Media Player sind Warenzeichen oder eingetragene Warenzeichen von Microsoft Corporation in den USA und anderen Ländern.

### **Android™**

### **Google Play™**

Android und Google Play sind Warenzeichen der Google Inc.

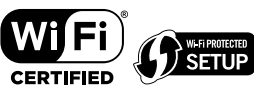

Das Wi-Fi CERTIFIED™-Logo und Wi-Fi Protected Setup sind Zertifizierungsmarken von Wi-Fi Alliance® .

Wi-Fi, Wi-Fi CERTIFIED, Wi-Fi Protected Setup und WPA2 sind eingetragene Warenzeichen oder Warenzeichen von Wi-Fi Alliance® .

# **Bluetooth**®

Die Bluetooth® Wortmarke und Logos sind eingetragene Warenzeichen im Besitz von Bluetooth SIG, Inc. und jegliche Verwendung solcher Marken durch Yamaha Corporation geschieht unter Lizenz.

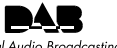

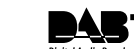

**Digital Audio Broadcasting** 

(Für Modelle für Großbritannien, Europa, Russland und Nahen Osten)

Das Gerät unterstützt DAB/DAB+-Abstimmung.

SILENT<sup>"</sup> **CINEMA** 

"SILENT CINEMA" ist ein Warenzeichen von Yamaha Corporation.

# **Cast**

MusicCast ist ein Warenzeichen oder eingetragenes Warenzeichen von Yamaha Corporation.

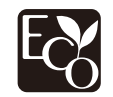

Yamaha Eco-Label ist ein Symbol, das Produkte mit hohem Umweltschutz auszeichnet.

### **Google Noto Fonts**

Dieses Produkt nutzt die folgenden Fonts.

Copyright © Juni 2015, Google (https://www.google.com/get/noto/#sans-lgc), mit Reserved Font Name Noto Sans Version 1.004.

Copyright © Juni 2015, Google (https://www.google.com/get/noto/help/cjk/), mit Reserved Font Name Noto Sans CJK Version 1.004.

Diese Font Software ist lizenziert unter der SIL Open Font License, Version1.1.

Diese Lizenz ist mit einer FAQ verfügbar bei: http://scripts.sil.org/OFL

### **Erklärungen bezüglich GPL**

Dieses Produkt verwendet GPL/LGPL Open-Source-Software in bestimmten Sektionen. Sie haben das Recht, nur diesen Open-Source-Code zu erhalten, zu duplizieren, zu modifizieren und zu verteilen. Informationen über GPL/LGPL Open-Source-Software, wie Sie diese erhalten und die GPL/LGPL-Lizenz, erhalten Sie auf der Website Yamaha Corporation

(http://download.yamaha.com/sourcecodes/musiccast/).

#### **Lizenzen**

Informationen zu Lizenzen von Fremdsoftware, die in diesem Produkt verwendet wird, finden Sie unter:

http://(IP address of this product\*)/licenses.html

\* Die IP-Adresse dieses Produkts wird mit MusicCast CONTROLLER geprüft.

# **Technische Daten**

# **Technische Daten**

Nachtehend sind die technischen Daten dieses Geräts aufgeführt.

### **Eingangsbuchsen**

#### Audio analog

• Audio x 5 (einschließlich PHONO, AUX)

Digital Audio (Unterstützte Frequenzen: 32 kHz bis 96 kHz)

- Optisch x 1
- Koaxial x 2

### Video

• Composite x 3

### HDMI-Eingang

 $\bullet$  HDMI  $\times$  4

### Weitere Buchsen

- USB x 1 (USB2.0)
- NETWORK (Kabelgebunden) x 1 (100Base-TX/10Base-T)

### **Ausgangsbuchsen**

#### Audio analog

- Lautsprecherausgang x 7 (FRONT L/R, CENTER, SURROUND L/R, SURROUND BACK L/R\*)
- \* Hinweis: Zuordnung ist möglich [SURROUND BACK, PRESENCE, BI-AMP (FRONT L/R), ZONE B]
- Subwoofer-Ausgang x 2 (Mono x 2)
- Kopfhörer x 1

#### Video

• Composite x 1

#### HDMI-Ausgang

• HDMI OUT x 1

### **Weitere Buchsen**

#### YPAO MIC x 1

### **HDMI**

#### HDMI Merkmale:

• 4K UltraHD Video (einschließlich 4K/60, 50Hz 10/12 Bit), 3D Video, ARC (Audio Return Channel), HDMI-Steuerung (CEC), Auto Lip Sync, Deep Color, "x.v.Color", HD-Tonwiedergabe, HDMI-Eingang im HDMI-Bereitschaftsmodus wählbar, 21:9 Bildseitenverhältnis, BT.2020 Farbmessung, kompatibel mit HDR (HDR10, Dolby Vision, HLG)

Video-Format (Repeater-Modus)

- VGA
- 480i/60 Hz
- 576i/50 Hz
- 480p/60 Hz
- 576p/50 Hz
- 720p/60 Hz, 50 Hz
- 1080i/60 Hz, 50 Hz
- 1080p/60 Hz, 50 Hz, 30 Hz, 25 Hz, 24 Hz
- 4K/60Hz, 50Hz, 30 Hz, 25 Hz, 24 Hz

#### Audio-Format

- Dolby Atmos
- Dolby TrueHD
- Dolby Digital Plus
- Dolby Digital
- DTS:X
- DTS-HD Master Audio
- DTS-HD High Resolution Audio
- DTS Express
- DTS
- DSD 2-Kan. bis 6-Kan. (2,8 MHz)
- PCM 2-Kan. bis 8-Kan. (max. 192 kHz/24 Bit)

Schutz der Inhalte: Kompatibel mit HDCP 2.2/2.3

Kopplungsfunktion: CEC unterstützt

### **TUNER**

### Analoger Tuner

- [Modelle für Großbritannien, Europa, Russland und Nahen Osten] DAB/FM mit Radio Data System x 1 (TUNER)
- [Andere Modelle] FM/AM x 1 (TUNER)

### **USB**

Geeignet für Mass Storage Class USB-Speicher

Stromausgabe: 1,0 A

### **Bluetooth**

Sink-Funktion

- Source-Gerät an AVR (z.B. Smartphone/Tablet)
- Unterstütztes Profil
- A2DP, AVRCP
- Unterstützter Codec  $-$  SBC, AAC

Source-Funktion

- AVR an Sink-Gerät (z.B. Bluetooth-Kopfhörer)
- Unterstütztes Profil
- A2DP, AVRCP
- Unterstützter Codec
- SBC

Wiedergabe/Stopp-Bedienmäglichkeit vom Sink-Gerät

Bluetooth Version

 $\bullet$  Ver. 4.2

Wireless-Ausgang

• Bluetooth Klasse 2

Maximaler Kommunikationsabstand

• 10 m ohne Störungen

### **Netzwerk**

PC-Client-Funktion

AirPlay unterstützt

Internetradio

Wi-Fi-Funktion

### • Geeignet für WPS PIN-Methode und Drucktastenmethode

- Geeignet für gemeinsame Nutzung mit iOS-Geräten mit Drahtlosverbindung
- Verfügbare Sicherheitsmethode: WEP, WPA2-PSK (AES), Mixed-Modus, keine
- WLAN-Standards: IEEE 802.11 a/b/g/n/ac\* \* Nur Kanalbandbreite 20 MHz

### **Kompatible Dekodierungsformate**

### Dekodierungsformat

- Dolby Atmos
- Dolby TrueHD, Dolby Digital Plus
- Dolby Digital
- DTS:X
- DTS-HD Master Audio, DTS-HD High Resolution Audio, DTS Express
- DTS, DTS 96/24, DTS-ES Matrix 6.1, DTS-ES Discrete 6.1

### Nachdekodierungsformat

- Dolby Surround
- DTS Neo: 6 Music, DTS Neo: 6 Cinema
- Neural:X

 $\sim$ 

### **Audiosektion**

Nennausgangsleistung (2 Kanäle betrieben)

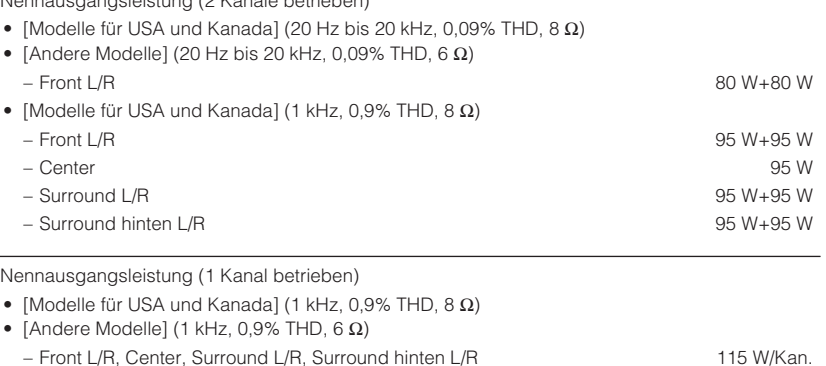

Maximale Effektive Ausgangsleistung (1 Kanal betrieben)

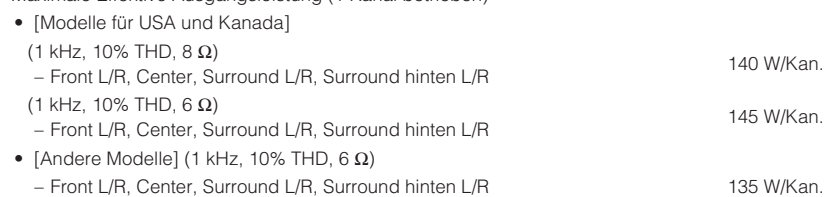

Dynamikleistung (IHF)

• [Modelle für USA und Kanada]

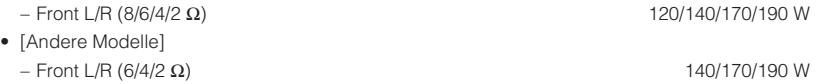

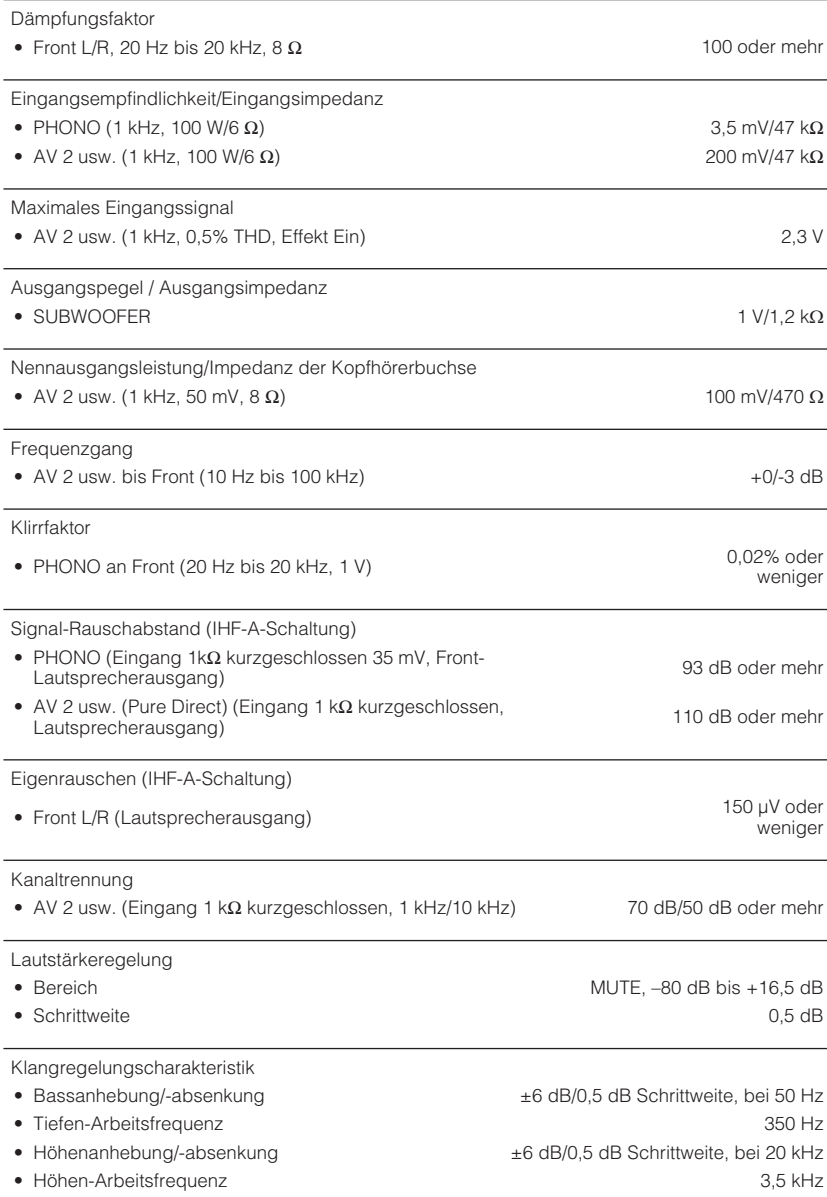

### Filtercharakteristik (fc=40/60/80/90/100/110/120/160/200 Hz) • H.P.F. (Front, Center, Surround, Surround hinten) 12 dB/Okt. • L.P.F. (Subwoofer) 24 dB/Okt.

### **Videosektion**

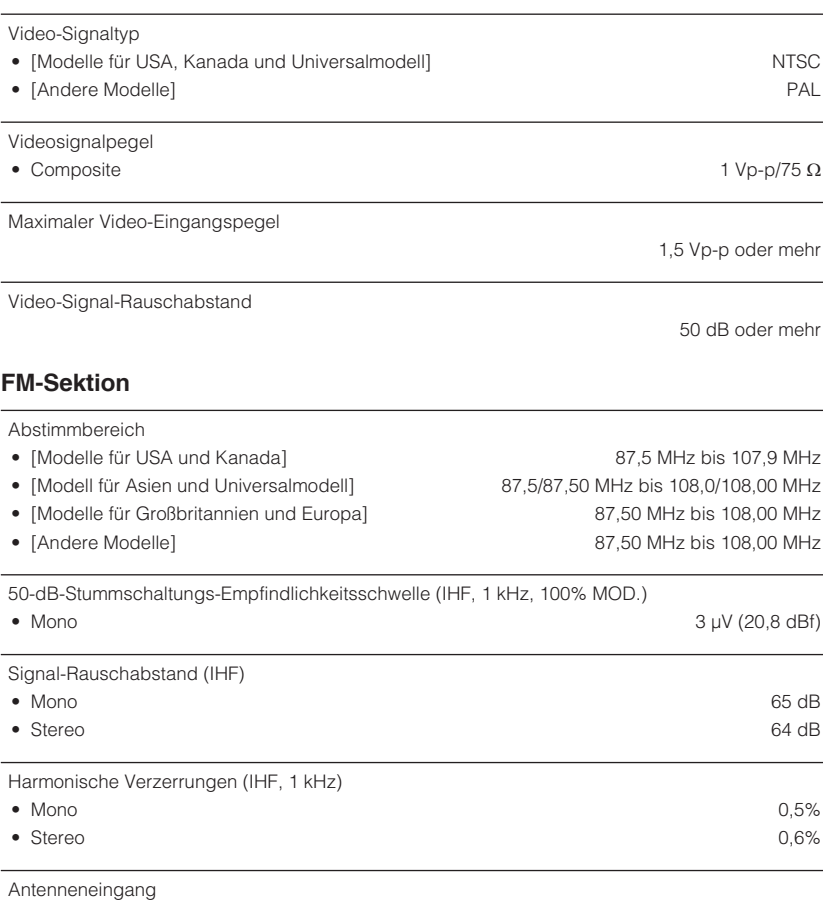

75  $\Omega$  unsymmetrisch

### **AM-Sektion (Außer Modelle für Großbritannien, Europa, Russland und Nahen Osten)**

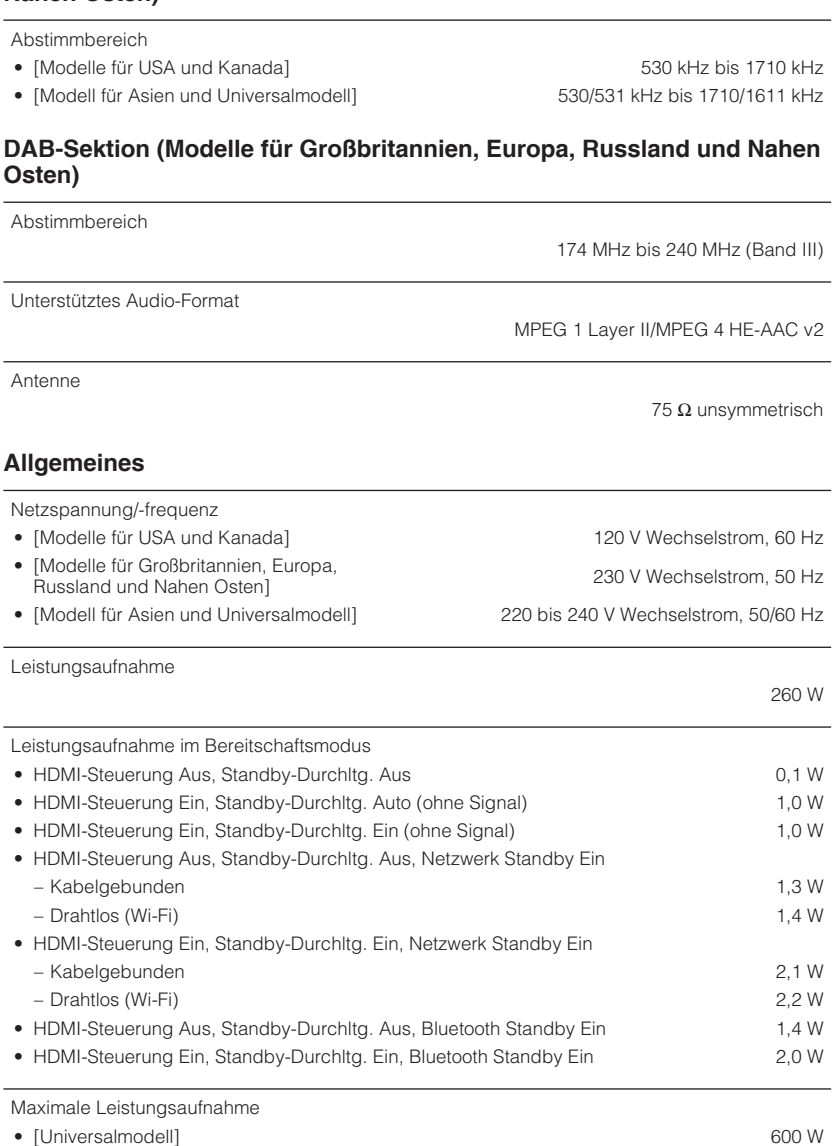

Abmessungen (B x H x T)

435 x 161 x 330 mm

Referenzabmessung (mit aufrechter Funkantenne) \* Einschließlich Füße und Vorsprünge

435 x 225,5 x 330 mm

```
Gewicht
```
8,3 kg

\* Der Inhalt dieser Bedienungsanleitung gilt für die neuesten Technischen Daten zum Zeitpunkt der Veröffentlichung. Um die neueste Version der Anleitung zu erhalten, rufen Sie die Website von Yamaha auf und laden Sie dann die Datei mit der Bedienungsanleitung herunter.

# **Standardeinstellungen**

# **Standardeinstellungen des Optionen-Menüs**

Nachstehend sind die Standardeinstellungen des "Optionen"-Menüs aufgeführt.

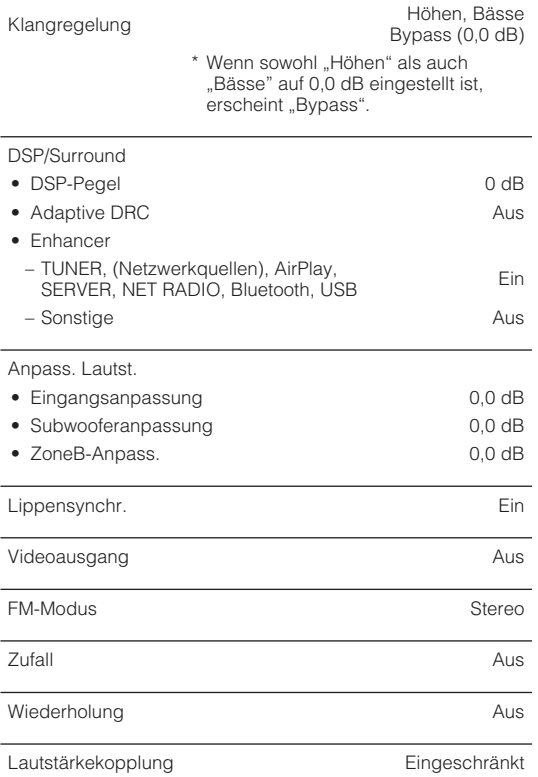

# **Standardeinstellungen des Setup-Menüs**

Nachstehend sind die Standardeinstellungen des "Setup"-Menüs aufgeführt.

### **Lautsprecher**

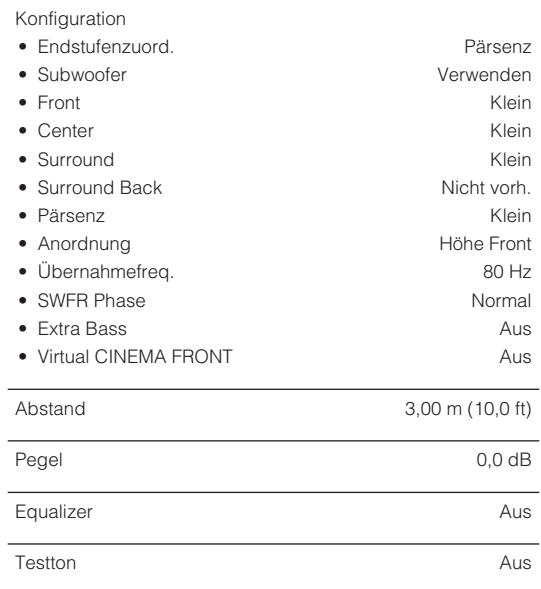

### **HDMI**

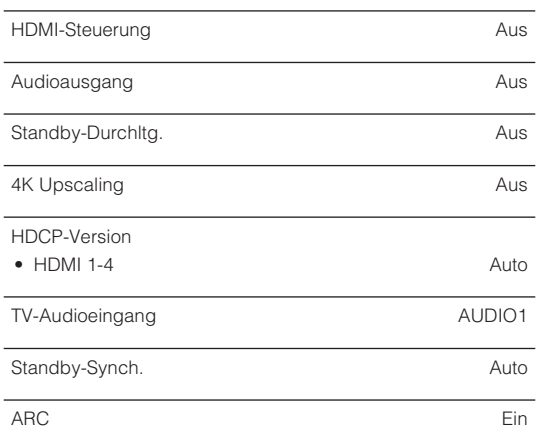

# SCENE

• BD / DVD, TV Ein • NET, RADIO Aus

### **Ton**

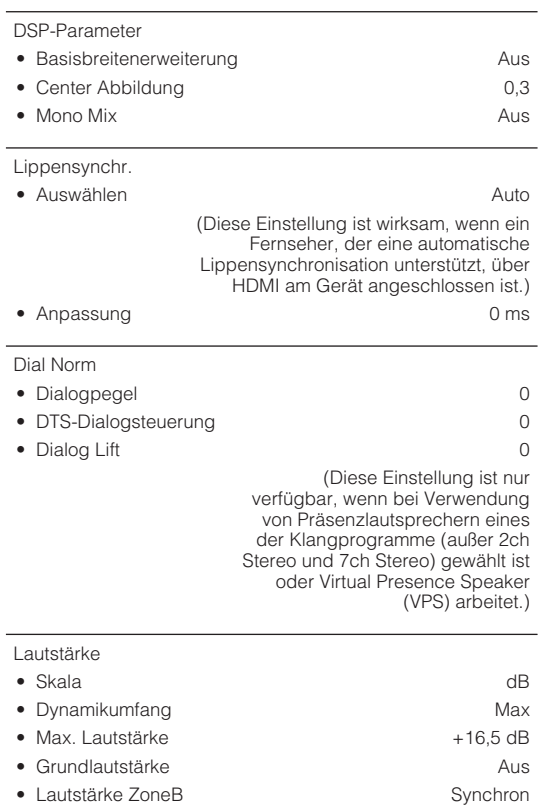

### **ECO**

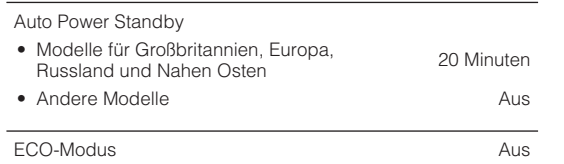

### **Funktion**

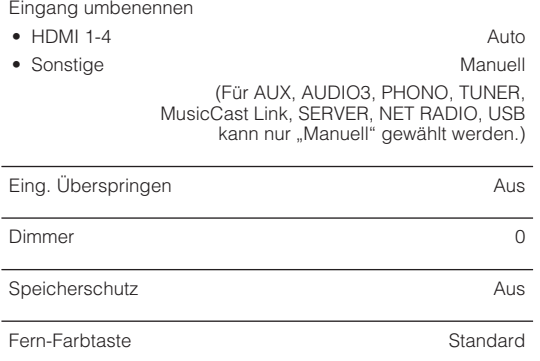

### **Netzwerk**

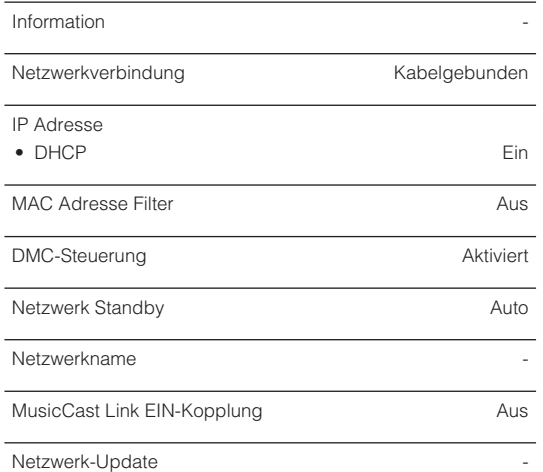

### **Bluetooth**

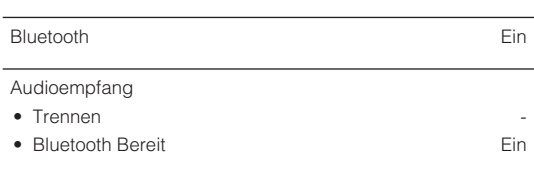

### Audioübertragung

- Transmitter Aus
- Gerätesuche  $-$

### **Sprache**

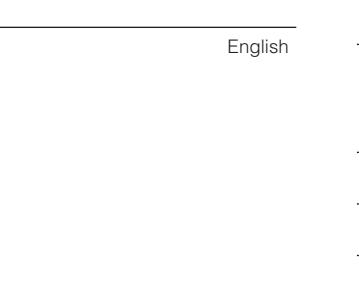

# **Standardeinstellungen des ADVANCED SETUP-Menüs**

Nachstehend sind die Standardeinstellungen des "ADVANCED SETUP"-Menüs aufgeführt.

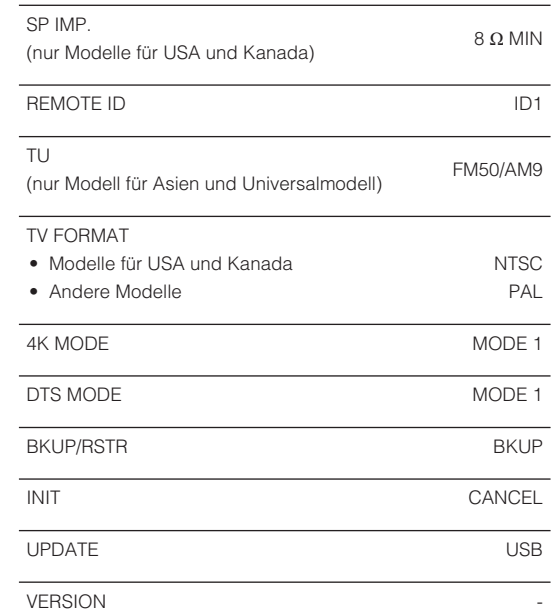

Yamaha Global Site **https://www.yamaha.com/**

Yamaha Downloads **http://download.yamaha.com/**

> Manual Development Group © 2018 Yamaha Corporation

Published 07/2019 NV-D0

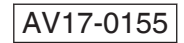